# AOS-W User Guide

AOS-W Version 3.1

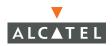

#### Copyright

Copyright © 2007 Alcatel Internetworking, Inc. All rights reserved.

Specifications in this manual are subject to change without notice.

Originated in the USA.

#### **Trademarks**

AOS-W, Alcatel 4308, Alcatel 4324, Alcatel 6000, Alcatel 41, Alcatel 60/61/65, Alcatel 70, and Alcatel 80 are trademarks of Alcatel Internetworking, Inc. in the United States and certain other countries.

Any other trademarks appearing in this manual are the property of their respective companies.

#### Legal Notice

The use of Alcatel Internetworking Inc. switching platforms and software, by all individuals or corporations, to terminate Cisco or Nortel VPN client devices constitutes complete acceptance of liability by that individual or corporation for this action and indemnifies, in full, Alcatel Internetworking Inc. from any and all legal actions that might be taken against it with respect to infringement of copyright on behalf of Cisco Systems or Nortel Networks.

# Contents

|                   | Preface                                                                                                    | 17                                                       |
|-------------------|----------------------------------------------------------------------------------------------------|----------------------------------------------------------|
|                   | Document Organization                                                                                                    | 17<br>18                                                 |
|                   | Contacting Alcatel                                                                                                    | 19                                                       |
| Volum<br>Introdu  | e 1<br>ucing the Alcatel OmniAccess System                                                                                                    |                                                          |
| Chapt             | er 1 Overview of the Alcatel OmniAccess System                                                                                                    | 1                                                        |
|                   | Alcatel OmniAccess System Components Alcatel Access Points Alcatel WLAN Switches AOS-W  Basic WLAN Configuration Authentication Encryption VLAN User Role Wireless Client Access to the WLAN Association Authentication Client Mobility and AP Association.  Configuring and Managing the Alcatel OmniAccess System | 24<br>28<br>31<br>33<br>35<br>36<br>39<br>39<br>40<br>41 |
| Volum<br>Installi | e 2<br>ing the Alcatel OmniAccess System                                                                                                    |                                                          |
| -                 | cer 2 Deploying a Basic OmniAccess System Configuration Overview Deployment Scenario #1 Deployment Scenario #2 Deployment Scenario #3                                                                                                    | 46<br>47                                                 |
|                   | Deployment Scenario #3                                                                                                    | 48                                                       |

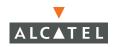

| (      | Configuring the Alcatel WLAN Switch             | 50         |
|--------|-------------------------------------------------|------------|
|        | Run the Initial Setup                           |            |
|        | Configure a VLAN for Network Connection         | 51         |
|        | Connect the WLAN Switch to the Network          | 53         |
|        | Configure the Loopback for the WLAN Switch      | 54         |
| [      | Deploying APs                                   | 55         |
|        | Run Alcatel RF Plan                             | 55         |
|        | Enable APs to Connect to the WLAN Switch        |            |
|        | Install APs                                     | 58         |
|        | Update RF Plan                                  |            |
| ,      | Additional Configuration                        |            |
|        | <b>C</b>                                        |            |
| Chapte | er 3 Configuring Network Parameters             |            |
| -      | Configuring VLANs                               | 62         |
| ·      | Configuring Ports                               |            |
|        | VLAN Assignment                                 |            |
|        | Assigning a Static Address to a VLAN            |            |
|        | Configuring a VLAN to Receive a Dynamic Address |            |
|        | Configuring Source NAT for VLAN Interfaces      |            |
| ,      | Configuring Static Routes                       |            |
|        | Configuring Static Noutes                       |            |
| •      | Comiganing the Loopback if Address              | <i>/</i> I |
| Chant  | er 4 RF Plan                                    |            |
| •      |                                                 | 71         |
|        | Overview                                        |            |
| ŀ      | Before You Begin                                |            |
|        | Task Overview                                   |            |
|        | Planning Requirements                           |            |
|        | Using RF Plan                                   |            |
|        | Campus List Page                                |            |
|        | Building List Page                              |            |
|        | Building Specifications Overview Page           |            |
|        | Building Dimension Page                         |            |
|        | AP Modeling Parameters Page                     |            |
|        | AM Modeling Page                                |            |
|        | Planning Floors Pages                           |            |
|        | AP Plan Page                                    |            |
|        | AM Plan Page                                    |            |
|        | Exporting and Importing Files                   | 98         |
|        | Locate                                          | 00         |
|        | FQLN Mapper 1                                   | 00         |

| 5<br>C<br>N<br>N<br>A<br>E<br>F       | Plan Example Sample Building. Create a Building Model the Access Points Model the Air Monitors Add and Edit a Floor Defining Areas. Running the AP Plan Running the AM Plan                              | 103<br>104<br>105<br>106<br>106<br>107        |
|---------------------------------------|----------------------------------------------------------------------------------------------------|-----------------------------------------------|
| Volume 3                              | 3                                                                                                    | 112                                           |
| Configuri                             | ing APs                                                                                                    |                                               |
| Chapter                               | 5 Configuring Access Points                                                                                                    |                                               |
| AP<br>A<br>Con<br>Exa<br>(<br>Adv     | Configuration Overview  AP Names and Groups  Virtual APs  Infiguring Profiles  Imple Configurations  Configuring the Corpnet WLAN  Guest WLAN  Vanced Configuration Options  Channel Switch Announcement | 116<br>120<br>121<br>126<br>127<br>132<br>135 |
|                                       | 6 Configuring Remote APs                                                                                                    | 133                                           |
| Ove<br>Cor<br>(<br>(<br>(<br>F<br>Dep | erview                                                                                                    | 140<br>141<br>142<br>144<br>145<br>146<br>148 |
| Volume 4<br>Configuri                 | 1<br>ing Wireless Encryption and Authentication                                                                                                    |                                               |
| _                                     | - · ·                                                                                                    |                                               |

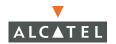

| Chapter 7 Configuring Roles and Policies                |       |
|---------------------------------------------------------|-------|
| Policies                                                | . 152 |
| Access Control Lists (ACLs)                             |       |
| Creating a Firewall Policy                              | . 153 |
| Creating a User Role                                    |       |
| Assigning User Roles                                    | . 160 |
| Default User Role in AAA Profile                        | . 160 |
| User-Derived Role                                       | . 161 |
| Default Role for Authentication Method                  | . 163 |
| Server-Derived Role                                     | . 164 |
| VSA-Derived Role                                        | . 165 |
| Firewall Parameters                                     | . 166 |
| Chapter 8 Configuring Authentication Servers            |       |
| Servers and Server Groups                               | . 170 |
| Configuring Servers                                     |       |
| Configuring a RADIUS Server                             |       |
| Configuring an LDAP Server                              |       |
| Configuring a TACACS+ Server                            |       |
| Configuring the Internal Database                       | . 175 |
| Configuring Server Groups                               |       |
| Configuring Server Rules                                |       |
| Assigning Server Groups                                 |       |
| Configuring Authentication Timers                       | . 182 |
| Chapter 9 Configuring 802.1x Authentication             |       |
| Overview of 802.1x Authentication                       | . 186 |
| Authentication with a RADIUS Server                     | . 187 |
| Authentication Terminated on WLAN Switch                | . 188 |
| Configuring 802.1x Authentication                       | . 190 |
| 802.1x Authentication Profile                           |       |
| Configuring User and Computer Authentication            |       |
| Example Configurations                                  |       |
| Authentication with an 802.1x RADIUS Server             |       |
| Authentication with the WLAN Switch's Internal Database |       |
| Advanced Configuration Options for 802.1x               |       |
| Reauthentication with Unicast Key Rotation              | . 224 |
| Chapter 10 Configuring Captive Portal                   |       |
| Overview of Captive Portal Functions                    | . 228 |
| Policy Enforcement Firewall License                     |       |
| WLAN Switch Server Certificate                          |       |
| Configuring Captive Portal in the Base AOS-W            | . 229 |

|      | Configuring Captive Portal with the Policy Enforcement Fi                                                                                                    | rewall                   |
|------|----------------------------------------------------------------------------------------------------|--------------------------|
|      | License                                                                                                    |                          |
|      | Example Authentication with Captive Portal                                                                                                    | 236                      |
|      | Configuring Policies and Roles                                                                                                    | 237                      |
|      | Configuring the Guest VLAN                                                                                                    | 245                      |
|      | Configuring Captive Portal Authentication                                                                                                    | 246                      |
|      | Modifying the Initial User Role                                                                                                    | 247                      |
|      | Configuring the AAA Profile                                                                                                    | 247                      |
|      | Configuring the WLAN                                                                                                    |                          |
|      | User Account Administration                                                                                                    | 249                      |
|      | Captive Portal Configuration Parameters                                                                                                    | 250                      |
|      | Optional Captive Portal Configurations                                                                                                    |                          |
|      | Per-SSID Captive Portal Page                                                                                                    |                          |
|      | Changing the Protocol to HTTP                                                                                                    |                          |
|      | Proxy Server Redirect                                                                                                    | 255                      |
|      | Redirecting Clients on Different VLANs                                                                                                    | 257                      |
|      | Web Client Configuration with Proxy Script                                                                                                    |                          |
|      | Personalizing the Captive Portal Page                                                                                                    |                          |
| Char | ver 11 Configuring Virtual Private Networks  VPN Configuration  Configuring VPN with L2TP IPSec  Configuring VPN with PPTP  Configuring Alcatel Dialer  Captive Portal Download of Dialer  Configuring Site-to-Site VPN  Dead Peer Detection | 263<br>266<br>267<br>268 |
| Char | oter 12 Configuring Advanced Security                                                                                                    |                          |
| J    | Overview                                                                                                    | 274                      |
|      | Securing Client Traffic                                                                                                    |                          |
|      | Securing Wireless Clients                                                                                                    |                          |
|      | Securing Wired Clients                                                                                                    |                          |
|      | Securing Wireless Clients Through Non-Alcatel APs                                                                                                    |                          |
|      | Securing WLAN Switch-to-WLAN Switch Communication                                                                                                    |                          |
|      | Configuring the Odyssey Client on Client Machines                                                                                                    |                          |
|      |                                                                                                    |                          |
| Char | oter 13 Configuring MAC-Based Authentication                                                                                                    |                          |
| -    | Configuring MAC-Based Authentication                                                                                                    | 290                      |
|      | Configuring the MAC Authentication Profile                                                                                                    |                          |
|      | Configuring Clients                                                                                                    |                          |

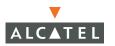

#### Volume 5 Configuring Multiple WLAN Switch Environments

| Chapter 14 Adding Local WLAN Switches                                                                                                    |
|----------------------------------------------------------------------------------------------------|
| Moving to a Multi-WLAN Switch Environment                                                                                                    |
| Chapter 15 Configuring IP Mobility                                                                                                    |
| Alcatel Mobility Architecture 304 Configuring Mobility Domains 305 Configuring a Mobility Domain 306 Joining a Mobility Domain 308 Example Configuration 308 Tracking Mobile Users 311 Mobile Client Roaming Status 311 Mobile Client Roaming Locations 313 Advanced Configuration 313 Proxy Mobile IP 313 Proxy DHCP 314 Revocations 314 |
| Chapter 16 Configuring Redundancy  Virtual Router Redundancy Protocol                                                                                                    |
| Volume 6 Configuring Intrusion Protection                                                                                                    |

| <b>Chapter 17 Configuring Wireless Intrusion P</b>  | revention |
|-----------------------------------------------------|-----------|
| IDS Features                                        |           |
| Unauthorized Device Detection                       | 328       |
| Denial of Service (DoS) Detection                   | 330       |
| Impersonation Detection                             |           |
| Signature Detection                                 |           |
| IDS Configuration                                   | 332       |
| IDS Profile Hierarchy                               |           |
| Configuring the IDS General Profile                 |           |
| Configuring Denial of Service Attack Detection      |           |
| Configuring Impersonation Detection                 |           |
| Configuring Signature Detection                     |           |
| Configuring Unauthorized Device Detection .         |           |
| Client Blacklisting                                 |           |
| Methods of Blacklisting                             |           |
| Blacklist Duration                                  |           |
| Removing a Client from Blacklisting                 | 357       |
| Managing the OmniAccess System                      |           |
| Chapter 18 Configuring Management Acces             |           |
| Management Interfaces                               |           |
| Web Access                                          |           |
| CLI Access                                          |           |
| Alcatel Mobility Manager                            |           |
| Managing Certificates                               |           |
| About Digital Certificates                          |           |
| Obtaining a Server Certificate                      |           |
| Obtaining a Client Certificate                      |           |
| Importing Certificates                              |           |
| Updating CRLs  Service-Specific Use of Certificates |           |
| Configuring SNMP                                    |           |
| SNMP for the WLAN Switch                            |           |
| SNMP for Access Points                              |           |
| SNMP Traps                                          |           |
| Configuring Logging                                 |           |
| Creating Guest Accounts                             |           |
| Configuring the Guest Provisioning User             |           |
| Guest-Provisioning User Tasks                       |           |
| Optional Configurations                             |           |

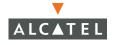

|                    | etting the System Clock                   | 396 |
|--------------------|-------------------------------------------|-----|
| Chapter            | r 19 Managing Software Feature Licenses   |     |
| -                  | catel Software Licenses                   | 400 |
|                    | Software License Types                    |     |
|                    | ne Software Licensing Process             |     |
|                    | Obtaining a Software License Certificate  | 401 |
|                    | Software License Certificates             |     |
|                    | Locating the System Serial Number         | 403 |
|                    | Obtaining a Software License Key          | 403 |
|                    | Applying the Software License Key         | 404 |
| Ac                 | dditional Software License Information    | 405 |
|                    | Permanent Licenses                        | 405 |
|                    | Evaluation Licenses                       | 405 |
|                    | Deleting a License Key                    | 406 |
|                    | Moving Licenses                           |     |
|                    | Resetting the WLAN Switch                 |     |
| Ge                 | etting Help with Licenses                 | 407 |
| Volume<br>Configur | 8<br>ring Advanced Services               |     |
| Chapter            | r 20 Configuring QoS for Voice            |     |
| •                  | oles and Policies for Voice Traffic       | 412 |
|                    | Configuring a User Role for SIP Phones    |     |
|                    | Configuring a User Role for SVP Phones    |     |
|                    | Configuring a User Role for Vocera Badges |     |
|                    | Configuring a User Role for SCCP Phones   |     |
|                    | Configuring User-Derivation Rules         |     |
|                    | otional Configurations                    |     |
| •                  | Wi-Fi Multimedia                          |     |
|                    | Battery Boost                             |     |
|                    | WPA Fast Handover                         |     |

|         | Voice Services Module Features                |     |
|---------|-----------------------------------------------|-----|
|         | Configuring the VoIP CAC Profile              |     |
|         | Dynamic WMM Queue Management                  |     |
|         | TSPEC Signaling Enforcement                   |     |
|         | WMM Queue Content Enforcement                 |     |
|         | Voice-Aware 802.1x                            |     |
|         | SIP Authentication Tracking                   |     |
|         | SIP Call Setup Keepalive                      |     |
|         | Mobile IP Home Agent Assignment               | 435 |
| Chap    | ter 21 External Services Interface            |     |
|         | Understanding ESI                             | 438 |
|         | Understanding the ESI Syslog Parser           |     |
|         | ESI Parser Domains                            | 440 |
|         | Peer WLAN Switches                            |     |
|         | Syslog Parser Rules                           |     |
|         | ESI Configuration Overview                    |     |
|         | Health-Check Method, Groups, and Servers      |     |
|         | Redirection Policies and User Role            |     |
|         | ESI Syslog Parser Domains and Rules           |     |
|         | Monitoring Syslog Parser Statistics           |     |
|         | Example Route-mode ESI Topology               |     |
|         | Configuring the Example Routed ESI Topology   |     |
|         | Example NAT-mode ESI Topology                 |     |
|         | Configuring the Example NAT-mode ESI Topology |     |
|         | Basic Regular Expression Syntax               |     |
|         | Character-Matching Operators                  |     |
|         | Regular Expression Repetition Operators       |     |
|         | Regular Expression Anchors                    |     |
|         | References                                    | 483 |
| Volun   | ne 9                                          |     |
|         | ndices                                        |     |
| , tppo. |                                               |     |
|         |                                               |     |
| Appe    | endix A Configuring DHCP with Vendor-Specific | 407 |
|         | Options                                       |     |
|         | Overview                                      |     |
|         | Windows-Based DHCP Server                     |     |
|         | Configuring Option 60                         |     |
|         | Configuring Option 43                         | 489 |
|         | Linux DHCP Servers                            | 491 |

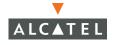

| Apper | ndix B External Firewall Configuration                 | 493 |
|-------|--------------------------------------------------------|-----|
|       | Communication Between Alcatel Devices                  | 494 |
|       | Network Management Access                              |     |
|       | Other Communications                                   | 496 |
| Apper | ndix C Alcatel System Defaults                         | 497 |
|       | Basic System Defaults                                  | 498 |
|       | Firewall Defaults                                      |     |
|       | Network Services                                       |     |
|       | Policies                                               | 499 |
|       | System Roles                                           |     |
|       | Default Open Ports                                     | 501 |
|       | ndix D Windows Client Example Configuration for 802.1x | 505 |
| Apper | ndix E Internal Captive Portal                         | 511 |
|       | Creating a New Internal Web Page                       |     |
|       | Basic HTML Example                                     |     |
|       | Installing a New Captive Portal Page                   |     |
|       | Reverting to the Default Captive Portal                |     |
|       | Language Customization                                 |     |
|       | Customizing the Welcome Page                           |     |
|       | Customizing the Pop-Up box                             |     |
|       | Customizing the Logged Out Box                         |     |
|       | Index                                                  | 527 |

# **List of Tables**

| Text Conventions                                                     |       |
|----------------------------------------------------------------------|-------|
| Table 1-1 Optional Software Modules                                  |       |
| Table 1-2 Encryption Options by Authentication Method                | 35    |
| Table 5-3 Default AP Names                                           |       |
| Table 5-4 AP Profiles                                                |       |
| Table 5-5 Profiles for Example Configuration                         |       |
| Table 7-6 Firewall Policy Rule Parameters                            |       |
| Table 7-7 User Role Parameters                                       |       |
| Table 7-8 Conditions for User-Derived Role                           |       |
| Table 7-9 Conditions for Server-Derived Role                         |       |
| Table 7-10 Firewall Parameters                                       |       |
| Table 8-11 RADIUS Server Configuration Parameters                    |       |
| Table 8-12 LDAP Server Configuration Parameters                      |       |
| Table 8-13 TACACS+ Server Configuration Parameters                   |       |
| Table 8-14 Internal Database Configuration Parameters                |       |
| Table 8-15 Server Group Configuration Parameters                     |       |
| Table 8-16 Server Rule Configuration Parameters                      |       |
| Table 8-17 Server Types and Purposes                                 |       |
| Table 8-18 Authentication Timers                                     |       |
| Table 9-19 802.1x Authentication Profile Basic WebUI Parameters      |       |
| Table 9-20 User and Machine Authentication Scenarios                 |       |
| Table 10-21 Captive Portal Authentication Profile Parameters         |       |
| Table 13-22 MAC Authentication Profile Configuration Parameters      |       |
| Table 16-23 VRRP Parameters                                          |       |
| Table 17-24 IDS Profiles                                             |       |
| Table 17-25 IDS General Profile Configuration Parameters             |       |
| Table 17-26 IDS Denial of Service Profile Configuration Parameters   |       |
| Table 17-27 IDS Rate Thresholds Profile Configuration Parameters     |       |
| Table 17-28 IDS Impersonation Profile Configuration Parameters       |       |
| Table 17-29 Predefined Signatures                                    |       |
| Table 17-30 Signature Rule Attributes                                |       |
| Table 17-31 IDS Unauthorized Device Profile Configuration Parameters |       |
| Table 17-32 WMS Configuration Parameters                             | . 348 |
| Table 17-33 Valid SSIDs with Multi-Tenancy and Misconfigured AP      |       |
| Protection                                                           |       |
| Table 18-34 WebUl Tools                                              |       |
| Table 18-35 Configuration Pages                                      |       |
| Table 18-36 Line Editing Keys                                        | . 369 |
| Table 18-37 SNMP Parameters for the WLAN Switch                      | . 381 |

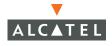

#### **List of Tables**

| Table 18-38 SNMP Profile Configuration Parameters383               |
|--------------------------------------------------------------------|
| Table 18-39 SNMP User Profile Configuration Parameters384          |
| Table 18-40 Software Modules                                       |
| Table 18-41 Logging Levels                                         |
| Table 20-42 WMM Access Category to 802.1D Priority Mapping 424     |
| Table 20-43 WMM Access Categories and 802.1d Tags 431              |
| Table 21-44 Character-matching operators in regular expressions481 |
| Table 21-45 Regular expression repetition operators                |
| Table 21-46 Regular expression anchors                             |
| Table C-47 Default (Trusted) Open Ports                            |

# List of Figures

| Figure 1-1 Connecting APs to the Alcatel WLAN Switch                    | 25    |
|-------------------------------------------------------------------------|-------|
| Figure 1-2 Alcatel APs Establish GRE Tunnels to the WLAN Switch         | 26    |
| Figure 1-3 Client Traffic is Tunneled to the WLAN Switch                | 27    |
| Figure 1-4 Master and Local WLAN Switches                               |       |
| Figure 1-5 VLANs for Wireless Clients Configured on WLAN Switch         | 37    |
| Figure 2-6 APs Connected to WLAN Switch                                 | 59    |
| Figure 3-7 IP Address Assignment to VLAN via DHCP or PPPoE              | 65    |
| Figure 3-8 Example: Source NAT using WLAN Switch IP Address             | 69    |
| Figure 5-9 AP Groups                                                    | .118  |
| Figure 5-10 Virtual AP Configurations Applied to the Same AP            | .120  |
| Figure 5-11 Applying AP Profiles to AP Groups                           |       |
| Figure 5-12 Applying WLAN Profiles to AP Groups                         |       |
| Figure 5-13 Excluding a Virtual AP Profile from an AP                   |       |
| Figure 6-14 Remote AP with a Private Network                            |       |
| Figure 6-15 Remote AP with WLAN Switch on Public Network                |       |
| Figure 6-16 Remote AP with WLAN Switch Behind Firewall                  |       |
| Figure 6-17 Remote AP in a Multi-WLAN Switch Environment                |       |
| Figure 8-18 Server Group                                                |       |
| Figure 9-19 802.1x Authentication with RADIUS Server                    |       |
| Figure 9-20 802.1x Authentication with Termination on WLAN Switch       |       |
| Figure 10-21 Captive Portal in Base Operating System Example            |       |
| Figure 11-22 Site-to-Site VPN Configuration Components                  |       |
| Figure 12-23 Wireless xSec Client Example                               |       |
| Figure 12-24 Wired xSec Client Example                                  |       |
| Figure 12-25 WLAN Switch-to-WLAN Switch xSec Example                    |       |
| Figure 12-26 The regedit Screen                                         |       |
| Figure 12-27 Modifying a regedit Policy                                 |       |
| Figure 12-28 The Funk Odyssey Client Profile                            |       |
| Figure 12-29 Certificate Information                                    |       |
| Figure 12-30 Network Profile                                            |       |
| Figure 15-31 Routing of Traffic to Mobile Client within Mobility Domain |       |
| Figure 15-32 Example Configuration: Campus-Wide Mobility                |       |
| Figure 16-33 Redundant Topology: Master-Local Redundancy                |       |
| Figure 18-34 Creating a Guest Account                                   |       |
| Figure 18-35 Guest Account Information                                  |       |
| Figure 18-36 Guest Provisioning Page                                    |       |
| Figure 21-37 The ESI-Fortinet Topology                                  |       |
| Figure 21-38 Load Balancing Groups                                      |       |
| Figure 21-39 ESI Parser Domains                                         | . 440 |

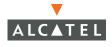

#### List of Figures

| Figure 21-40 Peer WLAN Switches                      |     |
|------------------------------------------------------|-----|
| Figure 21-41 The External Services View              | 444 |
| Figure 21-42 The User Roles View                     |     |
| Figure 21-43 The Add Role View                       |     |
| Figure 21-44 Firewall Polices Choices                |     |
| Figure 21-45 Firewall Policy Attributes              |     |
| Figure 21-46 Setting Firewall Policy Parameters      |     |
| Figure 21-47 Selecting Parameters in Drop-down Lists |     |
| Figure 21-48 The External Services View              |     |
| Figure 21-49 The Syslog Parser Domains View          |     |
| Figure 21-50 The Add Domain View                     |     |
| Figure 21-51 The Edit Domain View                    |     |
| Figure 21-52 The Syslog Parser Rules View            |     |
| Figure 21-53 The New Rule View                       |     |
| Figure 21-54 The Edit Rule View                      |     |
| Figure 21-55 The Syslog Parser Rule Test View        |     |
| Figure 21-56 The Syslog Parser Statistics View       |     |
| Figure 21-57 Example Route-Mode Topology             |     |
| Figure 21-58 The User Roles View                     |     |
| Figure 21-59 The Add Role View                       |     |
| Figure 21-60 Firewall Polices Choices                |     |
| Figure 21-61 Firewall Policy Attributes              |     |
| Figure 21-62 Setting Firewall Policy Parameters      |     |
| Figure 21-63 Selecting Parameters in Drop-down Lists |     |
| Figure 21-64 Example NAT-Mode Topology               |     |
| Figure A-65 Scope Options Dialog Box                 |     |
| Figure A-66 DHCP Scope Values                        |     |
| Figure D-67 Wireless Networks                        |     |
| Figure D-68 Networks to Access                       |     |
| Figure D-69 Wireless Network Association             |     |
| Figure D-70 Wireless Network Authentication          |     |
| Figure D-71 Protected EAP Properties                 |     |
| Figure D-72 EAP MSCHAPv2 Properties                  | 510 |

## **Preface**

This preface includes the following information:

- An overview of the contents of this manual
- A list of related documentation for further reading
- A key to the various text conventions used throughout this manual
- Alcatel support and service information

#### **Document Organization**

This user guide includes instructions and examples for commonly-used wireless LAN (WLAN) Switch configurations such as Virtual Private Networks (VPNs), authentication, and redundancy.

Volume 1 contains an overview of the Alcatel OmniAccess system. Volume 2 describes how to install the Alcatel OmniAccess system in a wired network. Volume 3 describes how to configure Alcatel access points (APs), including remote APs. The remaining volumes of the user guide describe other features of the Alcatel OmniAccess system.

#### **Related Documents**

The following items are part of the complete documentation for the Alcatel OmniAccess system:

- Alcatel WLAN Switch Installation Guides
- Alcatel Access Point Installation Guides
- Release Notes

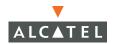

#### **Text Conventions**

The following conventions are used throughout this manual to emphasize important concepts:

**TABLE 1** Text Conventions

| Type Style              | Description                                                                                                    |
|-------------------------|----------------------------------------------------------------------------------------------------|
| Italics                 | This style is used to emphasize important terms and to mark the titles of books.                                                                                              |
| System items            | This fixed-width font depicts the following:                                                                                                    |
|                         | ■ Sample screen output                                                                                                    |
|                         | ■ System prompts                                                                                                    |
|                         | <ul> <li>Filenames, software devices, and specific commands<br/>when mentioned in the text</li> </ul>                                                                         |
| Commands                | In the command examples, this bold font depicts text that you must type exactly as shown.                                                                                     |
| <arguments></arguments> | In the command examples, italicized text within angle brackets represents items that you should replace with information appropriate to your specific situation. For example: |
|                         | <pre># send <text message=""></text></pre>                                                                                                    |
|                         | In this example, you would type "send" at the system prompt exactly as shown, followed by the text of the message you wish to send. Do not type the angle brackets.           |
| [ Optional ]            | In the command examples, items enclosed in brackets are optional. Do not type the brackets.                                                                                   |
| { Item A   Item B }     | In the command examples, items within curled braces and separated by a vertical bar represent the available choices. Enter only one choice. Do not type the braces or bars.   |

## **Contacting Alcatel**

#### **Contact Center Online**

Main Site http://www.alcatel.com/enterprise
 Support Site http://eservice.ind.alcatel.com
 Email support@ind.alcatel.com

#### Sales & Support Contact Center Telephone

North America 1-800-995-2696
 Latin America 1-877-919-9526

■ Europe +33 (0) 38 85 56 92 9

Asia Pacific +65 6586 1555
 Worldwide 1-818-880-3500

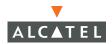

**Preface** 

# Volume 1 Introducing the Alcatel OmniAccess System

**AOS-W Version 3.1** 

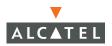

## Overview of the Alcatel OmniAccess System

Wireless local area networks (WLANs) allow users of personal computers with wireless network interface adapters to communicate with each other and connect to existing wired networks. The Alcatel OmniAccess system allows you to implement WLANs in enterprise environments with lower cost of deployment, simplified management, and multiple layers of security.

This chapter describes the components and features of the Alcatel OmniAccess system, in the following topics:

- "Alcatel OmniAccess System Components" on page 24
- "Basic WLAN Configuration" on page 33
- "Wireless Client Access to the WLAN" on page 39
- "Configuring and Managing the Alcatel OmniAccess System" on page 42

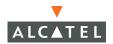

#### **Alcatel OmniAccess System Components**

The Alcatel OmniAccess system consists of the following components:

- Alcatel Access Points
- Alcatel WLAN Switches
- AOS-W

The following sections describe each of these components.

#### **Alcatel Access Points**

Alcatel Access Points (APs) operate exclusively with Alcatel WLAN Switches to provide network access for wireless clients. Alcatel APs support Institute of Electrical and Electronics Engineers (IEEE) 802.11a/b/g standards for wireless systems.

**Note:** Alcatel offers a range of APs that support various antenna types and radio specifications. Refer to the *Installation Guide* for your Alcatel AP for specific information about supported features.

An AP broadcasts its configured *service set identifier* (SSID), which corresponds to a specific *wireless local area network* (WLAN). Wireless clients discover APs by listening for broadcast beacons or by sending active probes to search for APs with a specific SSID.

You can connect an Alcatel AP to an Alcatel WLAN Switch either directly with an Ethernet cable or remotely through an IP network. Figure 1-1 shows two Alcatel APs connected to an Alcatel WLAN Switch. One AP is connected to a switch in the wiring closet that is connected to a router in the data center where the WLAN Switch is located. The Ethernet port on the other AP is cabled directly to a port on the WLAN Switch.

24

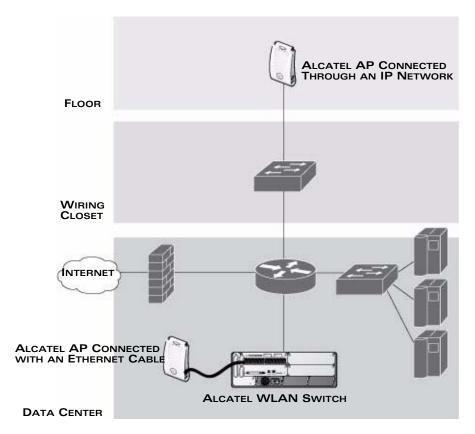

FIGURE 1-1 Connecting APs to the Alcatel WLAN Switch

Alcatel APs are *thin* APs, which means their primary function is to receive and transmit electromagnetic signals; other WLAN processing is left to the WLAN Switch. When powered on, an Alcatel AP locates its host WLAN Switch through a variety of methods, including the Alcatel Discovery Protocol (ADP), Domain Name Service (DNS), or Dynamic Host Configuration Protocol (DHCP). When an Alcatel AP locates its host WLAN Switch, it automatically builds a secure Generic Routing Encapsulation (GRE) tunnel (Figure 1-2) to the WLAN Switch. The AP then downloads its software and configuration from the WLAN Switch through the tunnel.

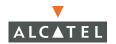

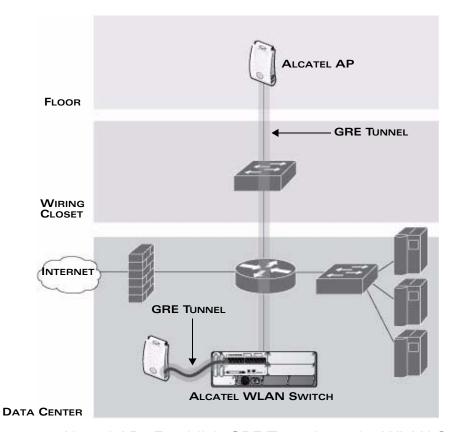

FIGURE 1-2 Alcatel APs Establish GRE Tunnels to the WLAN Switch

Client traffic received by the AP is immediately sent through the tunnel to the host WLAN Switch (Figure 1-3), which performs packet processing such as encryption and decryption, authentication, and policy enforcement.

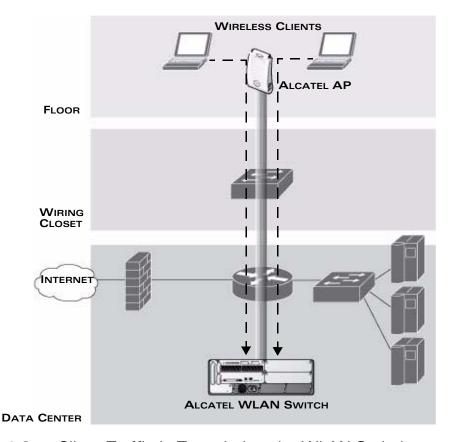

FIGURE 1-3 Client Traffic is Tunneled to the WLAN Switch

#### Automatic RF Channel and Power Settings

Adaptive Radio Management (ARM) is a radio frequency (RF) resource allocation algorithm that you can enable and configure in the Alcatel Mobility Edge system. When ARM is enabled, each Alcatel AP can determine the optimum channel selection and transmit power setting to minimize interference and maximize coverage and throughput. The APs scan for better channels at periodic intervals and report information to the WLAN Switch. The WLAN Switch analyzes reports from all APs and coordinates changes, resulting in a higher performing RF environment.

If an AP fails for any reason, the Alcatel OmniAccess system's *self-healing* mechanism automatically ensures coverage for wireless clients. The WLAN Switch detects the failed AP and instructs neighboring APs to increase power levels to compensate.

You can also enable the system to detect *coverage holes*, or areas where a good RF signal is not adequately reaching wireless clients.

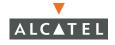

#### **RF** Monitoring

An Alcatel AP can function as either a dedicated or shared *Air Monitor* (AM) to monitor radio frequency (RF) spectrums to detect intrusions, denial of service (DoS) attacks, and other vulnerabilities. A *dedicated* AM performs monitoring functions exclusively and does not service wireless clients or advertise SSIDs. A *shared* AM performs monitoring functions in addition to servicing wireless clients.

Every AP automatically monitors the channel on which it services wireless clients. You can configure the AP to perform off-channel scanning, where the AP spends brief time intervals scanning other channels. However, the more clients an AP services, the less time it has to perform off-channel scanning. If air monitoring functions are critical to your network, Alcatel recommends that a few APs be designated as dedicated AMs.

For example, you can configure dedicated AMs to perform the following functions:

- Detect, locate, and disable rogue APs (APs that are not authorized or sanctioned by network administrators)
- Detect and disable ad-hoc networks
- Detect and disable honeypot APs
- Detect wireless bridges
- Capture remote packets

If air monitoring functions are only needed periodically, you can configure APs to operate temporarily as AMs. You can also configure dedicated AMs to automatically convert into APs if there is an AP failure or when there is high level of traffic on the network.

#### **Alcatel WLAN Switches**

All Alcatel APs are connected either directly or remotely through an IP network to an Alcatel WLAN Switch. The WLAN Switch is an enterprise-class switch that bridges wireless client traffic to and from traditional wired networks and performs high-speed Layer-2 or Layer-3 packet forwarding between Ethernet ports. While Alcatel APs provide radio services only, the WLAN Switch performs upper-layer media access control (MAC) processing, such as encryption and authentication, as well as centralized configuration and management of SSIDs and RF characteristics for Alcatel APs. This allows you to deploy APs with little or no physical change to an existing wired infrastructure.

WLAN Switches provide 10/100 Mbps Fast Ethernet, IEEE 802.3af-compliant ports that can provide Power over Ethernet (PoE) to directly-connected APs. When you connect a PoE-capable port on the WLAN Switch to a PoE-compatible device such as an Alcatel AP, the port automatically detects the device and

28

provides operating power through the connected Ethernet cable. This allows APs to be installed in areas where electrical outlets are unavailable, undesirable, or not permitted, such as in the plenum or in air handling spaces.

**Note:** Alcatel offers a range of WLAN Switches that provide different port types and traffic capacities. Refer to the *Installation Guide* for your Alcatel WLAN Switch for specific information about supported features.

In an Alcatel OmniAccess system, at least one WLAN Switch is the *master* WLAN Switch while non-master WLAN Switches are referred to as *local* WLAN Switches (Figure 1-4). A master WLAN Switch offers a single point of configuration that is automatically replicated from the master to local WLAN Switches throughout the network.

Local WLAN Switches offer local points of traffic aggregation and management for Alcatel APs and services. A local WLAN Switch can perform any supported function (for example, WLAN management, policy enforcement, VPN services, and so on), however these services are always configured on the master WLAN Switch and are "pushed" to specified local WLAN Switches.

An Alcatel AP obtains its software image and configuration from a master WLAN Switch; it can also be instructed by a master WLAN Switch to obtain its software from a local WLAN Switch.

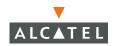

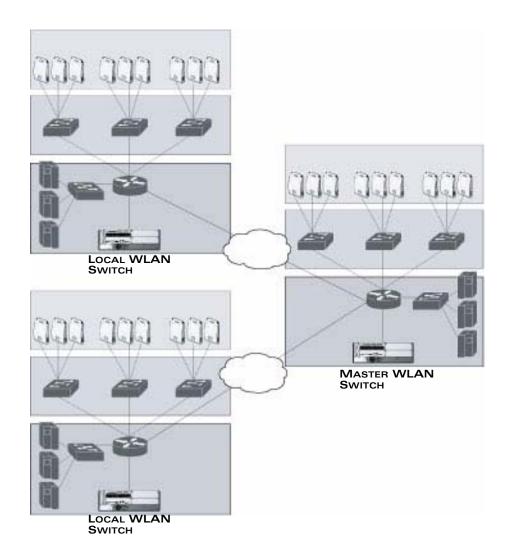

FIGURE 1-4 Master and Local WLAN Switches

A typical OmniAccess system includes one master WLAN Switch, one or more backup master WLAN Switches and any number of local WLAN Switches. It is important to note that master WLAN Switches do not share information with each other. Thus, APs that share roaming tables, security policies, and other configurations should be managed by the same master WLAN Switch.

#### **AOS-W**

AOS-W is a suite of mobility applications that runs on all Alcatel WLAN Switches and allows you to configure and manage the wireless and mobile user environment.

AOS-W consists of a base software package with optional software modules that you can activate by installing the appropriate license key (Table 1-1). The base AOS-W software includes the following functions:

- Centralized configuration and management of APs
- Wireless client authentication to an external authentication server or to the WLAN Switch's local database
- Encryption
- Mobility with fast roaming
- RF management and analysis tools

**TABLE 1-1** Optional Software Modules

| Optional Software Module         | Description                                                                                                    |
|----------------------------------|----------------------------------------------------------------------------------------------------|
| Policy Enforcement<br>Firewall   | Provides identity-based security for wired and wireless clients. Stateful firewall enables classification based on client identity, device type, location, and time of day, and provides differentiated access for different classes of users.          |
| Wireless Intrusion<br>Protection | Detects, classifies and limits designated wireless security threats such as rogue APs, DoS attacks, malicious wireless attacks, impersonations, and unauthorized intrusions. Eliminates need for separate system of RF sensors and security appliances. |
| VPN Server                       | Enables WLAN Switches to provide Virtual Private Networks (VPN) tunnel termination to local and remote clients. Provides site-to-site VPN tunnels between Alcatel WLAN Switches and third-party VPN concentrators.                                      |

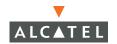

**TABLE 1-1** Optional Software Modules (Continued)

| Optional Software Module             | Description                                                                                                    |
|--------------------------------------|----------------------------------------------------------------------------------------------------|
| Remote AP                            | Allows an Alcatel AP to be securely connected from a remote location to a WLAN Switch across the Internet. Allows the remote AP to be plugged directly into an Internet-connected DSL router; a WLAN Switch does not need to be installed at the remote location. |
|                                      | There are three Remote AP licenses available that allow the WLAN Switch to support a maximum of 6, 128, or 256 Remote APs.                                                                                                    |
| xSec                                 | Enables support for xSec, a Federal Information Processing Standard (FIPS)-certifiable Layer-2 encryption protocol.                                                                                                    |
| Client Integrity                     | Enables wireless and wired client remediation services before network access is granted. Integrates Sygate Technologies Sygate On-Demand Agent (SODA).                                                                                                    |
| External Services Interface<br>(ESI) | Supports automatic redirect of clients to external devices that provide inline network services such as anti-virus, intrusion detection system (IDS), and content filtering.                                                                                      |

Each optional module has a software license (either permanent or evaluation) that you must install on an Alcatel WLAN Switch as a software license key. Contact your sales account manager or authorized reseller to obtain software licenses.

**NOTE:** After installing one or more software license keys, you must reboot the Alcatel WLAN Switch for the new feature to become available.

#### **Basic WLAN Configuration**

You have a wide variety of options for authentication, encryption, access management, and user rights when you configure a WLAN in the Alcatel OmniAccess system. However, you *must* configure the following basic elements:

- An SSID that uniquely identifies the WLAN
- Layer-2 authentication to protect against unauthorized access to the WLAN
- Layer-2 encryption to ensure the privacy and confidentiality of the data transmitted to and from the network
- A user role and virtual local area network (VLAN) for the authenticated client

This section describes authentication, encryption, VLAN, and user role configuration in the Alcatel OmniAccess system.

#### **Authentication**

A wireless client must authenticate to the Alcatel OmniAccess system in order to access WLAN resources. There are several types of Layer-2 security mechanisms allowed by the IEEE 802.11 standard that you can employ in the OmniAccess system, including those that require an external RADIUS authentication server:

| Authentication<br>Method | Description                                                                                                    |
|--------------------------|----------------------------------------------------------------------------------------------------|
| None                     | (Also called open system authentication) This is the default authentication protocol. The client's identity, in the form of the Media Access Control (MAC) address of the wireless adapter in the wireless client, is passed to the WLAN Switch. Essentially any client requesting access to the WLAN is authenticated. |

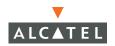

| Authentication<br>Method                            | Description                                                                                                    |    |
|-----------------------------------------------------|----------------------------------------------------------------------------------------------------|----|
| IEEE 802.1x                                         | The IEEE 802.1x authentication standard allows for the use of keys that are dynamically generated on a per-client basic (as opposed to a static key that is the same on all devices in the network).                                                                                                    |    |
|                                                     | NOTE: The 802.1x standard requires the use of a RADIUS authentication server. Most Lightweight Directory Access Protocol (LDAP) servers do <i>not</i> support 802.1x.                                                                                                    |    |
|                                                     | With 802.1x authentication, a <i>supplicant</i> is the wireless clien that wants to gain access to the network and the device that communicates with both the supplicant and the authentication server is the <i>authenticator</i> . In the Alcatel OmniAccess system, the WLAN Switch is the 802.1x authenticator, relaying authentication requests between the authentication server and the supplicant. |    |
|                                                     | Note: During the authentication process, the supplicant (the wireless client) and the RADIUS authentication served negotiate the type of Extensible Authentication Protocol (EAP) they will use for the authentication transaction. The EAP type is completely transparent to the WLAN Switch and has no impact on its configuration.                                                                      | er |
| Wi-Fi Protected<br>Access (WPA)                     | WPA implements most of the IEEE 802.11i standard. It is designed for use with an 802.1x authentication server (the Wi-Fi Alliance refers to this mode as WPA-Enterprise). WPA uses the Temporal Key Integrity Protocol (TKIP) to dynamicall change keys and RC4 stream cipher to encrypt data.                                                                                                    | У  |
| WPA in<br>pre-shared key<br>(PSK) mode<br>(WPA-PSK) | With WPA-PSK, all clients use the same key (the Wi-Fi Allianc refers to this mode as WPA-Personal).                                                                                                    | е  |
|                                                     | NOTE: In PSK mode, users must enter a passphrase from 8-63 characters to access the network. PSK is intended for home and small office networks where operating an 802.1x authentication server is not practical.                                                                                                    |    |
| WPA2                                                | WPA2 implements the full IEEE 802.11i standard. In addition to WPA features, WPA2 provides Counter Mode with Cipher Blocking Chaining Message Authentication Code Protocol (CCMP) for encryption which uses the Advanced Encryption Standard (AES) algorithm. (The Wi-Fi Alliance refers to this mode as WPA2-Enterprise.)                                                                                 |    |

| Authentication<br>Method | Description                                                                                                    |
|--------------------------|----------------------------------------------------------------------------------------------------|
| WPA2-PSK                 | WPA2-PSK is WPA2 used in PSK mode, where all clients use<br>the same key. (The Wi-Fi Alliance refers to this mode as<br>WPA2-Personal.) |

### **Encryption**

The Layer-2 encryption option you can select depends upon the authentication method chosen (Table 1-2).

TABLE 1-2 Encryption Options by Authentication Method

| Authentication Method                              | <b>Encryption Option</b> |
|----------------------------------------------------|--------------------------|
| None                                               | Null or Static WEP       |
| 802.1x                                             | Dynamic WEP              |
| WPA or WPA-PSK only                                | TKIP                     |
| WPA2 or WPA2-PSK only                              | AES                      |
| Combination of WPA or WPA-PSK and WPA2 or WPA2-PSK | Mixed TKIP/AES           |

You can configure the following data encryption options for the WLAN:

| Encryption Method                  | Description                                                                                                    |
|------------------------------------|----------------------------------------------------------------------------------------------------|
| Null                               | Null means that no encryption is used and packets passing<br>between the wireless client and WLAN Switch are in clear<br>text.                                                                                                    |
| Wired Equivalent<br>Protocol (WEP) | Defined by the original IEEE 802.11 standard, WEP uses<br>the RC4 stream cipher with 40-bit and 128-bit encryption<br>keys. The management and distribution of WEP keys is<br>performed outside of the 802.11 protocol. There are two<br>forms of WEP keys: |
|                                    | Static WEP requires you to manually enter the key for<br>each client and on the WLAN Switch.                                                                                                    |
|                                    | Dynamic WEP allows the keys to be automatically<br>derived for each client for a specific authentication<br>method during the authentication process. Dynamic<br>WEP requires 802.1x authentication.                                                        |

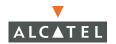

| Encryption Method                            | Description                                                                                                    |  |
|----------------------------------------------|----------------------------------------------------------------------------------------------------|--|
| Temporal Key<br>Integrity Protocol<br>(TKIP) | TKIP ensures that the encryption key is changed for every data packet. You specify TKIP encryption for WPA and WPA-PSK authentication.                                                                                                    |  |
| Advanced<br>Encryption<br>Standard (AES)     | AES is an encryption cipher that uses the Counter-mode CBC-MAC (Cipher Block Chaining-Message Authentication Code) Protocol (CCMP) mandated by the IEEE 802.11i standard. AES-CCMP is specifically designed for IEEE 802.11 encryption and encrypts parts of the 802.11 MAC headers as well as the data payload. You can specify AES-CCMP encryption with WPA2 or WPA2-PSK authentication. |  |
| Mixed<br>TKIP/AES-CCM                        | This option allows the WLAN Switch to use TKIP encryption with WPA or WPA-PSK clients and use AES encryption with WPA2 or WPA2-PSK clients. This option allows you to deploy the Alcatel OmniAccess system in environments that contain existing WLANs that use different authentication and encryption.                                                                                   |  |
| xSec (Extreme<br>Security)                   | xSec is a Federal Information Processing Standard (FIPS)-certifiable Layer-2 encryption. xSec can encrypt and tunnel Layer-2 traffic between a WLAN Switch and wired and wireless clients, or between two Alcatel WLAN Switches. To use xSec encryption:                                                                                                    |  |
|                                              | You must use 802.1x authentication, which means<br>that you must use a RADIUS authentication server.                                                                                                    |  |
|                                              | You must install the AOS-W xSec license in the Alcatel<br>WLAN Switch. If you are using xSec between two<br>Alcatel WLAN Switches, you must install a license in<br>each device.                                                                                                    |  |
|                                              | For encryption and tunneling of data between the<br>client and WLAN Switch, you must install the Funk<br>Odyssey client that supports xSec in the wired or<br>wireless client.                                                                                                    |  |

#### **VLAN**

Each authenticated client is placed into a VLAN, which determines the client's DHCP server, IP address, and Layer-2 connection. While you could place all authenticated wireless clients into a single VLAN, the Alcatel OmniAccess system allows you to group wireless clients into separate VLANs. This enables you to differentiate groups of wireless clients and their access to network resources. For example, you can place authorized employee clients into one VLAN and itinerant clients, such as contractors or guests, into a separate VLAN.

Note: You create the VLANs for wireless clients *only* on the WLAN Switch. You do not need to create the VLANs anywhere else on your network. Because wireless clients are tunneled to the WLAN Switch (see Figure 1-3 on page 27) to the rest of the network it appears as if the clients were directly connected to the WLAN Switch.

For example, in the topology shown in Figure 1-5, authenticated wireless clients are placed on VLAN 20. You configure VLAN 20 *only* on the WLAN Switch; you do not need to configure VLAN 20 on any other device in the network.

**Note:** To allow data to be routed to VLAN 20, you need to configure a static route to VLAN 20 on an upstream router in the wired network.

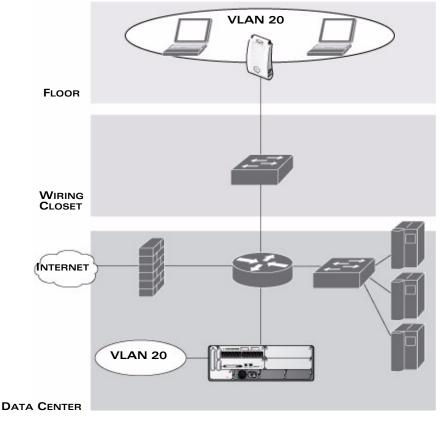

FIGURE 1-5 VLANs for Wireless Clients Configured on WLAN Switch

A client is assigned to a VLAN by one of several methods and there is an order of precedence by which VLANs are assigned. For more information about creating VLANs and how VLANs are assigned, see Chapter 3, "Configuring Network Parameters."

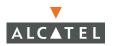

# **User Role**

Every client in an Alcatel OmniAccess system is associated with a *user role*, which determines what a client is allowed to do, where and when it can operate, how often it must re-authenticate, and which bandwidth contracts are applicable. User roles can be simply defined; for example, you can define an "employee" role that allows unrestricted access to all network resources at all times of the day and a "guest" role that allows only HTTP access to the Internet during regular business hours. Or you can define more granular user roles that are specific to jobs in an enterprise environment, such as "IT staff" or "payroll".

Note: User roles and policies require the installation of a Policy Enforcement Firewall license in the WLAN Switch. See Table 1-1 on page 31 for descriptions of optional AOS-W software licenses.

In an Alcatel OmniAccess system, a *policy* identifies a set of rules that applies to traffic that passes through the WLAN Switch. A policy can consist of firewall rules that permit or deny traffic, quality of service (QoS) actions such as setting a data packet to high priority, or administrative actions such as logging.

Whenever you create a user role, you specify one or more policies for the role. You can apply policies to clients to give different treatment to clients on the same network. The following example shows policies that might be applied for the user roles "Employee" and "Guest":

| "Employee" User Role Policy:                            | "Guest" User Role Policy:                                                            |
|---------------------------------------------------------|--------------------------------------------------------------------------------------|
| "Permit all traffic from any source to any destination" | "Permit DHCP traffic from the client to corporate DHCP server during business hours" |
|                                                         | "Permit DNS traffic from the client to a public DNS server during business hours"    |
|                                                         | "Permit HTTP traffic from the client to any destination during business hours"       |
|                                                         | "Permit HTTPS traffic from the client to any destination during business hours"      |
|                                                         | "Drop all traffic from the client to the Internal Corporate network"                 |

**Note:** In the examples shown above, all clients should be securely authenticated before network access is granted.

A client is assigned a user role by one of several methods and there is an order or precedence by which roles are assigned. For more information about configuring user roles and how user roles are assigned, see Chapter 7, "Configuring Roles and Policies."

# Wireless Client Access to the WLAN

Wireless clients communicate with the wired network and other wireless clients through a WLAN in an Alcatel OmniAccess system. There are two phases to the process by which a wireless client gains access to a WLAN in an Alcatel OmniAccess system:

- Association of the radio network interface card (NIC) in the PC with an AP, as described by the IEEE 802.11 standard. This association allows data link (Layer-2) connectivity.
- 2. Authentication of the wireless client before network access is allowed.

# **Association**

APs send out beacons that contain the SSIDs of specific WLANs; the client can select the network they want to join. Wireless clients can also send out probes to locate a WLAN within range or to locate a specific SSID; APs within range of the client respond. Along with the SSID, an AP also sends out the following information:

- Data rates supported by the WLAN. Clients can determine which WLAN to associate with based on the supported data rate.
- WLAN requirements for the client. For example, clients may need to use TKIP for encrypting data transmitted on the WLAN.

The client determines which AP is best for connecting to the WLAN and attempts to associate with it. It sends an association request to become a member of the service set. During the association exchange, the client and WLAN Switch negotiate the data rate, authentication method, and other options.

Note: Because an Alcatel AP is a "thin" AP, all wireless traffic it receives is immediately sent through a GRE tunnel to the WLAN Switch. The WLAN Switch responds to client requests and communicates with an authentication server on behalf of the client. Therefore, the client authentication and association processes occur between the wireless client and the Alcatel WLAN Switch.

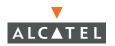

# **Authentication**

Authentication provides a way to identify a client and provide appropriate access to the network for that client. By default, all wireless clients in an Alcatel OmniAccess system start in an initial user role and use an authentication method to move to an identified, authenticated role. One or more authentication methods may be used, ranging from secure authentication methods such as 802.1x, VPN, and captive portal to less secure methods such as MAC address authentication.

Note: Client access to the network depends upon whether the Policy Enforcement Firewall license is installed in the WLAN Switch and what policies are configured. For example, if the Policy Enforcement Firewall license is *not* installed, any authenticated client can connect to the network. If the Policy Enforcement Firewall license is installed, the policies associated with the user role that the client is given determine the network access that the client is allowed. Subsequent chapters in this manual demonstrate the configuration of user roles and policies.

#### 802.1x Authentication

802.1x is an IEEE standard used for authenticating clients on any IEEE 802 network. It is an open authentication framework, allowing multiple authentication protocols to operate within the framework. 802.1x operates as a Layer-2 protocol. Successful 802.1x authentication must complete before any higher-layer communication with the network, such as a DHCP exchange to obtain an IP address, is allowed.

802.1x is key-generating, which means that the output of the authentication process can be used to assign dynamic per-client encryption keys. While the configuration of 802.1x authentication on the WLAN Switch is fairly simple, 802.1x can require significant work in configuring an external authentication server and wireless client devices.

## **VPN**

VPN technology has been in use for Internet-based remote access for many years and client/server components are widely available. Generally, the VPN client is installed on mobile devices and is used to provide secure communication with a corporate network across a non-secure network such as the Internet. VPN technology operates at Layer-3, which means that an IP address is required on the client device before the VPN client can operate.

With VPN, the MAC and outer IP header information is transmitted cleartext, while inner IP header and data are encrypted. Because the IP layer is unprotected, some form of Layer-2 encryption (such as WEP) should be used on a wireless network.

# Captive Portal

Captive portal allows a wireless client to authenticate using a web-based portal. Captive portals are typically used in public access wireless hotspots or for hotel in-room Internet access. After a client associates to the wireless network, their device is assigned an IP address. The client must start a web browser and pass an authentication check before access to the network is granted.

Captive portal authentication is the simplest form of authentication to use and requires no software installation or configuration on the client. The username/password exchange is encrypted using standard SSL encryption. However, portal authentication does not provide any form of encryption beyond the authentication process; to ensure privacy of client data, some form of link-layer encryption (such as WEP or WPA-PSK) should be used when sensitive data will be sent over the wireless network.

## MAC Address Authentication

MAC address authentication is the process of examining the MAC address of an associated device, comparing it to an internal or RADIUS database, and changing the user role to an authenticated state. MAC address authentication is not a secure form of authentication as the MAC address of a network interface card (NIC) can be changed in software. MAC address authentication is useful for devices that cannot support a more secure form of authentication, such as barcode scanners, voice handsets, or manufacturing instrumentation sensors.

User roles mapped to MAC address authentication should be linked to restrictive policies to permit only the minimum required communication. Whenever possible, WEP encryption should also be employed to prevent unauthorized devices from joining the network.

# Client Mobility and AP Association

When a wireless client associates with an AP, it retains the association for as long as possible. Generally, a wireless client only drops the association if the number of errors in data transmission is too high or the signal strength is too weak.

When a wireless client roams from one AP to another in an Alcatel OmniAccess system, the WLAN Switch can automatically maintain the client's authentication and state information; the client only changes the radio that it uses. Clients do not need to reauthenticate or reassociate. When a client roams between APs that are connected to the same WLAN Switch, the client maintains its original IP address and existing IP sessions.

You can also enable client mobility on all WLAN Switches in a master WLAN Switch's hierarchy. This allows clients to roam between APs that are connected to different WLAN Switches without needing to reauthenticate or obtain a new IP address. When a client associates with an AP, the client information is sent to the master WLAN Switch. The master WLAN Switch pushes out the client

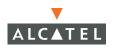

information to all local WLAN Switches in its hierarchy. When a client roams to an AP connected to a different WLAN Switch, the new WLAN Switch recognizes the client and tunnels the client traffic back to the original WLAN Switch.

# Configuring and Managing the Alcatel OmniAccess System

There are several interfaces that you can use to configure and manage components of the Alcatel OmniAccess system:

- The Web User Interface (WebUI) allows you to configure and manage Alcatel WLAN Switches. The WebUI is accessible through a standard Web browser from a remote management console or workstation.
- The command line interface (CLI) allows you to configure and manage Alcatel WLAN Switches. The CLI is accessible from a local console connected to the serial port on the WLAN Switch or through a Telnet or Secure Shell (SSH) session from a remote management console or workstation.

**Note:** By default, you can only access the CLI from the serial port or from an SSH session. To use the CLI in a Telnet session, you must explicitly enable Telnet on the WLAN Switch.

The Alcatel Mobility Manager System is a suite of applications for monitoring multiple master WLAN Switches and their related local WLAN Switches and APs. Each application provides a Web-based user interface. The Alcatel Mobility Manager System is available as an integrated appliance and as a software application that runs on a dedicated system. See the Mobility Manager User Guide for more information.

For more information about using these interfaces, see Chapter 18, "Configuring Management Access."

# Volume 2 Installing the Alcatel OmniAccess System

**AOS-W Version 3.1** 

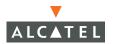

# Deploying a Basic OmniAccess System

This chapter describes how to connect an Alcatel WLAN Switch and Alcatel APs to your wired network. After completing the tasks described in this chapter, you can configure the APs as described in Volume 3.

This chapter describes the following topics:

- "Configuration Overview" on page 46
- "Configuring the Alcatel WLAN Switch" on page 50
- "Deploying APs" on page 55
- "Additional Configuration" on page 59

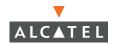

# **Configuration Overview**

This section describes typical deployment scenarios and the tasks you must perform in connecting an Alcatel WLAN Switch and Alcatel APs to your wired network.

# **Deployment Scenario #1**

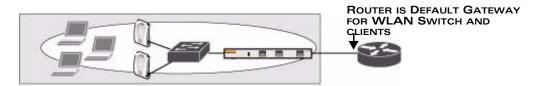

In this deployment scenario, the Alcatel APs and WLAN Switch are on the same subnetwork and will use IP addresses assigned to the subnetwork. There are no routers between the APs and the WLAN Switch. APs can be physically connected directly to the WLAN Switch. The uplink port on the WLAN Switch is connected to a layer-2 switch or router.

You must perform the following tasks:

- 1. Run the Initial Setup.
  - Set the IP address of VLAN 1.
  - Set the default gateway to the IP address of the interface of the upstream router to which you will connect the WLAN Switch.
- 2. Connect the uplink port on the WLAN Switch to the switch or router interface. By default, all ports on the WLAN Switch are access ports and will carry traffic for a single VLAN.
- 3. Deploy APs. The APs will use the Alcatel Discovery Protocol (ADP) to locate the WLAN Switch.

Configure the SSID(s) with VLAN 1 as the assigned VLAN for all users.

# **Deployment Scenario #2**

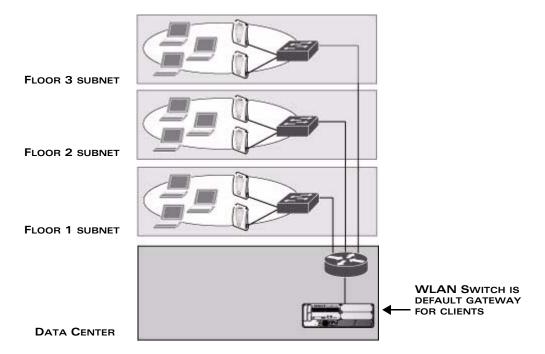

In this deployment scenario, the Alcatel APs and the WLAN Switch are on different subnetworks and the APs are on multiple subnetworks. The WLAN Switch acts as a router for the wireless subnetworks (the WLAN Switch is the default gateway for the wireless clients). The uplink port on the WLAN Switch is connected to a layer-2 switch or router; this port is an access port in VLAN 1.

You must perform the following tasks:

- 1. Run the Initial Setup.
  - Set the IP address for VLAN 1.
  - Set the default gateway to the IP address of the interface of the upstream router to which you will connect the WLAN Switch.
- 2. Connect the uplink port on the WLAN Switch to the switch or router interface.
- Deploy APs. The APs will use DNS or DHCP to locate the WLAN Switch.
- 4. Configure VLANs for the wireless subnetworks on the WLAN Switch.
- 5. Configure SSIDs with the VLANs assigned for each wireless subnetwork.

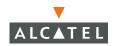

NOTE:

Each wireless client VLAN must be configured on the WLAN Switch with an IP address. On the uplink switch or router, you must configure static routes for each client VLAN, with the WLAN Switch's VLAN 1 IP address as the next hop.

# **Deployment Scenario #3**

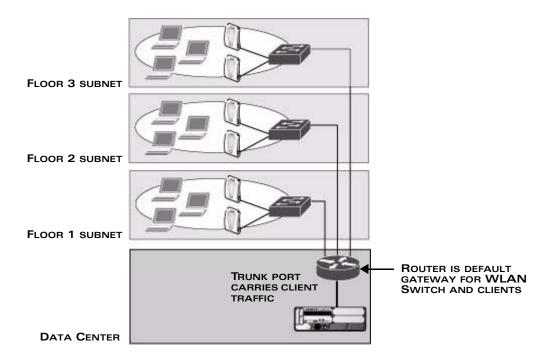

In this deployment scenario, the Alcatel APs and the WLAN Switch are on different subnetworks and the APs are on multiple subnetworks. There are routers between the APs and the WLAN Switch. The WLAN Switch is connected to a layer-2 switch or router through a trunk port that carries traffic for all wireless client VLANs. An upstream router functions as the default gateway for the wireless users.

**Note:** This deployment scenario does *not* use VLAN 1 to connect to the layer-2 switch or router through the trunk port. The Initial Setup prompts you for the IP address and default gateway for VLAN 1; use the default values. In later steps, you configure the appropriate VLAN to connect to the switch or router as well as the default gateway.

You must perform the following tasks:

- 1. Run the Initial Setup.
  - Use the *default* IP address for VLAN 1. Since VLAN 1 is *not* used to connect to the layer-2 switch or router through the trunk port, you must configure the appropriate VLAN in a later step.
  - Do not specify a default gateway (use the default "none"). In a later step, you configure the default gateway.
- 2. Create a VLAN that has the same VLAN ID as the VLAN on the switch or router to which you will connect the WLAN Switch. Add the uplink port on the WLAN Switch to this VLAN and configure the port as a trunk port.
- 3. Add client VLANs to the trunk port.
- **4.** Configure the default gateway on the WLAN Switch. This gateway is the IP address of the router to which you will connect the WLAN Switch.
- 5. Configure the loopback interface for the WLAN Switch.
- Connect the uplink port on the WLAN Switch to the switch or router interface.
- 7. Deploy APs. The APs will use DNS or DHCP to locate the WLAN Switch.

You would then configure VLANs on the WLAN Switch for the wireless client subnetworks and configure SSIDs with the VLANs assigned for each wireless subnetwork.

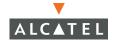

# Configuring the Alcatel WLAN Switch

The tasks in deploying a basic Alcatel OmniAccess system fall into two main areas:

- Configuring and connecting the Alcatel WLAN Switch to the wired network (described in this section)
- Deploying Alcatel APs (described later in this section)

To connect the WLAN Switch to the wired network:

- Run the Initial Setup to configure administrative information for the WLAN Switch.
- 2. (Deployment #3) Configure a VLAN to connect the WLAN Switch to your network. You do *not* need to perform this step if you are using VLAN 1 to connect the WLAN Switch to the wired network.
- 3. Connect the ports on the WLAN Switch to your network.
- (Optional) Configure a loopback address for the WLAN Switch. You do not need to perform this step if you are using the VLAN 1 IP address as the WLAN Switch's IP address.

This section describes the steps in detail.

# Run the Initial Setup

When you connect to the WLAN Switch for the first time using either a serial console or a Web browser, the Initial Setup requires you to set the role (master or local) for the WLAN Switch and passwords for administrator and configuration access. The Initial Setup also requires that you specify the country code for the country in which the WLAN Switch will operate; this sets the regulatory domain for the radio frequencies that the APs use.

The Initial Setup requires that you configure an IP address for the VLAN 1 interface, which you can use to access and configure the WLAN Switch remotely via an SSH or WebUI session. Configuring an IP address for the VLAN 1 interface ensures that there is an IP address and default gateway assigned to the WLAN Switch upon completion of the Initial Setup.

After you complete the Initial Setup, the WLAN Switch reboots using the new configuration. See the *Alcatel Quick Start Guide* for information about using the Initial Setup.

You can connect to and configure the WLAN Switch in several ways using the administrator password you entered during the Initial Setup:

- You can continue to use the connection to the serial port on the WLAN Switch to enter the command line interface (CLI). (Refer to Chapter 18, "Configuring Management Access," for information on how to access the CLI and enter configuration commands.)
- You can connect an Ethernet cable from a PC to an Ethernet port on the WLAN Switch. You can then use one of the following access methods:
  - Use the VLAN 1 IP address to start an SSH session where you can enter CLI commands.
  - Enter the VLAN 1 IP address in a browser window to start the WebUI.

# Configure a VLAN for Network Connection

You must follow the instructions in this section only if you need to configure a trunk port between the Alcatel WLAN Switch and another layer-2 switch (shown in "Deployment Scenario #3" on page 48).

This section shows how to use both the WebUI and CLI for the following configurations (subsequent steps show how to use the WebUI only):

- Create a VLAN on the WLAN Switch and assign it an IP address.
- Assign to the VLAN the port(s) that you will use to connect the WLAN Switch to the network. (For example, the uplink ports that you connect to a router are usually Gigabit ports.) In the example configurations shown in this section, an OmniAccess 4324 WLAN Switch is connected to the network through its Gigabit Ethernet port 1/25.
- Configure the port as a trunk port.
- Configure a default gateway for the WLAN Switch.

#### Create the VLAN

The following configurations create VLAN 5 and assign it the IP address 10.3.22.20/24.

# Using the WebUI to create the VLAN:

- Click the Configuration tab in the menu bar. Under Network, click the VLANs option.
  - Note: In the remainder of this manual, the instructions for reaching a specific WebUI page are shortened to specify the sequence of tab or page selections; for example, "Navigate to the Configuration > Network > VLANs page."
- 2. Click Add to create a new VLAN.

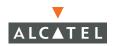

- 3. On the Add New VLAN screen, enter 5 for the VLAN ID and click Apply.
- 4. Navigate to the Configuration > Network > IP > IP Interfaces page on the WebUI. Click Edit for the VLAN you just added. Select Use the following IP address. Enter the IP address and network mask of the VLAN interface. If required, you can also configure the address of the DHCP server for the VLAN by clicking Add.
- 5. Click **Apply** to apply this configuration.
- 6. At the top of the page, click Save Configuration.

Note: In the WebUI configuration pages, clicking the Save Configuration button saves configuration changes so they are retained after the WLAN Switch is rebooted. Clicking the Apply button saves changes to the running configuration but the changes are not retained when the WLAN Switch is rebooted. A good practice is to use the Apply button to save changes to the running configuration and, after ensuring that the system operates as desired, click Save Configuration.

## Using the CLI to create the VLAN:

```
(alcatel)
User: admin
Password: *****
(alcatel) >enable
Password:*****
(alcatel) #configure terminal
Enter Configuration commands, one per line. End with CNTL/Z
(alcatel) (config) #vlan 5
(alcatel) (config) #interface vlan 5
(alcatel) (config-subif)#ip address 10.3.22.20 255.255.255.0
(alcatel) (config-subif)#exit
(alcatel) (config) #write memory
```

# Assign and Configure the Trunk Port

The following configuration configures a Gigabit Ethernet port as trunk port.

## Using the WebUI to configure the trunk port:

- Navigate to the Configuration > Network > Ports page on the WebUI.
- 2. In the Port Selection section, click the port that will connect the WLAN Switch to the network. In this example, click port 25.
- 3. For Port Mode, select Trunk.
- 4. For Native VLAN, select VLAN 5 from the scrolling list, then click the <-- arrow.
- 5. Click Apply.

## Using the CLI to configure the trunk port:

```
interface gigabitethernet 1/25
  switchport mode trunk
  switchport trunk native vlan 5
```

#### To confirm the port assignments, use the **show vlan** command:

```
(alcatel) (config) #show vlan
```

## VLAN CONFIGURATION

-----

| VLAN | Name     | Ports            |
|------|----------|------------------|
|      |          |                  |
| 1    | Default  | Fa1/0-23 Gig1/24 |
| 5    | VLAN0005 | Gig1/25          |

# Configure the Default Gateway

The following configurations assign a default gateway for the WLAN Switch.

## Using the WebUI to configure the default gateway:

- Navigate to the Configuration > Network > IP > IP Routes page.
- 2. In the Default Gateway field, enter 10.3.22.1.
- 3. Click Apply.

## Using the CLI to configure the default gateway:

ip default-gateway 10.3.22.1

# Connect the WLAN Switch to the Network

Connect the ports on the WLAN Switch to the appropriately-configured ports on an L2 switch or router. Make sure that you have the correct cables and that the port LEDs indicate proper connections. Refer to the *Installation Guide* for the Alcatel WLAN Switch for port LED and cable descriptions.

Note: In many deployment scenarios, an external firewall is situated between various Alcatel devices. Appendix B, "External Firewall Configuration" describes the network ports that must be configured on the external firewall to allow proper operation of the Alcatel network.

To verify that the WLAN Switch is accessible on the network:

■ If you are using VLAN 1 to connect the WLAN Switch to the network ("Deployment Scenario #1" and "Deployment Scenario #2"), ping the VLAN 1 IP address from a workstation on the network.

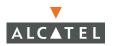

■ If you created and configured a new VLAN ("Deployment Scenario #3"), ping the IP address of the new VLAN from a workstation on the network.

# Configure the Loopback for the WLAN Switch

You must configure a loopback address if you are not using VLAN 1 to connect the WLAN Switch to the network (see "Deployment Scenario #3" on page 48).

If configured, the loopback address is used as the WLAN Switch's IP address. If you do not configure a loopback address for the WLAN Switch, the IP address assigned to VLAN 1 is used as the WLAN Switch's IP address.

**Note:** After you configure or modify a loopback address, you must reboot the WLAN Switch.

AOS-W allows the loopback address to be part of the IP address space assigned to a VLAN interface. In the example topology, the VLAN 5 interface on the WLAN Switch was previously configured with the IP address 10.3.22.20/24. The loopback IP address in this example will be 10.3.22.220.

**Note:** You configure the loopback address as a host address with a 32-bit netmask. The loopback address should be routable from all external networks.

## Using the WebUI to configure the loopback:

- 1. Navigate to the Configuration > Network > Switch > System Settings page.
- 2. Enter the IP address under Loopback Interface.
- **3.** Click **Apply** at the bottom of the page (you might need to scroll down the page).
- 4. At the top of the page, click Save Configuration.

You must reboot the WLAN Switch for the new IP address to take effect.

- 5. Navigate to the **Maintenance > Switch > Reboot Switch** page.
- 6. Click Continue.

# Using the CLI to configure the loopback:

interface loopback ip address 10.3.22.220

To verify that the WLAN Switch is accessible on the network, ping the loopback address from a workstation on the network.

# **Deploying APs**

Alcatel APs and AMs are designed to require only minimal setup to make them operational in an Alcatel OmniAccess system. Once APs have established communication with the WLAN Switch, you can apply advanced configuration to individual APs or groups of APs in the OmniAccess system using the WebUI on the WLAN Switch.

You can deploy APs by doing the following steps:

- Run the Java-based RF Plan tool to help position APs and import floorplans for your installation.
- Ensure that the APs can locate the WLAN Switch when they are connected to the network. There are several ways in which APs can locate the WLAN Switch.
- 3. Install the APs by connecting the AP to an Ethernet port. If power over Ethernet (PoE) is not used, connect the AP to a power source.
- 4. On the WLAN Switch, configure the APs.

This section describes the steps.

## Run Alcatel RF Plan

The Java-based RF Plan tool is an application that allows you to determine AP placement based on your specified coverage and capacity requirements without impacting the live network. For more information about using RF Plan, see the RF Plan Installation and User Guide.

# **Enable APs to Connect to the WLAN Switch**

Before you install APs in a network environment, you must ensure that the APs will be able to locate and connect to the WLAN Switch when powered on. Specifically, you must ensure the following:

- When connected to the network, each AP is assigned a valid IP address
- APs are able to locate the WLAN Switch

**Note:** Alcatel APs use Trivial File Transfer Protocol (TFTP) the first time they boot to obtain their software image and configuration from the WLAN Switch. After the initial boot, the APs use FTP to obtain software images and configurations from the WLAN Switch.

In many deployment scenarios, an external firewall is situated between various Alcatel devices. Appendix B, "External Firewall Configuration" describes the network ports that must be configured on the external firewall to allow proper operation of the Alcatel network.

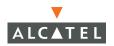

## Enable APs to Obtain IP Addresses

Each Alcatel AP requires a unique IP address on a subnetwork that has connectivity to a WLAN Switch. Alcatel recommends using the Dynamic Host Configuration Protocol (DHCP) to provide IP addresses for APs; the DHCP server can be an existing network server or an Alcatel WLAN Switch configured as a DHCP server.

You can use an existing DHCP server in the same subnetwork as the AP to provide the AP with its IP information. You can also configure a device in the same subnetwork to act as a relay agent for a DHCP server on a different subnetwork. Refer to the vendor documentation for the DHCP Server or relay agent for information.

If an AP is on the same subnetwork as the master WLAN Switch, you can configure the WLAN Switch as a DHCP server to assign an IP address to the AP. The WLAN Switch must be the only DHCP server for this subnetwork.

## Using the WebUI to enable the DHCP server on the WLAN Switch:

- 1. Navigate to the **Configuration > Network > IP > DHCP Server** page.
- 2. Select the Enable DHCP Server checkbox.
- 3. In the Pool Configuration section, click Add.
- **4.** Enter information about the subnetwork for which IP addresses are to be assigned. Click **Done**.
- 5. If there are addresses that should not be assigned in the subnetwork:
  - A. Click Add in the Excluded Address Range section.
  - B. Enter the address range in the Add Excluded Address section.
  - C. Click Done.
- 6. Click **Apply** at the bottom of the page.

# Using the CLI to enable the DHCP server on the WLAN Switch:

ip dhcp excluded-address ipaddr ipaddr2
ip dhcp pool name
 default-router ipaddr
 dns-server ipaddr
 domain-name name
 network ipaddr mask

## Locate the WLAN Switch

An Alcatel AP can discover the IP address of the WLAN Switch in one of the following ways:

- From a DNS server
- From a DHCP server
- Using the Alcatel Discovery Protocol (ADP)

#### From a DNS Server

Alcatel APs are factory-configured to use the host name <code>aruba-master</code> for the master WLAN Switch. For the DNS server to resolve this host name to the IP address of the master WLAN Switch, you must configure an entry on the DNS server for the name <code>aruba-master</code>.

For information on how to configure a host name entry on the DNS server, refer to the vendor documentation for your server.

**Note:** Alcatel recommends using a DNS server to provide APs with the IP address of the master WLAN Switch because it involves minimal changes to the network and provides the greatest flexibility in the placement of APs.

#### From a DHCP Server

You can configure a DHCP server to provide the master WLAN Switch's IP address. You must configure the DHCP server to send the WLAN Switch's IP address using the DHCP vendor-specific attribute option 43. Alcatel APs identify themselves with a vendor class identifier set to ArubaAP in their DHCP request. When the DHCP server responds to the request, it will send the WLAN Switch's IP address as the value of option 43.

For more information on how to configure vendor-specific information on a DHCP server, see Appendix A, "Configuring DHCP with Vendor-Specific Options," or refer to the vendor documentation for your server.

# Using the Alcatel Discovery Protocol (ADP)

ADP is enabled by default on all Alcatel APs and WLAN Switches. To use ADP, all Alcatel APs and WLAN Switches must be connected to the same Layer-2 network. If the devices are on different networks, a Layer-3 compatible discovery mechanism, such as DNS, DHCP, or IGMP forwarding, must be used instead.

With ADP, APs send out periodic multicast and broadcast queries to locate the master WLAN Switch. You might need to perform additional network configuration, depending on whether the APs are in the same broadcast domain as the WLAN Switch:

If the APs are in the same broadcast domain as the master WLAN Switch, the WLAN Switch automatically responds to the APs' queries with its IP address.

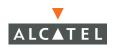

■ If the APs are not in the same broadcast domain as the master WLAN Switch, you must enable multicast on the network (ADP multicast queries are sent to the IP multicast group address 239.0.82.11) for the WLAN Switch to respond to the APs' queries. You also must make sure that all routers are configured to listen for Internet Group Management Protocol (IGMP) join requests from the WLAN Switch and can route these multicast packets.

To verify that ADP and IGMP join options are enabled on the WLAN Switch, use the following CLI command:

If ADP or IGMP join options are not enabled, use the following CLI commands:

```
(WLAN_Switch) (config) #adp discovery enable (WLAN Switch) (config) #adp igmp-join enable
```

# **Install APs**

Use the AP placement map generated by RF Plan to install APs. You can either connect the AP directly to a port on the WLAN Switch, or connect the AP to another switch or router that has layer-2 or layer-3 connectivity to the WLAN Switch.

If the Ethernet port on the WLAN Switch is an 802.3af Power over Ethernet (PoE) port, the AP automatically uses it to power up. If a PoE port is not available, you must get an AC adapter for the AP from Alcatel. For more information, see the *Installation Guide* for the specific AP.

Once an AP is connected to the network and powered up, it attempts to locate the master WLAN Switch using one of the methods described in "Locate the WLAN Switch" on page 57.

On the master WLAN Switch, you can view the APs that have connected to the WLAN Switch in the WebUI. Navigate to the **Configuration > Wireless > AP Installation** page. Figure 2-6 shows an example of this page.

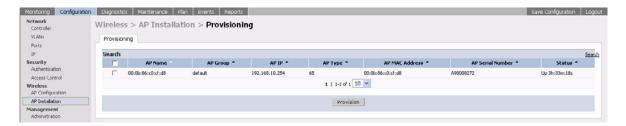

FIGURE 2-6 APs Connected to WLAN Switch

# **Update RF Plan**

After deploying APs, update the AP placement map in RF Plan. This allows more accurate reconciliation of location tracking features provided by the Alcatel OmniAccess system—for example, locating users, intruders, rogue APs and other security threats, assets, and sources of RF interference—with the physical environment.

# **Additional Configuration**

After you have installed a basic Alcatel OmniAccess system, the Alcatel APs advertise the default **alcatel-ap** SSID. Wireless users can connect to this SSID but because you have not yet configured authentication, policies, or user roles, they will not have access to the network. Other volumes in the *AOS-W User Guide* describe how to build upon this basic deployment to configure user roles, firewall policies, authentication, authentication servers, and other wireless features.

Chapter 5, "Configuring Access Points," in the AOS-W User Guide describes how to configure APs. The other volumes in the AOS-W User Guide provide more information about configuring and using features of the Alcatel OmniAccess system.

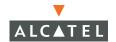

# **Deploying a Basic OmniAccess System** Chapter 2

This chapter describes some basic network configuration on the Alcatel WLAN Switch. This chapter describes the following topics:

- "Configuring VLANs" on page 62
- "Configuring Static Routes" on page 70
- "Configuring the Loopback IP Address" on page 71

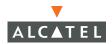

# **Configuring VLANs**

The Alcatel WLAN Switch operates as a layer-2 switch that uses a VLAN as a broadcast domain. As a layer-2 switch, the WLAN Switch requires an external router to route traffic between VLANs. The WLAN Switch can also operate as a layer-3 switch that can route traffic between VLANs defined on the WLAN Switch.

You can configure one or more physical ports on the WLAN Switch to be members of a VLAN. Additionally, each wireless client association constitutes a connection to a *virtual port* on the WLAN Switch, with membership in a specified VLAN. You can place all authenticated wireless users into a single VLAN or into different VLANs, depending upon your network. VLANs can exist only inside the Alcatel WLAN Switch or they can extend outside the WLAN Switch through 802.1q VLAN tagging.

You can optionally configure an IP address and netmask for a VLAN on the Alcatel WLAN Switch. The IP address is *up* when at least one physical port in the VLAN is up. The VLAN IP address can be used as a gateway by external devices; packets directed to a VLAN IP address that are not destined for the WLAN Switch are forwarded according to the Alcatel WLAN Switch's IP routing table.

## Using the WebUI to create or edit a VLAN:

- 1. Navigate to the **Configuration > Network > VLANs** page.
- Click Add to create a new VLAN. (To edit an existing VLAN click Edit for the VLAN entry.)
- 3. On the Add New VLAN screen, enter the VLAN ID.
- To add physical ports to the VLAN, click the port in the Assign this VLAN to Ports section.
- 5. Click Apply.

# Using the CLI to create or edit a VLAN:

vlan <id>
interface fastethernet|gigabitethernet <slot>/<port>
 switchport access vlan <id>

# **Configuring Ports**

By default, a port carries traffic only for the VLAN to which it is assigned. You can optionally configure a port to operate as a trunk port that can carry traffic for multiple VLANs. A trunk port uses 802.1q tags to mark frames for specific VLANs.

For a trunk port, you specify whether the port will carry traffic for all VLANs configured on the WLAN Switch or for specific VLANs. You can also specify the native VLAN for the port (frames on the native VLAN are not tagged).

## Using the WebUI to configure ports:

- 1. Navigate to the **Configuration > Network > Ports** page.
- 2. In the Port Selection section, click the port you want to configure.
- For Port Mode select Trunk.
- **4.** To specify the native VLAN, select a VLAN from the drop-down list and click the <-- arrow.
- 5. To allow the port to carry traffic for a specific set of VLANs, select Allowed VLAN list. Select the VLAN(s) from the Allowed VLANs or Disallowed VLANs drop-down list and click the <-- arrow.</p>
- 6. Click Apply.

## Using the CLI to configure ports

```
interface fastethernet|gigabitethernet <slot>/<port>
   switchport mode trunk
  switchport trunk native vlan <id>
   switchport trunk allowed vlan <id>,<id>
```

# **VLAN Assignment**

A client is assigned to a VLAN by one of several methods. There is an order of precedence by which VLANs are assigned. The assignment of VLANs are (from lowest to highest precedence):

- The default VLAN is the VLAN configured for the virtual AP profile.
- 2. Before client authentication, the VLAN can be derived from rules based on client attributes (SSID, BSSID, client MAC, location, and encryption type). A rule that derives a specific VLAN takes precedence over a rule that derives a user role that may have a VLAN configured for it.
- 3. After client authentication, the VLAN can be the VLAN configured for a default role for an authentication method, such as 802.1x or VPN.
- **4.** After client authentication, the VLAN can be derived from attributes returned by the authentication server (*server-derived rule*). A rule that derives a specific VLAN takes precedence over a rule that derives a user role that may have a VLAN configured for it.

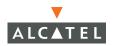

- 5. After client authentication, the VLAN can be derived from Microsoft Tunnel attributes (Tunnel-Type, Tunnel Medium Type, and Tunnel Private Group ID). All three attributes must be present. This does not require any server-derived rule.
- After client authentication, the VLAN can be derived from Vendor Specific Attributes (VSA) for RADIUS server authentication. This does not require any server-derived rule.

NOTE: If a VSA is present, it overrides any previous VLAN assignment.

# Assigning a Static Address to a VLAN

You can manually assign a static IP address to a VLAN on the WLAN Switch. At least one VLAN on the WLAN Switch must be assigned a static IP address.

## Using the WebUI to Assign a Static Address to a VLAN:

- Navigate to the Configuration > Network > IP > IP Interfaces page on the WebUI. Click Edit for the VLAN you just added.
- 2. Select the Use the following IP address option. Enter the IP address and network mask of the VLAN interface. If required, you can also configure the address of the DHCP server for the VLAN by clicking **Add**.
- 3. Click Apply.

# Using the CLI to Assign a Static Address to a VLAN:

```
interface vlan <id>
   ip address <address> <netmask>
```

# Configuring a VLAN to Receive a Dynamic Address

A VLAN on the Alcatel WLAN Switch obtains its IP address in one of the following ways:

- Manually configured by the network administrator. This is the default method and is described in "Assigning a Static Address to a VLAN" on page 64. At least one VLAN on the WLAN Switch must be assigned a static IP address.
- Dynamically assigned from a Dynamic Host Configuration Protocol (DHCP) or Point-to-Point Protocol over Ethernet (PPPoE) server. These methods are described in the following section.

In a branch office, you can connect an Alcatel WLAN Switch to an uplink switch or server that dynamically assigns IP addresses to connected devices. For example, the WLAN Switch can be connected to a DSL or cable modem, or a broadband remote access server (BRAS). Figure 3-7 shows a branch office where

an Alcatel WLAN Switch connects to a cable modem. VLAN 1 has a static IP address, while VLAN 2 has a dynamic IP address assigned via DHCP or PPPoE on the uplink device. The DHCP server on the Alcatel WLAN Switch assigns IP addresses to users on the local network from a configured pool of IP addresses.

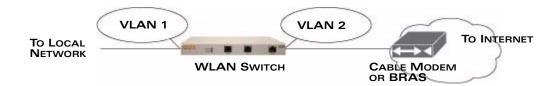

## FIGURE 3-7 IP Address Assignment to VLAN via DHCP or PPPoE

To allow the WLAN Switch to obtain a dynamic IP address for a VLAN:

Enable the DHCP or PPPoE client on the WLAN Switch for the VLAN.

The following restrictions apply when enabling the DHCP or PPPoE client on the WLAN Switch:

- You can enable the DHCP/PPPoE client on only one VLAN on the WLAN Switch; this VLAN cannot be VLAN 1.
- Only one port in the VLAN can be connected to the modem or uplink switch.
- At least one interface in the VLAN must be in the up state before the DHCP/PPOE client requests an IP address from the server.
- Only one VLAN on the WLAN Switch can obtain its IP address through DHCP or PPPoE. You cannot enable both the DHCP and PPPoE client on the WLAN Switch at the same time.

# Enabling the DHCP Client

The DHCP server assigns an IP address for a specified amount of time called a lease. The WLAN Switch automatically renews the lease before it expires. When you shut down the VLAN, the DHCP lease is released.

# Using the WebUI to Enable DHCP on a VLAN:

- Navigate to the Configuration > Network > IP > IP Interfaces page.
- 2. Click **Edit** for a previously-created VLAN.
- 3. Select Obtain an IP address from DHCP.
- 4. Click Apply.

# Using the CLI to Enable DHCP on a VLAN:

vlan <id>

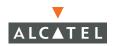

```
interface vlan <id>
ip address dhcp-client
```

# **Enabling the PPPoE Client**

To authenticate to the BRAS and request a dynamic IP address, the WLAN Switch must have the following configured:

- PPPoE user name and password to connect to the DSL network
- PPPoE service name either an ISP name or a class of service configured on the PPPoE server

When you shut down the VLAN, the PPPoE session terminates.

## Using the WebUI to Enable the PPPoE Client on a VLAN:

- 1. Navigate to the Configuration > Network > IP > IP Interfaces page.
- 2. Click Edit for a previously-created VLAN.
- 3. Select Obtain an IP address with PPPoE.
- 4. Enter the service name, username, and password for the PPPoE session.
- 5. Click Apply.

## Using the CLI to Enable the PPPoE Client on a VLAN:

```
ip pppoe-service-name <service-name>
ip pppoe-username <name>
ip pppoe-password <password>

vlan <vlan>
interface vlan <vlan>
  ip address pppoe
```

# Default Gateway from DHCP/PPPoE

You can specify that the router IP address obtained from the DHCP or PPPoE server be used as the default gateway for the WLAN Switch.

# Using the WebUI to Set a Default Gateway from DHCP/PPPoE:

- 1. Navigate to the **Configuration > Network > IP > IP Routes** page.
- 2. For Default Gateway, select (Obtain an IP address automatically).
- 3. Select Apply.

## Using the CLI to Set a Default Gateway from DHCP/PPPoE:

ip default-gateway import

## DNS/WINS Server from DHPC/PPPoE

The DHCP or PPPoE server can also provide the IP address of a DNS server or NetBIOS name server, which can be passed to wireless clients through the WLAN Switch's internal DHCP server.

For example, the following configures the DHCP server on the Alcatel WLAN Switch to assign addresses to authenticated employees; the IP address of the DNS server obtained by the WLAN Switch via DHCP/PPPoE is provided to clients along with their IP address.

## Using the WebUI to Configure the DNS/WINS Server:

- 1. Navigate to the Configuration > Network > IP > DHCP Server page.
- 2. Select Enable DCHP Server.
- 3. Under Pool Configuration, select Add.
- 4. For Pool Name, enter employee-pool.
- 5. For Default Router, enter 10.1.1.254.
- 6. For DNS Servers, select Import from DHCP/PPPoE.
- 7. For WINS Servers, select Import from DHCP/PPPoE.
- 8. For Network, enter 10.1.1.0 for IP Address and 255.255.255.0 for Netmask.
- 9. Click Done.

## Using the CLI to Configure the DNS/WINS Server:

```
ip dhcp pool employee-pool
  default-router 10.1.1.254
  dns-server import
  netbios-name-server import
  network 10.1.1.0 255.255.255.0
```

# Source NAT to Dynamic VLAN Address

When a VLAN interface obtains an IP address through DHCP or PPPoE, a NAT pool (dynamic-srcnat) and a session ACL (dynamic-session-acl) are automatically created which reference the dynamically-assigned IP addresses. This allows you to configure policies that map private local addresses to the public address(es) provided to the DHCP or PPPoE client. Whenever the IP address on the VLAN changes, the dynamic NAT pool address also changes to match the new address.

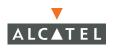

For example, the following rules for a guest policy deny traffic to internal network addresses. Traffic to other (external) destinations are source NATed to the IP address of the DHCP/PPPoE client on the WLAN Switch.

#### Using the WebUI to Configure Source NAT to the Dynamic VLAN:

- Navigate to the Configuration > Security > Access Control > Policies page.
   Click Add to add the policy guest.
- 2. To add a rule, click Add.
  - A. For Source, select any.
  - **B.** For Destination, select **network** and enter 10.1.0.0 for Host IP and 255.255.0.0 for Mask.
  - C. For Service, select any.
  - **D.** For Action, select **reject**.
  - E. Click Add.
- 3. To add another rule, click Add.
  - A. Leave Source, Destination, and Service as any.
  - B. For Action, select src-nat.
  - C. For NAT Pool, select dynamic-srcnat.
  - D. Click Add.
- 4. Click Apply.

## Using the CLI to Configure Source NAT to the Dynamic VLAN:

```
ip access-list session guest
any network 10.1.0.0 255.255.0.0 any deny
any any any src-nat pool dynamic-srcnat
```

# Configuring Source NAT for VLAN Interfaces

The example configuration in the previous section illustrates how to configure source NAT using a policy that is applied to a user role. You can also enable source NAT for a VLAN interface to cause NAT to be performed on the source address for *all* traffic that exits the VLAN.

Packets that exit the VLAN are given a source IP address of the "outside" interface, which is determined by the following:

■ If you configure "private" IP addresses for the VLAN, the Alcatel WLAN Switch is assumed to be the default gateway for the subnetwork. Packets that exit the VLAN are given the IP address of the WLAN Switch for their source IP address.

If the WLAN Switch is forwarding the packets at Layer-3, packets that exit the VLAN are given the IP address of the next-hop VLAN for their source IP address.

# **Example Configuration**

In the following example, the Alcatel WLAN Switch operates within an enterprise network. VLAN 1 is the outside VLAN. Traffic from VLAN 6 is source NATed using the IP address of the WLAN Switch. In this example, the IP address assigned to VLAN 1 is used as the WLAN Switch's IP address; thus traffic from VLAN 6 would be source NATed to 66.1.131.5.

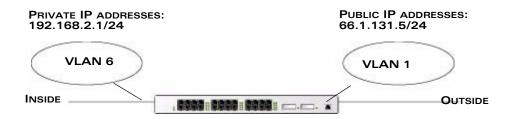

FIGURE 3-8 Example: Source NAT using WLAN Switch IP Address

## Using the WebUI to Configure the Source NAT for a VLAN Interface:

- Navigate to the Configuration > Network > VLANs page. Click Add to configure VLAN 6 (VLAN 1 is configured through the Initial Setup).
  - A. Enter 6 for the VLAN ID.
  - B. Click Apply.
- 2. Navigate to the Configuration > Network > IP > IP Interfaces page.
- 3. Click Edit for VLAN 6:
  - A. Select Use the following IP address.
  - B. Enter 192.168.2.1 for the IP Address and 255.255.255.0 for the Net Mask.
  - C. Select the Enable source NAT for this VLAN checkbox.
- 4. Click Apply.

# Using the CLI to Configure the Source NAT for a VLAN Interface:

interface vlan 1
ip address 66.1.131.5 255.255.255.0

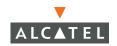

Chapter 3

```
interface vlan 6
ip address 192.168.2.1 255.255.255.0
   ip nat inside
ip default-gateway 66.1.131.1
```

# **Configuring Static Routes**

To configure a static route (such as a default route) on the WLAN Switch, do the following:

## Using the WebUI to Configure a Static Route:

- Navigate to the Configuration > Network > IP > IP Routes page.
- Click Add to add a static route to a destination network or host. Enter the destination IP address and network mask (255.255.255.255 for a host route) and the next hop IP address.
- 3. Click **Done** to add the entry.

**Note:** The route has not yet been added to the routing table.

4. Click Apply to add this route to the routing table. The message Configuration Updated Successfully confirms that the route has been added.

## Using the CLI to Configure a Static Route:

ip route <address> <netmask> <next\_hop>

# Configuring the Loopback IP Address

The loopback IP address is a logical IP interface that is used by the WLAN Switch to communicate with APs. If you do not configure a loopback address for the WLAN Switch, the IP address of the lowest-numbered VLAN interface (typically VLAN 1) is used as the WLAN Switch's IP address.

The loopback address is used as the WLAN Switch's IP address for terminating VPN and GRE tunnels, originating requests to RADIUS servers, and accepting administrative communications. You configure the loopback address as a host address with a 32-bit netmask. The loopback address is not bound to any specific interface and is operational at all times. To make use of this interface, ensure that the IP address is reachable through one of the VLAN interfaces. It should be routable from all external networks.

You can modify or delete the IP address of the loopback interface on the WLAN Switch. However, you cannot delete the loopback address if there is no IP address configured for the VLAN 1 interface. If you delete the loopback address when there is no IP address configured for the VLAN 1 interface, you are prompted for a new IP address for the VLAN 1 interface. You also cannot delete the IP address for the VLAN 1 interface if there is no loopback address configured; you will be prompted for a new loopback address.

Note: Any change in the WLAN Switch's IP address requires a reboot.

## Using the WebUI to Configure the Loopback IP Address:

- Navigate to the Configuration > Network > Switch > System Settings page on the WebUI.
- 2. Modify the loopback IP address in the **Loopback Interface** section on this page as required. Click **Apply** to apply this configuration.

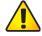

#### CAUTION:

If you are using the loopback IP address to access the WebUI, changing the loopback IP address will result in loss of connectivity. Alcatel recommends that you use one of the VLAN interface IP addresses to access the WebUI.

- Navigate to the Maintenance > Switch > Reboot Switch page to reboot the WLAN Switch to apply the change of loopback IP address.
- 4. Click **Continue** to save the configuration.

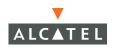

When prompted that the changes were written successfully to flash, click OK.

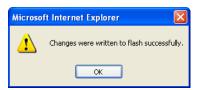

6. The WLAN Switch boots up with the changed loopback IP address.

## Using the CLI to Configure the Loopback IP Address:

interface loopback ip address <address>
write memory

## Using the WebUI to reboot the WLAN Switch:

- 1. Navigate to the Maintenance > Switch > Reboot Switch page.
- 2. Click Continue.
- **3.** After saving the current configuration, the WLAN Switch begins a countdown before rebooting.

## Using the CLI to reboot the WLAN Switch:

Enter the following command in Enable mode:

reload

RF Plan

RF Plan is a wireless deployment modeling tool that enables you to design an efficient Wireless Local Area Network (WLAN) for your corporate environment, optimizing coverage and performance, and eliminating complicated WLAN network setup.

This chapter describes the following topics:

- "Overview" on page 74
- "Before You Begin" on page 75
- "Using RF Plan" on page 76
- "RF Plan Example" on page 103

**Note:** A Java-based version of the RF Plan tool allows you to input the serial number or MAC address of each AP. For information about using the Java-based RF Plan tool, see the RF Plan Installation and User Guide.

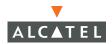

## Overview

RF Plan provides the following critical functionality:

- Defines WLAN coverage.
- Defines WLAN environment security coverage.
- Assesses equipment requirements.
- Optimizes radio resources.

RF Plan provides a view of each floor, allowing you to specify how Wi-Fi coverage should be provided. RF Plan then provides coverage maps and AP and AM placement locations.

Unlike other static site survey tools that require administrators to have intricate knowledge of building materials and other potential radio frequency (RF) hazards, RF Plan calibrates coverage in real-time through a sophisticated RF calibration algorithm. This real-time calibration lets you characterize the indoor propagation of RF signals to determine the best channel and transmission power settings for each AP. You can program the calibration to occur automatically or you can manually launch the calibration at any time to quickly adapt to changes in the wireless environment.

## **Before You Begin**

Before you use RF Plan, review the following steps to create a building model and plan the WLAN for the model.

### **Task Overview**

- 1. Gather information about your building's dimensions and floor plan.
- 2. Determine the level of coverage you want for your APs and AMs.
- 3. Create a new building and add its dimensions.
- 4. Enter the parameters of your AP coverage.
- **5.** Enter the parameters of your AM coverage.
- 6. Add floors to your building and import the floor plans.
- 7. Define special areas.
- 8. Generate suggested AP and AM tables by executing the AP/AM Plan features.

## **Planning Requirements**

You should collect the following information before using RF Plan. Having this information readily available will expedite your planning efforts.

- Building dimensions
- Number of floors
- Distance between floors
- Number of users and number of users per AP
- Radio type(s)
- Overlap Factor
- Desired data rates for APs
- Desired monitoring rates for AMs
- Areas of your building(s) that you do not necessarily want coverage
- Areas of your building(s) where you do not want or cannot deploy an AP or AM
- Any area where you want to deploy a fixed AP or AM

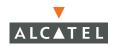

Use the following worksheets to collect your information:

| Building Dimensions          |               |  |
|------------------------------|---------------|--|
| Height:                      | Width:        |  |
| Number of Floors:            |               |  |
|                              |               |  |
| User Information             |               |  |
| Number of Users:             | Users per AP: |  |
| Radio Types:                 |               |  |
| Overlap Factor:              |               |  |
|                              |               |  |
| AP Desired Rates             |               |  |
| 802.11blg:                   | 802.11a:      |  |
| AM Desired Rates             |               |  |
| 802.11blg:                   | 802.11a:      |  |
|                              |               |  |
| Don't Care/Don't Deploy Area | as            |  |
|                              |               |  |
|                              |               |  |
|                              |               |  |

# **Using RF Plan**

This section describes how to use RF Plan and how to enter information in RF Plan pages.

To start RF Plan from the WebUI, click the **Plan** tab in the WebUI menu bar. When you start RF Plan, the browser window shows the Campus List page.

## **Campus List Page**

The Campus List is the first page you see when you start RF Plan. This list contains a default campus and any campus you have defined using the RF Plan software.

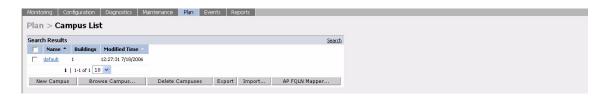

You may add, edit, and delete campuses using this page. You may also import and export campus information. This page includes the following buttons:

| Campus List Buttons | Description                                                                                                    |
|---------------------|----------------------------------------------------------------------------------------------------|
| New Campus          | Use this button to create a new campus.                                                                                                    |
| Browse Campus       | Use this button to edit existing campuses in the campus list. To edit a campus, select the checkbox next to the campus name, then click <b>Browse</b> Campus. When you edit a campus, you can access other RF Plan pages. |
| Rename Campus       | Use this button to rename an existing campus in the list. To rename a campus, select the checkbox next to the campus name, then click <b>Rename Campus</b> .                                                              |
|                     | A dialog box appears into which you enter the new name of the campus. Click <b>OK</b> to accept the new name, or click <b>Cancel</b> to exit this action.                                                                 |
| Delete Campuses     | Use this button to delete existing campuses in the list. To delete a campus, select the checkbox next to the building ID, then click <b>Delete Campuses</b> .                                                             |
|                     | You can only delete empty campuses. If you attempt to delete a campus that contains one or more buildings, an error message appears.                                                                                      |
| Export              | Use this button to export a database file with all the specifications and background images of one or more selected campuses in the list. See "Exporting and Importing Files" on page 98.                                 |

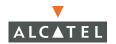

| Campus List Buttons | Description                                                                                                    |
|---------------------|----------------------------------------------------------------------------------------------------|
| Import              | Use this button to import database files that define campuses into the RF Plan list. See "Exporting and Importing Files" on page 98.                              |
| AP FQLN Mapper      | In RF Plan, the AP name can be a fully-qualified location name (FQLN) in the format APname.floor.building.campus (the APname portion of the FQLN must be unique). |
|                     | You can manually set the FQLN for the AP by clicking the AP FQLN Mapper button. Setting the FQLN reboots the APs. See "FQLN Mapper" on page 100.                  |

## **Building List Page**

When you edit a campus, the building list page appears.

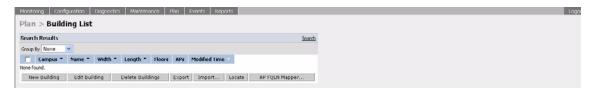

You may add, edit, and delete buildings using this page. You may also import and export building information. This page includes the following buttons:

| <b>Building List Buttons</b> | Description                                                                                                    |
|------------------------------|----------------------------------------------------------------------------------------------------|
| New Building                 | Use this button to create a new building. When you add or edit a building, you can access other RF Plan pages.                                                                                                    |
| Edit Building                | Use this button to edit existing buildings in the building list. To edit a building, select the checkbox next to the building ID, then click <b>Edit Building</b> . When you add or edit a building, you can access other RF Plan pages. |
| Delete Buildings             | Use this button to delete existing buildings in the building list. To delete a building, select the checkbox next to the building ID, then click <b>Delete Building</b> .                                                                |
| Export                       | Use this button to export a database file with all the specifications and background images of one or more selected buildings in the building list. See "Exporting and Importing Files" on page 98.                                      |

| <b>Building List Buttons</b> | Description                                                                                                    |
|------------------------------|----------------------------------------------------------------------------------------------------|
| Import                       | Use this button to import database files that define buildings into the RF Plan building list. See "Exporting and Importing Files" on page 98.                                  |
| Locate                       | Use this button to locate Wi-Fi devices in a building.<br>See "Locate" on page 100.                                                                                             |
| AP FQLN Mapper               | In RF Plan, the AP name can be a fully-qualified location name (FQLN) in the format <i>APname.floor.building.campus</i> (the <i>APname</i> portion of the FQLN must be unique). |
|                              | You can manually set the FQLN for the AP by clicking the AP FQLN Mapper button. Setting the FQLN reboots the APs. See "FQLN Mapper" on page 100.                                |

## **Building Specifications Overview Page**

The Building Specification Overview page shows the default values for a building that you are adding or the current values for a building that you are modifying.

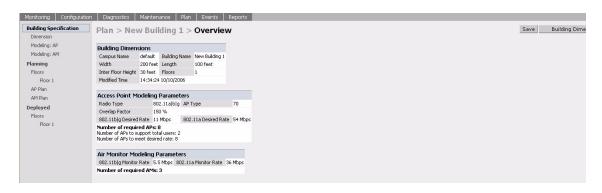

The Overview page includes the following:

- Building Dimensions: Your building's name and dimensions
- Access Point Modeling Parameters
- Air Monitor Modeling Parameters
- Building Dimension button (in the upper right-hand portion of the page). Click on this button to edit the building dimensions settings.

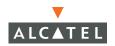

When you create or edit information for a building, there are several ways you can navigate through RF Plan pages:

- The navigation pane on the left side of the browser window displays RF Plan pages in the order in which they should be accessed when you are creating a new building. If you are editing a building, simply click on the page you want to display or modify.
- A button for the next page appears in the upper right-hand portion of the page. You can click on this button to display the next page. For example, the **Building Dimension** button appears in the Building Specifications Overview page.
- Clicking Apply on editable pages sequences you to the next page. For example, when you click Apply in the Building Dimensions page, the AP Modeling Parameters page displays.

## **Building Dimension Page**

The Building Dimension page allows you to specify the name and identification for the building and its dimensions.

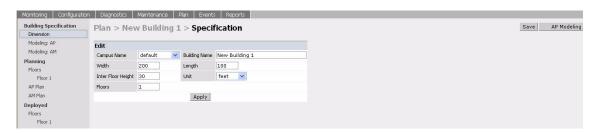

Enter the following information:

| Parameter     | Description                                                                |
|---------------|----------------------------------------------------------------------------|
| Campus Name   | Select a campus for this building from the drop-down menu.                 |
| Building Name | The Building Name is an alphanumeric string up to 64 characters in length. |

#### Parameter

#### Description

Width and Length 
Enter the rectangular exterior dimensions of the building.

The valid range for this field is any integer from 1 to a value corresponding to 1x10,000.

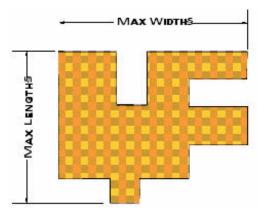

If your building has an irregular shape, the width and length should represent the maximum width and length of the overall footprint of the building as seen from above. For example:

When width and length are specified, RF Plan creates a rectangular area in the Planning feature

pages that represent the overall area covered by the building. You need to import an appropriate background image (see "Floor Editor Dialog Box" on page 89.) to aid you in defining areas that do not require coverage or areas in which you do not wish to deploy APs and AMs (see "Area Editor Dialog Box" on page 91).

Inter-Floor Height

This is the distance between floor surfaces in the building.

The valid range for this field is any integer from 1 to a value corresponding to 1x10,000.

RF Plan uses the inter-floor height to allow APs on one floor to service users on adjacent floors. If you do not want RF Plan to factor adjacent floors, select a high inter-floor height value (for example, 300).

NOTE:

This is *not* the distance from floor to ceiling. Some buildings have a large space between the interior ceilings and the floor above.

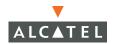

| Parameter | Description                                                                                                    |
|-----------|----------------------------------------------------------------------------------------------------|
| Floors    | Enter the number of floors in your building here.                                                                                                    |
|           | The valid range for this field is any integer from 1 to 255. A building can have a maximum of 255 floors.                                                                                                    |
|           | You can also configure negative floor IDs. Negative floor IDs let you allocate floors as sub floors, ground floors, basements or other underground floors, or floors where you do not need to deploy APs.                                              |
|           | Note: In concert, RF Plan 2.0, MMS 2.0, and AOS-W 3.1 or later support the concept of negative floor IDs. If your WLAN Switch is running AOS-W 2.5 or earlier, or you are running RF Plan 1.0.x or MMS 1.0.x, you cannot configure negative floor IDs. |
|           | You specify a negative integer when modifying an existing floor; you do not configure negative floor settings when adding a building or adding a floor. For more information, see "Level" on page 89.                                                  |
| Unit      | Specify the unit of measurement for the dimensions you specified on the page. The choices are feet and meters.                                                                                                    |

## **AP Modeling Parameters Page**

The AP Modeling Parameters page allows you to specify the information necessary for RF Plan to determine the appropriate placement of your APs. These settings are on a per-building basis. If you have a mix of APs, choose the most common one to define the building parameters.

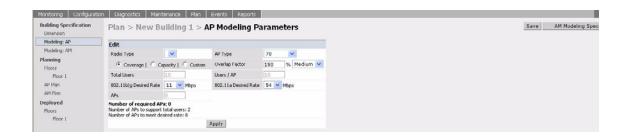

Controls on this page allow you to select or control the following functions, which are described in further detail in this section:.

| Parameter      | Description                                                                                                    |
|----------------|----------------------------------------------------------------------------------------------------|
| Radio Type     | Use this pull-down menu to specify the radio type. See "Radio Type".                                                               |
| AP Type        | Use this drop box to select the Alcatel AP model. The drop box lists all of the supported AP types.                                |
| Design Model   | Use the Coverage, Capacity, and Custom radio buttons to specify a design model to use in the placement of APs. See "Design Model". |
| Overlap Factor | Use this field and pull-down to specify an overlap factor. See "Overlap Factor".                                                   |
| Users          | Use this field to specify the number of users on your WLAN. See "Users".                                                           |
| Rates          | Use this pull-down to specify the data rates desired on APs.<br>See "Rates"                                                        |
| APs            | Use this field to enter the fixed number of APs to be used in this building's network (Custom model only).                         |

## Radio Type

Specify the radio type(s) of your APs using the pull-down Radio Type menu on the Modeling Parameters page. Available Radio Type choices are:

| Parameter | Description                                                                           |
|-----------|---------------------------------------------------------------------------------------|
| 801.11a   | 5GHz, Orthogonal Frequency Division Multiplexing (OFDM) with data rates up to 54Mbps. |
| 802.11b   | 2.4GHz, Direct Spread Spectrum (DSSS) multiplexing with data rates up to 11Mbps.      |
| 802.11g   | 2.4GHZ, OFDM/CCK (Complementary Code Keying) with data rates up to 54Mbps.            |

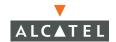

### Design Model

Three radio buttons on the page allow you to control the kind of model used to determine the number and type of APs:

| Radio<br>Button | Description                                                                                                    |
|-----------------|----------------------------------------------------------------------------------------------------|
| Coverage        | Use this option to let RF Plan automatically determine the number of APs based on desired data rates and the configuration of your building.   |
|                 | The higher the data rate, the smaller the coverage area, and the more APs that are required. Coverage is the most common type of installation. |
| Capacity        | Use this option to let RF Plan determine the number of APs based on the total number of users, ratio of users to APs, and desired data rates.  |
|                 | Capacity-based coverage is useful for high capacity conference or training rooms, where the APs could have a high volume of users.             |
| Custom          | Use this option to specify a fixed number of APs.                                                                                              |
|                 | Custom coverage is useful for deployments with a known number of APs or if you have a fixed project budget.                                    |

The desired rate is selectable from 1 to 54 Mbps in both the Coverage and Capacity models.

## Overlap Factor

The Overlap Factor is the amount of signal area overlap when the APs are operating. Overlap is important if an AP fails as it allows the network to self-heal with adjacent APs powering up to assume some of the load from the failed device. Although there may be no holes in coverage in this scenario, there is likely to be a loss of throughput. Increasing the overlap allows for higher throughputs when an AP has failed and allows for future capacity as the number of users increases.

You can select a pre-determined value from the pull-down overlap menu or specify a value in the text box to the left of the pull-down. The following table describes the available options.

| Overlap<br>Factor | Description                                                                                                    |
|-------------------|----------------------------------------------------------------------------------------------------|
| 100%<br>Low       | Use this option for buildings that contain open spaces such as warehouses.                                                                                                    |
| 150%<br>Medium    | Use this option for most typical office environments with cubicles and sheetrock walls that have higher WLAN user density than warehouses.                                                                           |
| 200%<br>High      | Use this option for dense deployments such as buildings with poor RF coverage characteristics including buildings with thick brick or concrete walls, lots of metal, or excess RF noise (for example, data centers). |
| Custom            | Use this option to enter a custom rate. For most office spaces, 120% works well.                                                                                                    |
|                   | When specifying the custom rate, the valid range is 1% to 1000%.                                                                                                    |

#### Users

**Note:** The Users text boxes are active only when the Capacity model is selected.

Enter the number of users you expect to have on your WLAN in the Users text box. Enter the number of users per AP you expect in the Users/AP text box.

The numbers entered in the these two text boxes must be non-zero integers between 1-255 inclusive.

### Rates

Select the desired data rates from the pull-down menus for 802.11b/g and 802.11a.

High data transmission rates require an increased number of AP to be placed in your building. You should carefully evaluate your users' data rate needs.

## **AM Modeling Page**

The AM Modeling page allows you to specify the information necessary for RF Plan to determine the appropriate placement of your AMs.

**Note:** AM coverage rates refer to the rate at which an AM captures packets. RF Plan uses that information to determine the placement of AMs.

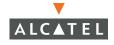

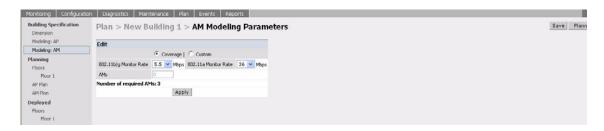

Controls on this page allow you to select the following functions, which are described in more detail in this section:

| Radio Button  | Description                                                                                            |
|---------------|----------------------------------------------------------------------------------------------------|
| Design Model  | Use these radio buttons to specify a design model to use in the placement of AMs. See "Design Models". |
| Monitor Rates | Use this pull-down menu to specify the desired monitor rate for the AMs. See "Monitor Rates".          |
| AMs           | Use this field to manually specify the number of AMs to deploy (Custom Model only).                    |

## Design Models

Two radio buttons on the page allow you to specify the model used to determine the number and type of APs.

| Radio<br>Button | Description                                                                                                    |
|-----------------|----------------------------------------------------------------------------------------------------|
| Coverage        | Use this option to let RF Plan automatically determine the number of AMs based on desired monitor rates and the configuration of the building. |
|                 | Desired rate is selectable from 1 to 54 Mbps in the Coverage model.                                                                            |
| Custom          | Use this option to specify a fixed number of AMs. When the AM Plan portion of RF Plan is executed, RF Plan distributes the AMs evenly.         |

Note: The monitor rates you select for the AMs should be less than the data rates you selected for the APs. If you set the rate for the AMs at a value equal to that specified for the corresponding PHY type AP, RF Plan allocates one AM per AP. If you specify a monitor rate greater than the data rate, RF Plan allocates more than one AM per AP.

86

#### Monitor Rates

Use the drop down menus to select the desired monitor rates for 802.11b/g and 802.11a AMs.

Note: This option is available only when the coverage design model is selected.

## **Planning Floors Pages**

The Planning Floors page enables you to see the footprint of your floors.

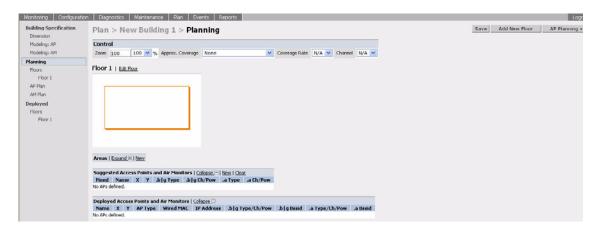

You can select or adjust the following features, which are described in more detail in this section:

| Feature                                         | Description                                                                                                    |
|-------------------------------------------------|----------------------------------------------------------------------------------------------------|
| Zoom                                            | Use this pull-down menu or type a zoom factor in the text field to increase or decrease the size of the displayed floor area. See "Zoom".                                      |
| Approximate Coverage<br>Map (select radio type) | Use this pull-down to select a particular radio type for which to show estimated coverage. See "Coverage".                                                                     |
| Coverage Rate                                   | Use this pull-down to modify the coverage areas based on a different data rate. If a map type has not been selected, this option is not applicable (N/A). See "Coverage Rate". |

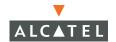

| Feature                                                       | Description                                                                                                    |  |
|---------------------------------------------------------------|----------------------------------------------------------------------------------------------------|--|
| Channel                                                       | Use this pull-down to select a channel value to apply to the selected map.                                                  |  |
|                                                               | Note: The country code configured on your WLAN Switch determines the available channel options.                             |  |
|                                                               | If a map type has not been selected, this option is not applicable (N/A). See "Channel"                                     |  |
| Edit Floor                                                    | Click on this link to launch the Floor Editor dialog box.<br>See "Floor Editor Dialog Box" on page 89.                      |  |
| New in Areas section                                          | Click on this link to launch the Area Editor dialog box.<br>See "Area Editor Dialog Box" on page 91.                        |  |
| New in Suggested<br>Access Points and Air<br>Monitors section | Click on this link to launch the Suggested Access<br>Point Editor dialog box. See "Access Point Editor Page"<br>on page 92. |  |

#### Zoom

The Zoom control sets the viewing size of the floor image. It is adjustable in finite views from 10% to 1000%. You may select a value from the pull-down zoom menu or specify a value in the text box to the left of the pull-down. When you specify a value, RF Plan adjusts the values in the pull-down to display a set of values both above and below the value you typed in the text box.

### Coverage

Select a radio type from the Coverage pull-down menu to view the approximate coverage area for each of the APs that RF Plan has deployed in AP Plan or AM Plan. Adjusting the Coverage values help you to understand how the AP coverage works in your building.

**Note:** You will not see coverage areas displayed here until you have executed either an AP Plan or an AM Plan.

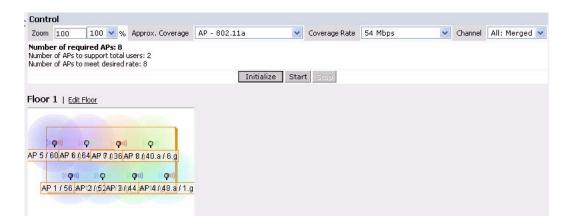

### Coverage Rate

Adjusting the coverage rate also affects the size of the coverage areas for AMs. Adjusting the rate values help you to understand how the coverage works in your proposed building.

#### Channel

Select a channel from the Channel pull-down menu for transmitting and receiving electromagnetic signals. Changing the country code causes the valid channel lists to be reset to the defaults for that country.

## Floor Editor Dialog Box

The Floor Editor dialog box allows you to modify the floor level, specify the background image, and name the floor. The Floor Editor is accessible from the Floors Page by clicking on the **Edit Floor** link.

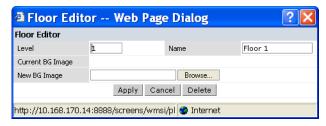

#### Level

When modifying an existing floor, you can configure it with a negative integer to specify a basement or some other underground floor that you do not need or want to deploy APs.

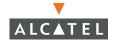

**Note:** In concert, RF Plan 2.0, MMS 2.0, and AOS-W 3.1 or later support the concept of negative floor IDs. If your WLAN Switch is running AOS-W 2.5 or earlier, or you are running RF Plan 1.0.x or MMS 1.0.x, you cannot configure negative floor IDs.

To configure a negative floor, specify a negative integer in the Level field. The valid range is -100 to 255; however, a building can have a maximum of 255 floors.

#### Naming

You may name the floor anything you choose as long as the name is an alphanumeric string with a maximum length of 64 characters. The name you specify appears to the right of the Floor Number displayed above the background image in the Planning view.

### Background Images

You can import a background image (floor plan image) into RF Plan for each floor. A background image is extremely helpful when specifying areas where coverage is not desired or areas where an AP/AM is not to be physically deployed.

Use the guidelines in this section when importing background images. By becoming familiar with these guidelines, you can ensure that your graphic file is edited properly for pre- and post-deployment planning.

- Edit the image—Use an appropriate graphics editor to edit the file as needed.
- Scale the image—If the image is not scaled, proportional triangulation and heat map displays can be incorrect when the plan is deployed.
- Calculate image dimensions—Calculate the image pixels per feet (or meters) against a known dimension. Use that value to calculate the width and length of the image.
- Leave a border around the image—When creating the image, leave a boarder around the image to help triangulate Wi-Fi devices outside of the building.
- Multiple floors—If your building has multiple floors, make sure there is a common anchor point for all floors; for example an elevator shaft, a staircase, and so on.
- Larger dimensions—Use larger dimensions only for scaling to more accurately calculate the full dimensions. For best results, final floor images 2048 X 2048 and smaller perform best.

Select a background image using the Browse button on the Floor Editor dialog box.

■ File Type and Size

Background images must be JPEG format and may not exceed 2048 X 2048 pixels in size. Attempting to import a file with a larger pixel footprint than that specified here results in the image not scaling to fit the image area in the floor display area.

Note: Because background images for your floors are embedded in the XML file that defines your building, you should strongly consider minimizing the file size of the JPEGs that you use for your backgrounds. You can minimize the file size by selecting the maximum compression (lowest quality) in most graphics programs.

#### Image Scaling

Images are scaled (stretched) to fit the display area. The display area aspect ratio is determined by the building dimensions specified on the Dimension page.

## Area Editor Dialog Box

The Area Editor dialog box allows you to specify areas on your buildings floors where you either do not care about coverage, or where you do not want to place an AP or AM.

Open the Area Editor dialog box by clicking **New** in the Areas section.

You specify these areas by placing them on top of the background image using the Area Editor.

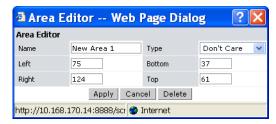

### Naming

You may name an area using an alphanumeric string of characters with a maximum length of 64 characters. You should give areas some meaningful name so that they are easily identified.

### Locating and Sizing

You may specify absolute coordinates for the lower left corner and upper right corner of the box that represents the area you are defining. The datum for measurement is the lower left corner of the rectangular display area that represents your building's footprint. The coordinates of the upper right-hand corner of the display area are the absolute (no unit of measure) values of the dimensions you gave your building when you defined it with the dimension feature.

**Note:** The location is zero-based. Values range from 0 to (height - 1 and width - 1). For example: If you defined your building to be 200 feet wide and 400 feet long, the coordinates of the upper right-hand corner would be (199, 399).

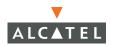

You may also use the drag and drop feature of the Area Editor to drag your area to where you want it and resize it by dragging one or more of the handles displayed in the corners of the area.

Don't Care areas are displayed as orange rectangles and Don't Deploy areas are displayed as yellow

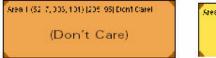

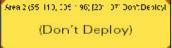

## Access Point Editor Page

The Access Point Editor allows you to manually create or modify a suggested AP.

To create an AP, open the Access Point Editor dialog box by clicking **New** in the Suggested Access Points and Air Monitors section.

To modify an existing AP, place the cursor over the AP and click it to display the Suggested Access Point Editor dialog box.

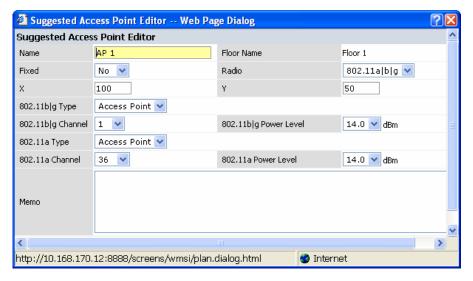

### Naming

RF Plan automatically names APs using the default convention ap *number*, where *number* starts at 1 and increments by one for each new AP. When you manually create an AP, the new AP is assigned the next number and is added to the bottom of the suggested AP list.

You may name an AP anything you wish. The name must consist of alphanumeric characters and be 64 characters or less in length.

92

#### Fixed

Fixed APs do not move when RF Plan executes the positioning algorithm.

**Note:** You might typically set a fixed AP when you have a specific room, such as a conference room, in which you want saturated coverage. You might also want to consider using a fixed AP when you have an area that has an unusually high user density.

Choose Yes or No from the drop-down menu. Choosing Yes locks the position of the AP as it is shown in the coordinate boxes of the Access Editor. Choosing No allows RF Plan to move the AP as necessary to achieve best performance.

### Radio Types

The Radio drop-down menu allows you to specify what radio mode the AP uses. You can choose from one of the following:

- 802.11a/b/g
- 802.11a
- 802.1 b/g

#### X and Y Coordinates

The physical location of the AP is specified by X-Y coordinates that begin at the lower left corner of the display area. The numbers you specify in the X and Y text boxes are whole units. The Y-coordinate increases as a point moves up the display and the X-coordinate increases as they move from left to right across the display.

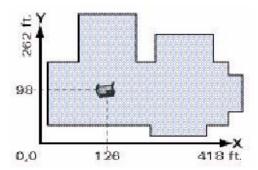

### 802.11 Types

The 802.11 b/g and 802.11a Type drop-down menus allow you to choose the mode of operation for the AP. You may choose to set the mode of operation to Access Point or Air Monitor.

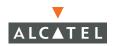

#### 802.11 Channels

The 802.11a and 802.11b/g channel drop-down menus allow you to select from the available channels.

**Note:** The available channels vary depending on the regulatory domain (country) in which the device is being operated.

802.11a channels begin at channel 34 at a frequency of 5.170 MHz and increase in 20MHz steps through channel 161 at 5.805 Mhz.

802.11b/g channels begin at 1 and are numbered consecutively through 14. The frequencies begin at 2.412 MHz on channel 1 and increase in 22 MHz steps to Channel 14 at 2.484 MHz.

#### 802.11 Power Levels

The power level drop-down menus allow you to specify the transmission power of the AP. Choices are OFF, 0, 1, 2, 3, and 4. A setting of 4 applies the maximum Effective Isotropic Radiated Power (EIRP) allowed in the regulatory domain (country) in which you are operating the AP.

#### Memo

The Memo text field allows you to enter notes regarding the AP. You can enter a maximum of 256 alphanumeric characters in the Memo field.

## **AP Plan Page**

The AP Plan page uses the information entered in the modeling pages to locate APs in the building(s) you described.

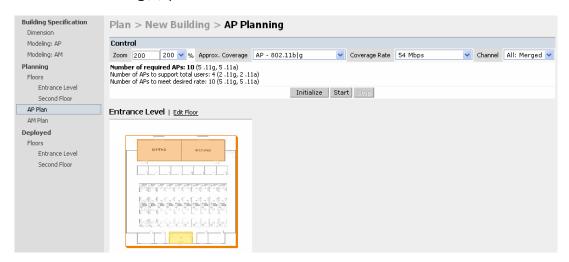

### Initialize

Initialize the Algorithm by clicking the **Initialize** button. This makes an initial placement of the APs and prepares RF Plan for the task of determining the optimum location for each of the APs. As soon as you click **Initialize** you see the AP symbols appear on the floor plan.

Colored circles around the AP symbols on the floor plan indicate the approximate coverage of the individual AP and the color of the circle represents the channel on which the AP is operating. The circles appear when you select an approximate coverage value on one of the Floors pages. You may also click an AP icon and drag it to manually reposition it.

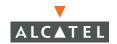

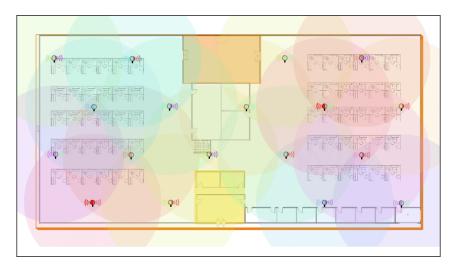

#### Start

Click **Start** to launch the optimizing algorithm. The AP symbols move on the page as RF Plan finds the optimum location for each.

The process may take several minutes. You may watch the progress on the status bar of your browser. The algorithm stops when the movement is less than a threshold value calculated based on the number of APs. The threshold value may be seen in the status bar at the bottom of the browser window.

## Viewing the Results

The results of optimizing algorithm may be viewed two ways: graphically and in a table of suggested APs. You may obtain information about a specific AP by placing the cursor over its symbol. An information box appears that contains information about the location, radio type, channel, power, and so on.

Suggested AP Information Name: **AP 4** Radio: **802.11a|b|g**, X: **175**, Y: **24** g Type/Ch/Pow: **Access Point** / **11** / **14** a Type/Ch/Pow: **Access Point** / **44** / **14**  The Suggested Access Points and Air Monitors table lists the coordinates, power, location, power setting, and channel for each of the APs that are shown in the floor plan.

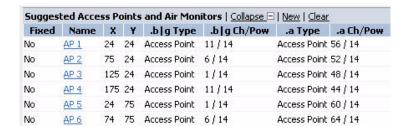

## **AM Plan Page**

The AM Plan page calculates the optimum placement for the AMs.

#### Initialize

Initialize the Algorithm by clicking **Initialize**. This makes an initial placement of the AMs and prepares RF Plan for the task of determining the optimum location for each of the AMs. When you click **Initialize**, the AM symbols appear on the floor plan.

### Start

Click **Start** to launch the optimizing algorithm. The AM symbols move on the page as RF Plan finds the optimum location for each.

The process may take several minutes. You may watch the progress on the status bar of your browser. The algorithm stops when the movement is less than a threshold value calculated based on the number of AMs. The threshold value may be seen in the status bar at the bottom of the browser window.

### Viewing the Results

Viewing the results of the AM Plan feature is similar to that for the AP Plan feature.

The results of optimizing algorithm may be viewed two ways: graphically and in a table of suggested AMs. You may obtain information about a specific AM by placing the cursor over its symbol. An information box appears that contains information about the exact location, PHY type, channel, power, and so on.

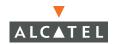

```
Suggested AP Information
Name: AP 3
Radio: 802.11a|b|g, X: 166, Y: 50
.g Type/Ch/Pow: Air Monitor / - <mark>/ Off</mark>
.a Type/Ch/Pow: Air Monitor / - <mark>/ Off</mark>
```

The Suggested Access Points and Air Monitors table lists the coordinates, power, location, power setting, and channel for each of the AMs that are shown in the floor plan.

| Fixed | Name | X   | Y  | .bla Type   | .b g Ch/Pow | .a Type     | .a Ch/Pow |
|-------|------|-----|----|-------------|-------------|-------------|-----------|
| No    | AP 1 |     |    | Air Monitor |             | Air Monitor |           |
| No    | AP 2 | 100 | 50 | Air Monitor | -1-         | Air Monitor | -/-       |
| No    | AP 3 | 166 | 50 | Air Monitor | -1-         | Air Monitor | -1-       |

## **Exporting and Importing Files**

Both the Campus List page and the Building List page have **Export** and **Import** buttons, which allow you to export and import files that define the parameters of your campus and buildings. You can export a file so that it may be imported into and used to automatically configure an Alcatel WLAN Switch. On an Alcatel WLAN Switch, you can import a file that has been exported from another WLAN Switch or from the standalone version of RF Plan that runs as a Windows application.

**Note:** The WebUI version of RF Plan only supports JPEG file formats for background images.

The files that you export and import are XML files and, depending on how many buildings are in your campus, floors are in your buildings, and how many background images you have for your floors, the XML files may be quite large. (See "Background Images" on page 90.)

## **Export Campus**

To export a file that defines the parameters of one or more campuses, including all of its associated buildings, select the campus(es) to be exported in the Campus List page and then click **Export**.

After you click the Export button, you are prompted to include the background images.

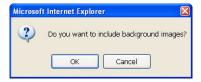

When exporting a campus file, Alcatel recommends that you click **OK** to export the background images. If you click **Cancel**, the exported file does not include the background images. The **File Download** window appears.

From the File Download window, click **Save** to save the file. The **Save As** dialog box appears. From here, navigate to the location where want to save the file and enter the name for the exported file. When naming your exported file, be sure to give the file the .XML file extension, for example, My Campus.XML.

Exported campus files include detailed information about the campus and the selected building(s).

## Import Campus

You can import only XML files exported from another Alcatel WLAN Switch or from the standalone version of RF Plan that runs as a Windows application.

**Note:** Importing any other file, including XML files from other applications, may result in unpredictable results.

To import a file that defines the building parameters of one or more campuses, click the **Import** button in the Campus List page. The Import Buildings page appears, as described in "Import Buildings Page" on page 100.

## **Export Buildings Page**

To export a file that defines the parameters of one or more buildings, select the building(s) to be exported in the Building List page and then click **Export**.

After you click the Export button, you are prompted to include the background images.

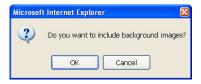

When exporting a building file, Alcatel recommends that you click **OK** to export the background images. If you click **Cancel**, the exported file does not include the background images. The **File Download** window appears.

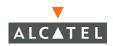

From the File Download window, click **Save** to save the file. The **Save As** dialog box appears. From here, navigate to the location where want to save the file and enter the name for the exported file. When naming your exported file, be sure to give the file the .XML file extension, for example, My Building.XML.

Exported building files include the name of the campus to which the building belongs; however, detailed campus parameters are not included.

## Import Buildings Page

You can import only XML files exported from another Alcatel WLAN Switch or from the standalone version of RF Plan that runs as a Windows application.

**Note:** Importing any other file, including XML files from other applications, may result in unpredictable results.

To import a file that defines the parameters of one or more buildings, click the **Import** button in the Building List page.

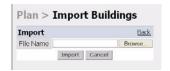

In the Import Buildings page, click **Browse** to select the file to be imported, then click the **Import** button.

## Locate

The **Locate** button on the Building List page allows you to search for APs, AMs, monitored clients, etc. on a building by building basis. To use this feature, select the building in which you want to search, and click **Locate**.

The Target Devices table displays information on each of these devices. To add a device, click **Add Device**. To delete a device, click **Remove Device**. To select a device, click **Choose Devices**.

## **FQLN** Mapper

Both the Campus List page and the Building List page have the **AP FQLN Mapper** button, which allows you to create a fully-qualified location name (FQLN) for the specified AP/AM in the format *APname.Floor.Building.Campus*. This format replaces the AP location ID format used in AOS-W 2.5 and earlier.

**Note:** If the AP was provisioned with AOS-W 3.1 or later, the FQLN for the AP is automatically set.

You can use the FQLN mapper for multiple purposes, including:

- Searching for deployed APs/AMs
- Configuring the AP name in the form APname.Floor.Building.Campus
- Modifying the location of APs

To use this feature, select one or more campuses from the Campus List page, or one or more buildings from the Building List page, and click **AP FQLN Mapper**.

The AP FQLN Mapper page appears. From here, you can search for deployed APs by entering one or more parameters in the Search fields, view the results in the Search Results table, configure the FQLN, and modify the location of an AP.

To search for deployed APs, enter information in the Search fields and click **Search**.

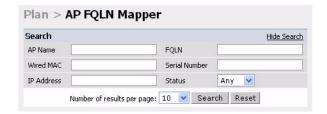

You can perform a search based on one or more of the following AP properties:

| Property      | Description                                                                                                    |
|---------------|----------------------------------------------------------------------------------------------------|
| AP Name       | Logical name of the AP or AM. You can enter a portion of the name to widen the search.                                                      |
| Wired MAC     | MAC address of the AP or AM. You can enter a portion of the MAC address to widen the search.                                                |
| IP Address    | IP address of the AP or AM. You can enter a portion of the IP address to widen the search.                                                  |
| FQLN          | Fully-qualified location name of the AP, in the form APname.floor.building.campus. You can enter a portion of the FQLN to widen the search. |
| Serial Number | Serial number of the AP. You can enter a portion of the serial number to widen the search.                                                  |
| Status        | Current state of the AP, including Up/Down/Any.                                                                                             |

Use the drop-down list to the right of the Number of results per page to specify the number of APs to display in the search results.

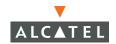

After entering the search criteria, you can either click **Reset** to clear the entries or click **Search** to search for APs. If you click **Search**, the results are displayed in the Search Result table, as shown below:

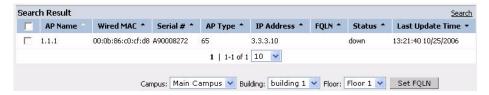

You can view the information in ascending or descending order. By default, the display is in ascending order, based on the AP name (the white arrow indicates the row that is being used to sort the information). Left-click on a column head to view the information in ascending or descending order (you may need to click multiple times to get the desired display.)

In addition to displaying AP names, wired MAC addresses, serial numbers, IP addresses, FQLNs, and AP status, the Search Result table also displays the AP type and when it was last updating.

From here you can modify the attributes that create the FQLN for the selected AP, using the following drop-down lists:

- Campus—Displays the campus where the AP is deployed. To deploy the AP in a different campus, select a campus form the drop-down list. The Campus defines the buildings and floors displayed.
  - **Note:** This drop-down list only displays the existing campuses that you are managing. To add a new campus, see "Campus List Page" on page 76.
- Building—Displays the building where the AP is deployed. To deploy the AP in a different building, select a building from the drop-down list.
  - **Note:** This drop-down list only displays the available buildings in the selected campus. To add a new building, see "Building List Page" on page 78.
- Floor—Displays the floor where the AP is deployed. To deploy the AP on a different floor, select a floor from the drop-down list.
  - **Note:** This drop-down lists only displays the available floors in the selected building. To add a new floor, see "Planning Floors Pages" on page 87.

To submit your changes, click **Set FQLN**. Setting the FQLN reboots the APs.

# RF Plan Example

This section guides you through the process of creating a building and populating it with APs and AMs using RF Plan.

Note: Before you begin, obtain a JPEG file that you can use as a sample

background image. You will use that image when you complete the steps

described in "Add and Edit a Floor" on page 106.

## Sample Building

The following planning table shows the information to be used in this example.

| Building Dimensions |            |  |
|---------------------|------------|--|
| Height: 100         | Width: 100 |  |
| Number of Floors: 2 |            |  |

| User Information              |                   |  |
|-------------------------------|-------------------|--|
| Number of Users:              | Users per AP: N/A |  |
| Radio Types: a, b, g          |                   |  |
| Overlap Factor: Medium (150%) |                   |  |

| AP Desired Rates          |                         |  |
|---------------------------|-------------------------|--|
| 802.11blg: <i>48 Mbps</i> | 802.11a: <i>48 Mbps</i> |  |
| AM Desired Rates          |                         |  |
| 802.11blg: <i>24</i>      | 802.11a: <i>24</i>      |  |

| Don't Care/Deploy Areas           |  |
|-----------------------------------|--|
| Shipping & Receiving = Don't Care |  |
| Lobby = Don't Deploy              |  |

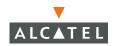

## Create a Building

In this section you create a building using the information supplied in the planning table.

- In the Campus List, select New Campus. Enter the name My Campus and click OK.
- In the Campus List, select the checkbox next to My Campus, and click Browse Campus.
- 3. Click New Building.

The Overview page appears.

4. Click Save.

A dialog box appears that indicates the new building was saved successfully. Click **OK** to close the dialog box.

5. Click Building Dimension.

The Specification page appears.

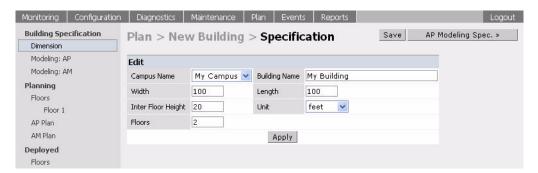

Enter the following information in the text boxes.

| Text Box           | Information                                                                |
|--------------------|----------------------------------------------------------------------------|
| Campus Name        | My Campus                                                                  |
|                    | (The name is automatically populated based on what you entered in step 1.) |
| Building Name      | My Building                                                                |
| Width              | 100                                                                        |
| Length             | 100                                                                        |
| Inter Floor Height | 20                                                                         |
| Units              | Feet                                                                       |
| Floors             | 2                                                                          |

Click Save.

A dialog box appears that indicates the building data was saved successfully. Click **OK** to close the dialog box.

Click Apply.

Notice that when you click **Apply**, RF Plan automatically moves to the next page in the list. In this case RF Plan moves to the AP Modeling Parameters page.

### Model the Access Points

You now determine how many APs are required to cover your building with a specified data transfer rate and overlap.

In this example, you use the Coverage Model. The following are assumed about the performance of the WLAN:

■ Radio Types: a/b/g

Overlap factor: Medium (150%)

■ 802.11a desired rate: 48 Mbps

802.11b desired rate: 48 Mbps

1. Select 801.11 a|b|g from the Radio Type drop-down menu.

2. Select **Medium** from the Overlap Factor drop-down menu.

Notice that the percentage show at the left of the drop-down menu changes to 150%.

- 3. Select 48 from the 802.11 blg Desired Rate drop-down menu.
- 4. Select 48 from the 801.11 a Desired Rate drop-down menu.

Notice that the number of required APs has changed to 5.

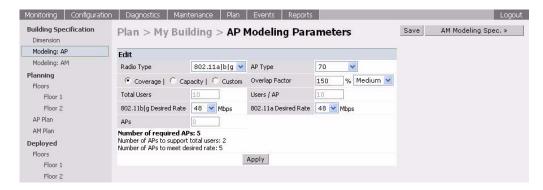

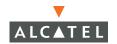

- 5. Click Save, then OK.
- 6. Click Apply.

RF Plan moves to the AM Modeling Parameters page.

### Model the Air Monitors

You now determine how many AMs are required to provide a specified monitoring rate. In this example you continue to use the Coverage Model and make the following assumptions:

- 802.11 blg monitor rate: 48 Mbps
- 802.11 a monitor rate: 48 Mbps
- 1. Select 24 from the 802.11 blg Monitor Rate drop-down menu.
- 2. Select 24 from the 802.11 a Monitor Rate drop-down menu.

Notice that the number of required AMs is now 2.

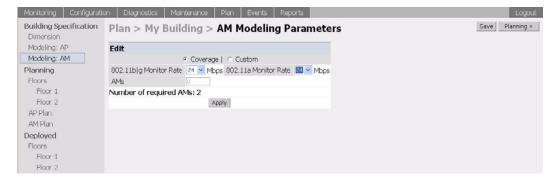

- Click Save, then OK.
- Click Apply.

RF Plan moves to the Planning page.

## Add and Edit a Floor

You now add floor plans to your floors. In this section you:

- Add a background image floor plan for each floor
- Name the floors

**Note:** The information in this section assumes that you have a JPEG file that you can use as a sample background image when re-creating the steps.

#### To add the background image and name the first floor:

- In the Planning page, click the Edit Floor link at the right of the Floor 1 indicator.
- 2. Enter Entrance Level in the Name box of the Floor Editor Dialog.
- 3. Use the Browse button to locate the background image for the 1st floor.
- 4. Click Apply.

#### To add the background image and name the second floor:

- 1. Click the Edit Floor link at the right of the Floor 2 indicator.
- 2. Type Second Level in the Name box of the Floor Editor Dialog.
- 3. Use the Browse button to locate the background image for the 2nd floor.
- 4. Click Apply.
- Click Save on the Planning page, then OK.

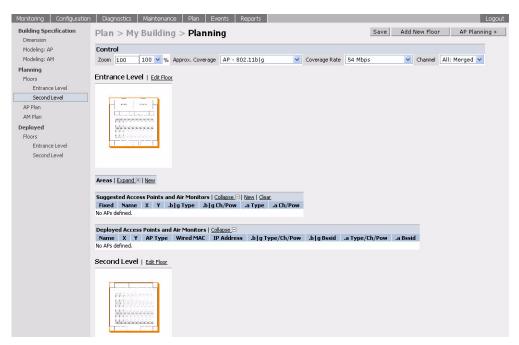

## **Defining Areas**

Before you advance to the AP and AM Planning pages you want to define special areas. In this section you define areas where you do not want to physically deploy an AP, or where you do not care if there is coverage or not.

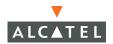

This step assumes the following:

- We do not care if we have coverage in the Shipping and Receiving areas
- We do not want to deploy APs or AMs in the Lobby Area

#### Create a Don't Care Area

#### To create a Don't Care area:

1. Click on AP Plan in the Feature Tree at the left side of the browser window.

**NOTE:** You can zoom in on the floor plan using the Zoom pull-down near the top of the AP Planning page, or type a zoom value in the text box at the left of the pull-down and press the enter key on your keyboard. For example, enter a zoom factor of 400.

In the Planning page, click the New link in the Areas section under Floor 1 (named Entrance Level).

This opens the Area Editor.

- 3. Enter Shipping and Receiving in the Name text box in the Area Editor.
- 4. Select **Don't Care** from the Type pull-down menu box.
- Click Apply.

Notice that an orange box appears near the center of the floor plan.

6. Use your mouse (or other pointing device) to place the cursor over the box.

Notice that the information you typed in the editor appears in the box. You see the name and type of area, as well as the coordinates of the lower left corner and upper right corner of the box.

**Note:** The x = 0 and y = 0 coordinates correspond to the lower left corner of the layout space.

7. Using your mouse, left-click and drag the box to the top area of your floor plan.

In this example, the JPEG file has an area named Shipping and Receiving that will be used to assist in positioning the Don't Care box.

8. To position the Don't Care box, drag one corner of the box to a corresponding corner and using one of the corner handles of the box, stretch it to fit.

You can also position the box by entering values in the **Left**, **Bottom**, **Right**, and **Top** fields.

**Note:** Whether you stretch the box to fit, or enter values, use the following dimensions:

Left—11, Bottom—75, Right—90, Top—96

In this example, the Don't Care box for Shipping and Receiving has been stretched to fit exactly over the Shipping and Receiving area as shown:

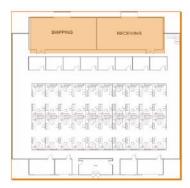

9. Click Save, then OK.

# Create a Don't Deploy Area

#### To create a Don't Deploy area:

- Click the New link in the Areas section under Floor 1 (named Entrance Level) to open the Area Editor.
- 2. Enter Lobby in the Name text box in the Area Editor.
- 3. Select Don't Deploy from the Type pull-down menu box.
- 4. Click Apply.

Notice that an yellow box appears near the center of the floor plan.

5. Use your mouse (or other pointing device) to place the cursor over the box.

Notice that the information you typed in the editor appears in the box. You see the name and type of area, as well as the coordinates of the lower left corner and upper right corner of the box.

**Note:** The x = 0 and y = 0 coordinates correspond to the lower left corner of the layout space.

Using your mouse, left-click and drag the box to the lower area of your floor plan.

In this example, the JPEG file has an area named Lobby that will be used to assist in positioning the Don't Deploy box.

7. To position the Don't Deploy box, drag one corner of the box to a corresponding corner and using one of the corner handles of the box, stretch it to fit.

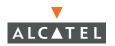

You can also position the box by entering values in the **Left**, **Bottom**, **Right**, and **Top** fields.

**Note:** Whether you stretch the box to fit, or enter values, use the following dimensions:

Left-39, Bottom-3, Right-60, Top-12

In this example, the Don't Deploy box for the Lobby has been stretched to fit exactly over the Lobby area as shown:

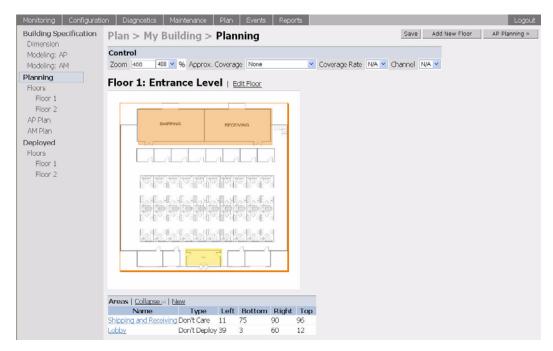

- 8. Click Save, then OK.
- **9.** When you are finished defining area in the Floors page, click **AP Planning** to advance to the next step in the process (the AP Plan page).

# Running the AP Plan

In this section you run the algorithm that searches for the best place to put the  $\Delta Ps$ 

You might want to zoom in on the floor plan. Zoom using the Zoom pull-down near the top of the AP Planning page, or type a zoom factor in the text box at the left of the pull-down and press the enter key on your keyboard.

Try entering a zoom factor of 400.

Notice that the number of required APs is 5, the same value that you saw when you modeled your APs above. Notice also that none of the APs show on the floor plan yet.

#### 1. Click Initialize.

You should see a total of five AP symbols appear on the two floor diagrams: two on Floor 1 and three on Floor 2. Also notice that the Suggested Access Points tables below each floor diagram have been populated with information about the suggested APs for each corresponding floor.

#### 2. Click Start.

After you Initialize the APs you must start the algorithm. The APs move around on the floor plans as the algorithm is running.

The algorithm stops when the movement is less than a threshold value calculated based on the number of APs. The threshold value may be seen in the status bar at the bottom of the browser window.

Note: To see the approximate coverage areas of each of the APs, select an AP type from the Approx. Coverage pull-down box and select a rate from the Coverage Rate pull-down box.

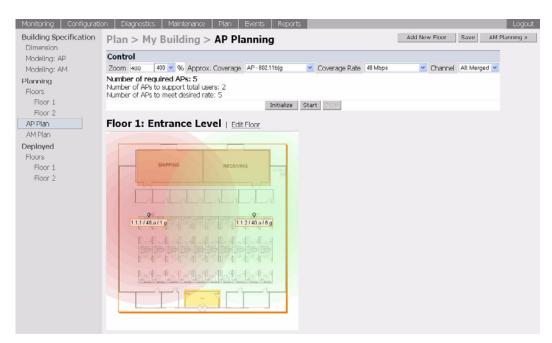

- 3. Click Save, then OK.
- **4.** Click **AM Planning** to advance to the next step in the process (the AM Planning page).

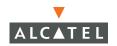

# Running the AM Plan

Running the AM Plan algorithm is similar to running the AP Plan.

1. Click Initialize then Start.

The algorithm stops when the movement is less than a threshold value calculated based on the number of AMs. The threshold value may be seen in the status bar at the bottom of the browser window.

2. Click Save, then OK.

# Volume 3 Configuring APs

**AOS-W Version 3.1** 

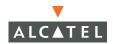

When an Alcatel AP is powered on, it locates its host WLAN Switch to download its software and configuration. There are several methods by which APs can locate the WLAN Switch. Chapter 2, "Deploying a Basic OmniAccess System" describes how to install and configure the WLAN Switch and ensure that network resources (for example, a DNS server) are set up so that the deployed APs can locate their host WLAN Switch.

**Note:** In a network with a master and local WLAN Switches, an AP will initially connect to the master WLAN Switch. The AP can be instructed to download its software and configuration from a local WLAN Switch — see Chapter 14, "Adding Local WLAN Switches" for more information.

This chapter describes how to configure Alcatel APs on the WLAN Switch. The APs will download this configuration from the WLAN Switch.

This chapter describes the following topics:

- "AP Configuration Overview" on page 116
- "Configuring Profiles" on page 121
- "Example Configurations" on page 126
- "Advanced Configuration Options" on page 135

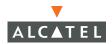

# **AP Configuration Overview**

You configure APs on the WLAN Switch using either the WebUI or CLI. The AP configuration can include information for any and all of the following functions:

Wireless LANs A wireless LAN (WLAN) allows wireless clients to connect

> to the network. An AP broadcasts to wireless clients the SSID that corresponds to a WLAN configured on the WLAN Switch. (An Alcatel AP can support multiple SSIDs.) The WLAN configuration includes the authentication method and authentication servers by which wireless users are

validated for access to the WLAN.

AP operation An Alcatel AP can function as an air monitor (AM), where it

> performs network and radio frequency (RF) monitoring functions. You can also specify the regulatory domain (the country) which determines the 802.11 transmission spectrum in which the AP will operate. Within the regulated

transmission spectrum, you can configure 802.11a or

802.11b/g radio settings.

Quality of Service

(QoS)

You can configure Voice over IP call admission control options and bandwidth allocation for 802.11a or 802.11b/g

traffic.

You can configure settings for balancing wireless traffic RF management

> across APs, detection of holes in radio coverage, and other metrics that can indicate interference or potential problems on the wireless network. Adaptive Radio Management (ARM) is an RF spectrum management technology that allows each AP to determine the best 802.11 channel and transmit power settings; you can enable and configure

various ARM settings.

System (IDS)

Intrusion Detection You can configure the device to detect and disable rogue APs, ad-hoc networks, and unauthorized devices, and prevent attacks on the network. You can also configure signatures to detect and prevent intrusions and attacks.

# AP Names and Groups

In the Alcatel OmniAccess system, each AP has a unique name and belongs to an AP group.

#### **AP Names**

Each Alcatel AP is identified with an automatically-derived name. The default name depends on whether the AP has been configured with a previous version of AOS-W, as shown in Table 5-3.

TABLE 5-3 Default AP Names

| AP Configuration Status                       | Default Name                                                        |
|-----------------------------------------------|---------------------------------------------------------------------|
| Configured with previous AOS-W release        | Name is in the format building.floor.location                       |
| Has not previously been configured with AOS-W | Name is the AP's Ethernet MAC address, in the format xx:xx:xx:xx:xx |

You can assign a new name of up to 63 characters to an AP, although the new name must be unique within your network. For example, you can rename an AP to reflect its physical location within your network, such as "building3-lobby".

Note: Renaming an AP requires a reboot of the AP for the new name to take effect. Therefore, if you need to do this, there should be little or no client traffic passing through the AP.

In RF Plan or RF Live, the AP name can be part of a fully-qualified location name (FQLN) in the format APname.floor.building.campus. The APname portion of the FQLN must be unique.

#### Using the WebUI to rename an AP:

- Navigate to the Configuration > Wireless> AP Installation page. The list of discovered APs appears in this page.
- 4. Select the AP you want to rename, and click **Provision**.
- In the Provisioning page, scroll to the AP list at the bottom of the page and find the AP you want to rename.
- 6. In the AP Name field, enter the new name for the AP, for example, building3-lobby.

Note: The AP name you enter must be unique within your network.

7. At the bottom of the page, click **Apply and Reboot**.

#### Using the CLI to rename an AP:

NOTE: You can execute the following enable mode command only on a master WLAN Switch. Executing the command causes the AP to automatically reboot.

ap-rename {ap-name < name > | serial-num < number > | wired-mac < macaddr > } <new-name>

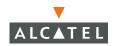

If an AP is recognized by the WLAN Switch but is powered off or not connected to the network or WLAN Switch when you execute the command, the request is queued until the AP is powered back on or reconnected.

# **AP Groups**

An *AP group* is a set of APs to which the same configuration can be applied. There is an AP group called "default" to which all APs discovered by the WLAN Switch are assigned. By using the "default" AP group, you can configure features that are applied globally to all APs at the same time.

You can create additional AP groups to which you assign APs. However, an AP can belong to only one AP group at a time. For example, you can create an AP group "Victoria" that consists of the APs that are installed in a company's location in British Columbia. You can create another AP group "Toronto" that consists of the APs in Ontario. You could configure the "Toronto" AP group with different information than the APs in the "Victoria" AP group.

Figure 5-9 depicts three AP groups.

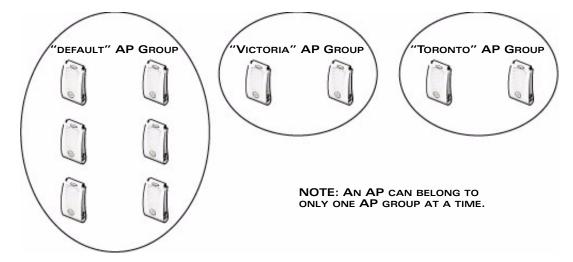

FIGURE 5-9 AP Groups

While you can use an AP group to apply a feature to a set of APs, you can also configure a feature or option for a specific AP by referencing the AP name. Any options or values that you configure for a specific AP override the same options or values configured for the AP group to which the AP belongs. This is explained in more detail in a later section.

The following section describes how to create an AP group and, because all discovered APs initially belong to the "default" AP group, how to reassign an AP to the newly-created AP group.

**Note:** Reassigning an AP from an AP group requires a reboot of the AP for the new group assignment to take effect. Therefore, if you need to do this, there should be little or no client traffic passing through the AP.

#### Using the WebUI to create an AP group:

- 1. Navigate to the Configuration > Wireless> AP Configuration > AP Group page.
- 2. Click **New**. Enter the new AP group name and click **Add**. The new AP group name appears in the Profile list.

#### Using the WebUI to assign APs to an AP group:

- 1. Navigate to the **Configuration > Wireless> AP Installation** page. The list of discovered APs appears in this page. (All discovered APs initially belong to the "default" AP group.)
- 2. Select the AP you want to reassign, and click Provision.
- 3. In the Provisioning page, select the AP group from the drop-down menu.
- 4. Scroll to the bottom of the page and click Apply and Reboot.

#### Using the CLI to create an AP group:

Use the following configuration command to create an AP group:

ap-group <group>

When you create an AP group with the CLI, you can specify the virtual AP definitions and configuration profiles that are applied to the APs in the group. Enter **exit** to leave the AP group configuration mode.

# Using the CLI to assign an AP to an AP group:

Use the following CLI enable mode command to assign a single AP to an existing AP group. Use the WebUI to assign multiple APs to an AP group at the same time.

**Note:** You can execute the following enable mode command only on a master WLAN Switch. Executing the command causes the AP to automatically reboot.

ap-regroup {ap-name <name>|serial-num <number>|wired-mac <macaddr>} <group>

If an AP is recognized by the WLAN Switch but is powered off or not connected to the network or WLAN Switch when you execute the command, the request is queued until the AP is powered back on or reconnected.

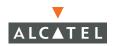

#### Virtual APs

APs advertise WLANs to wireless clients by sending out beacons and probe responses that contain the WLAN's SSID and supported authentication and data rates. When a wireless client associates to an AP, it sends traffic to the AP's Basic Service Set Identifier (BSSID), which is usually the AP's MAC address.

In the Alcatel OmniAccess system, an AP uses a unique BSSID for each WLAN. Thus a physical AP can support multiple WLANs. The WLAN configuration applied to a BSSID on an AP is called a *virtual AP*. You can configure and apply multiple virtual APs to an AP group or to an individual AP.

You can configure virtual APs to provide different network access or services to users on the same physical network. For example, you can configure a WLAN to provide access to guest users and another WLAN to provide access to employee users through the same APs. You can also configure a WLAN that offers open authentication and Captive Portal access with data rates of 1 and 2 Mbps and another WLAN that requires WPA authentication with data rates of up to 11 Mbps. You can apply both virtual AP configurations to the same AP or AP group, as shown in Figure 5-10.

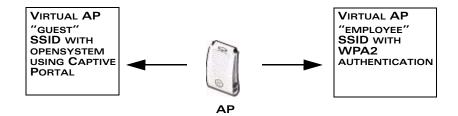

FIGURE 5-10 Virtual AP Configurations Applied to the Same AP

# **Configuring Profiles**

In AOS-W, related configuration parameters are grouped into a *profile* that you can apply as needed to an AP group or to individual APs. You can apply the following types of profiles to an AP or AP group:

- Wireless LAN profiles configure WLANs in the form of virtual AP profiles. A virtual AP profile contains an SSID profile which defines the WLAN and an AAA profile which defines the authentication for the WLAN. Unlike other profile types, you can configure and apply multiple instances of virtual AP profiles to an AP group or to an individual AP.
- AP profiles configure AP operation parameters, radio settings, port operations, regulatory domain, and SNMP information.
- QoS profiles configure traffic management and VoIP functions.
- RF management profiles configure radio tuning and calibration, AP load balancing, coverage hole detection, and RSSI metrics.
- IDS profiles configure IDS functions for APs. There is a top-level IDS profile that contains other IDS profiles in which you configure detection of denial of service (DoS) and impersonation attacks, and unauthorized devices on the wireless network, as well as intrusion signatures.

**Note:** You can apply multiple virtual AP profiles to an AP group or to an individual AP; for most other profiles, you can apply only one instance of the profile to an AP group or AP at a time.

Table 5-4 lists the AP profiles by type that you can configure and apply to an AP group or to an individual AP. Note that some profiles reference other profiles. For example, a virtual AP profile references SSID and AAA profiles, while an AAA profile can reference an 802.1x authentication profile and server group.

**TABLE 5-4** AP Profiles

| Profile Type                 | Description                                      |
|------------------------------|--------------------------------------------------|
| WLAN:                        |                                                  |
| Virtual AP (can be multiple) | WLAN configuration                               |
| SSID                         | SSID configuration                               |
| EDCA (station)               | Client to AP traffic prioritization              |
| EDCA (AP)                    | AP to client traffic prioritization              |
| AAA                          | Initial and default user roles, derivation rules |
| MAC authentication           | MAC address authentication                       |
| 802.1x authentication        | 802.1x authentication                            |

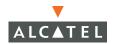

**TABLE 5-4** AP Profiles (Continued)

| Profile Type                 | Description                                 |  |
|------------------------------|---------------------------------------------|--|
| Server group                 | Authentication/accounting servers           |  |
| XML API server               | External XML API server                     |  |
| RFC 3576 server              | RFC 3576 RADIUS server                      |  |
| RF Management:               |                                             |  |
| 802.11a radio                | 802.11a radio settings for APs              |  |
| ARM                          | RF allocation                               |  |
| 802.11b/g radio              | 802.11b/g radio settings for APs            |  |
| ARM                          | RF allocation                               |  |
| RF optimization              | Coverage hole and interference detection    |  |
| RF event thresholds          | Received signal strength indication metrics |  |
| AP:                          |                                             |  |
| Wired AP                     | AP 70 second Ethernet port                  |  |
| Ethernet interface 0 link    | Duplex/speed of AP's Ethernet link          |  |
| Ethernet interface 1 link    | Duplex/speed of AP's Ethernet link          |  |
| AP system                    | Administrative options                      |  |
| Regulatory domain            | Country code and valid channels             |  |
| SNMP                         | SNMP for APs                                |  |
| SNMP user                    | SNMPv3 users                                |  |
| QoS:                         |                                             |  |
| VoIP call admission control  | Voice over IP                               |  |
| 802.11a traffic management   | Bandwidth allocation                        |  |
| 802.11b/g traffic management | Bandwidth allocation                        |  |
| IDS:                         |                                             |  |
| General                      | Air monitoring attributes                   |  |
| Signature matching           | Intrusion detection signature matching      |  |
| Signature                    | Predefined or user-defined signatures       |  |
| Denial of service            | Traffic anomalies for DoS attacks           |  |
| Rate thresholds              | Thresholds for frame types                  |  |
| Impersonation                | Anomalies for impersonation attacks         |  |
| Unauthorized device          | Detection of unauthorized devices           |  |

Alcatel provides a "default" version of each profile with default values for most parameters. If you are not using a feature in a profile, you can simply leave the "default" profile values unchanged. For example, if you are not using any of the IDS features for an AP group or AP, you do not need to open any of the "default" IDS profiles.

You can use the "default" version of a profile or create a new instance of a profile which you can then edit as you need. You can change the values of any parameter in a profile. You have the flexibility of applying the "default" versions of profiles in addition to customizing profiles that are necessary for the AP or AP group to function.

For example, if your wireless network includes a master WLAN Switch in Edmonton, Alberta and a local WLAN Switch in Toronto, Ontario, you could segregate the APs into two AP groups: "default" for the APs in Edmonton and "Toronto" for the APs in Toronto. The primary difference between the APs in Edmonton and Toronto is the WLAN Switch from which the APs boot: the APs in Edmonton should boot from the master WLAN Switch, while the APs in Toronto should boot from the local WLAN Switch. You configure the address of the local WLAN Switch in the AP system profile. Therefore, you would need to have two instances of the AP system profile: one for Edmonton and one for Toronto. You can apply the "default" profiles for other AP profile types to both AP groups, as shown in Figure 5-11.

| AP Profiles       | "default" AP Group | "Toronto" AP Group |
|-------------------|--------------------|--------------------|
| 802.11a           | "default"          | "default"          |
| 802.11b/g         | "default"          | "default"          |
| Wired             | "default"          | "default"          |
| Ethernet 0 Link   | "default"          | "default"          |
| Ethernet 1 Link   | "default"          | "default"          |
| AP System         | "default"          | "Toronto"          |
| Regulatory Domain | "default"          | "default"          |
| SNMP              | "default"          | "default"          |

#### FIGURE 5-11 Applying AP Profiles to AP Groups

Note: Each instance of a profile must have a unique name. In the example above, there are two different AP system profiles, therefore each instance should have a unique name.

You can apply the same virtual AP profiles to the AP groups shown in Figure 5-11. For example, there are users in both Edmonton and Toronto that access the same "Corpnet" WLAN. Note that if your WLAN requires authentication to an external server, you may want to have users who associate

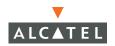

with the APs in Toronto authenticate with their local servers. In this case, you can configure slightly different AAA profiles: one that references authentication servers in the Edmonton and the other that references servers in Toronto, as shown in Figure 5-12.

| WLAN Profiles | "default" AP Group | "Toronto" AP Group |  |
|---------------|--------------------|--------------------|--|
| Virtual AP    | "Corpnet-E"        | "Corpnet-T"        |  |
| SSID          | "Corpnet"          | "Corpnet"          |  |
| AAA           | "E-Servers"        | "T-Servers"        |  |

#### FIGURE 5-12 Applying WLAN Profiles to AP Groups

When you assign a profile to an individual AP, the values in the profile override the profile assigned to the AP group to which the AP belongs. The exception is the virtual AP profile — you can apply multiple virtual AP profiles to individual APs, as well as to AP groups.

You can exclude one or more virtual AP profiles from an individual AP — this prevents a virtual AP defined at the AP group level from being applied to a specific AP. For example, you can apply the virtual AP profile that corresponds to the "Corpnet" SSID to the "default" AP group. If you do not want the "Corpnet" SSID to be advertised on the AP in the lobby, you can specify that the virtual AP profile that contains the "Corpnet" SSID configuration be excluded from that AP.

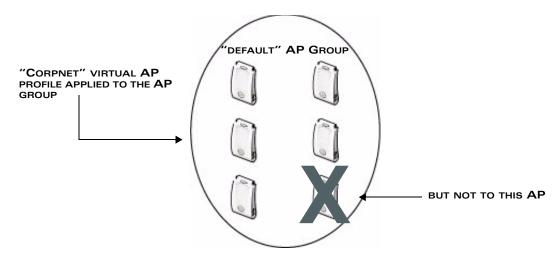

FIGURE 5-13 Excluding a Virtual AP Profile from an AP

#### Using the WebUI to exclude a virtual AP profile from an AP:

- 1. Navigate to the **Configuration > Wireless > AP Configuration > AP Specific** page.
- 2. Do one of the following:
  - If the AP for which you want to exclude a virtual AP profile appears in the list, click **Edit** for the AP.
  - If the AP does not appear in the list, click **New**. Either type in the name of the AP, or select the AP from the drop-down list. Then click **Add**.
- 3. Under the Profiles list, select Wireless LAN, then select Excluded Virtual AP.
- 4. Under Profile Details, select the name of the virtual AP profile you want to exclude from this AP from the drop-down menu, and then click Add. The profile name appears in the Excluded Virtual APs list. You can add multiple profile names in the same way.

To remove a profile name from the Excluded Virtual APs list, select the profile name and click **Delete**.

5. Click Apply.

#### Using the CLI to exclude a virtual AP profile from an AP:

ap-name <name<
 exclude-virtual-ap <profile>

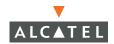

# **Example Configurations**

This section shows simple examples of how to configure virtual APs for the "default" AP group, which includes all APs discovered by the Alcatel WLAN Switch, and for a specific AP. The example configuration includes the following WLANs:

- An 802.11a/b/g SSID called "Corpnet" that uses WPA2 and is available on all APs in the network
- An 802.11a/b/g SSID called "Guest" that uses open system and is only available on the AP "building3-lobby" (this AP will support both the "Corpnet" and "Guest" SSIDs)

Each WLAN requires a different SSID profile that maps into a separate virtual AP profile. For the SSID "Corpnet", which will use WPA2, you need to configure an AAA profile that includes 802.1x authentication and an 802.1x authentication server group.

Because all APs discovered by the WLAN Switch belong to the AP group called "default", you assign the virtual AP profile that contains the SSID profile "Corpnet" to the "default" AP group. For the "Guest" SSID, you configure a new virtual AP profile that you assign to the AP named "building3-lobby".

Table 5-5 describes the profiles that you need to modify or create for these examples.

**TABLE 5-5** Profiles for Example Configuration

| AP Group/Name     | Virtual AP Profile                    | SSID Profile                  | AAA Profile                                                      |
|-------------------|---------------------------------------|-------------------------------|------------------------------------------------------------------|
| "default"         | "corpnet"                             | "corpnet"                     | "corpnet"                                                        |
| •                 | ■ VLAN: 1                             | ■ SSID: Corpnet               | ■ 802.1x authentication                                          |
|                   | ■ SSID profile:                       | ■ WPA2                        | default role: "employee"  802.1x authentication                  |
|                   | "corpnet"                             |                               |                                                                  |
|                   | AAA profile:                          |                               | server group: "corpnet"                                          |
|                   | "corpnet"                             |                               | - Radius1                                                        |
|                   |                                       |                               | - Radius2                                                        |
| "building3-lobby" | "guest"                               | "guest"                       | "default-open"                                                   |
|                   | ■ VLAN: 2                             | ■ SSID: Guest                 | (This is a predefined,                                           |
|                   | <ul><li>Deny Time<br/>Range</li></ul> | <ul><li>Open system</li></ul> | read-only AAA profile that specifies open system authentication) |
|                   | SSID profile:<br>"guest"              |                               |                                                                  |
|                   | AAA profile:<br>"default-open"        |                               |                                                                  |

# Configuring the Corpnet WLAN

In this WLAN, users are validated against a corporate database on a RADIUS authentication server before they are allowed access to the network. Once validated, users are placed into a specified VLAN (VLAN 1 in this example) and assigned the user role "employee" that permits access to the corporate network.

**Note:** Alcatel recommends that you assign a unique name to each virtual AP, SSID, and AAA profile that you modify. In this example, you use the name "corpnet" to identify each of the profiles.

To configure the Corpnet WLAN, you need to perform the following tasks:

- 1. Configure a policy for the user role **employee** and configure the user role **employee** with the specified policy.
- 2. Configure RADIUS authentication servers and assign them to the **corpnet** 802.1x authentication server group.
- 3. Configure authentication for the WLAN.
  - A. Create the corpnet 802.1x authentication profile.
  - **B.** Create the AAA profile **corpnet** and specify the previously-configured **employee** user role for the 802.1x authentication default role.

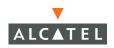

- **C.** Specify the previously-configured **corpnet** 802.1x authentication server group.
- 4. For the AP group "default", create and configure the virtual AP corpnet.
  - **A.** Create a new virtual AP profile **corpnet**.
  - B. Select the previously-configured corpnet AAA profile for this virtual AP.
  - **C.** Create a new SSID profile **corpnet** to configure "Corpnet" for the SSID name and WPA2 for the authentication.

The following sections describe how to do this using the WebUI and the CLI.

# Configure the User Role

In this example, the **employee** user role allows unrestricted access to network resources and is granted only to users who have been successfully authenticated with an external RADIUS server. You can configure a more restrictive user role by specifying allowed or disallowed source and destination, protocol, and service for the traffic. For more information about configuring user roles, see Chapter 7, "Configuring Roles and Policies".

#### Using the WebUI to configure the user role:

- 1. Navigate to the Configuration > Security > Access Control > Policies page.
- 2. Click Add to add a new policy. Enter the name of the policy.
  - Default settings for a policy rule permit all traffic from any source to any destination, but you can make a rule more restrictive. You can also configure multiple rules; the first rule in a policy that matches the traffic is applied. Click **Add** to add a rule. When you are done adding rules, click **Apply**.
- 3. Click the **User Roles** tab. Click **Add** to add a new user role. Enter the name of the role. Under Firewall Policies, click **Add**. In the Choose from Configured Policies drop-down list, select the policy you previously created. Click **Done**.
- 4. Click Apply.

#### Using the CLI to configure the user role:

# Configure Authentication Servers

This example uses RADIUS servers for the client authentication. You need to specify the hostname and IP address for each RADIUS server and the shared secret used to authenticate communication between the server and the WLAN Switch. After configuring authentication servers, assign them to the corpnet server group, an ordered list of the servers to be used for 802.1x authentication.

For more information about configuring authentication servers, see Chapter 8, "Configuring Authentication Servers".

#### Using the WebUI to configure authentication servers:

- 1. Navigate to the Configuration > Security > Authentication > Servers page.
- Select Radius Server to display the Radius Server List.
- 3. Enter the name of the server, and click Add. The server name appears in the list of servers.
- Select the server name. Enter the IP address and shared secret for the server. Select the Mode checkbox to activate the authentication server.
- 5. Click **Apply** to apply the configuration.
- Select Server Group on the Servers page.
- 7. Enter the name of the group, and click Add. The server group name appears in the list of server groups.
- 8. Select the server group name. Click **New** to add a server to the group. Under Server Name, select the server you just configured and click Add.
- 9. Click Apply to apply the configuration.

# Using the CLI to configure authentication servers:

```
aaa authentication-server radius Radius1
   host <ipaddr>
   key <key>
   enable
aaa server-group corpnet
   auth-server Radius1
```

# Configure Authentication

In this example, you create the 802.1x authentication profile corpnet. The AAA profile configures the authentication for a WLAN. The AAA profile defines the type of authentication (802.1x in this example), the authentication server group, and the default user role for authenticated users.

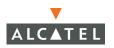

#### Using the WebUI to configure authentication:

- Navigate to the Configuration > Security > Authentication > L2
   Authentication page. Select 802.1x Authentication Profile.
  - A. In the 802.1x Authentication Profile Instance list, enter corpnet, and click Add.
  - **B.** Select the corpnet 802.1x authentication profile you just created.
  - **C.** You can configure parameters in the Basic or Advanced tabs. For this example, you use the default values, so click **Apply**.
- Select the AAA Profiles tab.
  - A. In the AAA Profiles Summary list, click Add to create a new profile.
  - **B.** Enter **corpnet**, then click **Add**.
  - C. Select the corpnet AAA profile you just created.
  - D. For 802.1x Authentication Default Role, select the employee role you previously configured.
  - E. Click Apply.
- 3. Select the 802.1x Authentication Profile under the corpnet AAA profile.
  - A. Select corpnet.
  - B. Click Apply.
- 4. Select the 802.1x Authentication Server Group under the corpnet AAA profile.
  - A. Select the corpnet server group you previously configured.
  - B. Click Apply.

#### Using the CLI to configure authentication:

```
aaa authentication dot1x corpnet
aaa profile corpnet
  authentication-dot1x corpnet
  dot1x-default-role employee
  dot1x-server-group corpnet
```

# Configure the Virtual AP

In this example, you apply the **corpnet** virtual AP to the "default" AP group which consists of all APs.

#### Using the WebUI to configure the virtual AP:

1. Navigate to the Configuration > Wireless > AP Configuration > AP Group page.

- 2. Click Edit for the "default" AP group.
- 3. Under Profiles, select Wireless LAN, then select Virtual AP. In the Virtual AP list, select the "default" virtual AP profile.
- 4. Select the "default" SSID profile. Enter anynet for the SSID name. Click Save As, then enter anynet. Click Apply.

Note: The WebUI prevents you from configuring the same ESSID in more than one virtual AP for an AP group or name. Whenever you create a new virtual AP profile, the profile automatically contains the "default" SSID profile with the default "alcatel-ap" SSID. The step above allows you to create a new virtual AP that does not have the same ESSID as the "default" virtual AP profile.

- **5**. Under Profiles, select Virtual AP to display the Profile Details.
  - A. To create a new virtual AP profile, select NEW for Add a profile,.
  - **B.** Enter the profile name **corpnet**, then click **Add**.
  - C. Click Apply.
- **6.** Under Profiles, select the corpnet virtual AP profile.
  - A. Make sure Virtual AP enable is selected.
  - **B.** Select 1 for the VLAN.
  - C. Click Apply.
- 7. Under Profiles, select the AAA profile under the corpnet virtual AP profile.
  - A. In the Profile Details section, select corpnet for the AAA Profile.
  - B. Click Apply.
- 8. Under Profiles, select the SSID profile under the corpnet virtual AP profile.
  - A. Select NEW from the SSID Profile drop-down menu.
  - B. Enter corpnet.
  - C. Enter Corpnet for the Network Name.
  - D. Under 802.11 Security, select WPA2.
  - E. Click Apply.

# Using the CLI to configure the virtual AP:

wlan ssid-profile corpnet
 essid Corpnet
 opmode wpa2-aes
wlan virtual-ap corpnet
 vlan 1

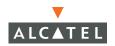

aaa-profile corpnet
ssid-profile corpnet
ap-group default
virtual-ap corpnet

# **Guest WLAN**

To configure the Guest WLAN, you need to perform the following tasks:

- 1. Configure the VLAN for guest users.
- 2. Configure the guest role which only allows HTTP and HTTPS traffic from 9:00 a.m. to 5 p.m. on weekdays.
- For the AP named "building3-lobby", create and configure the virtual AP profile guest:
  - A. Create a new virtual AP profile guest.
  - B. Select the predefined AAA profile default-open.
  - **C.** Create a new SSID profile **guest** to configure "Guest" for the SSID name and open system for the authentication.

The following sections describe how to do this using the WebUI and the CLI.

# Configure the VLAN

In this example, users on the "Corpnet" WLAN are placed into VLAN 1, which is the default VLAN configured on the WLAN Switch. For guest users, you need to create another VLAN and assign the VLAN interface an IP address.

#### Using the WebUI to configure the VLAN:

- 1. Navigate to the **Configuration > Network > VLANs** page.
- 2. Click Add to add a VLAN. Enter 2 in the VLAN ID, and click Apply.
- To assign an IP address and netmask to the VLAN you just created, navigate to the Configuration > Network > IP > IP Interfaces page. Click Edit for VLAN 2. Enter an IP address and netmask for the VLAN interface, and then click Apply.

# Using the CLI to configure the VLAN:

```
vlan 2
interface vlan 2
ip address <address> <netmask>
```

# Configure the Guest Role

The guest role allows web (HTTP and HTTPS) access only during normal business hours (9:00 a.m. to 5:00 p.m. Monday through Friday).

#### Using the WebUI to configure the Guest Role:

- 1. Navigate to the Configuration > Security > Access Control > Time Ranges page.
- 2. Click Add. Enter a name, such as "workhours". Select Periodic. Click Add. Under Add Periodic Rule, select Weekday. For Start Time, enter 9:00. For End Time, enter 17:00. Click Done. Click Apply.
- Select the Policies tab. Click Add. Enter a policy name, such as "restricted". Click Add. Select Service, then select svc-http from the drop-down list. For Time Range, select the time range you previously configured. Select Add. Add another rule for svc-https. Click Apply.
- Select the User Roles tab. Click Add. Enter guest for Role Name. Under Firewall Policies, click Add. Select Choose from Configured Policies and select the policy you previously configured. Click Done.
- 5. Click Apply.

#### Using the CLI to configure the Guest Role:

```
time-range workhours periodic
weekday 09:00 to 17:00
ip access-list session restricted
any any svc-http permit time-range workhours
any any svc-https permit time-range workhours
user-role guest
session-acl restricted
```

# Configure the Virtual AP

In this example, you apply the guest virtual AP profile to a specific AP.

**Note:** Alcatel recommends that you assign a unique name to each virtual AP, SSID, and AAA profile that you modify. In this example, you use the name **guest** to identify the virtual AP and SSID profiles.

# Using the WebUI to configure the virtual AP:

- 1. Navigate to Configuration > Wireless > AP Configuration > AP Specific page.
- 2. Click **New**. Either enter the AP name or select an AP from the list of discovered APs. Click **Add**. The AP name appears in the list.

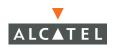

- 3. Click Edit for the AP to display the profiles that you can configure for the AP.
  - **Note:** Selecting Wireless LAN allows you to exclude certain virtual AP profiles from being applied to this AP.
- Select Virtual AP.
  - A. For Add a profile, select NEW.
  - B. Enter guest, and click Add.
  - C. Click Apply.
- 5. Click the guest virtual AP to display profile details.
  - A. Make sure Virtual AP Enable is selected.
  - B. Select 2 for the VLAN.
  - C. Click Apply.
- 6. Under Profiles, select the AAA profile under the guest virtual AP profile.
  - A. In the Profile Details, select default-open from the AAA Profile drop-down list.
  - B. Click Apply.
- 7. Under Profiles, select the SSID profile under the guest virtual AP profile.
  - A. Select NEW from the SSID Profile drop-down menu.
  - B. Enter quest.
  - C. In the Profile Details, enter Guest for the Network Name.
  - **D.** Select None for Network Authentication and Open for Encryption.
  - E. Click Apply.

# Using the CLI to configure the virtual AP:

```
wlan ssid-profile guest
opmode opensystem
wlan virtual-ap guest
vap-enable
vlan 2
deny-time-range workhours
ssid-profile guest
aaa-profile default-open
ap-name building3-lobby
virtual-ap guest
```

# Advanced Configuration Options

This section describes advanced options you can configure for APs.

# **Channel Switch Announcement**

When an AP changes its channel, existing wireless clients can time out while waiting to receive a beacon from the AP and must begin scanning to discover the new channel on which the AP is operating. If the disruption is long enough, the client may need to reassociate, reauthenticate, and re-request an IP address. Channel Switch Announcement (CSA), as defined by IEEE 802.11h, enables an AP to announce that it is switching to a new channel before it begins transmitting on that channel. This allows clients that support CSA to transition to the new channel with minimal downtime. When CSA is enabled, the AP does not change to a new channel immediately. Instead, it sends a number of beacons (the default is 4) that contain the CSA announcement before it switches to the new channel. You can configure the number of announcements sent before the change.

Note: Clients must support CSA in order to track the channel change without experiencing disruption.

#### Using the WebUI to configure CSA:

- Navigate to the Configuration > Wireless > AP Configuration page.
- 2. Select either the AP Group or AP Specific tab. Click Edit for the AP group or AP name.
- In the Profile list, select RF Management.
- In the Profiles list, select the 802.11a or 802.11g radio profile.
- 5. Select Enable CSA. You can configure a different value for CSA Count.
- 6. Click Apply.

#### Using the CLI to configure CSA:

```
rf radio-profile <profile>
   csa
   csa-count <number>
```

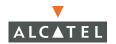

# **Configuring Access Points** Chapter 5

The Secure Remote Access Point Service allows users at remote locations that are equipped with APs to connect to an Alcatel WLAN Switch over the Internet. Since the Internet is involved, data traffic between the WLAN Switch and the remote AP is VPN encapsulated, and control traffic between the WLAN Switch and AP is encrypted. For additional security, you have the choice of encrypting data as well as control traffic.

This chapter describes the following topics:

- "Overview" on page 138
- "Configuring the Secure Remote Access Point Service" on page 140
- "Deploying a Branch Office/Home Office Solution" on page 146
- "Double Encryption" on page 148

Note: The Secure Remote Access Point Service requires that you install one or more Remote AP licenses in the WLAN Switch on which you terminate the VPN tunnel that carries traffic from the remote AP. There are several Remote AP licenses available that support different maximum numbers of APs. The licenses are cumulative; each additional license installed increases the maximum number of remote APs supported by the WLAN Switch.

You must install a Remote AP license on any WLAN Switch that you use to *provision* a remote AP. See "Provision the AP" on page 145 for information.

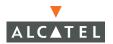

# Overview

Remote APs connect to a WLAN Switch using Layer-2 Tunneling Protocol and Internet Protocol Security (L2TP/IPSec). AP control and 802.11 data traffic are carried through this tunnel. Secure Remote Access Point Service extends the corporate office to the remote site. Remote users can use the same features as corporate office users. For example, voice over IP (VoIP) applications can be extended to remote sites while the servers and the PBX remain secure in the corporate office.

Secure Remote Access Point Service can also be used to secure control traffic between an AP and the WLAN Switch in a corporate environment. In this case, both the AP and WLAN Switch are in the company's private address space.

The remote AP must be configured with the IPSec VPN tunnel termination point. Once the VPN tunnel is established, the AP bootstraps and becomes operational. The tunnel termination point used by the remote AP depends upon the AP deployment, as shown in the following scenarios:

Deployment Scenario 1: The remote AP and WLAN Switch reside in a private network which is used to secure AP-to-WLAN Switch communication. (Alcatel recommends this deployment when AP-to-WLAN Switch communications on a private network need to be secured.) In this scenario, the remote AP uses the WLAN Switch's IP address on the private network to establish the IPSec VPN tunnel.

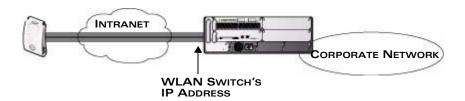

FIGURE 6-14 Remote AP with a Private Network

Deployment Scenario 2: The remote AP is on the public network or behind a NAT device and the WLAN Switch is on the public network. The remote AP must be configured with the tunnel termination point which must be a publicly-routable IP address. In this scenario, a routable interface is configured on the WLAN Switch in the DMZ. The remote AP uses the WLAN Switch's IP address on the public network to establish the IPSec VPN tunnel.

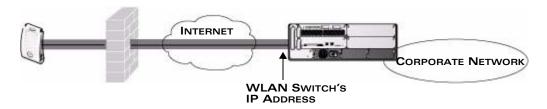

FIGURE 6-15 Remote AP with WLAN Switch on Public Network

■ Deployment Scenario 3: The remote AP is on the public network or behind a NAT device and the WLAN Switch is also behind a NAT device. (Alcatel recommends this deployment for remote access.) The remote AP must be configured with the tunnel termination point which must be a publicly-routable IP address. In this scenario, the remote AP uses the public IP address of the corporate firewall. The firewall forwards traffic to an existing interface on the WLAN Switch. (The firewall must be configured to pass NAT-T traffic (UDP port 4500) to the WLAN Switch.)

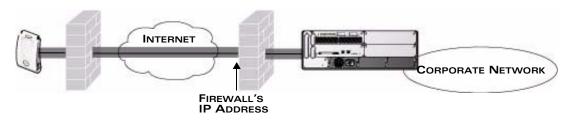

FIGURE 6-16 Remote AP with WLAN Switch Behind Firewall

In any of the described deployment scenarios, the IPSec VPN tunnel can be terminated on a local WLAN Switch, with a master WLAN Switch located elsewhere in the corporate network (Figure 6-17). The remote AP must be able to communicate with the master WLAN Switch after the IPSec tunnel is established. Make sure that the L2TP IP pool configured on the local WLAN Switch (from which the remote AP obtains its address) is reachable in the network by the master WLAN Switch.

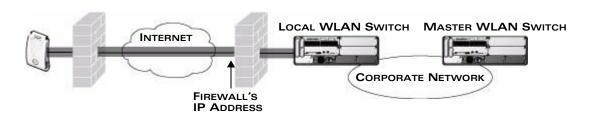

FIGURE 6-17 Remote AP in a Multi-WLAN Switch Environment

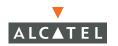

# Configuring the Secure Remote Access Point Service

Alcatel Access Points, with the exception of the AP 52 and AP 80, can be configured for Secure Remote Access Point Service.

Refer to the deployment scenarios described previously. To configure the Secure Remote Access Point Service:

- 1. Configure a public IP address for the WLAN Switch.
- Note: You must install one or more Remote AP licenses in the WLAN Switch. There are several Remote AP licenses available that support different maximum numbers of APs. The licenses are cumulative; each additional license installed increases the maximum number of remote APs supported by the WLAN Switch.
- Configure the VPN server on the WLAN Switch. The remote AP will be a VPN client to the server.
- 3. Configure the remote AP role.
- **4.** Configure the authentication server that will validate the username and password for the remote AP.
- 5. Provision the AP with IPSec settings, including the username and password for the AP, before you install it at the remote location.

These tasks are described in the following sections.

# Configure a Public IP Address for the WLAN Switch

The remote AP requires an IP address to which it can connect in order to establish a VPN tunnel to the WLAN Switch. This can be either a routable IP address that you configure on the WLAN Switch, or the address of an external router or firewall that forwards traffic to the WLAN Switch.

# Configure a Routable IP Address on the WLAN Switch

The following steps describe how to create a DMZ address on the WLAN Switch.

# Using the WebUI to create a DMZ address:

- 1. Navigate to the **Configuration > Network > VLANs** page.
- 2. Click Add to add a VLAN.
- 3. Enter the VLAN ID.

- 4. Select the port that belongs to this VLAN.
- 5. Click Apply.
- 6. Navigate to the Configuration > Network > IP page.
- 7. Click Edit for the VLAN you just created.
- 8. Enter the IP Address and Net Mask fields.
- 9. Click Apply.

#### Using the CLI to create a DMZ address:

vlan <id>
interface fastethernet <slot>/<port>
 switchport access vlan <id>
interface vlan <id>
 ip address <ipaddr> <mask>

# Configure the NAT Device

Communication between the AP and secure WLAN Switch uses the UDP 4500 port. When both the WLAN Switch and the AP are behind NAT devices, configure the AP to use the NAT device's public address as its master address. On the NAT device, you must enable NAT-T (UDP port 4500 only) and forward all packets to the public address of the NAT device on UDP port 4500 to the WLAN Switch to ensure that the remote AP boots successfully.

# Configure the VPN Server

This section describes how to configure the IPSec VPN server on the WLAN Switch. The remote AP will be a VPN client that connects to the VPN server on the WLAN Switch.

#### Using the WebUI to configure VPN server:

- Navigate to the Configuration > Advanced Services > VPN Services > IPSec page.
- Select (check) Enable L2TP.
- 3. Make sure that only PAP (Password Authentication Protocol) is selected for Authentication Protocols.
- 4. Enter the IP address of the primary DNS server for the remote AP.
- To configure the L2TP IP pool, click Add in the Address Pools section. Configure the L2TP pool from which the APs will be assigned addresses, then click Done.

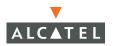

- **Note:** The size of the pool should correspond to the maximum number of remote APs that the WLAN Switch is licensed to manage.
- 6. To configure an Internet Security Association and Key Management Protocol (ISAKMP) encrypted subnet and preshared key, click **Add** in the **IKE Shared Secrets** section and configure the preshared key. Click **Done** to return to the IPSec page.
- 7. Click Apply.

For more details, see Chapter 11, "Configuring Virtual Private Networks."

#### Using the CLI to configure VPN server:

```
vpdn group 12tp
    ppp authentication PAP
    client configuration dns <ipaddr1> <ipaddr2>

ip local pool <pool> <start-ipaddr> <end-ipaddr>
crypto isakmp key <key> address <ipaddr> netmask <mask>
```

# Configure the Remote AP User Role

Once the remote AP is authenticated for the VPN and established a IPSec connection, it is assigned a role. This role is a temporary role assigned to the AP until it completes the bootstrap process after which it inherits the ap-role. The appropriate ACLs need to be enabled to permit traffic from the WLAN Switch to the AP and back to facilitate the bootstrap process.

To configure the user role, you first create a policy that permits the following traffic:

- AP control traffic via the Alcatel PAPI protocol
- GRE tunnel traffic
- Layer-2 Tunneling Protocol (L2TP) traffic
- TFTP traffic from the remote AP to the WLAN Switch
- FTP traffic from the remote AP to the WLAN Switch

Then, you create a user role that contains this policy.

#### Using the WebUI to configure the user role:

- 1. Navigate to the Configuration > Security > Access Control > Policies page.
- 2. Click Add to create a policy.
- 3. Enter the Policy Name (for example, remote-AP-access).

- To create the first rule: 4.
  - A. Under Rules, click Add.
  - B. For Source, select any.
  - C. For Destination, select any.
  - **D.** For Service, select **service**, then select **svc-papi**.
  - E. Click Add.
- 5. To create the next rule:
  - A. Under Rules, click Add.
  - B. For Source, select any.
  - **C.** For Destination, select **any**.
  - **D.** For Service, select **service**, then select **svc-gre**.
  - E. Click Add.
- 6. To create the next rule:
  - A. Under Rules, click Add.
  - B. For Source, select any.
  - **C.** For Destination, select **any**.
  - D. For Service, select service, then select svc-l2tp.
  - E. Click Add.
- 7. To create the next rule:
  - A. Under Rules, click Add.
  - B. For Source, select any.
  - C. For Destination, select alias, then select mswitch.
  - **D**. For Service, select **service**, then select **svc-tftp**.
  - E. Click Add.
- 8. To create the next rule:
  - A. Under Rules, click Add.
  - B. For Source, select any.
  - **C.** For Destination, select **alias**, then select **mswitch**.
  - **D**. For Service, select **service**, then select **svc-ftp**.
  - E. Click Add.
- Click Apply.
- 10. Click the User Roles tab.

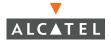

- A. Click Add.
- B. Enter the Role Name (for example, RemoteAP).
- C. Click Add under Firewall Policies.
- D. In the Choose from Configured Policies menu, select the policy you just created.
- E. Click Done.
- 11. Click Apply.

#### Using the CLI to configure the user role:

# Configure VPN Authentication

Before you enable VPN authentication, you must configure the authentication server(s) and server group that the WLAN Switch will use to validate the remote AP. When you provision the remote AP, you configure IPSec settings for the AP, including the username and password. This username and password must be validated by an authentication server before the remote AP is allowed to establish a VPN tunnel to the WLAN Switch. The authentication server can be any type of server supported by the WLAN Switch, including the WLAN Switch's internal database.

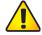

CAUTION:

For security purposes, Alcatel recommends that you assign a unique username and password to each remote AP.

For more information about configuring authentication servers and server groups, see *Chapter 8, "Configuring Authentication Servers"*.

#### Using the WebUI to configure the VPN authentication profile:

- Navigate to the Configuration > Security > Authentication > L3
   Authentication page.
- 2. In the Profiles list, select VPN Authentication Profile.
- 3. For Default Role, enter the user role you created previously (for example, RemoteAP).
- Click Apply.
- 5. In the Profile list, under VPN Authentication Profile, select Server Group.
- 6. Select the server group from the drop-down menu.
- Click Apply.

#### Using the CLI to configure the VPN authentication profile:

```
aaa server-group <group>
  auth-server <server>
aaa authentication vpn
  default-role <role>
  server-group <group>
```

#### Provision the AP

You need to configure the VPN client settings on the AP to instruct the AP to use IPSec to connect to the WLAN Switch.

You must provision the AP *before* you install it at its remote location. To provision the AP, the AP must be physically connected to the local network or directly connected to the WLAN Switch. When connected and powered on, the AP must also be able to obtain an IP address from a DHCP server on the local network or from the WLAN Switch.

Note: You must install a Remote AP license on any WLAN Switch that you use to provision a remote AP. For example, if you are provisioning a remote AP on a master WLAN Switch but the remote AP tunnel will terminate on a local WLAN Switch, you need to install Remote AP licenses on both the master and local WLAN Switchs.

The easiest way to provision an AP is to use the Provisioning page in the WebUI, as described in the following steps:

- Navigate to the Configuration > Wireless > AP Installation > Provisioning page. Select the remote AP and click Provision.
- 2. Under Authentication Method, select IPSec Parameters. Enter the Internet Key Exchange (IKE) Pre-Shared Key (PSK), username, and password.

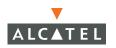

**Note:** The username and password you enter must match the username and password configured on the authentication server for the remote AP.

3. Under Master Discovery, set the Master IP Address as shown below:

| Deployment Scenario | Master IP Address Value                                                |
|---------------------|------------------------------------------------------------------------|
| Deployment 1        | WLAN Switch IP address                                                 |
| Deployment 2        | WLAN Switch public IP address                                          |
| Deployment 3        | Public address of the NAT device to which the WLAN Switch is connected |

- 4. Under IP Settings, make sure that Obtain IP Address Using DHCP is selected.
- 5. Click Apply and Reboot.

**Note:** Regardless of the deployment type, Alcatel recommends that the LMS IP in the AP system profile for the AP be set to the WLAN Switch IP address (either the loopback address of the WLAN Switch or the VLAN 1 IP address).

# Deploying a Branch Office/Home Office Solution

In a branch office, the AP is deployed in a separate IP network from the corporate network. Typically, there are one or two NAT devices between the two networks. Branch office users need access to corporate resources like printers and servers but traffic to and from these resources must not impact the corporate head office.

The following illustration shows a remote AP in a branch or home office with a single WLAN Switch providing access to both a corporate WLAN and a branch office WLAN.

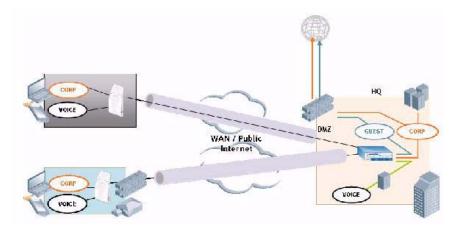

Branch office users want continued operation of the branch office WLAN even if the link to the corporate network goes down. The branch office AP solves these requirements by providing the following capabilities on the branch office WLAN:

- Local termination of 802.11 management frames which provides survivability of the branch office WLAN.
- Implementation of an 802.1x authenticator split. All 802.1x authenticator functionality is implemented in the AP. The WLAN Switch is used as a RADIUS pass-through when the authenticator has to communicate with a RADIUS server (which also supports survivability).
- 802.11 encryption/decryption is in the AP to provide access to local resources.
- Local bridging of client traffic connected to the WLAN or to an AP 70 enet1 port to provide access to local resources.

#### To configure the branch office AP:

- Specify forward mode for the Extended Service Set Identifier (ESSID) in the virtual AP profile
- Set how long the AP stays up after connectivity to WLAN Switch has gone down in the SSID profile
- Set the VLAN ID in the virtual AP profile
- Set the native VLAN ID in the AP system profile
- Set forward mode for enet1 port

NOTE: Remote APs support 802.1q VLAN tagging. Data from the remote AP will be tagged on the wired side.

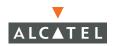

#### Troubleshooting the Branch Office Configuration

To guery the STM state in an AP: show ap bss-table

To see AP counters: show ap remote counters

To see AP associations: show ap association

To see AP traffic statistics: show ap remote debug mgmt-frames

To see AP configuration: show ap debug bss-config

#### **Double Encryption**

The IPSec tunnel between the remote AP and the WLAN Switch carries management traffic as well as wireless client traffic, which is encrypted according to the SSID configuration. A device at the branch office that cannot perform its own encryption may need connection to the corporate WLAN (for example, a printer or local server). To securely transmit traffic from this device, enable the double encryption feature. When this feature is enabled, all traffic placed into the IPSec tunnel is encrypted, including the already-encrypted wireless client data (hence the term "double encryption").

#### Using the WebUI to enable double encryption:

- Navigate to the Configuration > Wireless > AP Configuration > AP Specific page. Click Edit for the remote AP.
- 2. Under Profiles, select AP, then select AP system profile.
- 3. Under Profile Details, select the AP system profile for this AP from the drop-down menu. Select Double Encrypt. Click **Apply**.

#### Using the CLI to enable double encryption:

**Note:** Alcatel recommends that double-encryption not be turned on for inter-device communication over untrusted networks, as doing so is redundant and adds significant processing overhead for APs.

# Volume 4 Configuring Wireless Encryption and Authentication

**AOS-W Version 3.1** 

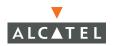

# Configuring Roles and Policies

Every client in an Alcatel OmniAccess system is associated with a *user role*, which determines the client's network privileges, how often it must re-authenticate, and which bandwidth contracts are applicable. A *policy* is a set of rules that applies to traffic that passes through the WLAN Switch. You specify one or more policies for a user role. Finally, you can assign a user role to clients before or after they authenticate to the system.

This chapter describes the following topics:

- "Policies" on page 152
- "Creating a Firewall Policy" on page 153
- "Creating a User Role" on page 156
- "Assigning User Roles" on page 160
- "Firewall Parameters" on page 166

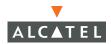

#### **Policies**

A firewall policy identifies specific characteristics about a data packet passing through the WLAN Switch and takes some action based on that identification. In an Alcatel WLAN Switch, that action can be a firewall-type action such as permitting or denying the packet, an administrative action such as logging the packet, or a quality of service (QoS) action such as setting 802.1p bits or placing the packet into a priority queue. You can apply firewall policies to user roles to give differential treatment to different users on the same network, or to physical ports to apply the same policy to all traffic through the port.

Firewall policies differ from access control lists (ACLs) in the following ways:

- Firewall policies are *stateful*, meaning that they recognize flows in a network and keep track of the state of sessions. For example, if a firewall policy permits telnet traffic from a client, the policy also recognizes that inbound traffic associated with that session should be allowed.
- Firewall policies are *bi-directional*, meaning that they keep track of data connections traveling into or out of the network. ACLs are normally applied to either traffic inbound to an interface or outbound from an interface.
- Firewall policies are *dynamic*, meaning that address information in the policy rules can change as the policies are applied to users. For example, the alias *user* in a policy automatically applies to the IP address assigned to a particular user. ACLs typically require static IP addresses in the rule.

#### **Access Control Lists (ACLs)**

Access control lists (ACLs) are a common way of restricting certain types of traffic on a physical port. AOS-W provides the following types of ACLs:

- Standard ACLs permit or deny traffic based on the source IP address of the packet. Standard ACLS can be either named or numbered, with valid numbers in the range of 1-99 and 1300-1399. Standard ACLs use a bitwise mask to specify the portion of the source IP address to be matched.
- Extended ACLs permit or deny traffic based on source or destination IP address, source or destination port number, or IP protocol. Extended ACLs can be named or numbered, with valid numbers in the range 100-199 and 2000-2699.
- MAC ACLs are used to filter traffic on a specific source MAC address or range of MAC addresses. MAC ACLs can be either named or numbered, with valid numbers in the range of 700-799 and 1200-1299.
- Ethertype ACLs are used to filter based on the Ethertype field in the frame header. Ethertype ACLs can be either named or numbered, with valid numbers in the range of 200-299. These ACLs can be used to permit IP while blocking other non-IP protocols, such as IPX or AppleTalk.

AOS-W provides both standard and extended ACLs for compatibility with router software from popular vendors, however firewall policies provide equivalent and greater function than standard and extended ACLs and should be used instead.

You can apply MAC and Ethertype ACLs to a user role, however these ACLs only apply to traffic from the user.

#### **Creating a Firewall Policy**

This section describes how to configure the rules that constitute a firewall policy. A firewall policy can then be applied to a user role (until the policy is applied to a user role, it does not have any effect).

Table 7-6 describes required and optional parameters for a rule.

**TABLE 7-6** Firewall Policy Rule Parameters

| Field                  | Description                                                                                                    |  |
|------------------------|----------------------------------------------------------------------------------------------------|--|
| Source                 | Source of the traffic, which can be one of the following:                                                                                                    |  |
| (required)             | any: Acts as a wildcard and applies to any source address.                                                                                                    |  |
|                        | user: This refers to traffic from the wireless client.                                                                                                    |  |
|                        | host: This refers to traffic from a specific host. When this option is<br>chosen, you must configure the IP address of the host.                                                          |  |
|                        | network: This refers to a traffic that has a source IP from a subnet<br>of IP addresses. When this option is chosen, you must configure<br>the IP address and network mask of the subnet. |  |
|                        | alias: This refers to using an alias for a host or network. You configure the alias by navigating to the Configuration > Advanced Services > Stateful Firewall > Destination page.        |  |
| Destination (required) | Destination of the traffic, which can be configured in the same manner as Source.                                                                                                    |  |

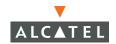

| TABLE 7-6            | Firewall Policy Rule Parameters (Continued)                                                                                                    |  |
|----------------------|----------------------------------------------------------------------------------------------------|--|
| Field                | Description                                                                                                    |  |
| Service              | Type of traffic, which can be one of the following:                                                                                                    |  |
|                      | any: This option specifies that this rule applies to any type of traffic.                                                                                                    |  |
|                      | tcp: Using this option, you configure a range of TCP port(s) to<br>match for the rule to be applied.                                                                                                    |  |
|                      | udp: Using this option, you configure a range of UDP port(s) to<br>match for the rule to be applied.                                                                                                    |  |
|                      | service: Using this option, you use one of the pre-defined services<br>(common protocols such as HTTPS, HTTP, and others) as the<br>protocol to match for the rule to be applied. You can also specify a<br>network service that you configure by navigating to the<br>Configuration > Advanced Services > Stateful Firewall ><br>Network Services page. |  |
|                      | protocol: Using this option, you specify a different layer 4 protocol<br>(other than TCP/UDP) by configuring the IP protocol value.                                                                                                    |  |
| Action<br>(required) | The action that you want the WLAN Switch to perform on a packet that matches the specified criteria. This can be one of the following:                                                                                                    |  |
|                      | permit: Permits traffic matching this rule.                                                                                                    |  |
|                      | drop: Drops packets matching this rule without any notification.                                                                                                    |  |
|                      | reject: Drops the packet and sends an ICMP notification to the<br>traffic source.                                                                                                    |  |
|                      | ■ src-nat: Performs network address translation (NAT) on packets matching the rule. When this option is selected, you need to select a NAT pool. (If this pool is not configured, you configure a NAT pool by navigating to the Configuration > Advanced > Security > Advanced > NAT Pools.)                                                             |  |
|                      | dst-nat: This option redirects traffic to the configured IP address<br>and destination port. An example of this option is to redirect all<br>HTTP packets to the captive portal port on the Alcatel WLAN<br>Switch as used in the pre-defined policy called "captiveportal".                                                                             |  |
|                      | dual-nat: This option performs both source and destination NAT<br>on packets matching the rule.                                                                                                    |  |
|                      | redirect to tunnel: This option redirects traffic into a GRE tunnel.<br>This option is used primarily to redirect all guest traffic into a GRE<br>tunnel to a DMZ router/switch.                                                                                                    |  |

redirect to ESI group: This option redirects traffic to the specified ESI server group. You also specify the direction of traffic to be

redirected: forward, reverse, or both directions.

**TABLE 7-6** Firewall Policy Rule Parameters (Continued)

| Field                            | Description                                                                                                    |
|----------------------------------|----------------------------------------------------------------------------------------------------|
| Log<br>(optional)                | Select this option to log a match to this rule. This is recommended when a rule indicates a security breach, such as a data packet on a policy that is meant only to be used for voice calls.                                                                                                    |
| Mirror<br>(optional)             | Mirrors session packets to datapath or remote destination.                                                                                                    |
| Queue<br>(optional)              | The queue in which a packet matching this rule should be placed. Select <b>High</b> for higher priority data, such as voice, and <b>Low</b> for lower priority traffic.                                                                                                    |
| Time Range<br>(optional)         | Specifies the time range for this rule. You configure time ranges in the Configuration > Security > Access Control > Time Ranges page.                                                                                                    |
| Black List<br>(optional)         | Select this option if it is required to automatically blacklist a client that is the source or destination of traffic matching this rule. This option is recommended for rules that indicate a security breach where the blacklisting option can be used to prevent access to clients that are attempting to breach the security. |
| TOS<br>(optional)                | Value of type of service (TOS) bits to be marked in the IP header of a packet matching this rule when it leaves the WLAN Switch.                                                                                                    |
| 802.1p<br>Priority<br>(optional) | Value of 802.1p priority bits to be marked in the frame of a packet matching this rule when it leaves the WLAN Switch.                                                                                                    |

#### Using the WebUI to create a new firewall policy:

- Navigate to the Configuration > Security > Access Control > Policies page on the WebUI.
- 2. Click Add to create a new policy.
- 3. Enter the policy name.
- 4. To configure a firewall policy, select Session for Policy Type.
- Click Add to add a rule to the policy being created. Table 7-6 describes required and optional fields for a rule.
- Click Add to add this rule to the policy being created. If more rules are needed, follow the same process to create and add more rules to the policy.
  - **Note:** Rules can be re-ordered by the using the up and down buttons provided for each rule.
- 7. When all the required rules are created and ordered in the policy, click **Apply** to apply this configuration.

**Note:** The policy is not created until the configuration is applied.

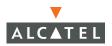

#### Using the CLI to create a new firewall policy:

ip access-list session <name>
 <source> <destination> <service> <action> ... [position <number>]

### Creating a User Role

This section describes how to create a new user role. When you create a user role, you specify one or more policies for the role.

Table 7-7 describes the different parameters you can configure for the user role.

TABLE 7-7 User Role Parameters

| Field                                    | Description                                                                                                    |  |
|------------------------------------------|----------------------------------------------------------------------------------------------------|--|
| Firewall Policies (required)             | This consists of the policies that define the privileges of a wireless client in this role. There are three ways to add a firewall policy to a user role:                                                                                                    |  |
|                                          | Choose from configured policies (see "Creating a Firewall Policy" on page 153): Select a policy from the list of configured policies and click the "Done" button to add the policy to the list of policies in the user role. If this policy is to be applied to this user role only for specific AP groups, you can specify the applicable AP group. |  |
|                                          | <ul> <li>Create a new policy from a configured policy: This option can<br/>be used to create a new policy that is derived from an<br/>existing policy.</li> </ul>                                                                                                    |  |
|                                          | Create a new policy: The rules for the policy can be added as<br>explained in "Creating a User Role" on page 156.                                                                                                    |  |
| Re-authentication<br>Interval (optional) | Time, in minutes, after which the client is required to reauthenticate. Enter a value between 0-4096. 0 disables reauthentication.                                                                                                    |  |
|                                          | Default: 0 (disabled)                                                                                                    |  |
| Role VLAN ID<br>(optional)               | By default, a client is assigned a VLAN on the basis of the ingress VLAN for the client to the WLAN Switch. You can override this assignment and configure the VLAN ID that is to be assigned to the user role. You configure a VLAN by navigating to the <b>Configuration &gt; Network &gt; VLANs</b> page.                                         |  |

**TABLE 7-7** User Role Parameters (Continued)

| Field                                | Description                                                                                                    |
|--------------------------------------|----------------------------------------------------------------------------------------------------|
| Bandwidth<br>Contract<br>(optional)  | You can assign a bandwidth contract to provide an upper limit to the bandwidth utilized by clients in this role. As an example, the administrator may want to cap the total bandwidth used by the guest users in a network to 2Mbps.                                                                                                    |
|                                      | You can select the Per User option to apply the bandwidth contracts on a per-user basis instead of to all clients in the role.                                                                                                    |
|                                      | To create a new bandwidth contract, select the "Add New" option from the drop-down menu. Enter the name of the bandwidth contract and the bandwidth to be allowed (in Kbps or Mbps). Click <b>Done</b> to add the new contract and assign it to the role. Or, navigate to the <b>Configuration &gt; Advanced Services &gt; Stateful Firewall &gt; BW Contracts</b> page. |
| VPN Dialer<br>(optional)             | This assigns a VPN dialer to a user role. For details about VPN dialer, see Chapter 11, "Configuring Virtual Private Networks."                                                                                                    |
|                                      | Select a dialer from the drop-down list and assign it to the user role. This dialer will be available for download when a client logs in using captive portal and is assigned this role.                                                                                                    |
| L2TP Pool<br>(optional)              | This assigns an L2TP pool to the user role. For more details about L2TP pools, see Chapter 11, "Configuring Virtual Private Networks."                                                                                                    |
|                                      | Select the required L2TP pool from the list to assign to the user role. The inner IP addresses of VPN tunnels using L2TP will be assigned from this pool of IP addresses for clients in this user role.                                                                                                    |
| PPTP Pool<br>(optional)              | This assigns a PPTP pool to the user role. For more details about PPTP pools, see Chapter 11, "Configuring Virtual Private Networks."                                                                                                    |
|                                      | Select the required PPTP pool from the list to assign to the user role. The inner IP addresses of VPN tunnels using PPTP will be assigned from this pool of IP addresses for clients in this user role.                                                                                                    |
| Captive Portal<br>Profile (optional) | This assigns a Captive Portal profile to this role. For more details about Captive Portal profiles, see Chapter 10, "Configuring Captive Portal."                                                                                                    |

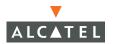

**TABLE 7-7** User Role Parameters (Continued)

| Field                                | Description                                                                                                    |
|--------------------------------------|----------------------------------------------------------------------------------------------------|
| Bandwidth<br>Contract<br>(optional)  | You can assign a bandwidth contract to provide an upper limit to<br>the bandwidth utilized by clients in this role. As an example, the<br>administrator may want to cap the total bandwidth used by the<br>guest users in a network to 2Mbps.                                                                                                    |
|                                      | You can select the Per User option to apply the bandwidth contracts on a per-user basis instead of to all clients in the role.                                                                                                    |
|                                      | To create a new bandwidth contract, select the "Add New" option from the drop-down menu. Enter the name of the bandwidth contract and the bandwidth to be allowed (in Kbps or Mbps). Click <b>Done</b> to add the new contract and assign it to the role. Or, navigate to the <b>Configuration &gt; Advanced Services &gt; Stateful Firewall &gt; BW Contracts</b> page. |
| VPN Dialer<br>(optional)             | This assigns a VPN dialer to a user role. For details about VPN dialer, see Chapter 11, "Configuring Virtual Private Networks."                                                                                                    |
|                                      | Select a dialer from the drop-down list and assign it to the user role. This dialer will be available for download when a client logs in using captive portal and is assigned this role.                                                                                                    |
| L2TP Pool<br>(optional)              | This assigns an L2TP pool to the user role. For more details about L2TP pools, see Chapter 11, "Configuring Virtual Private Networks."                                                                                                    |
|                                      | Select the required L2TP pool from the list to assign to the user role. The inner IP addresses of VPN tunnels using L2TP will be assigned from this pool of IP addresses for clients in this user role.                                                                                                    |
| PPTP Pool<br>(optional)              | This assigns a PPTP pool to the user role. For more details about PPTP pools, see Chapter 11, "Configuring Virtual Private Networks."                                                                                                    |
|                                      | Select the required PPTP pool from the list to assign to the user role. The inner IP addresses of VPN tunnels using PPTP will be assigned from this pool of IP addresses for clients in this user role.                                                                                                    |
| Captive Portal<br>Profile (optional) | This assigns a Captive Portal profile to this role. For more details about Captive Portal profiles, see Chapter 10, "Configuring Captive Portal."                                                                                                    |

#### Using the WebUI to create a role:

- 1. Navigate to the Configuration > Security > Access Control > User Roles page.
- 2. Click **Add** to create and configure a new user role.
- 3. Enter the desired name for the role.
- 4. Under Firewall Policies, click Add. Select a previously-configured policy from the scrolling menu. Or, you can click Create to configure a new policy. Click Done to add the policy to the user role being created. If more policies are needed, follow the same process to create and add more policies to the role.

Policies can be re-ordered by the using the up and down buttons provided for each policy.

- 5. You can optionally enter configuration values as described in Table 7-7.
- Click **Apply** to apply this configuration.

Note: The role is not created until the configuration is applied.

#### Using the CLI to create a role:

```
user-role <role>
   access-list session <policy> position <number>
   <parameters> ...
```

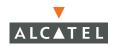

#### **Assigning User Roles**

A client is assigned a user role by one of several methods. A user role assigned by one method may take precedence over a user role assigned by a different method. The methods of assigning user roles are, from lowest to highest precedence:

- The initial user role for unauthenticated clients is configured in the AAA profile for a virtual AP (see Chapter 5, "Configuring Access Points").
- 2. The user role can be derived from user attributes upon the client's association with an AP (this is known as a *user-derived role*). You can configure rules that assign a user role to clients that match a certain set of criteria. For example, you can configure a rule to assign the role "VoIP-Phone" to any client that has a MAC address that starts with bytes xx:yy:zz. User-derivation rules are executed before client authentication.
- 3. The user role can be the default user role configured for an authentication method, such as 802.1x or VPN. For each authentication method, you can configure a default role for clients who are successfully authenticated using that method.
- 4. The user role can be derived from attributes returned by the authentication server and certain client attributes (this is known as a server-derived role). If the client is authenticated via an authentication server, the user role for the client can be based on one or more attributes returned by the server during authentication, or on client attributes such as SSID (even if the attribute is not returned by the server). Server-derivation rules are executed after client authentication.
- **5.** The user role can be derived from Vendor-Specific Attributes (VSA) for RADIUS server authentication. A role derived from a VSA takes precedence over any other user roles.

The following sections describe the methods of assigning user roles.

#### **Default User Role in AAA Profile**

An AAA profile defines the user role for unauthenticated clients (initial role) as well as the default user role for MAC and 802.1x authentication.

#### Using the WebUI to configure user roles in the AAA profile:

- Navigate to the Configuration > Security > Authentication > AAA Profiles page.
- 2. Select the "default" profile or a user-defined AAA profile.
- 3. Enter the user role for Initial role.

- 4. Enter the user role for 802.1x Authentication Default Role and/or MAC Authentication Default Role.
- 5. Click Apply.

#### Using the CLI to configure user roles in the AAA profile:

initial-role <role> dot1x-default-role <role> mac-default-role <role>

#### **User-Derived Role**

The user role can be derived from attributes from the client's association with an AP. You configure the user role to be derived by specifying condition rules; when a condition is met, the specified user role is assigned to the client. You can specify more than one condition rule; the order of rules is important as the first matching condition is applied.

Note: User-derivation rules are executed before the client is authenticated.

Table 7-8 describes the conditions for which you can specify a user role.

TABLE 7-8 Conditions for User-Derived Role

| Rule Type                                                       | Condition                        | Value                        |
|-----------------------------------------------------------------|----------------------------------|------------------------------|
| BSSID of AP to which client is associated                       | One of the following:            | MAC address (xx:xx:xx:xx:xx) |
|                                                                 | ■ contains                       |                              |
|                                                                 | ends with                        |                              |
|                                                                 | equals                           |                              |
|                                                                 | <ul><li>does not equal</li></ul> |                              |
|                                                                 | starts with                      |                              |
| User class identifier<br>(option 77) returned by<br>DHCP server | equals                           | string                       |

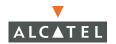

 TABLE 7-8
 Conditions for User-Derived Role (Continued)

| Rule Type                                    | Condition                                                                                        | Value                                          |
|----------------------------------------------|--------------------------------------------------------------------------------------------------|------------------------------------------------|
| Encryption type used<br>by client            | One of the following:                                                                            | <ul><li>Open (no encryption)</li></ul>         |
|                                              | ■ equals                                                                                         | ■ WPA/WPA2 AES                                 |
|                                              | ■ does not equal                                                                                 | <ul><li>WPA-TKIP (static or dynamic)</li></ul> |
|                                              |                                                                                                  | <ul><li>Dynamic WEP</li></ul>                  |
|                                              |                                                                                                  | ■ WPA/WPA2 AES PSK                             |
|                                              |                                                                                                  | ■ Static WEP                                   |
|                                              |                                                                                                  | ■ xSec                                         |
| ESSID to which the                           | One of the following:                                                                            | string                                         |
| client is associated                         | contains                                                                                         |                                                |
|                                              | ends with                                                                                        |                                                |
|                                              | equals                                                                                           |                                                |
|                                              | <ul><li>does not equal</li></ul>                                                                 |                                                |
|                                              | ■ starts with                                                                                    |                                                |
|                                              | <ul> <li>value of (does not<br/>take string;<br/>attribute value is<br/>used as role)</li> </ul> |                                                |
| AP name or AP group                          | One of the following:                                                                            | string                                         |
| which includes the AP to which the client is | equals                                                                                           |                                                |
| associated                                   | does not equal                                                                                   |                                                |
| MAC address of the                           | One of the following:                                                                            | MAC address (xx:xx:xx:xx:xx)                   |
| client                                       | contains                                                                                         |                                                |
|                                              | ends with                                                                                        |                                                |
|                                              | equals                                                                                           |                                                |
|                                              | does not equal                                                                                   |                                                |
|                                              | starts with                                                                                      |                                                |

#### Using the WebUI to configure a user-derived role:

- Navigate to the Configuration > Security > Authentication > User Rules page.
- 2. Click Add to add a new set of derivation rules. Enter a name for the set of rules, and click Add. The name appears in the User Rules Summary list.
- 3. In the User Rules Summary list, select the name of the rule set to configure rules.
- **4.** Click **Add** to add a rule. For Set Type, select Role from the drop-down menu. (You can select VLAN to configure derivation rules for setting the VLAN assigned to a client.)
- 5. Configure the condition for the rule by setting the Rule Type, Condition, and Value parameters. See Table 7-8 for descriptions of these parameters.
- 6. Select the role assigned to the client when this condition is met.
- 7. Click Add.
- **8.** You can configure additional rules for this rule set. When you have added rules to the set, use the up or down arrows in the Actions column to modify the order of the rules. (The first matching rule is applied.)
- 9. Click Apply.

#### Using the CLI to configure a user-derived role:

```
aaa derivation-rules user <name>
  set role condition <condition> set-value <role> position <number>
```

where *condition* consists of *rule\_type condition value* parameters. See Table 7-8 for descriptions of these parameters.

#### **Default Role for Authentication Method**

For each authentication method, you can configure a default role for clients who are successfully authenticated using that method.

# Using the WebUI to configure a default role for an authentication method:

- 1. Navigate to the Configuration > Security > Authentication page.
- 2. To configure the default user role for MAC or 802.1x authentication, select the AAA Profiles tab. Select the AAA profile. Enter the user role for MAC Authentication Default Role or 802.1x Authentication Default Role.

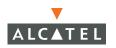

- 3. To configure the default user role for other authentication methods, select the L2 Authentication or L3 Authentication tab. Select the authentication type (Stateful 802.1x for L2 Authentication, Captive Portal or VPN for L3 Authentication), and then select the profile. Enter the user role for Default Role.
- 4. Click Apply.

#### Using the CLI to configure a default role for an authentication method:

To configure the default user role for MAC or 802.1x authentication:

```
aaa profile  mac-default-role <role>
  dot1x-default-role <role>
```

To configure the default user role for other authentication methods:

```
aaa authentication captive-portal cole>
default-role <role>
aaa authentication stateful-dot1x
default-role <role>
aaa authentication vpn
default-role <role>
```

#### Server-Derived Role

If the client is authenticated via a RADIUS authentication server, the user role for the client can be based on one or more attributes returned by the server during authentication. You can also define server-derived rules based on client attributes such as ESSID, BSSID, or MAC address, even though these attributes are not returned by the server.

You configure the user role to be derived by specifying condition rules; when a condition is met, the specified user role is assigned to the client. You can specify more than one condition rule; the order of rules is important as the first matching condition is applied.

Table 7-9 describes the conditions for which you can specify a user role.

TABLE 7-9 Conditions for Server-Derived Role

| Attribute                                                                                                    | Operation                                                                                    | Operand |
|----------------------------------------------------------------------------------------------------|----------------------------------------------------------------------------------------------|---------|
| Use the CLI command show aaa radius-attributes to see the list of server attributes that are supported by the Alcatel WLAN Switch | One of the following:                                                                        | string  |
|                                                                                                    | contains                                                                                     |         |
|                                                                                                    | ends with                                                                                    |         |
|                                                                                                    | equals                                                                                       |         |
|                                                                                                    | <ul><li>does not equal</li></ul>                                                             |         |
|                                                                                                    | starts with                                                                                  |         |
|                                                                                                    | <ul> <li>value of (does not<br/>take string; attribute<br/>value is used as role)</li> </ul> |         |

#### Using the WebUI to configure a server-derived role:

- 1. Navigate to the Configuration > Security > Authentication > Servers page.
- 2. Select the Server Group for which you want to define a server-derived role.
- 3. Under Server Rules, select New.
- **4.** Configure the condition for the rule by setting the Attribute, Operation, and Operand parameters. See Table 7-9 for descriptions of these parameters.
- 5. Under Set, select set role. Under Value, select the role assigned to the client when this condition is met.
- Click Add.
- 7. Click Apply.

#### Using the CLI to configure a server-derived role:

aaa server-group <group>
 set role condition <condition> set-value <role> position <number>

where *condition* consists of *attribute operation operand* parameters. See Table 7-9 for descriptions of these parameters.

#### **VSA-Derived Role**

Many Network Address Server (NAS) vendors use VSAs to provide features not supported in standard RADIUS attributes. For Alcatel systems, VSAs can be employed to provide the user role and VLAN for RADIUS-authenticated clients,

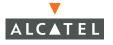

however the VSAs must be present on your RADIUS server. This involves defining the vendor and/or the vendor-specific code, vendor-assigned attribute number, attribute format (such as string or integer), and attribute value in the RADIUS dictionary file. VSAs supported on WLAN Switches conform to the format recommended in RFC 2865, "Remote Authentication Dial In User Service (RADIUS)".

#### **Firewall Parameters**

Table 7-10 describes optional firewall parameters you can set on the WLAN Switch. To set these options in the WebUI, navigate to the **Configuration > Advanced Services > Stateful Firewall > Global Setting** page. To set these options in the CLI, use the **firewall** configuration commands.

TABLE 7-10 Firewall Parameters

| Parameter                                     | Description                                                                                                    |
|-----------------------------------------------|----------------------------------------------------------------------------------------------------|
| Monitor Ping Attack                           | Number of ICMP pings per second, which if exceeded, can indicate a denial of service attack. Valid range is 1-255 pings per second. Recommended value is 4.                                                                                                    |
|                                               | Default: No default                                                                                                    |
| Monitor TCP SYN Attack rate                   | Number of TCP SYN messages per second, which if exceeded, can indicate a denial of service attack. Valid range is 1-255 messages per second. Recommended value is 32.                                                                                                    |
|                                               | Default: No default                                                                                                    |
| Monitor IP Session<br>Attack                  | Number of TCP or UDP connection requests per second, which if exceeded, can indicate a denial of service attack. Valid range is 1-255 requests per second. Recommended value is 32.                                                                                                    |
|                                               | Default: No default                                                                                                    |
| Prevent L2 Bridging<br>between Wireless users | Prevents the forwarding of Layer-2 traffic between wired or wireless users. You can configure user role policies that prevent Layer-3 traffic between users or networks but this does not block Layer-2 traffic. This option can be used to prevent traffic, such as Appletalk or IPX, from being forwarded. |
|                                               | Default: Disabled                                                                                                    |

TABLE 7-10 Firewall Parameters (Continued)

| Parameter                                     | Description                                                                                                    |
|-----------------------------------------------|----------------------------------------------------------------------------------------------------|
| Enforce TCP Handshake<br>Before Allowing Data | Prevents data from passing between two clients until the three-way TCP handshake has been performed. This option should be disabled when you have mobile clients on the network as enabling this option will cause mobility to fail. You can enable this option if there are no mobile clients on the network. |
|                                               | Default: Disabled                                                                                                    |
| Prohibit IP Spoofing                          | Enables detection of IP spoofing (where an intruder sends messages using the IP address of a trusted client). When this option is enabled, IP and MAC addresses are checked; possible IP spoofing attacks are logged and an SNMP trap is sent.                                                                 |
|                                               | Default: Disabled                                                                                                    |
| Prohibit RST Replay<br>Attack                 | When enabled, closes a TCP connection in both directions if a TCP RST is received from either direction. You should not enable this option unless instructed to do so by an Alcatel representative.                                                                                                    |
|                                               | Default: Disabled                                                                                                    |
| Log ICMP Errors                               | Enables logging of received ICMP errors. You should<br>not enable this option unless instructed to do so by<br>an Alcatel representative.                                                                                                    |
|                                               | Default: Disabled                                                                                                    |
| Disable stateful SIP<br>Processing            | Disables monitoring of exchanges between a voice over IP or voice over WLAN device and a SIP server. This option should be enabled only when there is no VoIP or VoWLAN traffic on the network.                                                                                                    |
|                                               | Default: Disabled (stateful SIP processing is enabled)                                                                                                    |
| Allow Tri-session with DNAT                   | Allows three-way session when performing destination NAT. This option should be enabled when the WLAN Switch is <i>not</i> the default gateway for wireless clients and the default gateway is behind the WLAN Switch. This option is typically used for captive portal configuration.                         |
|                                               | Default: Disabled.                                                                                                    |
| Session Mirror<br>Destination                 | Destination to which mirrored session packets are sent. You can configure IP flows to be mirrored with the session ACL mirror option. This option is used only for troubleshooting or debugging.                                                                                                    |
|                                               | Default: N/A                                                                                                    |

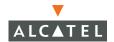

 TABLE 7-10
 Firewall Parameters (Continued)

| Parameter                                             | Description                                                                                                    |  |  |
|-------------------------------------------------------|----------------------------------------------------------------------------------------------------|--|--|
| Session Idle Timeout                                  | Set the time, in seconds, that a non-TCP session can be idle before it is removed from the session table. Specify a value in the range 16-259 seconds. You should not set this option unless instructed to do so by an Alcatel representative.                                                                                                    |  |  |
|                                                       | Default: 30 seconds                                                                                                    |  |  |
| Disable FTP Server                                    | Disables the FTP server on the WLAN Switch. Enabling this option prevents FTP transfers. You should not enable this option unless instructed to do so by an Alcatel representative.                                                                                                    |  |  |
|                                                       | Default: Disabled (FTP server is enabled)                                                                                                    |  |  |
| GRE Call ID Processing                                | Creates a unique state for each PPTP tunnel. You should not enable this option unless instructed to do so by an Alcatel representative.                                                                                                    |  |  |
|                                                       | Default: Disabled                                                                                                    |  |  |
| Per-packet Logging                                    | Enables logging of every packet if logging is enabled for the corresponding session rule. Normally, one event is logged per session. If you enable this option, each packet in the session is logged. You should not enable this option unless instructed to do so by an Alcatel representative, as doing so may create unnecessary overhead on the WLAN Switch. |  |  |
|                                                       | Default: Disabled (per-session logging is performed)                                                                                                    |  |  |
| VoIP Proxy ARP                                        | Reduces the number of broadcast packets sent to VoIP clients, thereby improving the battery life of voice handsets. You can enable this option for voice handsets in conjunction with increasing the DTIM interval on clients.                                                                                                    |  |  |
|                                                       | Default: Disabled                                                                                                    |  |  |
| Enforce WMM Voice<br>Priority Matches Flow<br>Content | If traffic to or from the user is inconsistent with the associated QoS policy for voice, the traffic is reclassified to best effort and data path counters incremented.                                                                                                    |  |  |
|                                                       | Default: Disabled                                                                                                    |  |  |

The AOS-W software allows you to use an external authentication server or the WLAN Switch's internal user database to authenticate clients who need to access the wireless network.

**NOTE:** In order for an external authentication server to process requests from the Alcatel WLAN Switch, you must configure the server to recognize the WLAN Switch. Refer to the vendor documentation for information on configuring the authentication server.

For example, instructions on how to configure Microsoft's IAS and Active Directory can be obtained at http://technet2.microsoft.com/windowsserver/en/technologies/ias.mspx and http://technet2.microsoft.com/windowsserver/en/technologies/featured/ad/default.mspx, respectively.

This chapter describes the following topics:

- "Servers and Server Groups" on page 170
- "Configuring Servers" on page 171
- "Configuring Server Groups" on page 177
- "Configuring Authentication Timers" on page 182

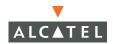

#### Servers and Server Groups

You can configure AOS-W to interface with the following external authentication servers:

- Remote Authentication Dial-In User Service (RADIUS)
- Lightweight Directory Access Protocol (LDAP)
- Terminal Access Controller Access Control System (TACACS+)

You can also use the WLAN Switch's internal database to authenticate users. You create entries in the database for users and their passwords and default role.

You can create *groups* of servers for specific types of authentication — for example, you can specify one or more RADIUS servers to be used for 802.1x authentication. The list of servers in a server group is an ordered list. This means that the first server in the list is always used unless it is unavailable, in which case the next server in the list is used. You can configure servers of different types in one group — for example, you can include the internal database as a backup to a RADIUS server.

Figure 8-18 shows a server group "Radii" that consists of two RADIUS servers, Radius-1 and Radius-2. The server group is assigned to the server group for 802.1x authentication.

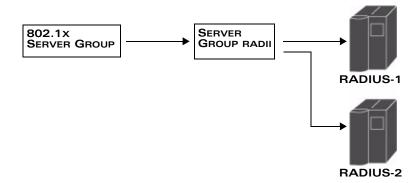

FIGURE 8-18 Server Group

Server names are unique and you can add a server to only one server group. You must configure the server before you can add it to a server group.

**Note:** If you are using the WLAN Switch's internal database for user authentication, use the predefined "Internal" server group.

You can also include conditions for server-derived user roles or VLANs in the server group configuration. The server derivation rules apply to all servers in the group.

# Configuring Servers

This section describes how to configure RADIUS, LDAP, and TACACS+ external authentication servers and the internal database on the WLAN Switch.

#### Configuring a RADIUS Server

Table 8-11 describes the parameters you configure for a RADIUS server.

TABLE 8-11 RADIUS Server Configuration Parameters

| Parameter Description |                                                                                                    |  |  |  |  |
|-----------------------|----------------------------------------------------------------------------------------------------|--|--|--|--|
| Host                  | IP address of the authentication server.                                                             |  |  |  |  |
|                       | Default: N/A                                                                                         |  |  |  |  |
| Key                   | Shared secret between the WLAN Switch and the authentication server. The maximum length is 48 bytes. |  |  |  |  |
|                       | Default: N/A                                                                                         |  |  |  |  |
| Authentication Port   | Authentication port on the server.                                                                   |  |  |  |  |
|                       | Default: 1812                                                                                        |  |  |  |  |
| Accounting Port       | Accounting port on the server                                                                        |  |  |  |  |
|                       | Default: 1813                                                                                        |  |  |  |  |
| Retransmits           | Maximum number of retries sent to the server by the WLAN Switch before the server is marked as down. |  |  |  |  |
|                       | Default: 3                                                                                           |  |  |  |  |
| Timeout               | Maximum time, in seconds, that the WLAN Switch waits before timing out the request and resending it. |  |  |  |  |
|                       | Default: 5 seconds                                                                                   |  |  |  |  |
| NAS ID                | Network Access Server (NAS) identifier to use in RADIUS packets.                                     |  |  |  |  |
|                       | Default: N/A                                                                                         |  |  |  |  |

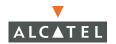

TABLE 8-11 RADIUS Server Configuration Parameters (Continued)

| Parameter | Description                                                                                                    |  |  |  |  |
|-----------|----------------------------------------------------------------------------------------------------|--|--|--|--|
| NAS IP    | NAS IP address to send in RADIUS packets.                                                                                                    |  |  |  |  |
|           | You can configure a "global" NAS IP address that the WLAN Switch uses for communications with all RADIUS servers. If you do not configure a server-specific NAS IP, the global NAS IP is used. To set the global NAS IP in the WebUI, navigate to the Configuration > Security > Authentication > Advanced page. To set the global NAS IP in the CLI, enter the ip radius nas-ip ipaddr command. |  |  |  |  |
|           | Default: N/A                                                                                                    |  |  |  |  |
| Use MD5   | Use MD5 hash of cleartext password.                                                                                                    |  |  |  |  |
|           | Default: disabled                                                                                                    |  |  |  |  |
| Mode      | Enables or disables the server.                                                                                                    |  |  |  |  |
|           | Default: enabled                                                                                                    |  |  |  |  |

#### Using the WebUI to configure a RADIUS server:

- 1. Navigate to the Configuration > Security > Authentication > Servers page.
- 2. Select Radius Server to display the Radius Server List.
- 3. To configure a RADIUS server, enter the name for the server and click Add.
- **4.** Select the name to configure server parameters. Enter parameters as described in Table 8-11. Select the **Mode** checkbox to activate the authentication server.
- 5. Click **Apply** to apply the configuration.

NOTE: The configuration does not take effect until you perform this step.

#### Using the CLI to configure a RADIUS server:

aaa authentication-server radius <name>
 host <ipaddr>
 key <key>
 enable

#### Configuring an LDAP Server

Table 8-12 describes the parameters you configure for an LDAP server.

TABLE 8-12 LDAP Server Configuration Parameters

| Parameter           | Description                                                                                                    |  |
|---------------------|----------------------------------------------------------------------------------------------------|--|
| Host                | IP address of the LDAP server.                                                                                                    |  |
|                     | Default: N/A                                                                                                    |  |
| Admin-DN            | Distinguished name for the admin user who has read/search privileges across all the entries in the LDAP database (the user need not have write privileges but the user should be able to search the database, and read attributes of other users in the database). |  |
| Admin Password      | Password for the admin user.                                                                                                    |  |
|                     | Default: N/A                                                                                                    |  |
| Allow Clear-Text    | Allows clear-text (unencrypted) communication with the LDAP server.                                                                                                    |  |
|                     | Default: disabled                                                                                                    |  |
| Authentication Port | Port number used for authentication.                                                                                                    |  |
|                     | Default: 389                                                                                                    |  |
| Base-DN             | Distinguished Name of the node which contains the entire user database to use.                                                                                                    |  |
|                     | Default: N/A                                                                                                    |  |
| Filter              | Filter that should be applied to search of the user in the LDAP database (default filter string is: i(objectclass=*)î).                                                                                                    |  |
|                     | Default: N/A                                                                                                    |  |
| Key Attribute       | Attribute that should be used as a key in search for the LDAP server. For Active Directory, the value is sAMAccountName.                                                                                                    |  |
|                     | Default: sAMAccountName                                                                                                    |  |
| Timeout             | Timeout period of a LDAP request, in seconds.                                                                                                    |  |
|                     | Default: 20 seconds                                                                                                    |  |
| Mode                | Enables or disables the server.                                                                                                    |  |
|                     | Default: enabled                                                                                                    |  |

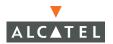

#### Using the WebUI to configure an LDAP server:

- 1. Navigate to the Configuration > Security > Authentication > Servers page.
- 2. Select LDAP Server to display the LDAP Server List.
- 3. To configure an LDAP server, enter the name for the server and click Add.
- Select the name to configure server parameters. Enter parameters as described in Table 8-12. Select the Mode checkbox to activate the authentication server.
- 5. Click Apply to apply the configuration.

**Note:** The configuration does not take effect until you perform this step.

#### Using the CLI to configure an LDAP server:

```
aaa authentication-server ldap <name>
  host <ipaddr>
  (enter parameters as described in Table 8-12)
  enable
```

#### Configuring a TACACS+ Server

Table 8-13 describes the parameters you configure for a TACACS+ server.

TABLE 8-13 TACACS+ Server Configuration Parameters

| Parameter | Description                                                                        |  |  |  |  |
|-----------|------------------------------------------------------------------------------------|--|--|--|--|
| Host      | IP address of the server.                                                          |  |  |  |  |
|           | Default: N/A                                                                       |  |  |  |  |
| Key       | Shared secret to authenticate communication between the TACACS+ client and server. |  |  |  |  |
|           | Default: N/A                                                                       |  |  |  |  |
| TCP Port  | TCP port used by server.                                                           |  |  |  |  |
|           | Default: 49                                                                        |  |  |  |  |

TABLE 8-13 TACACS+ Server Configuration Parameters (Continued)

| Parameter   | Description                                      |  |  |  |  |
|-------------|--------------------------------------------------|--|--|--|--|
| Retransmits | Maximum number of times a request is retried.    |  |  |  |  |
|             | Default: 3                                       |  |  |  |  |
| Timeout     | Timeout period for TACACS+ requests, in seconds. |  |  |  |  |
|             | Default: 20 seconds                              |  |  |  |  |
| Mode        | Enables or disables the server.                  |  |  |  |  |
|             | Default: enabled                                 |  |  |  |  |

#### Using the WebUI to configure a TACACS+ server:

- 1. Navigate to the Configuration > Security > Authentication > Servers page.
- Select TACACS Server to display the TACACS Server List.
- 3. To configure a TACACS+ server, enter the name for the server and click Add.
- Select the name to configure server parameters. Enter parameters as described in Table 8-13. Select the Mode checkbox to activate the authentication server.
- 5. Click **Apply** to apply the configuration.

**Note:** The configuration does not take effect until you perform this step.

#### Using the CLI to configure a TACACS+ server:

```
aaa authentication-server tacacs <name>
  host <ipaddr>
  key <key>
  enable
```

#### **Configuring the Internal Database**

You can create entries in the WLAN Switch's internal database that can be used to authenticate clients. The internal database contains a list of clients along with the password and default role for each client. When you configure the internal database as an authentication server, client information in incoming authentication requests is checked against the internal database.

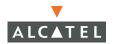

Note:

By default, the internal database in the master WLAN Switch is used for authentication. You can choose to use the internal database in a local WLAN Switch by entering the CLI command **aaa authentication-server internal use-local-switch**. If you use the internal database in a local WLAN Switch, you need to add clients on the local WLAN Switch.

Table 8-14 describes the information required for internal database entries.

**TABLE 8-14** Internal Database Configuration Parameters

| Parameters                       | Description                                                                                            |  |
|----------------------------------|----------------------------------------------------------------------------------------------------|--|
| User Name                        | (Required) Enter a user name or select Generate to automatically generate a user name.                 |  |
| Password                         | (Required) Enter a password or select Generate to automatically generate a password string.            |  |
| Role                             | Role for the client if not otherwise configured (optional field, default is guest)                     |  |
| E-mail                           | (Optional) E-mail address of the client                                                                |  |
| Entry does not expire/Expiration | No expiration on user entry, expiration duration (in minutes), or specific time and date of expiration |  |

#### Using the WebUI to configure users in the internal database:

- 1. Navigate to the **Configuration > Security > Authentication > Servers >** page.
- 2. Select Internal DB.
- 3. Click Add User in the Users section. The user configuration page displays.
- 4. Enter the information for the client.
- 5. Click **Enabled** to activate this entry on creation.
- 6. Click **Apply** to apply the configuration.

Note: The configuration does not take effect until you perform this step.

#### Using the CLI to configure users in the internal database:

Enter the following command in enable mode:

local-userdb add {generate-username|username <name>}
{generate-password|password <password>}

#### **Configuring Server Groups**

You can create *groups* of servers for specific types of authentication — for example, you can specify one or more RADIUS servers to be used for 802.1x authentication. The list of servers in a server group is an ordered list. This means that the first server in the list is always used unless it is unavailable, in which case the next server in the list is used. You can configure servers of different types in one group — for example, you can include the internal database as a backup to a RADIUS server.

Server names are unique and you can add a server to only one server group. The server must be configured before you can include it in a server group.

Note: If you installed the ESI license in the Alcatel WLAN Switch, clients can be authenticated by specific servers based on the fully-qualified domain name (FQDN) and Extended Service Set Identifier (ESSID) of the client. See Chapter 21, "External Services Interface" for more information.

Table 8-15 describes the parameters you can configure for a server group.

**TABLE 8-15** Server Group Configuration Parameters

| Parameter  | Description                                                   |
|------------|---------------------------------------------------------------|
| Name       | Name of the server.                                           |
|            | Default: N/A                                                  |
| trim-FQDN  | Trim the FQDN from the username before sending to the server. |
|            | Default: N/A                                                  |
| match-FQDN | Match the FQDN.                                               |
|            | Default: N/A                                                  |
| Position   | Position of the server in the group list. 1 is the top.       |
|            | Default: bottom                                               |

#### **Configuring Server Rules**

When you configure a server group, you can set the VLAN or role for clients based on attributes returned for the client by the server during authentication. The server derivation rules apply to all servers in the group. The user role or VLAN assigned through server derivation rules take precedence over the default role and VLAN configured for the authentication method.

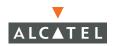

**Note:** The authentication servers have to be configured to return the attributes for the clients during authentication. For instructions on configuring the authentication attributes in a Windows environment using IAS, refer to the documentation at <a href="http://technet2.microsoft.com/windowsserver/en/technologies/ias.mspx">http://technet2.microsoft.com/windowsserver/en/technologies/ias.mspx</a>.

The server rules are applied based on the first match principle. The first rule that is applicable for the server and the attribute returned is applied to the client and would be the only rule applied from the server rules. These rules are applied uniformly across all servers in the server group.

Table 8-16 describes the server rule parameters you can configure.

 TABLE 8-16
 Server Rule Configuration Parameters

| Parameter    | Description                                                                                                    |  |  |  |  |
|--------------|----------------------------------------------------------------------------------------------------|--|--|--|--|
| Role or VLAN | The server derivation rules can be for either user role or VLAN assignment. With Role assignment, a client can be assigned a specific role based on the attributes returned. In case of VLAN assignment, the client can be placed in a specific VLAN based on the attributes returned.                                       |  |  |  |  |
| Attribute    | This is the attribute returned by the authentication server that is examined for <i>Operation</i> and <i>Operand</i> match.                                                                                                    |  |  |  |  |
| Operation    | This is the match method by which the string in <i>Operand</i> is matched with the attribute value returned by the authentication server.                                                                                                    |  |  |  |  |
|              | contains - The rule is applied if and only if the attribute value<br>contains the string in parameter Operand.                                                                                                    |  |  |  |  |
|              | starts-with - The rule is applied if and only if the attribute<br>value returned starts with the string in parameter Operand.                                                                                                    |  |  |  |  |
|              | <ul> <li>ends-with - The rule is applied if and only if the attribute<br/>value returned ends with the string in parameter Operand.</li> </ul>                                                                                                    |  |  |  |  |
|              | equals - The rule is applied if and only if the attribute value<br>returned equals the string in parameter Operand.                                                                                                    |  |  |  |  |
|              | not-equals - The rule is applied if and only if the attribute<br>value returned is not equal to the string in parameter<br>Operand.                                                                                                    |  |  |  |  |
|              | value-of - This is a special condition. What this implies is<br>that the role or VLAN is set to the value of the attribute<br>returned. For this to be successful, the role and the VLAN ID<br>returned as the value of the attribute selected must be<br>already configured on the WLAN Switch when the rule is<br>applied. |  |  |  |  |

**TABLE 8-16** Server Rule Configuration Parameters (Continued)

| Parameter | Description                                                                                         |
|-----------|----------------------------------------------------------------------------------------------------|
| Operand   | This is the string to which the value of the returned attribute is matched.                         |
| Value     | The user role or the VLAN applied to the client when the rule is matched.                           |
| Position  | Position of the condition rule. Rules are applied based on the first match principle. 1 is the top. |
|           | Default: bottom                                                                                     |

#### Using the WebUI to configure a server group:

- 1. Navigate to the Configuration > Security > Authentication > Servers page.
- 2. Select Server Group to display the Server Group list.
- 3. Enter the name of the new server group and click Add.
- **4.** Select the name to configure the server group.
- 5. Under Servers, click **New** to add a server to the group.
  - A. Select a server from the drop-down menu and click Add.
  - **B.** Repeat the above step to add other servers to the group.
- Under Server Rules, click New to add server derivation rules for assigning a user role or VLAN.
  - A. Enter the attribute.
  - **B.** Select the operation from the drop-down menu.
  - **C.** Enter the operand.
  - **D.** Select Set VLAN or Set Role from the drop-down menu.
  - **E.** Enter the value (either user role or VLAN) to be assigned.
  - F. Click Add.
  - **G.** Repeat the above steps to add other rules for the server group.
- Click Apply.

#### Using the CLI to configure a server group:

```
aaa server-group <name>
  auth-server <name>
  set {role|vlan} condition <condition> set-value {<role>|<vlan>}
      [position number]
```

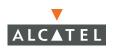

#### **Assigning Server Groups**

You can create server groups for the following purposes:

- user authentication
- management authentication
- accounting

You can configure all types of servers for user and management authentication (see Table 8-17). Accounting is only supported with RADIUS and TACACS+ servers when RADIUS or TACACS+ is used for authentication.

TABLE 8-17 Server Types and Purposes

|                           | RADIUS | TACACS+ | LDAP | Internal Database |
|---------------------------|--------|---------|------|-------------------|
| User authentication       | Yes    | Yes     | Yes  | Yes               |
| Management authentication | Yes    | Yes     | Yes  | Yes               |
| Accounting                | Yes    | Yes     |      |                   |

#### User Authentication

For information about assigning a server group for user authentication, see the configuration chapter for the authentication method.

#### Management Authentication

Users who need to access the WLAN Switch to monitor, manage, or configure the Alcatel OmniAccess system can be authenticated with RADIUS, TACACS+, or LDAP servers or the internal database.

## Using the WebUI to assign a server group for management authentication:

- 1. Navigate to the Configuration > Management > Administration page.
- Under the Management Authentication Servers section, select the Server Group.
- Click Apply.

# Using the CLI to assign a server group for management authentication:

aaa authentication mgmt
server-group <group>

## Accounting

You can configure accounting for RADIUS and TACACS+ server groups.

Note: RADIUS or TACACS+ accounting is only supported when RADIUS or TACACS+ is used for authentication. You cannot configure accounting when authenticating users through the internal database.

#### RADIUS Accounting

RADIUS accounting allows user login and logout times to be reported to RADIUS servers.

#### Using the WebUI to assign a server group for RADIUS accounting:

- 1. Navigate to the Configuration > Security > Authentication > AAA Profiles page.
- 2. Select AAA Profile, then select the AAA profile instance.
- 3. Scroll down and select Radius Accounting Server Group. Select the server group from the drop-down menu.

You can add additional servers to the group or configure server rules.

4. Click Apply.

### Using the CLI to assign a server group for RADIUS accounting:

```
aaa profile <profile>
  radius-accounting <group>
```

## TACACS+ Accounting

TACACS+ accounting allows commands issued on the WLAN Switch to be reported to TACACS+ servers. You can specify the types of commands that are reported (action, configuration, or show commands) or have all commands reported.

You can configure TACACS+ accounting only with the CLI:

aaa tacacs-accounting server-group <group> command {action|all|configuration|show} mode {enable|disable}

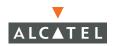

# **Configuring Authentication Timers**

Table 8-18 describes the timers you can configure that apply to all clients and servers. These timers can be left at their default values for most implementations.

**TABLE 8-18** Authentication Timers

| Timer                              | Description                                                                                                    |  |
|------------------------------------|----------------------------------------------------------------------------------------------------|--|
| User Idle Timeout                  | Maximum period, in minutes, after which a client is considered idle if there are no new sessions started with the client. The timeout period is reset if there is a new client session. After this timeout period has elapsed, the WLAN Switch sends probe packets to the client; if the client responds to the probe, it is considered active and the User Idle Timeout is reset (an active client that is not initiating new sessions is not removed). If the client does not respond to the probe, it is removed from the system. To prevent clients from timing out, set the value in the field to 0. |  |
|                                    | Default: 5 minutes                                                                                                    |  |
| Authentication<br>Server Dead Time | Maximum period, in minutes, that the WLAN Switch considers an unresponsive authentication server to be "out of service".                                                                                                    |  |
|                                    | This timer is only applicable if there are two or more authentication servers configured on the WLAN Switch. If there is only one authentication server configured, the server is never considered out of service and all requests are sent to the server.                                                                                                    |  |
|                                    | If one or more backup servers are configured and a server is unresponsive, it is marked as out of service for the dead time; subsequent requests are sent to the next server on the priority list for the duration of the dead time. If the server is responsive after the dead time has elapsed, it can take over servicing requests from a lower-priority server; if the server continues to be unresponsive, it is marked as down for the dead time.                                                                                                    |  |
|                                    | Default: 10 minutes                                                                                                    |  |
| Logon User Lifetime                | Maximum time, in minutes, unauthenticated clients are allowed to remain logged on.                                                                                                    |  |
|                                    | Default: 5 minutes                                                                                                    |  |

#### Using the WebUI to set an authentication timer:

- 1. Navigate to the Configuration > Security > Authentication > Advanced page.
- 2. Configure the timers as described above.
- 3. Click Apply before moving on to another page or closing the browser window. Failure to do this results in loss of configuration and you will have to reconfigure the settings.

## Using the CLI to set an authentication timer:

aaa timers {dead-time|idle-timeout|logon-lifetime} <minutes>

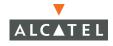

## **Configuring Authentication Servers** Chapter 8

184 AOS-W 3.1 User Guide 802.1x is an Institute of Electrical and Electronics Engineers (IEEE) standard that provides an authentication framework for WLANs. 802.1x uses the Extensible Authentication Protocol (EAP) to exchange messages during the authentication process. The authentication protocols that operate inside the 802.1x framework that are suitable for wireless networks include EAP-Transport Layer Security (EAP-TLS), Protected EAP (PEAP), and EAP-Tunneled TLS (EAP-TTLS). These protocols allow the network to authenticate the client while also allowing the client to authenticate the network.

This chapter describes the following topics:

- "Overview of 802.1x Authentication" on page 186
- "Configuring 802.1x Authentication" on page 190
- "Example Configurations" on page 196
- "Advanced Configuration Options for 802.1x" on page 224

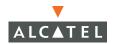

## Overview of 802.1x Authentication

802.1x authentication consists of three components:

- The *supplicant*, or client, is the device attempting to gain access to the network. You can configure the Alcatel OmniAccess system to support 802.1x authentication for wired users as well as wireless users.
- The *authenticator* is the gatekeeper to the network and permits or denies access to the supplicants.
  - The Alcatel WLAN Switch acts as the authenticator, relaying information between the authentication server and supplicant. The EAP type must be consistent between the authentication server and supplicant and is transparent to the WLAN Switch.
- The authentication server provides a database of information required for authentication and informs the authenticator to deny or permit access to the supplicant.
  - The 802.1x authentication server is typically an EAP-compliant Remote Access Dial-In User Service (RADIUS) server which can authenticate either users (through passwords or certificates) or the client computer.

An example of an 802.1x authentication server is the Internet Authentication Service (IAS) in Windows (see http://technet2.microsoft.com/windowsserver/en/technologies/ias.mspx).

In Alcatel OmniAccess systems, you can terminate the 802.1x authentication on the WLAN Switch. The WLAN Switch passes user authentication to its internal database or to a "backend" non-802.1x server. This feature, also called "AAA FastConnect," is useful for deployments where an 802.1x EAP-compliant RADIUS server is not available or required for authentication.

## **Authentication with a RADIUS Server**

Figure 9-19 is an overview of the parameters that you need to configure on authentication components when the authentication server is an 802.1x EAP-compliant RADIUS server.

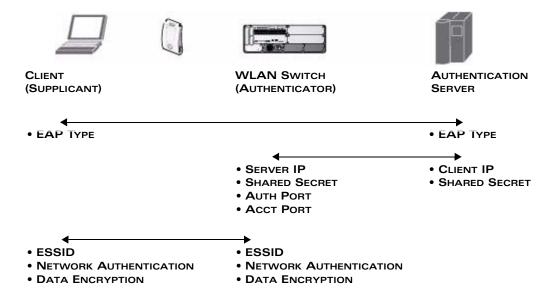

FIGURE 9-19 802.1x Authentication with RADIUS Server

The supplicant and authentication server must be configured to use the same EAP type. The WLAN Switch does not need to know the EAP type used between the supplicant and authentication server.

For the WLAN Switch to communicate with the authentication server, you must configure the IP address, authentication port, and accounting port of the server on the WLAN Switch. The authentication server must be configured with the IP address of the RADIUS client, which is the WLAN Switch in this case. Both the WLAN Switch and the authentication server must be configured to use the same shared secret.

Additional information on EAP types supported in a Windows environment, Microsoft supplicants, and authentication server, is available at <a href="http://www.microsoft.com/technet/prodtechnol/winxppro/evaluate/eap.mspx">http://www.microsoft.com/technet/prodtechnol/winxppro/evaluate/eap.mspx</a>.

As described in Chapter 1, "Overview of the Alcatel OmniAccess System," the client communicates with the WLAN Switch through a GRE tunnel in order to form an association with an AP and to authenticate to the network. Therefore, the network authentication and encryption configured for an ESSID must be the same on both the client and the WLAN Switch.

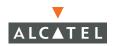

"Configuring 802.1x Authentication" on page 190 describes 802.1x configuration on the WLAN Switch.

## Authentication Terminated on WLAN Switch

Figure 9-20 is an overview of the parameters that you need to configure on 802.1x authentication components when 802.1x authentication is terminated on the WLAN Switch (AAA FastConnect). User authentication is performed either via the WLAN Switch's internal database or a non-802.1x server.

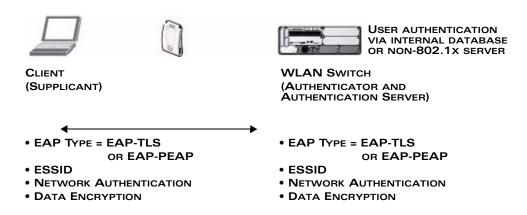

FIGURE 9-20 802.1x Authentication with Termination on WLAN Switch

In this scenario, the supplicant is configured for EAP-Transport Layer Security (TLS) or EAP-Protected EAP (PEAP).

- EAP-TLS is used with smart card user authentication. A smart card holds a digital certificate which, with the user-entered personal identification number (PIN), allows the user to be authenticated on the network. EAP-TLS relies on digital certificates to verify the identities of both the client and server.
  - Note: EAP-TLS requires that you import server and certification authority (CA) certificates, and the certificate revocation list (CRL) on the WLAN Switch (see Chapter 18, "Configuring Management Access"). The client certificate is verified on the WLAN Switch (the client certificate must be signed by a known CA) before the user name is checked on the authentication server.
- EAP-PEAP uses TLS to create an encrypted tunnel. Within the tunnel, one of the following "inner EAP" methods is used:

- EAP-Generic Token Card (GTC): Described in RFC 2284, this EAP method permits the transfer of unencrypted usernames and passwords from client to server. The main uses for EAP-GTC are one-time token cards such as SecureID and the use of an LDAP or RADIUS server as the user authentication server. You can also enable caching of user credentials on the WLAN Switch as a backup to an external authentication server.
- EAP-Microsoft Challenge Handshake Authentication Protocol version 2 (MS-CHAPv2): Described in RFC 2759, this EAP method is widely supported by Microsoft clients. A RADIUS server must be used as the backend authentication server.

If you are using the WLAN Switch's internal database for user authentication, you need to add the names and passwords of the users to be authenticated. If you are using an LDAP server for user authentication, you need to configure the LDAP server on the WLAN Switch, and configure user IDs and passwords. If you are using a RADIUS server for user authentication, you need to configure the RADIUS server on the WLAN Switch.

The following section describes how to configure 802.1x authentication on the WLAN Switch.

Note: Alcatel WLAN Switches ship with a demonstration digital certificate. Until you install a customer-specific server certificate in the WLAN Switch, this demonstration certificate is used by default for all secure HTTP connections (such as the WebUI and captive portal) and AAA FastConnect. This certificate is included primarily for the purposes of feature demonstration and convenience and is not intended for long-term use in production networks. Users in a production environment are urged to obtain and install a certificate issued for their site or domain by a well-known certificate authority (CA). See "Managing Certificates" on page 373 for more information.

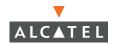

# Configuring 802.1x Authentication

On the WLAN Switch, use the following steps to configure a wireless network that uses 802.1x authentication:

- 1. Configure the VLANs to which the authenticated users will be assigned. See Chapter 3, "Configuring Network Parameters."
- 2. Configure policies and roles. You can specify a default role for users who are successfully authenticated using 802.1x. You can also configure server derivation rules to assign a user role based on attributes returned by the authentication server; server-derived user roles take precedence over default roles. For more information about policies and roles, see Chapter 7, "Configuring Roles and Policies."

Note: The AOS-W Policy Enforcement Firewall module provides identity-based security for wired and wireless users and must be installed on the WLAN Switch. The stateful firewall allows user classification based on user identity, device type, location and time of day and provides differentiated access for different classes of users. For information about obtaining and installing licenses, see Chapter 19, "Managing Software Feature Licenses."

- 3. Configure the authentication server(s) and server group. The server can be an 802.1x RADIUS server or, if you are using AAA FastConnect, a non-802.1x server or the WLAN Switch's internal database. If you are using EAP-GTC within a PEAP tunnel, you can configure an LDAP or RADIUS server as the authentication server (see Chapter 8, "Configuring Authentication Servers.") If you are using EAP-TLS, you need to import server and CA certificates and the CRL for validating client certificates on the WLAN Switch (see "Managing Certificates" on page 373).
- **4.** Configure the AAA profile. Select the 802.1x default user role.
- 5. Configure the 802.1x authentication profile. See "802.1x Authentication Profile" on page 191.
- 6. Configure the virtual AP profile for an AP group or for a specific AP:
  - Select the AAA profile you previously configured.
  - Select the server group you previously configured for the 802.1x authentication server group.
  - In the SSID profile, configure the WLAN for 802.1x authentication.

For details on how to complete the above steps, see "Example Configurations" on page 196.

## 802.1x Authentication Profile

This section describes how to create and configure a new instance of an 802.1x authentication profile in the WebUI or the CLI.

#### Using the WebUI to configure an 802.1x authentication profile:

- 1. Navigate to the Configuration > Security > Authentication > L2 Authentication page.
- 2. In the Profiles list, select 802.1x Authentication Profile.
- 3. Enter a name for the profile, then click Add.
- Click Apply. 4.
- In the Profiles list, select the 802.1x authentication profile you just created. 5.
- Configure the basic parameters described in Table 9-19.
- 7. Click Apply.

#### Using the CLI to configure an 802.1x authentication profile:

aaa authentication dot1x <name>

Table 9-19 describes the options for the 802.1x authentication profile in the Basic tab for the WebUI:

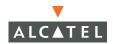

 TABLE 9-19
 802.1x Authentication Profile Basic WebUI Parameters

| Parameter                                       | Description                                                                                                    |  |
|-------------------------------------------------|----------------------------------------------------------------------------------------------------|--|
| Max authentication failures                     | Number of times a user can try to login with wrong credentials after which the user will be blacklisted as a security threat.                                                                                                    |  |
|                                                 | Set to 0 to disable blacklisting, otherwise enter a<br>non-zero integer to blacklist the user after the<br>specified number of failures.                                                                                                    |  |
|                                                 | Default: 0                                                                                                    |  |
| Enforce Machine<br>Authentication               | (For Windows environments only) Select this option to enforce machine authentication before user authentication. If selected, either the Machine Authentication Default Role or the User Authentication Default Role is assigned to the user, depending on which authentication is successful.                  |  |
|                                                 | Default: disabled                                                                                                    |  |
| Machine Authentication:<br>Default Machine Role | Select the default role to be assigned to the user after completing only machine authentication.                                                                                                    |  |
|                                                 | Default: guest                                                                                                    |  |
| Machine Authentication:<br>Default User Role    | Select the default role to be assigned to the user after completing 802.1x authentication.                                                                                                    |  |
|                                                 | Default: guest                                                                                                    |  |
| Reauthentication                                | Select this option to force the client to do a 802.1x re-authentication after the expiration of the default timer for re-authentication. The default value of the timer (Reauthentication Interval) is 24 hours. If the user fails to re-authenticate with valid credentials, the state of the user is cleared. |  |
|                                                 | If derivation rules are used to classify 802.1x-authenticated users, then the Re-authentication timer per role overrides this setting.                                                                                                    |  |
|                                                 | Default: disabled                                                                                                    |  |

TABLE 9-19 802.1x Authentication Profile Basic WebUI Parameters

| Parameter            | Description                                                                                                    |  |  |  |
|----------------------|----------------------------------------------------------------------------------------------------|--|--|--|
| Termination          | Select this option to terminate 802.1x authentication on the WLAN Switch.                                                                                                    |  |  |  |
|                      | Default: disabled                                                                                                    |  |  |  |
| Termination EAP-Type | The EAP method, either EAP-PEAP or EAP-TLS.                                                                                                    |  |  |  |
|                      | Default: eap-peap                                                                                                    |  |  |  |
| Termination Inner    | Select one of the following:                                                                                                    |  |  |  |
| EAP-Type             | <ul> <li>EAP-Transport Layer Security (TLS): This EAP<br/>method is used with smart card user<br/>authentication.</li> </ul>                                                                                                    |  |  |  |
|                      | ■ EAP-Generic Token Card (GTC): Described in RFC 2284, this EAP method permits the transfer of unencrypted usernames and passwords from client to server. The main uses for EAP-GTC are one-time token cards such as SecureID and the use of LDAP or RADIUS as the user authentication server. You can also enable caching of user credentials on the WLAN Switch as a backup to an external authentication server. |  |  |  |
|                      | <ul> <li>EAP-Microsoft Challenge Authentication<br/>Protocol version 2 (MS-CHAPv2): Described in<br/>RFC 2759, this EAP method is widely supported<br/>by Microsoft clients.</li> </ul>                                                                                                    |  |  |  |
|                      | Default: eap-mschapv2                                                                                                    |  |  |  |

# **Configuring User and Computer Authentication**

When a Windows computer boots, it logs onto the network domain using a machine account. Within the domain, the device is authenticated before computer group policies and software settings can be executed; this process is known as machine authentication. Machine authentication ensures that only authorized computers are allowed on the network.

802.1x can be used to perform user and machine authentication (in Table 9-19, this is the Enforce Machine Authentication option). This tightens the authentication process further since both computer and user need to be authenticated.

Enabling machine authentication creates the following scenarios.

Both machine and user authentication fail

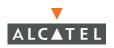

- Machine authentication fails while user authentication passes
- Machine authentication passes while user authentication fails
- Both machine and user authentication pass

Table 9-20 describes the results of each scenario.

TABLE 9-20 User and Machine Authentication Scenarios

| Machine<br>Auth<br>Status | User<br>Auth<br>Status | Description                                                                                                    | Role                                       | Typical Access<br>Policy                                           |
|---------------------------|------------------------|----------------------------------------------------------------------------------------------------|--------------------------------------------|--------------------------------------------------------------------|
| Failed                    | Failed                 | Both machine authentication and user authentication failed. L2 authentication failed.                                                                                                    | (Not applicable)                           | No access to network.                                              |
| Failed                    | Passed                 | If machine authentication fails (for example, the machine information is not present on the server) and user authentication succeeds, the user is assigned the User Authentication Default Role. Derivation roles, if present, do not apply. | User<br>authentication<br>default role.    | Limited access<br>depending on<br>the role.                        |
| Passed                    | Failed                 | If machine authentication succeeds and user authentication has not been initiated, the role assigned would be the Machine Authentication Default Role. Derivation rules, if present, do not apply                                            | Machine<br>authentication<br>default role. | Access<br>depends on<br>the physical<br>security of the<br>device. |

TABLE 9-20 User and Machine Authentication Scenarios (Continued)

| Machine<br>Auth<br>Status | User<br>Auth<br>Status | Description                                                                                                    | Role                                                      | Typical Access<br>Policy                                                                                                    |
|---------------------------|------------------------|----------------------------------------------------------------------------------------------------|-----------------------------------------------------------|----------------------------------------------------------------------------------------------------|
| Passed                    | Passed                 | In case both machine and user are successfully authenticated, the resultant role is the 802.1x default role. In case of derivation rules, the rules assigned to the user via derivation rules will take precedence over the default role. This is the only case where derivation rules are applied. | <b>Default role</b> or role assigned by derivation rules. | Most secure since both authentication s succeeded. Permissions could not depend purely on the user classification like guest, employee, admin, etc. |

For example, if the following roles are configured:

Default role: dot1x\_user Machine Authentication default role: dot1x mc User Authentication default role: guest

User VLAN: 100 (configured by role)

role assignments would be as follows:

- If machine authentication succeeds, the role assigned would be the dot1x\_mc role.
- If only user authentication succeeds, the role assigned would be the guest
- If both machine and user authentication succeed, the role assigned would be dot1x user.
- On failure of any type of authentication, the user does not have access to the network.

Note: When you enable machine authentication, there are three different role options you configure (as described above) - the User Authentication Default Role, the Machine Authentication Default Role and the Default role. While you can select the same role in all three options, you should define the roles as per the polices that need to be enforced.

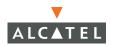

# **Example Configurations**

The following examples show basic configurations on the WLAN Switch for:

- "Authentication with an 802.1x RADIUS Server" on page 196
- "Authentication with the WLAN Switch's Internal Database" on page 211

In the following examples:

- Wireless clients associate to the ESSID WLAN-01.
- The following roles allow different networks access capabilities:
  - student
  - faculty
  - guest
  - system administrators

The examples show how to configure using the WebUI and CLI commands.

## Authentication with an 802.1x RADIUS Server

In the following example:

- An EAP-compliant RADIUS server provides the 802.1x authentication.
  - **Note:** The RADIUS server administrator must configure the server to support this authentication. The administrator must also configure the server to allow communication with the Alcatel WLAN Switch.
- The authentication type is WPA. From the 802.1x authentication exchange, the client and the WLAN Switch derive dynamic keys to encrypt data transmitted on the wireless network.
- 802.1x authentication based on PEAP with MS-CHAPv2 provides both computer and user authentication. If a user attempts to log in without the computer being authenticated first, the user is placed into a more limited "guest" user role.

Windows domain credentials are used for computer authentication, and the user's Windows login and password are used for user authentication. A single user sign-on facilitates both authentication to the wireless network and access to the Windows server resources.

Note: Appendix D, "Windows Client Example Configuration for 802.1x" provides example configurations for a Windows XP wireless client, Microsoft Active Directory Server, and Microsoft Internet Authentication Server that would operate with the WLAN Switch configuration shown in this section.

## Configuring Policies and Roles

Create the following policies and user roles:

- The **student** policy prevents students from using telnet, POP3, FTP, SMTP, SNMP, or SSH to the wired portion of the network. The **student** policy is mapped to the **student** user role.
- The **faculty** policy is similar to the **student** policy, however faculty members are allowed to use POP3 and SMTP for VPN remote access from home. (Students are not permitted to use VPN remote access.) The **faculty** policy is mapped to the **faculty** user role.
- The guest policy permits only access to the Internet (via HTTP or HTTPS) and only during daytime working hours. The guest policy is mapped to the guest user role.
- The **allowall** policy, a predefined policy, allows unrestricted access to the network. The **allowall** policy is mapped to both the **sysadmin** user role and the **computer** user role.

#### Using the Web to create the student policy and role:

- Navigate to the Configuration > Security > Access Control > Policies page.
   Select Add to add the student policy.
- 2. For Policy Name, enter student.
- 3. Under Rules, select Add to add rules for the policy.
  - A. Under Source, select user.
  - B. Under Destination, select alias.

**Note:** The following steps define an alias representing all internal network addresses. Once defined, you can use the alias for other rules and policies.

- I. Under the alias selection, click New.
- II. For Destination Name, enter "Internal Network".
  - Click Add to add a rule.
  - **b.** For Rule Type, select **network**.
  - c. For IP Address, enter 10.0.0.0.
  - d. For Network Mask/Range, enter 255.0.0.0.
  - e. Click Add to add the network range.
  - f. Repeat steps a-e to add the network range 172.16.0.0 255.255.0.0.

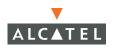

- g. Click Apply. The alias "Internal Network" appears in the Destination menu
- C. Under Destination, select Internal Network.
- D. Under Service, select service. In the Service scrolling list, select svc-telnet.
- E. Under Action, select drop.
- F. Click Add.
- 4. Under Rules, click Add.
  - A. Under Source, select user.
  - B. Under Destination, select alias. Then select Internal Network.
  - C. Under Service, select service. In the Service scrolling list, select svc-pop3.
  - D. Under Action, select drop.
  - E. Click Add.
- 5. Repeat steps 4A-E to create rules for the following services: svc-ftp, svc-smtp, svc-snmp, and svc-ssh.
- 6. Click Apply.
- 7. Click the **User Roles** tab. Click **Add** to create the student role.
- 8. For Role Name, enter student.
- **9.** Under Firewall Policies, click **Add**. In Choose from Configured Policies, select the student policy you previously created. Click **Done**.
- 10. Click Apply.

#### Using the WebUI to create the faculty policy and role:

- Navigate to the Configuration > Security > Access Control > Policies page.
   Click Add to add the faculty policy.
- 2. For Policy Name, enter faculty.
- Under Rules, click Add to add rules for the policy.
  - A. Under Source, select user.
  - B. Under Destination, select alias, then select Internal Network.
  - C. Under Service, select service. In the Service scrolling list, select svc-telnet.
  - D. Under Action, select drop.
  - E. Click Add.

- **F.** Repeat steps A-E to create rules for the following services: svc-ftp, svc-snmp, and svc-ssh.
- 4. Click Apply.
- 5. Select the User Roles tab. Click Add to create the faculty role.
- 6. For Role Name, enter faculty.
- 7. Under Firewall Policies, click Add. In Choose from Configured Policies, select the faculty policy you previously created. Click **Done**.

#### Using the WebUI to create the guest policy and role:

- Navigate to the Configuration > Security > Access Control > Time Ranges page to define the time range "working-hours". Click Add.
  - A. For Name, enter working-hours.
  - **B**. For Type, select **Periodic**.
  - C. Click Add.
  - D. For Start Day, click Weekday.
  - E. For Start Time, enter 07:30.
  - F. For End Time, enter 17:00.
  - G. Click Done.
  - H. Click Apply.
- 2. Click the Policies tab. Click Add to add the guest policy.
- 3. For Policy Name, enter guest.
- Under Rules, click Add to add rules for the policy.

To create rules to permit access to DHCP and DNS servers during working hours:

- A. Under Source, select user.
- B. Under Destination, select host. In Host IP, enter 10.1.1.25.
- C. Under Service, select service. In the Service scrolling list, select svc-dhcp.
- **D.** Under Action, select **permit**.
- E. Under Time Range, select working-hours.
- F. Click Add.
- **G.** Repeat steps A-F to create a rule for svc-dns.

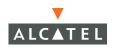

To create a rule to deny access to the internal network:

- A. Under Source, select user.
- B. Under Destination, select alias. Select Internal Network.
- C. Under Service, select any.
- D. Under Action, select drop.
- E. Click Add.

To create rules to permit HTTP and HTTPS access during working hours:

- A. Under Source, select user.
- B. Under Destination, select any.
- C. Under Service, select service. In the Services scrolling list, select svc-http.
- D. Under Action, select permit.
- **E.** Under Time Range, select working-hours.
- F. Click Add.
- **G.** Repeat steps A-F for the svc-https service.

To create a rule that denies the user access to all destinations and all services:

- A. Under Source, select user.
- B. Under Destination, select any.
- C. Under Service, select any.
- D. Under Action, select deny.
- E. Click Add.
- 5. Click Apply.
- 6. Click the **User Roles** tab. Click **Add** to create the guest role.
- 7. For Role Name, enter guest.
- 8. Under Firewall Policies, click Add. In Choose from Configured Policies, select the guest policy you previously created. Click **Done**.

#### Using the WebUI to create the sysadmin role:

- Navigate to Configuration > Security > Access Control > User Roles page.
   Click Add to create the sysadmin role.
- 2. For Role Name, enter sysadmin.

- 3. Under Firewall Policies, click **Add**. In Choose from Configured Policies, select the predefined **allowall** policy. Click **Done**.
- 4. Click Apply.

#### Using the WebUI to create the computer role:

- Navigate to Configuration > Security > Access Control > User Roles page.
   Click Add to create the computer role.
- 2. For Role Name, enter computer.
- **3.** Under Firewall Policies, click **Add**. In Choose from Configured Policies, select the predefined **allowall** policy. Click **Done**.
- 4. Click Apply.

#### Using the CLI to create an alias for the internal network:

```
netdestination "Internal Network" network 10.0.0.0 255.0.0.0 network 172.16.0.0 255.255.0.0
```

## Using the CLI to create the student role:

```
ip access-list session student
  user alias "Internal Network" svc-telnet deny
  user alias "Internal Network" svc-pop3 deny
  user alias "Internal Network" svc-ftp deny
  user alias "Internal Network" svc-smtp deny
  user alias "Internal Network" svc-snmp deny
  user alias "Internal Network" svc-ssh deny

user-role student
  session-acl student
  session acl allowall
```

## Using the CLI to create the faculty role:

```
ip access-list session faculty
  user alias "Internal Network" svc-telnet deny
  user alias "Internal Network" svc-ftp deny
  user alias "Internal Network" svc-snmp deny
  user alias "Internal Network" svc-ssh deny
```

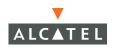

```
user-role faculty
session-acl faculty
session acl allowall
```

#### Using the CLI to create the guest role:

```
time-range working-hours periodic
weekday 07:30 to 17:00

ip access-list session guest
user host 10.1.1.25 svc-dhcp permit time-range working-hours
user host 10.1.1.25 svc-dns permit time-range working-hours
user alias "Internal Network" any deny
user any svc-http permit time-range working-hours
user any svc-https permit time-range working-hours
user any any deny

user-role guest
session-acl guest
```

#### Using the CLI to create the sysadmin role:

```
user-role sysadmin
  session-acl allowall
```

## Using the CLI to create the computer role:

```
user-role computer session-acl allowall
```

## Configuring the RADIUS Authentication Server

Configure the RADIUS server IAS1, with IP address 10.1.1.21 and shared key. The RADIUS server is configured to sent an attribute called Class to the WLAN Switch; the value of this attribute is set to either "student," "faculty," or "sysadmin" to identify the user's group. The WLAN Switch uses the literal value of this attribute to determine the role name.

On the WLAN Switch, you add the configured server (IAS1) into a server group. For the server group, you configure the server rule that allows the Class attribute returned by the server to set the user role.

#### Using the WebUI to configure the RADIUS authentication server:

- 1. Navigate to the Configuration > Security > Authentication > Servers page.
- In the Servers list, select Radius Server. In the RADIUS Server Instance list, enter IAS1 and click Add.
  - A. Select IAS1 to display configuration parameters for the RADIUS server.
  - B. For IP Address, enter 10.1.1.21.
  - C. For Key, enter | \*a^t%183923!.
  - D. Click Apply.
- In the Servers list, select Server Group. In the Server Group Instance list, enter IAS and click Add.
  - **A.** Select the server group IAS to display configuration parameters for the server group.
  - B. Under Servers, click New.
  - C. From the Server Name drop-down menu, select IAS1. Click Add.
- 4. Under Server Rules, click New.
  - A. For Condition, enter Class.
  - **B**. For Attribute, select **value-of** from the drop-down menu.
  - C. For Operand, select set role.
  - D. Click Add.
- 5. Click Apply.

### Using the CLI to configure the RADIUS authentication server:

```
aaa authentication-server radius IAS1
  host 10.1.1.21
  key |*a^t%183923!

aaa server-group IAS
  auth-server IAS1
  set role condition Class value-of
```

## Configure 802.1x Authentication

An AAA profile specifies the 802.1x authentication profile and 802.1x server group to be used for authenticating clients for a WLAN. The AAA profile also specifies the default user roles for 802.1x and MAC authentication.

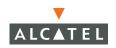

In the 802.1x authentication profile, configure enforcement of machine authentication before user authentication. If a user attempts to log in without machine authentication taking place first, the user is placed in the limited guest role.

#### Using the WebUI to configure 802.1x authentication:

- Navigate to the Configuration > Security > Authentication > L2
   Authentication page.
- 2. Select 802.1x Authentication Profile.
  - A. In the list of instances, enter dot1x, then click Add.
  - B. Select the profile name you just added.
  - C. Select Enforce Machine Authentication.
  - D. For the Machine Authentication: Default Machine Role, select computer.
  - E. For the Machine Authentication: Default User Role, select guest.
  - F. Click Apply.
- Select the AAA Profiles tab.
  - A. In the AAA Profiles Summary, click Add to add a new profile.
  - B. Enter aaa\_dot1x, then click Add.
  - A. Select the profile name you just added.
  - B. For MAC Auth Default Role, select computer.
  - C. For 802.1x Authentication Default Role, select student.
  - D. Click Apply.
- **4.** In the Profiles list (under the aaa\_dot1x profile), select 802.1x Authentication Profile.
  - A. From the drop-down menu, select the dot1x 802.1x authentication profile you configured previously.
  - B. Click Apply.
- 5. In the Profiles list (under the aaa\_dot1x profile), select 802.1x Authentication Server Group.
  - **A.** From the drop-down menu, select the IAS server group you created previously.
  - B. Click Apply.

#### Using the CLI to configure 802.1x authentication:

aaa authentication dot1x dot1x
 machine-authentication enable
 machine-authentication machine-default-role computer
 machine-authentication user-default-role guest

aaa profile aaa\_dot1x
 dot1x-default-role student
 mac-default-role guest
 authentication-dot1x dot1x
 dot1x-server-group IAS

## Configure VLANs

In this example, wireless clients are assigned to either VLAN 60 or 61 while guest users are assigned to VLAN 63. VLANs 60 and 61 split users into smaller IP subnetworks, improving performance by decreasing broadcast traffic. The VLANs are internal to the Alcatel WLAN Switch only and do not extend into other parts of the wired network. The clients' default gateway is the Alcatel WLAN Switch, which routes traffic out to the 10.1.1.0 subnetwork.

You configure the VLANs, assign IP addresses to each VLAN, and establish the "helper address" to which client DHCP requests are forwarded.

### Using the WebUI to configure VLANs:

- Navigate to the Configuration > Network > VLANs page. Click Add to add VLAN 60.
  - A. For VLAN ID, enter 60.
  - B. Click Apply.
  - C. Repeat steps A and B to add VLANs 61 and 63.
- To configure IP parameters for the VLANs, navigate to the Configuration > Network > IP > IP Interfaces page.
  - A. Click Edit for VLAN 60.
  - B. For IP Address, enter 10.1.60.1.
  - C. For Net Mask, enter 255.255.250.
  - D. Under DHCP Helper Address, click Add. Enter 10.1.1.25 and click Add.
  - E. Click Apply.
- In the IP Interfaces page, click Edit for VLAN 61.
  - A. For IP Address, enter 10.1.61.1.

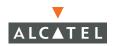

- B. For Net Mask, enter 255.255.250.
- C. Under DHCP Helper Address, click Add. Enter 10.1.1.25 and click Add.
- D. Click Apply.
- 4. In the IP Interfaces page, click Edit for VLAN 63.
  - A. For IP Address, enter 10.1.63.1.
  - B. For Net Mask, enter 255.255.250.
  - C. Under DHCP Helper Address, click Add. Enter 10.1.1.25 and click Add.
  - D. Click Apply.
- Select the IP Routes tab.
  - A. For Default Gateway, enter 10.1.1.254.
  - B. Click Apply.

## Using the CLI to Configure VLANs

```
vlan 60
interface vlan 60
  ip address 10.1.60.1 255.255.255.0
  ip helper-address 10.1.1.25

vlan 61
interface vlan 61
  ip address 10.1.61.1 255.255.255.0
  ip helper-address 10.1.1.25

vlan 63
interface vlan 63
  ip address 10.1.63.1 255.255.255.0
  ip helper-address 10.1.1.25
```

## Configure the WLANs

In this example, default AP parameters for the entire network are as follows: the default ESSID is WLAN-01 and the encryption mode is TKIP. A second ESSID called "guest" has the encryption mode set to static WEP with a configured WEP key.

In this example, the non-guest clients that associate to an AP are mapped into one of two different user VLANs. The initial AP to which the client associates determines the VLAN: clients that associate to APs in the first floor of the building are mapped to VLAN 60 and clients that associate to APs in the second floor of the building are mapped to VLAN 61. Therefore, the APs in the network are

segregated into two AP groups, named "first-floor" and "second-floor". (See Chapter 5, "Configuring Access Points" for information about creating AP groups.)

#### Guest WLAN

You create and configure the virtual AP profile "guest" and apply the profile to each AP group. The "guest" virtual AP profile contains the SSID profile "guest" which configures static WEP with a WEP key.

#### Using the WebUI to configure the WLAN:

- Navigate to the Configuration > Wireless > AP Configuration page.
- 2. In the AP Group list, select first-floor.
- 3. In the Profiles list, select Wireless LAN, then select Virtual AP.
- **4.** To configure the guest virtual AP:
  - A. Under Profile Details, select NEW. Enter guest, and click Add.
  - B. Click Apply.
  - **C.** Select the guest virtual AP that you just created.
  - D. For VLAN, enter 63.
  - E. Click Apply.
- **5.** To configure the guest SSID:
  - A. Select SSID Profile (under the guest virtual AP).
  - B. From the drop-down menu for SSID Profile, select NEW. Enter guest.
  - C. For Network Name, enter guest.
  - **D.** For Network Authentication, select **None**.
  - E. For Encryption, select WEP.
  - F. Enter the WEP Key.
  - G. Click Apply.
- 6. Navigate to the Configuration > Wireless > AP Configuration page.
- 7. In the AP Group list, select second-floor.
- In the Profiles list, select Wireless LAN then select Virtual AP.
- 9. Under Add a profile, select guest from the drop-down menu. Click Add.
- 10. Click Apply.

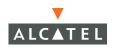

#### Using the CLI to configure the guest WLAN:

wlan ssid-profile guest essid guest wepkeyl aaaaaaaaa opmode static-wep

wlan virtual-ap guest
 vlan 63
 ssid-profile guest

ap-group first-floor
 virtual-ap guest
ap-group second-floor
 virtual-ap guest

#### Non-Guest WI ANs

You create and configure the SSID profile "WLAN-01" with the ESSID "WLAN-01" and WPA TKIP encryption. You need to create and configure two virtual AP profiles: one with VLAN 60 for the first-floor AP group and the other with VLAN 61 for the second-floor AP group. Each virtual AP profile references the SSID profile "WLAN-01" and the previously-configured AAA profile "aaa dot1x".

### Using the WebUI to configure the non-guest WLANs:

- 1. Navigate to the Configuration > Wireless > AP Configuration page.
- 2. In the AP Group list, select first-floor.
- 3. In the Profiles list, select Wireless LAN, then select Virtual AP.
- **4.** To configure the WLAN-01\_first-floor virtual AP:
  - A. Under Profile Details, elect NEW. Enter WLAN-01\_first-floor, and click Add.
  - B. Click Apply.
  - **C.** Select the virtual AP you just created.
  - **D.** For VLAN, enter 60.
  - E. Click Apply.
- **5.** To configure the aaa\_dot1x AAA profile:
  - A. In the Profiles list, select AAA Profile (under WLAN-01\_first-floor virtual AP):
  - **B.** Select **aaa\_dot1x** from the AAA Profile drop-down menu.
  - C. Click Apply.

- 6. To configure the WLAN-01 SSID profile:
  - **A.** In the Profiles list, select SSID Profile (under WLAN-01\_first-floor virtual AP):
  - B. Select NEW. Enter WLAN-01, then click Apply.
  - C. For Network Name, enter WLAN-01.
  - **D.** For Network Authentication, select **WPA**.
  - E. Click Apply.
- 7. Navigate to the Configuration > Wireless > AP Configuration page.
- 8. In the AP Group list, select second-floor.
- In the Profiles list, select Wireless LAN, then select Virtual AP.
- 10. To configure the WLAN-01\_second-floor virtual AP:
  - A. Under Profile Details, elect NEW. Enter WLAN-01\_second-floor, and click Add.
  - B. Click Apply.
  - C. Select the virtual AP you just created.
  - D. For VLAN, enter 61.
  - E. Click Apply.
- 11. To configure the aaa\_dot1x AAA profile:
  - A. In the Profiles list, select AAA Profile (under WLAN-01\_second-floor virtual AP).
  - B. Select aaa\_dot1x from the AAA Profile drop-down menu.
  - C. Click Apply.
- 12. To configure the WLAN-01 SSID profile:
  - A. In the Profiles list, select SSID Profile (under WLAN-01\_second-floor virtual AP).
  - B. Select WLAN-01 from the SSID Profile drop-down menu.
  - C. Click Apply.

### Using the CLI to configure the non-guest WLANs:

wlan ssid-profile WLAN-01 essid WLAN-01 opmode wpa-tkip

wlan virtual-ap WLAN-01 first-floor

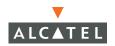

# **Configuring 802.1x Authentication** Chapter 9

vlan 60 ssid-profile WLAN-01 aaa-profile aaa\_dot1x

wlan virtual-ap WLAN-01\_second-floor
 vlan 61
 ssid-profile WLAN-01
 aaa-profile aaa\_dot1x

ap-group first-floor
 virtual-ap WLAN-01\_first-floor
ap-group second-floor
 virtual-ap WLAN-01\_second-floor

# Authentication with the WLAN Switch's Internal Database

In the following example:

- The WLAN Switch's internal database provides user authentication.
- The authentication type is WPA. From the 802.1x authentication exchange, the client and the WLAN Switch derive dynamic keys to encrypt data transmitted on the wireless network.

### Configuring Policies and Roles

Create the following policies and user roles:

- The **student** policy prevents students from using telnet, POP3, FTP, SMTP, SNMP, or SSH to the wired portion of the network. The **student** policy is mapped to the **student** user role.
- The faculty policy is similar to the student policy, however faculty members are allowed to use POP3 and SMTP for VPN remote access from home. (Students are not permitted to use VPN remote access.) The faculty policy is mapped to the faculty user role.
- The **guest** policy permits only access to the Internet (via HTTP or HTTPS) and only during daytime working hours. The **guest** policy is mapped to the **guest** user role.
- The allowall policy, a predefined policy, allows unrestricted access to the network. The allowall policy is mapped to both the **sysadmin** user role and the **computer** user role.

## Using the Web to create the student policy and role:

- Navigate to the Configuration > Security > Access Control > Policies page.
   Select Add to add the student policy.
- 2. For Policy Name, enter student.
- 3. Under Rules, select Add to add rules for the policy.
  - A. Under Source, select user.
  - B. Under Destination, select alias.

**Note:** The following steps define an alias representing all internal network addresses. Once defined, you can use the alias for other rules and policies.

- Under the alias selection, click New.
- II. For Destination Name, enter "Internal Network".
  - a. Click Add to add a rule.

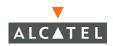

- b. For Rule Type, select network.
- c. For IP Address, enter 10.0.0.0.
- d. For Network Mask/Range, enter 255.0.0.0.
- e. Click Add to add the network range.
- f. Repeat steps a-e to add the network range 172.16.0.0 255.255.0.0.
- g. Click Apply. The alias "Internal Network" appears in the Destination menu
- C. Under Destination, select Internal Network.
- D. Under Service, select service. In the Service scrolling list, select svc-telnet.
- E. Under Action, select drop.
- F. Click Add.
- 4. Under Rules, click Add.
  - A. Under Source, select user.
  - B. Under Destination, select alias. Then select Internal Network.
  - **C.** Under Service, select **service**. In the Service scrolling list, select **svc-pop3**.
  - **D.** Under Action, select **drop**.
  - E. Click Add.
- **5.** Repeat steps 4A-E to create rules for the following services: svc-ftp, svc-smtp, svc-snmp, and svc-ssh.
- 6. Click Apply.
- 7. Click the **User Roles** tab. Click **Add** to create the student role.
- 8. For Role Name, enter student.
- **9.** Under Firewall Policies, click **Add**. In Choose from Configured Policies, select the student policy you previously created. Click **Done**.
- 10. Click Apply.

## Using the WebUI to create the faculty policy and role:

- Navigate to the Configuration > Security > Access Control > Policies page.
   Click Add to add the faculty policy.
- 2. For Policy Name, enter faculty.
- Under Rules, click Add to add rules for the policy.

- A. Under Source, select user.
- B. Under Destination, select alias, then select Internal Network.
- C. Under Service, select service. In the Service scrolling list, select svc-telnet.
- **D.** Under Action, select **drop**.
- E. Click Add.
- **F.** Repeat steps A-E to create rules for the following services: svc-ftp, svc-snmp, and svc-ssh.
- 4. Click Apply.
- 5. Select the User Roles tab. Click Add to create the faculty role.
- For Role Name, enter faculty.
- 7. Under Firewall Policies, click Add. In Choose from Configured Policies, select the faculty policy you previously created. Click **Done**.

#### Using the WebUI to create the guest policy and role:

- Navigate to the Configuration > Security > Access Control > Time Ranges page to define the time range "working-hours". Click Add.
  - A. For Name, enter working-hours.
  - **B.** For Type, select **Periodic**.
  - C. Click Add.
  - D. For Start Day, click Weekday.
  - E. For Start Time, enter 07:30.
  - F. For End Time, enter 17:00.
  - G. Click Done.
  - H. Click Apply.
- 2. Click the **Policies** tab. Click **Add** to add the guest policy.
- 3. For Policy Name, enter guest.
- 4. Under Rules, click Add to add rules for the policy.

To create rules to permit access to DHCP and DNS servers during working hours:

- A. Under Source, select user.
- B. Under Destination, select host. In Host IP, enter 10.1.1.25.
- **C.** Under Service, select **service**. In the Service scrolling list, select **svc-dhcp**.

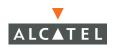

- D. Under Action, select permit.
- E. Under Time Range, select working-hours.
- F. Click Add.
- **G.** Repeat steps A-F to create a rule for svc-dns.

To create a rule to deny access to the internal network:

- A. Under Source, select user.
- B. Under Destination, select alias. Select Internal Network.
- C. Under Service, select any.
- **D.** Under Action, select **drop**.
- E. Click Add.

To create rules to permit HTTP and HTTPS access during working hours:

- A. Under Source, select user.
- B. Under Destination, select any.
- **C.** Under Service, select service. In the Services scrolling list, select **svc-http**.
- **D.** Under Action, select **permit**.
- E. Under Time Range, select working-hours.
- F. Click Add.
- **G.** Repeat steps A-F for the svc-https service.

To create a rule that denies the user access to all destinations and all services:

- A. Under Source, select user.
- B. Under Destination, select any.
- C. Under Service, select any.
- D. Under Action, select deny.
- E. Click Add.
- 5. Click Apply.
- 6. Click the User Roles tab. Click Add to create the guest role.
- 7. For Role Name, enter guest.
- 8. Under Firewall Policies, click Add. In Choose from Configured Policies, select the guest policy you previously created. Click Done.

#### Using the WebUI to create the sysadmin role:

- Navigate to Configuration > Security > Access Control > User Roles page.
   Click Add to create the sysadmin role.
- 2. For Role Name, enter sysadmin.
- Under Firewall Policies, click Add. In Choose from Configured Policies, select the predefined allowall policy. Click Done.
- 4. Click Apply.

#### Using the WebUI to create the computer role:

- Navigate to Configuration > Security > Access Control > User Roles page.
   Click Add to create the computer role.
- 2. For Role Name, enter computer.
- 3. Under Firewall Policies, click **Add**. In Choose from Configured Policies, select the predefined **allowall** policy. Click **Done**.
- 4. Click Apply.

#### Using the CLI to create an alias for the internal network:

```
netdestination "Internal Network" network 10.0.0.0 255.0.0.0 network 172.16.0.0 255.255.0.0
```

### Using the CLI to create the student role:

```
ip access-list session student
  user alias "Internal Network" svc-telnet deny
  user alias "Internal Network" svc-pop3 deny
  user alias "Internal Network" svc-ftp deny
  user alias "Internal Network" svc-smtp deny
  user alias "Internal Network" svc-snmp deny
  user alias "Internal Network" svc-ssh deny

user-role student
  session-acl student
  session acl allowall
```

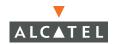

#### Using the CLI to create the faculty role:

```
ip access-list session faculty
  user alias "Internal Network" svc-telnet deny
  user alias "Internal Network" svc-ftp deny
  user alias "Internal Network" svc-snmp deny
  user alias "Internal Network" svc-ssh deny

user-role faculty
  session-acl faculty
  session acl allowall
```

#### Using the CLI to create the guest role:

```
time-range working-hours periodic
weekday 07:30 to 17:00

ip access-list session guest
user host 10.1.1.25 svc-dhcp permit time-range working-hours
user host 10.1.1.25 svc-dns permit time-range working-hours
user alias "Internal Network" any deny
user any svc-http permit time-range working-hours
user any svc-https permit time-range working-hours
user any any deny

user-role guest
session-acl guest
```

## Using the CLI to create the sysadmin role:

```
user-role sysadmin session-acl allowall
```

## Using the CLI to create the computer role:

```
user-role computer session-acl allowall
```

## Configuring the Internal Database

Configure the internal database with the username, password, and role (student, faculty, or sysadmin) for each user.

#### Using the WebUI to configure the internal database:

- 1. Navigate to the Configuration > Security > Authentication > Servers page.
- 2. In the Servers list, select Internal DB.
- 3. Under Users, click Add User to add users.
- 4. For each user, enter a username and password.
- 5. Select the Role for each user (if a role is not specified, the default role is guest).
- 6. Select the expiration time for the user account in the internal database.
- 7. Click Apply.
- 8. In the Servers list, select Server Group. In the Server Group Instance list, enter Internal and click Add.
  - A. Select Internal to display configuration parameters for the server group.
  - B. Under Servers, click New.
  - C. From the Server Name drop-down menu, select Internal. Click Add.
- 9. Click Apply.

#### Using the CLI to configure the internal database:

aaa server-group Internal
 auth-server internal

**Note:** Use the privileged mode in the CLI to configure users in the WLAN Switch's internal database.

local-userdb add username <user> password <password> role <role>

# Configure 802.1x Authentication

An AAA profile specifies the 802.1x authentication profile and 802.1x server group to be used for authenticating clients for a WLAN. The AAA profile also specifies the default user role for 802.1x authentication.

For this example, you enable both 802.1x authentication and termination on the WLAN Switch.

# Using the WebUI to configure 802.1x authentication:

- Navigate to the Configuration > Security > Authentication > L2
   Authentication page. In the profiles list, select 802.1x Authentication Profile.
  - A. In the Instance list, enter dot1x, then click Add.

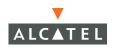

- **B.** Select the dot1x profile you just created.
- C. Select Termination.
  - **Note:** The defaults for EAP Method and Inner EAP Method are EAP-PEAP and EAP-MSCHAPv2, respectively.
- D. Click Apply.
- Select the AAA Profiles tab.
  - A. In the AAA Profiles Summary, click Add to add a new profile.
  - B. Enter aaa dot1x, then click Add.
  - C. Select the aaa\_dot1x profile you just created.
  - **D.** For 802.1x Authentication Default Role, select **student**.
  - E. Click Apply.
- In the Profiles list (under the aaa\_dot1x profile you just created), select 802.1x Authentication Profile.
  - **A.** Select the dot1x profile from the 802.1x Authentication Profile drop-down menu.
  - B. Click Apply.
- In the Profiles list (under the aaa\_dot1x profile you just created), select 802.1x Authentication Server Group.
  - **A.** Select the Internal server group you created previously from the drop-down menu.
  - B. Click Apply.

# Using the CLI to configure 802.1x authentication:

aaa authentication dot1x dot1x termination enable

aaa profile aaa\_dot1x
 dot1x-default-role student
 authentication-dot1x dot1x
 dot1x-server-group internal

# Configure VLANs

In this example, wireless clients are assigned to either VLAN 60 or 61 while guest users are assigned to VLAN 63. VLANs 60 and 61 split users into smaller IP subnetworks, improving performance by decreasing broadcast traffic. The VLANs

are internal to the Alcatel WLAN Switch only and do not extend into other parts of the wired network. The clients' default gateway is the Alcatel WLAN Switch, which routes traffic out to the 10.1.1.0 subnetwork.

You configure the VLANs, assign IP addresses to each VLAN, and establish the "helper address" to which client DHCP requests are forwarded.

#### Using the WebUI to configure VLANs:

- Navigate to the Configuration > Network > VLAN page. Click Add to add VLAN 60.
  - A. For VLAN ID, enter 60.
  - B. Click Apply.
  - C. Repeat steps A and B to add VLANs 61 and 63.
- To configure IP parameters for the VLANs, navigate to the Configuration > Network > IP > IP Interfaces page.
  - A. Click Edit for VLAN 60.
  - B. For IP Address, enter 10.1.60.1.
  - C. For Net Mask, enter 255.255.255.0.
  - D. Under DHCP Helper Address, click Add. Enter 10.1.1.25 and click Add.
  - E. Click Apply.
- 3. In the IP Interfaces page, click Edit for VLAN 61.
  - A. For IP Address, enter 10.1.61.1.
  - **B.** For Net Mask, enter **255.255.25.0**.
  - C. Under DHCP Helper Address, click Add. Enter 10.1.1.25 and click Add.
  - D. Click Apply.
- 4. In the IP Interfaces page, click Edit for VLAN 63.
  - **A.** For IP Address, enter **10.1.63.1**.
  - B. For Net Mask, enter 255.255.255.0.
  - C. Under DHCP Helper Address, click Add. Enter 10.1.1.25 and click Add.
  - D. Click Apply.
- Select the IP Routes tab.
  - A. For Default Gateway, enter 10.1.1.254.
  - B. Click Apply.

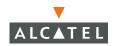

#### Using the CLI to Configure VLANs

```
vlan 60
interface vlan 60
  ip address 10.1.60.1 255.255.255.0
  ip helper-address 10.1.1.25

vlan 61
interface vlan 61
  ip address 10.1.61.1 255.255.255.0
  ip helper-address 10.1.1.25

vlan 63
interface vlan 63
  ip address 10.1.63.1 255.255.255.0
  ip helper-address 10.1.1.25
```

# Configure the WLANs

In this example, default AP parameters for the entire network are as follows: the default ESSID is WLAN-01 and the encryption mode is TKIP. A second ESSID called "guest" has the encryption mode set to static WEP with a configured WEP key.

In this example, the non-guest clients that associate to an AP are mapped into one of two different user VLANs. The initial AP to which the client associates determines the VLAN: clients that associate to APs in the first floor of the building are mapped to VLAN 60 and clients that associate to APs in the second floor of the building are mapped to VLAN 61. Therefore, the APs in the network are segregated into two AP groups, named "first-floor" and "second-floor". (See Chapter 5, "Configuring Access Points" for information about creating AP groups.)

# **Guest WLAN**

You create and configure the virtual AP profile "guest" and apply the profile to each AP group. The "guest" virtual AP profile contains the SSID profile "guest" which configures static WEP with a WEP key.

# Using the WebUI to configure the WLAN:

- 1. Navigate to the **Configuration > Wireless > AP Configuration** page.
- 2. In the AP Group list, select first-floor.
- 3. In the Profiles list, select Wireless LAN then select Virtual AP.

- 4. To configure the guest virtual AP:
  - A. Under Profile Details, select NEW. Enter guest, and click Add.
  - B. Click Apply.
  - C. Select the guest virtual AP profile you just created.
  - D. For VLAN, select 63.
  - E. Click Apply.
- **5.** To create the guest SSID:
  - A. Select SSID Profile (under the guest virtual AP profile).
  - B. Under Profile Details, select NEW from the SSID Profile drop-down menu. Enter guest.
  - C. For Network Name, enter guest.
  - **D.** For Network Authentication, select **None**.
  - E. For Encryption, select WEP.
  - F. Enter the WEP key.
  - G. Click Apply.
- 6. Navigate to the Configuration > Wireless > AP Configuration page.
- 7. In the AP Group list, select second-floor.
- In the Profiles list, select Wireless LAN then select Virtual AP.
- 9. Under Add a profile, select guest from the drop-down menu. Click Add.
- 10. Click Apply.

#### Using the CLI to configure the guest WLAN:

```
wlan ssid-profile guest
  essid quest
  wepkey1 aaaaaaaaa
  opmode static-wep
```

wlan virtual-ap guest vlan 63 ssid-profile quest

ap-group first-floor virtual-ap quest ap-group second-floor virtual-ap guest

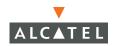

#### Non-Guest WLANs

You create and configure the SSID profile "WLAN-01" with the ESSID "WLAN-01" and WPA TKIP encryption. You need to create and configure two virtual AP profiles: one with VLAN 60 for the first-floor AP group and the other with VLAN 61 for the second-floor AP group. Each virtual AP profile references the SSID profile "WLAN-01" and the previously-configured AAA profile "aaa\_dot1x".

#### Using the WebUI to configure the non-guest WLANs:

- 1. Navigate to the Configuration > Wireless > AP Configuration page.
- 2. In the AP Group list, select first-floor.
- 3. In the Profiles list, select Wireless LAN, then select Virtual AP.
- **4.** To configure the WLAN-01\_first-floor virtual AP:
  - A. Under Profile Details, select NEW. Enter WLAN-01\_first-floor, and click Add.
  - B. Click Apply.
  - A. Select the WLAN-01\_first-floor virtual AP profile you just created.
  - B. For VLAN, enter 60.
  - C. Click Apply.
- **5.** To configure the aaa\_dot1x AAA profile:
  - A. Select AAA Profile (under the WLAN-01 first-floor virtual AP profile).
  - B. Under Profile Details, select aaa\_dot1x from the AAA Profile drop-down list.
  - C. Click Apply.
- **6.** To configure the WLAN-01 SSID profile:
  - A. Select SSID Profile (under the WLAN-01\_first-floor virtual AP profile).
  - B. Under Profile Details, select NEW from the SSID Profile drop-down menu. Enter WLAN-01.
  - C. For Network Name, enter WLAN-01.
  - D. For Network Authentication, select WPA.
  - E. Click Apply.
- 7. Navigate to the Configuration > Wireless > AP Configuration page.
- **8.** In the AP Group list, select second-floor.
- 9. In the Profiles list, select Wireless LAN then select Virtual AP.

- 10. To create the WLAN-01\_second-floor virtual AP:
  - A. Under Profile Details, select NEW from the Add a profile drop-down menu. Enter WLAN-01 second-floor, and click Add.
  - B. Click Apply.
  - **C.** Select the WLAN-01\_second-floor virtual AP profile.
  - D. For VLAN, enter 61.
  - E. Click Apply.
- 11. To configure the aaa dot1x AAA profile:
  - A. In the Profiles list, select AAA Profile (under the WLAN-01 second-floor virtual AP profile).
  - B. Select aaa\_dot1x from the AAA Profile drop-down menu.
  - C. Click Apply.
- 12. To configure the WLAN-01 SSID profile:
  - A. In the Profiles list, select SSID Profile (under the WLAN-01\_second-floor virtual AP profile).
  - B. Select WLAN-01 from the SSID Profile drop-down menu.
  - C. Click Apply.

#### Using the CLI to configure the non-guest WLANs:

```
wlan ssid-profile WLAN-01
   essid WLAN-01
   opmode wpa-tkip
wlan virtual-ap WLAN-01_first-floor
   vlan 60
   ssid-profile WLAN-01
   aaa-profile aaa dot1x
wlan virtual-ap WLAN-01 second-floor
   vlan 61
   ssid-profile WLAN-01
   aaa-profile aaa_dot1x
ap-group first-floor
   virtual-ap WLAN-01_first-floor
ap-group second-floor
   virtual-ap WLAN-01 second-floor
```

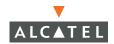

# Advanced Configuration Options for 802.1x

This section describes advanced configuration options for 802.1x authentication.

# Reauthentication with Unicast Key Rotation

When enabled, unicast and multicast keys are updated after each reauthorization. It is a best practice to configure the time intervals for reauthentication, multicast key rotation, and unicast key rotation to be at least 15 minutes. Make sure these intervals are mutually prime, and the factor of the unicast key rotation interval and the multicast key rotation interval is less than the reauthentication interval.

**Note:** Unicast key rotation depends upon both the AP/WLAN Switch and wireless client behavior. It is known that some wireless NICs have issues with unicast key rotation.

The following is an example of the parameters you can configure for reauthentication with unicast and multicast key rotation:

Reauthentication: Enabled

Reauthentication Time Interval: 6011 Seconds

Multicast Key Rotation: Enabled

Multicast Key Rotation Time Interval: 1867 Seconds

Unicast Key Rotation: Enabled

Unicast Key Rotation Time Interval: 1021 Seconds

# Using the WebUI to configure reauthentication with unicast key rotation:

- Navigate to the Configuration > Security > Authentication > L2
   Authentication page.
- 2. Select 802.1x Authentication Profile, then select the name of the profile you want to configure.
- 3. Select the **Advanced** tab. Enter the following values:
  - Reauthentication Interval: 6011
  - Multicast Key Rotation Time Interval: 1867
  - Unicast Key Rotation Time Interval: 1021
  - Multicast Key Rotation: (select)
  - Unicast Key Rotation: (select)
  - Reauthentication: (select)

#### 4. Click Apply.

# Using the CLI to configure reauthentication with unicast key rotation:

aaa authentication dot1x profile
reauthentication
timer reauth-period 6011
unicast-keyrotation
timer ukey-rotation-period 1021
multicast-keyrotation
timer mkey-rotation-period 1867

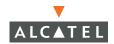

# Configuring 802.1x Authentication Chapter 9

Captive portal is one of the methods of authentication supported by AOS-W. A captive portal presents a web page which requires action on the part of the user before network access is granted. The required action can be simply viewing and agreeing to an acceptable use policy, or entering a user ID and password which must be validated against a database of authorized users.

You can also configure captive portal to allow clients to download the Alcatel VPN dialer for Microsoft VPN clients if the VPN is to be terminated on the Alcatel WLAN Switch. For more information about the VPN dialer, see Chapter 11, "Configuring Virtual Private Networks."

This chapter describes the following topics:

- "Overview of Captive Portal Functions" on page 228
- "Configuring Captive Portal in the Base AOS-W" on page 229
- "Configuring Captive Portal with the Policy Enforcement Firewall License" on page 233
- "Example Authentication with Captive Portal" on page 236
- "Captive Portal Configuration Parameters" on page 250
- "Optional Captive Portal Configurations" on page 253
- "Personalizing the Captive Portal Page" on page 259

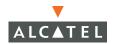

# **Overview of Captive Portal Functions**

You can configure captive portal for guest users, where no authentication is required, or for registered users who must be authenticated against an external server or the WLAN Switch's internal database.

Note: While you can use captive portal to authenticate users, it does not provide for encryption of user data and should not be used in networks where data security is required. Captive portal is most often used for quest access, access to open systems (such as public hot spots), or as a

way to connect to a VPN.

You can use captive portal for guest and registered users at the same time. The default captive portal web page provided with AOS-W displays login prompts for both registered users and guests. (You can customize the default captive portal page, as described in "Personalizing the Captive Portal Page" on page 259.)

You can also load up to 16 different customized login pages into the WLAN Switch. The login page displayed is based on the SSID to which the client associates.

# **Policy Enforcement Firewall License**

You can use captive portal with or without the Policy Enforcement Firewall license installed in the WLAN Switch. The Policy Enforcement Firewall license provides identity-based security to wired and wireless clients through user roles and firewall rules. You must purchase and install the Policy Enforcement Firewall license on the WLAN Switch to use identity-based security features.

There are differences in how captive portal functions work and how you configure captive portal, depending on whether the license is installed. Later sections in this chapter describe how to configure captive portal in the base operating system (without the Policy Enforcement Firewall license) and with the license installed.

# **WLAN Switch Server Certificate**

The Alcatel WLAN Switch is designed to provide secure services through the use of digital certificates. Alcatel WLAN Switches ship with a demonstration digital certificate. Until you install a customer-specific server certificate in the WLAN Switch, this demonstration certificate is used by default for all secure HTTP connections (such as the WebUI and captive portal) and AAA FastConnect. This certificate is included primarily for the purposes of feature demonstration and convenience and is not intended for long-term use in production networks. Users in a production environment are urged to obtain and install a certificate issued for their site or domain by a well-known certificate authority (CA).

You can generate a Certificate Signing Request (CSR) on the WLAN Switch to submit to a CA. For information on how to do this, see "Managing Certificates" on page 373 in Chapter 18, "Configuring Management Access".

Once you have received a signed server certificate from the CA, use the following instructions to import the certificate into the WLAN Switch.

#### Using the WebUI to import captive portal server certificates:

- Navigate to the Configuration > Management > Certificates > Captive Portal Certificates page.
- Click **Browse** to navigate to the appropriate file on your computer.
- 3. Click **Upload** to install the certificate in the WLAN Switch.

# Configuring Captive Portal in the Base AOS-W

The base operating system allows full network access to all users who connect to an ESSID, whether guest or registered user. In the base operating system, you cannot configure or customize user roles; this function is only available by installing the Policy Enforcement Firewall license. Captive portal allows you to control or identify who has access to network resources.

When you create a captive portal profile in the base operating system, an implicit user role is automatically created with same name as the captive portal profile. This implicit user role allows only DNS and DHCP traffic between the client and network and directs all HTTP or HTTPS requests to the captive portal. You cannot directly modify the implicit user role or its rules. Upon authentication, captive portal clients are allowed full access to their assigned VLAN.

Figure 10-21 illustrates the basic tasks for configuring captive portal in the base operating system; example server group and profile names are in quotation marks.

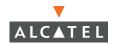

- 1 Create Server Group "cp-srv"
- 2 Create Captive Portal Authentication Profile "c-portal" IMPLICIT USER ROLE "C-PORTAL" IS CREATED AUTOMATICALLY
- 3 Create AAA Profile "aaa\_c-portal"

Set the initial role to "c-portal"

- 4 Create SSID Profile "ssid\_c-portal"
- 5 Create Virtual AP Profile "vp\_c-portal"

#### FIGURE 10-21 Captive Portal in Base Operating System Example

The following describes the tasks shown in Figure 10-21.

- If you are configuring captive portal for registered users, configure the server(s) and create the server group. In Figure 10-21, the server group is called "cp-srv". (See Chapter 8, "Configuring Authentication Servers" for more information about configuring authentication servers and server groups.)
- 2. Create and configure an instance of the captive portal authentication profile.
  - Creating the captive portal profile automatically creates an implicit user role and ACL with the same name. In Figure 10-21, creating the profile "c-portal" creates an implicit user role called "c-portal" that allows only DNS and DHCP traffic between the client and network and directs all HTTP or HTTPS requests to the captive portal.
- 3. Create and configure an instance of the AAA profile. For the initial role, enter the implicit user role that was created when you created the captive portal profile. In Figure 10-21, the initial role in the profile "aaa\_c-portal" must be set to "c-portal".
- Create and configure an instance of the virtual AP profile that you apply to an AP group or AP name. Specify the AAA profile you just created.
- 5. Create and configure an instance of the SSID profile for the virtual AP.

The following sections describe how to use the WebUI or CLI to configure the captive portal authentication profile, the AAA profile, and the virtual AP profile. Other chapters in this manual describe the configuration of the VLAN and authentication servers and server group.

**Note:** In AOS-W 2.5.2 and later 2.5.x releases, captive portal users in the base operating system are placed into the predefined *cpbase* initial user role before authentication. The *cpbase* role is not supported in AOS-W 3.x. You need to create new captive portal profiles in the base operating system, as described in this section, which automatically generates the required policies and roles.

# Using the WebUI to configure captive portal in the base operating system:

- To configure the captive portal authentication profile, navigate to the Configuration > Security > Authentication > L3 Authentication page. Select Captive Portal Authentication Profile.
  - **A.** In the Captive Portal Authentication Profile Instance list, enter the name of the profile (for example, **c-portal**), then click **Add**.
  - B. Select the captive portal authentication profile you just created.
  - C. You can enable user login and/or guest login, and configure other parameters described in Table 10-21.
  - D. Click Apply.
- 2. To specify authentication servers, select Server Group under the captive portal authentication profile you just configured.
  - A. Select the server group (for example, cp-srv) from the drop-down menu.
  - B. Click Apply.
- Select the AAA Profiles tab.
  - **A.** In the AAA Profiles Summary, click **Add** to add a new profile. Enter the name of the profile (for example, **aaa\_c-portal**), then click **Add**.
  - B. Select the AAA profile you just created.
  - **C.** For Initial Role, select the captive portal authentication profile (for example, **c-portal**) you created previously.
    - **Note:** The Initial Role must be exactly the same as the name of the captive portal authentication profile you created.
  - D. Click Apply.
- 4. To configure the virtual AP profile, navigate to the Configuration > Wireless > AP Configuration page. Select either the AP Group or AP Specific tab. Click Edit for the applicable AP group name or AP name.
- 5. Under Profiles, select Wireless LAN, then select Virtual AP. In the Virtual AP list, select the "default" virtual AP profile. Select the "default" SSID profile. Enter anynet for the SSID name. Click Save As, then enter anynet. Click Apply.

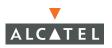

Chapter 10

**Note:** The WebUI prevents you from configuring the same ESSID in more than one virtual AP for an AP group or name. Whenever you create a new virtual AP profile, the profile automatically contains the "default" SSID profile with the default "alcatel-ap" SSID. The above step allows you to create a new virtual AP that does not have the same ESSID as the "default" virtual AP profile.

- 6. Under Profiles, select Virtual AP to display the Profile Details.
  - A. To create a new virtual AP profile, select NEW for Add a profile.
  - B. Enter the profile name (for example, vp\_c-portal), then click Add.
  - C. Click Apply.
- 7. Under Profiles, select the virtual AP profile you just created.
  - A. Make sure Virtual AP enable is selected.
  - B. For VLAN, select the VLAN to which users are assigned (for example, 20).
  - C. Click Apply.
- 8. Under Profiles, select the AAA profile under the virtual AP profile you just configured.
  - **A.** From the AAA Profile drop-down menu, select **aaa\_c-portal** for the AAA Profile.
  - B. Click Apply.
- 9. Under Profiles, select the SSID profile under the virtual AP profile you just configured.
  - A. From the SSID Profile drop-down menu, select NEW. Enter ssid\_c-portal.
  - **B.** Enter **c-portal-ap** for the Network Name.
  - C. Click Apply.

# Using the CLI to configure captive portal in the base operating system:

```
aaa authentication captive-portal c-portal
    server-group cp-srv
aaa profile aaa_c-portal
    initial-role c-portal
wlan ssid-profile ssid_c-portal
    essid c-portal-ap
    vlan 20
wlan virtual-ap vp_c-portal
    ssid-profile ssid_c-portal
    aaa-profile aaa c-portal
```

# Configuring Captive Portal with the Policy Enforcement Firewall License

The Policy Enforcement Firewall license provides identity-based security for wired and wireless users. There are two user roles that are important for captive portal:

- Default user role, which you specify in the captive portal authentication profile, is the role granted to clients upon captive portal authentication. This can be the predefined guest system role.
- Initial user role, which you specify in the AAA profile, directs clients who associate to the SSID to captive portal whenever the user initiates a Web browser connection. This can be the predefined logon system role.

The captive portal authentication profile specifies the captive portal login page and other configurable parameters. The initial user role configuration must include the applicable captive portal authentication profile instance.

**Note:** MAC-based authentication, if enabled on the WLAN Switch, takes precedence over captive portal authentication. If you use captive portal, do not enable MAC-based authentication.

This section describes how to configure captive portal using role-based access provided by the Policy Enforcement Firewall software module. You must install the Policy Enforcement Firewall license, as described in Chapter 19, "Managing Software Feature Licenses".

The following are the basic tasks for configuring captive portal using role-based access:

- Create and configure user roles and policies for guest or registered captive portal users. (See Chapter 7, "Configuring Roles and Policies" for more information about configuring policies and user roles.)
- 2. If you are configuring captive portal for registered users, configure the server(s) and create the server group. (See Chapter 8, "Configuring Authentication Servers" for more information about configuring authentication servers and server groups.)

**Note:** If you are using the WLAN Switch's internal database for user authentication, use the predefined "Internal" server group. You need to configure entries in the internal database, as described in Chapter 8, "Configuring Authentication Servers".

- **3.** Create and configure an instance of the captive portal authentication profile. Specify the default user role for captive portal users.
- **4.** Create and configure the initial user role for captive portal. You need to include the predefined **captiveportal** policy, which directs clients to the captive portal, in the initial user role configuration.

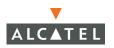

You also need to specify the captive portal authentication profile instance in the initial user role configuration. For example, if you are using the predefined **logon** system role for the initial role, you need to edit the role to specify the captive portal authentication profile instance.

- Create and configure an instance of the AAA profile. Specify the initial user role.
- 6. Create and configure an instance of the virtual AP profile that you apply to an AP group or AP name. Specify the AAA profile you just created.
- 7. Create and configure an instance of the SSID profile for the virtual AP.

The following sections describe how to use the WebUI or CLI to configure the captive portal authentication profile, initial user role, the AAA profile, and the virtual AP profile. Other chapters in this manual describe the configuration of the user roles and policies and authentication servers and server group.

#### Using the WebUI to configure captive portal with PEF license:

- To configure the captive portal authentication profile, navigate to the Configuration > Security > Authentication > L3 Authentication page. Select Captive Portal Authentication Profile.
  - **A.** In the Captive Portal Authentication Profile Instance list, enter the name of the profile (for example, **c-portal**), then click **Add**.
  - **B.** Select the captive portal authentication profile you just created.
  - C. Select the default role (for example, employee) for captive portal users.
  - D. You can enable guest login and/or user login, as well as other parameters described in Table 10-21.
  - E. Click Apply.
- 2. To specify the authentication servers, select Server Group under the captive portal authentication profile you just configured.
  - A. Select the server group (for example, cp-srv) from the drop-down menu.
  - B. Click Apply.
- Select the AAA Profiles tab.
  - **A.** In the AAA Profiles Summary, click **Add** to add a new profile. Enter the name of the profile (for example, **aaa\_c-portal**), then click **Add**..
  - **B.** Set the Initial role to a role that you will configure with the captive portal authentication profile.
  - C. Click Apply.
- **4.** To configure the initial user role to use captive portal authentication, navigate to the **Configuration > Security > Access Control** page.

- A. To edit the predefined logon role, select the **System Roles** tab, then click **Edit** for the logon role.
- **B.** To configure a new role, first configure policy rules in the **Policies** tab, then select the **User Roles** tab to add a new user role and assign policies.
- **C.** To specify the captive portal authentication profile, scroll down to the bottom of the page. Select the profile from the Captive Portal Profile drop-down menu, and click **Change**.
- D. Click Apply.
- 5. To configure the virtual AP profile, navigate to the Configuration > Wireless > AP Configuration page. Select either the AP Group or AP Specific tab. Click Edit for the applicable AP group name or AP name.
- 6. Under Profiles, select Wireless LAN, then select Virtual AP. In the Virtual AP list, select the "default" virtual AP profile. Select the "default" SSID profile. Enter anynet for the SSID name. Click Save As, then enter anynet. Click Apply.

Note: The WebUI prevents you from configuring the same ESSID in more than one virtual AP for an AP group or name. Whenever you create a new virtual AP profile, the profile automatically contains the "default" SSID profile with the default "alcatel-ap" SSID. The above step allows you to create a new virtual AP that does not have the same ESSID as the "default" virtual AP profile.

- 7. Under Profiles, select Virtual AP to display the Profile Details.
  - A. To create a new virtual AP profile, select NEW for Add a profile.
  - B. Enter the profile name (for example, vp\_c-portal), then click Add.
  - C. Click Apply.
- 8. Under Profiles, select the virtual AP profile you just created.
  - A. Make sure Virtual AP enable is selected.
  - B. For VLAN, select the VLAN to which users are assigned (for example, 20).
  - C. Click Apply.
- 9. Under Profiles, select the AAA profile under the virtual AP profile you just configured.
  - **A.** From the AAA Profile drop-down menu, select **aaa\_c-portal** for the AAA Profile.
  - B. Click Apply.
- **10.** Under Profiles, select the SSID profile under the virtual AP profile you just configured.
  - A. From the SSID Profile drop-down menu, select NEW. Enter ssid\_c-portal.

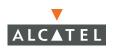

- B. Enter c-portal-ap for the Network Name.
- C. Click Apply.

#### Using the CLI to configure captive portal with PEF license:

```
aaa authentication captive-portal c-portal
  default-role employee
  server-group cp-srv
user-role logon
  captive-portal c-portal
aaa profile aaa_c-portal
  initial-role logon
wlan ssid-profile ssid_c-portal
  essid c-portal-ap
  vlan 20
wlan virtual-ap vp_c-portal
  ssid-profile ssid_c-portal
  aaa-profile aaa c-portal
```

# **Example Authentication with Captive Portal**

In the following example:

- Guest clients associate to the guestnet SSID which is an open wireless LAN. Guest clients are placed into VLAN 900 and assigned IP addresses by the WLAN Switch's internal DHCP server. The user has no access to network resources beyond DHCP and DNS until they open a web browser and log in with a guest account using captive portal.
- Guest users are given a login and password from guest accounts created in the WLAN Switch's internal database. The temporary guest accounts are created and administered by the site receptionist.
- Guest users must enter their assigned login and password into the captive portal login before they are given access to use web browsers (HTTP and HTTPS), POP3 email clients, and VPN clients (IPSEC, PPTP, and L2TP) on the Internet and only during specified working hours. Guest users are prohibited from accessing internal networks and resources. All traffic to the Internet is source-NATed.

**Note:** This example assumes a Policy Enforcement Firewall license is installed in the WLAN Switch.

# **Configuring Policies and Roles**

In this example, you create two user roles:

- **guest-logon** is a user role assigned to any client who associates to the guestnet SSID. Normally, any client that associates to an SSID will be placed into the *logon* system role. The **guest-logon** user role is more restrictive than the logon role.
- **auth-guest** is a user role granted to clients who successfully authenticate via the captive portal.

#### guest-logon User Role

The guest-logon user role consists of the following ordered policies:

- 1. captiveportal is a predefined policy that allows captive portal authentication.
- 2. guest-logon-access is a policy that you create with the following rules:
  - Allows DHCP exchanges between the user and the DHCP server during business hours while blocking other users from responding to DHCP requests.
  - Allows ICMP exchanges between the user and the WLAN Switch during business hours.
- block-internal-access is a policy that you create that denies user access to the internal networks.

**Note:** The **guest-logon** user role configuration needs to include the name of the captive portal authentication profile instance. You can modify the user role configuration after you create the captive portal authentication profile instance.

# auth-guest User Role

The auth-guest user role consists of the following ordered policies:

- 1. cplogout is a predefined policy that allows captive portal logout.
- guest-logon-access is a policy that you create with the following rules:
  - Allows DHCP exchanges between the user and the DHCP server during business hours while blocking other users from responding to DHCP requests.
  - Allows DNS exchanges between the user and the public DNS server during business hours. Traffic is source-NATed using the IP interface of the WLAN Switch for the VLAN.
- 3. **block-internal-access** is a policy that you create that denies user access to the internal networks.

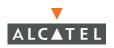

- 4. auth-guest-access is a policy that you create with the following rules:
  - Allows DHCP exchanges between the user and the DHCP server during business hours while blocking other users from responding to DHCP requests.
  - Allows DNS exchanges between the user and the public DNS server during business hours. Traffic is source-NATed using the IP interface of the WLAN Switch for the VLAN.
  - Allows HTTP/S traffic from the user during business hours. Traffic is source-NATed using the I interface of the WLAN Switch for the VLAN.
- 5. drop-and-log is a policy that you create that denies all traffic and logs the attempted network access.

#### Using the WebUI to create a time range:

- Navigate to the Configuration > Security > Access Control > Time Ranges page to define the time range "working-hours". Click Add.
  - **A**. For Name, enter working-hours.
  - **B.** For Type, select **Periodic**.
  - C. Click Add.
  - D. For Start Day, click Weekday.
  - E. For Start Time, enter 07:30.
  - F. For End Time, enter 17:00.
  - G. Click Done.
- Click Apply.

#### Using the WebUI to create the guest-logon-access policy:

- Navigate to the Configuration > Security > Access Control > Policies page.
   Select Add to add the guest-logon-access policy.
- 2. For Policy Name, enter guest-logon-access.
- 3. Under Rules, select Add to add rules for the policy.
  - A. Under Source, select user.
  - B. Under Destination, select any.
  - C. Under Service, select udp. Enter 68.
  - D. Under Action, select drop.
  - E. Click Add.
- 4. Under Rules, click Add.

- A. Under Source, select user.
- B. Under Destination, select any.
- C. Under Service, select service. Select svc-dhcp.
- D. Under Action, select permit.
- E. Under Time Range, select working-hours.
- F. Click Add.
- 5. Under Rules, click Add.
  - A. Under Source, select user.
  - B. Under Destination, select alias.

**Note:** The following steps define an alias representing the public DNS server addresses. Once defined, you can use the alias for other rules and policies.

- I. Under the alias selection, click **New**.
- II. For Destination Name, enter "Public DNS".
  - a. Click Add to add a rule.
  - **b.** For Rule Type, select **host**.
  - c. For IP Address, enter 64.151.103.120.
  - d. Click Add.
  - e. For Rule Type, select host.
  - f. For IP Address, enter 216.87.84.209.
  - g. Click Add.
  - h. Click Apply. The alias "Public DNS" appears in the Destination menu
- C. Under Destination, select Public DNS.
- D. Under Service, select svc-dns.
- E. Under Action, select src-nat.
- F. Under Time Range, select working-hours.
- G. Click Add.
- 6. Click Apply.

## Using the WebUI to configure the auth-guest-access policy:

Navigate to the Configuration > Security > Access Control > Policies page.
 Select Add to add the guest-logon-access policy.

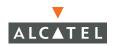

- 2. For Policy Name, enter auth-guest-access.
- 3. Under Rules, select Add to add rules for the policy.
  - A. Under Source, select user.
  - B. Under Destination, select any.
  - C. Under Service, select udp. Enter 68.
  - D. Under Action, select drop.
  - E. Click Add.
- 4. Under Rules, click Add.
  - A. Under Source, select user.
  - B. Under Destination, select any.
  - C. Under Service, select service. Select svc-dhcp.
  - **D.** Under Action, select **permit**.
  - E. Under Time Range, select working-hours.
  - F. Click Add.
- 5. Under Rules, click Add.
  - A. Under Source, select user.
  - B. Under Destination, select alias. Select Public DNS from the drop-down menu.
  - C. Under Service, select service. Select svc-dns.
  - D. Under Action, select src-nat.
  - **E.** Under Time Range, select working-hours.
  - F. Click Add.
- 6. Under Rules, click Add.
  - A. Under Source, select user.
  - B. Under Destination, select any.
  - C. Under Service, select service. Select svc-http.
  - **D.** Under Action, select **src-nat**.
  - **E.** Under Time Range, select working-hours.
  - F. Click Add.
- 7. Under Rules, click Add.
  - A. Under Source, select user.
  - B. Under Destination, select any.

- C. Under Service, select service. Select svc-https.
- **D.** Under Action, select **src-nat**.
- **E.** Under Time Range, select working-hours.
- F. Click Add.
- Click Apply.

#### Using the WebUI to create the block-internal-access policy:

- Navigate to the Configuration > Security > Access Control > Policies page.
   Select Add to add the block-internal-access policy.
- 2. For Policy Name, enter block-internal-access.
- 3. Under Rules, select Add to add rules for the policy.
  - A. Under Source, select user.
  - B. Under Destination, select alias.

**Note:** The following steps define an alias representing all internal network addresses. Once defined, you can use the alias for other rules and policies.

- I. Under the alias selection, click New.
- II. For Destination Name, enter "Internal Network".
  - a. Click Add to add a rule.
  - **b.** For Rule Type, select **network**.
  - c. For IP Address, enter 10.0.0.0.
  - d. For Network Mask/Range, enter 255.0.0.0.
  - e. Click Add to add the network range.
  - f. Repeat steps a-e to add the network ranges 172.16.0.0 255.255.0.0 and 192.168.0.0 255.255.0.0.
  - g. Click Apply. The alias "Internal Network" appears in the Destination menu
- C. Under Destination, select Internal Network.
- **D.** Under Service, select any.
- E. Under Action, select drop.
- F. Click Add.
- 4. Click Apply.

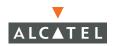

#### Using the WebUI to create the drop-and-log policy:

- Navigate to the Configuration > Security > Access Control > Policies page.
   Select Add to add the drop-and-log policy.
- 2. For Policy Name, enter drop-and-log.
- 3. Under Rules, select **Add** to add rules for the policy.
  - A. Under Source, select user.
  - B. Under Destination, select any.
  - **C.** Under Service, select any.
  - D. Under Action, select drop.
  - E. Select Log.
  - F. Click Add.
- 4. Click Apply.

#### Using the WebUI to create the guest-logon role:

- Navigate to the Configuration > Security > Access Control > User Roles page.
- Click Add.
- 3. For Role Name, enter guest-logon.
- 4. Under Firewall Policies, click Add.
- For Choose from Configured Policies, select captiveportal from the drop-down menu.
- Click Done.
- 7. Under Firewall Policies, click Add.
- **8.** For Choose from Configured Policies, select guest-logon-access from the drop-down menu.
- 9. Click Done.
- 10. Under Firewall Policies, click Add.
- **11.** For Choose from Configured Policies, select block-internal-access from the drop-down menu.
- 12. Click Done.
- 13. Click Apply.

#### Using the WebUI to create the auth-guest role:

- Navigate to the Configuration > Security > Access Control > User Roles page.
- Click Add.
- 3. For Role Name, enter auth-guest.
- Under Firewall Policies, click Add.
- 5. For Choose from Configured Policies, select cplogout from the drop-down menu.
- Click Done.
- 7. Under Firewall Policies, click Add.
- 8. For Choose from Configured Policies, select guest-logon-access from the drop-down menu.
- Click Done.
- 10. Under Firewall Policies, click Add.
- 11. For Choose from Configured Policies, select block-internal-access from the drop-down menu.
- 12. Click Done.
- 13. Under Firewall Policies, click Add.
- 14. For Choose from Configured Policies, select auth-guest-access from the drop-down menu.
- 15. Click Done.
- 16. Under Firewall Policies, click Add.
- 17. For Choose from Configured Policies, select drop-and-log from the drop-down menu.
- 18. Click Done.
- 19. Click Apply.

### Using the CLI to create a time range:

time-range working-hours periodic weekday 07:30 to 17:00

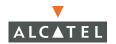

#### Using the CLI to create aliases:

```
netdestination "Internal Network"
network 10.0.0.0 255.0.0.0
network 172.16.0.0 255.255.0.0
network 192.168.0.0 255.255.0.0
netdestination "Public DNS"
host 64.151.103.120
host 216.87.84.209
```

#### Using the CLI to create the guest-logon-access policy:

```
ip access-list session guest-logon-access
  user any udp 68 deny
  user any svc-dhcp permit time-range working-hours
  user alias "Public DNS" svc-dns src-nat time-range working-hours
```

#### Using the CLI to create the auth-guest-access policy:

```
ip access-list session auth-guest-access
  user any udp 68 deny
  user any svc-dhcp permit time-range working-hours
  user alias "Public DNS" svc-dns src-nat time-range working-hours
  user any svc-http src-nat time-range working-hours
  user any svc-https src-nat time-range working-hours
```

# Using the CLI to create the block-internal-access policy:

```
ip access-list session block-internal-access
  user alias "Internal Network" any deny
```

# Using the CLI to create the drop-and-log policy:

```
ip access-list session drop-and-log
  user any any deny log
```

# Using the CLI to create the guest-logon role:

```
user-role guest-logon
  session-acl captiveportal position 1
  session-acl guest-logon-access position 2
  session-acl block-internal-access position 3
```

#### Using the CLI to create the auth-guest role:

```
user-role auth-guest
session-acl cplogout position 1
session-acl guest-logon-access position 2
session-acl block-internal-access position 3
session-acl auth-guest-access position 4
session-acl drop-and-log position 5
```

# Configuring the Guest VLAN

Guests using the WLAN are assigned to VLAN 900 and are given IP addresses via DHCP from the WLAN Switch.

#### Using the WebUI to configure the guest VLAN:

- 1. Navigate to the **Configuration > Network > VLANs** page.
  - A. Click Add.
  - B. For VLAN ID, enter 900.
  - C. Click Apply.
- 2. Navigate to the Configuration > Network > IP > IP Interfaces page.
  - A. Click Edit for VLAN 900.
  - B. For IP Address, enter 192.168.200.20.
  - C. For Net Mask, enter 255.255.25.0.
  - D. Click Apply.
- Click the DHCP Server tab.
  - A. Select Enable DHCP Server.
  - B. Click Add under Pool Configuration.
  - C. For Pool Name, enter guestpool.
  - D. For Default Router, enter 192.168.200.20.
  - E. For DNS Server, enter 64.151.103.120.
  - **F.** For Lease, enter 4 hours.
  - G. For Network, enter 192,168,200.0. For Netmask, enter 255,255,255.0.
  - H. Click Done.
- Click Apply.

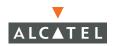

#### Using the CLI to configure the guest VLAN:

vlan 900 interface vlan 900 ip address 192.168.200.20 255.255.255.0 ip dhcp pool "guestpool" default-router 192.168.200.20 dns-server 64.151.103.120 lease 0 4 0 network 192.168.200.0 255.255.255.0

# **Configuring Captive Portal Authentication**

In this section, you create an instance of the captive portal authentication profile and the AAA profile. For the captive portal authentication profile, you specify the previously-created **auth-guest** user role as the default user role for authenticated captive portal clients and the authentication server group ("Internal").

#### Using the WebUI to configure captive portal authentication:

- Navigate to the Configuration > Security > Authentication > L3
   Authentication page. In the Profiles list, select Captive Portal Authentication Profile.
  - **A.** In the Captive Portal Authentication Profile Instance list, enter **guestnet** for the name of the profile, then click **Add**.
  - B. Select the captive portal authentication profile you just created.
  - C. For Default Role, select auth-quest.
  - D. Select User Login.
  - E. Deselect (uncheck) Guest Login.
  - F. Click Apply.
- Select Server Group under the guestnet captive portal authentication profile you just created.
  - A. Select internal from the Server Group drop-down menu.
  - B. Click Apply.

# Using the CLI to configure captive portal authentication:

```
aaa authentication captive-portal guestnet
  default-role auth-guest
  user-logon
  no guest-logon
```

server-group internal

# Modifying the Initial User Role

The captive portal authentication profile specifies the captive portal login page and other configurable parameters. The initial user role configuration must include the applicable captive portal authentication profile instance. Therefore, you need to modify the **guest-logon** user role configuration to include the **guestnet** captive portal authentication profile.

#### Using the WebUI to modify the guest-logon role:

- Navigate to the Configuration > Security > Access Control > User Roles page.
- 2. Select Edit for the guest-logon role.
- 3. Scroll down to the bottom of the page.
- 4. Select the captive portal authentication profile you just created from the Captive Portal Profile drop-down menu, and click **Change**.
- 5. Click Apply.

#### Using the CLI to modify the guest-logon role:

```
user-role guest-logon captive-portal questnet
```

# Configuring the AAA Profile

In this section, you configure the **guestnet** AAA profile, which specifies the previously-created **guest-logon** role as the initial role for clients who associate to the WLAN.

# Using the WebUI to configure the AAA profile:

- Navigate to the Configuration > Security > Authentication > AAA Profiles page.
- In the AAA Profiles Summary, click Add to add a new profile. Enter guestnet for the name of the profile, then click Add.
- 3. For Initial role, select guest-logon.
- 4. Click Apply.

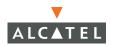

#### Using the CLI to configure the AAA profile:

aaa profile guestnet
 initial-role guest-logon

# Configuring the WLAN

In this section, you create the **guestnet** virtual AP profile for the WLAN. The **guestnet** virtual AP profile contains the SSID profile **guestnet** (which configures opensystem for the SSID) and the AAA profile **guestnet**.

#### Using the WebUI to configure the guest WLAN:

- 1. Navigate to the Configuration > Wireless > AP Configuration page.
- Select either AP Group or AP Specific tab. Click Edit for the AP group or AP name.
- To configure the virtual AP profile, navigate to the Configuration > Wireless >
   AP Configuration page. Select either the AP Group or AP Specific tab. Click
   Edit for the applicable AP group name or AP name.
- 4. Under Profiles, select Wireless LAN, then select Virtual AP. In the Virtual AP list, select the "default" virtual AP profile. Select the "default" SSID profile. Enter anynet for the SSID name. Click Save As, then enter anynet. Click Apply.

**Note:** The WebUI prevents you from configuring the same ESSID in more than one virtual AP for an AP group or name. Whenever you create a new virtual AP profile, the profile automatically contains the "default" SSID profile with the default "alcatel-ap" SSID. The step above allows you to create a new virtual AP that does not have the same ESSID as the "default" virtual AP profile.

- 5. Under Profiles, select Virtual AP to display the Profile Details.
  - A. To create a new virtual AP profile, select NEW for Add a profile.
  - **B.** Enter the profile name **guestnet**, then click **Add**.
  - C. Click Apply.
- Under Profiles, select the guestnet virtual AP profile you just created.
  - A. Make sure Virtual AP enable is selected.
  - B. For VLAN, select VLAN 900.
  - C. Click Apply.
- 7. Under Profiles, select the AAA profile under the guestnet virtual AP profile.

- **A.** From the AAA Profile drop-down menu, select **guestnet** for the AAA Profile.
- B. Click Apply.
- 8. Under Profiles, select the SSID profile under the guestnet virtual AP profile.
  - A. From the SSID Profile drop-down menu, select NEW. Enter guestnet.
  - B. For Network Name, enter guestnet.
  - C. For Network Authentication, select None.
  - **D.** For Encryption, select Open.
  - E. Click Apply.

#### Using the CLI to configure the guest WLAN:

```
wlan ssid-profile guestnet
essid guestnet
opmode opensystem
```

```
aaa profile guestnet
  initial-role guest-logon
```

```
wlan virtual-ap guestnet
  vlan 900
  ssid-profile guestnet
  aaa-profile questnet
```

# **User Account Administration**

Temporary user accounts are created in the internal database on the WLAN Switch. You can create a user role which will allow a receptionist to create temporary user accounts. Guests can use the accounts to log into a captive portal login page to gain Internet access.

See "Creating Guest Accounts" on page 393 for more information about configuring guest provisioning users and administering guest accounts.

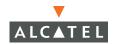

# **Captive Portal Configuration Parameters**

Table 10-21 describes configuration parameters on the WebUI Captive Portal Authentication profile page.

Note: In the CLI, you configure these options with the aaa authentication captive-portal commands.

TABLE 10-21 Captive Portal Authentication Profile Parameters

| Parameter                   | Description                                                                                                    |
|-----------------------------|----------------------------------------------------------------------------------------------------|
| Default role                | Role assigned to the Captive Portal user upon login. When both user and guest logon are enabled, the default role applies to the user logon; users logging in using the guest interface are assigned the guest role. |
|                             | Note: The Policy Enforcement Firewall license must be installed.                                                                                                    |
|                             | Default: guest                                                                                                    |
| Redirect Pause              | Time, in seconds, that the system remains in the initial welcome page before redirecting the user to the final web URL. If set to 0, the welcome page displays until the user clicks on the indicated link.          |
|                             | Default: 10 seconds.                                                                                                    |
| User Login                  | Enables Captive Portal with authentication of user credentials.                                                                                                    |
|                             | Default: enabled                                                                                                    |
| Guest Login                 | Enables Captive Portal logon without authentication.                                                                                                    |
|                             | Default: disabled                                                                                                    |
| Logout popup window         | Enables a pop-up window with the Logout link for the user to logout after logon. If this is disabled, the user remains logged in until the user timeout period has elapsed or the station reloads.                   |
|                             | Default: enabled                                                                                                    |
| Use HTTP for authentication | Use HTTP protocol on redirection to the Captive Portal page. If you use this option, modify the captiveportal policy to allow HTTP traffic.                                                                          |
|                             | Default: Disabled (HTTPS is used)                                                                                                    |

TABLE 10-21 Captive Portal Authentication Profile Parameters (Continued)

| Parameter                               | Description                                                                                                    |
|-----------------------------------------|----------------------------------------------------------------------------------------------------|
| Logon wait minimum<br>wait              | Minimum time, in seconds, the user will have to wait for the logon page to pop up if the CPU load is high. This works in conjunction with the Logon wait CPU utilization threshold parameter. |
|                                         | Default: 5 seconds.                                                                                                    |
| Logon wait maximum<br>wait              | Maximum time, in seconds, the user will have to wait for the logon page to pop up if the CPU load is high. This works in conjunction with the Logon wait CPU utilization threshold parameter. |
|                                         | Default: 10 seconds.                                                                                                    |
| Logon wait CPU<br>utilization threshold | CPU utilization percentage above which the Logon wait interval is applied when presenting the user with the logon page.                                                                       |
|                                         | Default: 60%                                                                                                    |
| Max authentication failures             | Maximum number of authentication failures before the user is blacklisted.                                                                                                    |
|                                         | Default: 0                                                                                                    |
| Show FQDN                               | Allows the user to see and select the fully-qualified domain name (FQDN) on the login page.                                                                                                   |
|                                         | Default: disabled                                                                                                    |
| Use CHAP                                | Use CHAP protocol.                                                                                                    |
|                                         | Default: PAP                                                                                                    |
| Sygate-on-demand-<br>agent              | Enables client remediation with Sygate-on-demand-agent (SODA).                                                                                                    |
|                                         | Default: disabled                                                                                                    |
| Login page                              | URL of the page that appears for the user logon. This can be set to any URL.                                                                                                    |
|                                         | Default: /auth/index.html                                                                                                    |

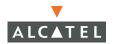

TABLE 10-21 Captive Portal Authentication Profile Parameters (Continued)

| Parameter                     | Description                                                                                                    |
|-------------------------------|----------------------------------------------------------------------------------------------------|
| Welcome page                  | URL of the page that appears after logon and before redirection to the web URL. This can be set to any URL.                      |
|                               | Default: /auth/welcome.html                                                                                                    |
| Show Welcome Page             | Enables the display of the welcome page. If this option is disabled, redirection to the web URL happens immediately after logon. |
|                               | Default: Enabled                                                                                                    |
| Proxy Server<br>Configuration | Configures IP address and port number for proxy server.                                                                          |
|                               | Default: N/A                                                                                                    |

# **Optional Captive Portal Configurations**

This section describes the following optional captive portal configurations:

- "Per-SSID Captive Portal Page" on page 253
- "Changing the Protocol to HTTP" on page 254
- "Proxy Server Redirect" on page 255
- "Redirecting Clients on Different VLANs" on page 257
- "Web Client Configuration with Proxy Script" on page 257

# Per-SSID Captive Portal Page

You can upload custom login pages for captive portal into the WLAN Switch through the WebUI (see Appendix E, "Internal Captive Portal"). The SSID to which the client associates determines the captive portal login page displayed.

You specify the captive portal login page in the captive portal authentication profile, along with other configurable parameters. The initial user role configuration must include the applicable captive portal authentication profile instance. (In the case of captive portal in the base operating system, the initial user role is automatically created when you create the captive portal authentication profile instance.) You then specify the initial user role for captive portal in the AAA profile for the WLAN.

When you have multiple captive portal login pages loaded in the WLAN Switch, you must configure a unique initial user role and user role, and captive portal authentication profile, AAA profile, SSID profile, and virtual AP profile for each WLAN that will use captive portal. For example, if you want to have different captive portal login pages for the following departments:

- Engineering
- Business
- Faculty

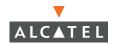

you need to create and configure the following:

|   |                                       | Engineering                                       | Business                                          | Faculty                                           |
|---|---------------------------------------|---------------------------------------------------|---------------------------------------------------|---------------------------------------------------|
| 1 | Captive portal login page             | /auth/eng-login.html                              | /auth/bus-login.html                              | /auth/fac-login.html                              |
| 2 | Captive portal user role              | eng-user                                          | bus-user                                          | fac-user                                          |
| 3 | Captive portal authentication profile | eng-cp                                            | bus-cp                                            | fac-cp                                            |
|   |                                       | (Specify<br>/auth/eng-login.html<br>and eng-user) | (Specify<br>/auth/bus-login.html<br>and bus-user) | (Specify<br>/auth/bus-login.html<br>and fac-user) |
| 4 | Initial user role                     | eng-logon                                         | bus-logon                                         | fac-logon                                         |
|   |                                       | (Specify the eng-cp<br>profile)                   | (Specify the bus-cp<br>profile)                   | (Specify the fac-logon profile)                   |
| 5 | AAA profile                           | eng-aaa                                           | bus-aaa                                           | fac-aaa                                           |
|   |                                       | (Specify the eng-logon user role)                 | (Specify the bus-logon user role)                 | (Specify the fac-logon user role)                 |
| 6 | SSID profile                          | eng-ssid                                          | bus-ssid                                          | fac-ssid                                          |
| 7 | Virtual AP<br>profile                 | eng-vap                                           | bus-vap                                           | fac-vap                                           |

# Changing the Protocol to HTTP

By default, the HTTPS protocol is used on redirection to the Captive Portal page. If you need to use HTTP instead, you need to do the following:

- 1. Modify the captive portal authentication profile to enable the HTTP protocol.
- 2. (For captive portal with role-based access only) Modify the **captiveportal** policy to permit HTTP traffic instead of HTTPS traffic.

**Note:** In the base operating system, the implicit ACL *captive-portal-profile* is automatically modified.

The following sections describe how use the WebUI and CLI to do this.

# Using the WebUI to change the protocol to HTTP:

 Edit the captive portal authentication profile by navigating to the Configuration > Security > Authentication > L3 Authentication page.

- A. Enable (select) "Use HTTP for authentication".
- B. Click Apply.
- (For captive portal with role-based access only) Edit the captive portal policy by navigating to the Configuration > Security > Access Control > Policies page.
  - A. Delete the rule for "user mswitch svc-https permit".
  - **B.** Add a new rule with the following values and move this rule to the top of the rules list:
    - source is user
    - destination is the mswitch alias
    - service is svc-http
    - action is permit
  - C. Click Apply.

#### Using the CLI to change the protocol to HTTP:

```
aaa authentication captive-portal profile
   protocol-http
```

(For captive portal with role-based access only)

```
ip access-list session captiveportal
no user alias mswitch svc-https permit
user alias mswitch svc-http permit
user any svc-http dst-nat 8080
user any svc-https dst-nat 8081
```

# **Proxy Server Redirect**

You can configure captive portal to work with proxy Web servers. End users have their browser proxy server settings configured for the proxy server's IP address and TCP port. When the user opens a Web browser, the HTTP/S connection request must be redirected from the proxy server to the captive portal on the WLAN Switch.

To configure captive portal to work with a proxy server:

- 1. Modify the captive portal authentication profile to specify the proxy server's IP address and TCP port.
- (For captive portal with role-based access only) Modify the captiveportal policy to have traffic for the proxy server's port destination NATed to port 8088 on the WLAN Switch.

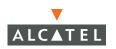

**Note:** In the base operating system, the implicit ACL *captive-portal-profile* is automatically modified.

The following sections describe how use the WebUI and CLI to do this.

**Note:** When HTTPS traffic is redirected from a proxy server to the WLAN Switch, the user's browser will display a warning that the subject name on the certificate does not match the hostname to which the user is connecting.

#### Using the WebUI to redirect proxy server traffic:

- Edit the captive portal authentication profile by navigating to the Configuration > Security > Authentication > L3 Authentication page.
  - A. For Proxy Server, enter the IP address and port for the proxy server.
  - B. Click Apply.
- (For captive portal with role-based access only) Edit the captiveportal policy by navigating to the Configuration > Security > Access Control > Policies page.
  - **A.** Add a new rule with the following values:
    - Source is user
    - Destination is any
    - Service is TCP
    - Port is the TCP port on the proxy server
    - Action is dst-nat
    - IP address is the IP address of the proxy port
    - Port is the port on the proxy server
  - **B.** Click **Add** to add the rule. Use the up arrows to move this rule just below the rule that allows HTTP(S) traffic.
  - C. Click Apply.

# Using the CLI to redirect proxy server traffic:

```
aaa authentication captive-portal profile
  proxy host ipaddr port port
```

(For captive portal with role-based access only)

```
ip access-list session captiveportal
  user alias mswitch svc-https permit
  user any tcp port dst-nat 8088
```

```
user any svc-http dst-nat 8080 user any svc-https dst-nat 8081
```

# Redirecting Clients on Different VLANs

You can redirect wireless clients that are on different VLANs (from the WLAN Switch's IP address) to the captive portal on the WLAN Switch. To do this:

- 1. Specify the redirect address for the captive portal.
- (For captive portal with Policy Enforcement Firewall license only) Modify the captiveportal policy to permit HTTP/S traffic to the destination cp-redirect instead of mswitch.

**Note:** In the base operating system, the implicit ACL *captive-portal-profile* is automatically modified.

The following section describes how to use the CLI to do this.

# Using the CLI:

```
ip cp-redirect-address ipaddr
(For captive portal with Policy Enforcement Firewall license)
ip access-list session captiveportal
   user cp-redirect svc-https permit
   user any svc-http dst-nat 8080
   user any svc-https dst-nat 8081
```

# Web Client Configuration with Proxy Script

If the web client proxy configuration is distributed through a proxy script (a .pac file), you need to configure the **captiveportal** policy to allow the client to download the file.

**Note:** To modify the **captiveportal** policy, you must have the Policy Enforcement Firewall license installed in the WLAN Switch.

# Using the WebUI to allow clients to download proxy script:

- Edit the captiveportal policy by navigating to the Configuration > Security > Access Control > Policies page.
- 2. Add a new rule with the following values:
  - Source is user

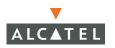

- Destination is host
- Host IP is the IP address of the proxy server
- Service is svc-https or svc-http
- Action is permit
- 3. Click **Add** to add the rule. Use the up arrows to move this rule above the rules that perform destination NAT.
- 4. Click Apply.

#### Using the CLI to allow clients to download proxy script:

ip access-list session captiveportal
 user alias mswitch svc-https permit
 user any tcp port dst-nat 8088
 user host ipaddr svc-https permit
 user any svc-http dst-nat 8080
 user any svc-https dst-nat 8081

# Personalizing the Captive Portal Page

The following can be personalized on the default captive portal page:

- Captive portal background
- Page text
- Acceptance Use Policy

**Note:** You can create your own web pages and install them in the WLAN Switch for use with captive portal. See Appendix E, "Internal Captive Portal."

 Navigate to the Maintenance > Captive Portal > Customize Login Page page.

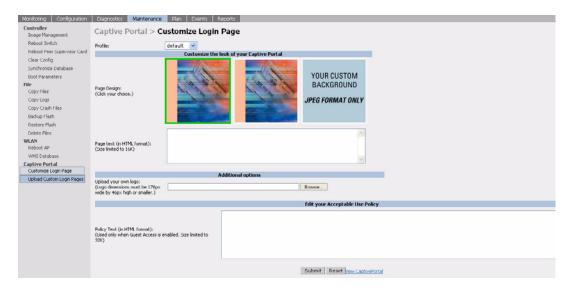

You can choose one of three page designs. To select an existing design, click the first or the second page design present.

- 2. To customize the page background:
  - A. Select the YOUR CUSTOM BACKGROUND page.
  - B. Under Additional options, enter the location of the JPEG image in the Upload your own custom background field.
  - C. You can also set the background color in the Custom page background color field. The color code must a hexadecimal value in the format #hhhhhh.

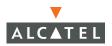

**D.** You can view the background setting by first clicking **Submit** on the bottom on the page, then clicking the **View CaptivePortal** link. This displays the Captive Portal page as it will be seen by users.

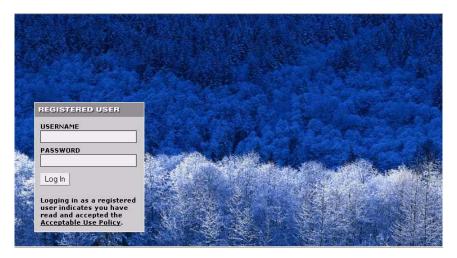

- 3. To customize the captive portal background text:
  - A. Enter the text that needs to be displayed in the Page Text (in HTML format) message box.
  - **B.** To view the changes, click **Submit** at the bottom on the page and then click the **View CaptivePortal** link. This displays the Captive Portal page as it will be seen by users.
- 4. To customize the text under the **Acceptable Use Policy**:
  - **A.** Enter the policy information in the **Policy Text** text box. This appears only in case of guest logon.
  - **B.** To view the changes, click **Submit** at the bottom on the page and then click the **View CaptivePortal** link. This displays the Captive Portal page as it will be seen by users.

The text you entered appears in a text box when the user clicks the **Acceptable Use Policy** on the Captive Portal web page.

To upload a customized login page, use the **Maintenance > Captive Portal > Upload Custom Login Pages** page in the WebUI.

# Configuring Virtual Private Networks

For wireless networks, virtual private network (VPN) connections can be used to further secure the wireless data from attackers. The Alcatel WLAN Switch can be used as a VPN concentrator that terminates all VPN connections from both wired and wireless clients.

**Note:** VPN is an optional AOS-W software module. You must purchase and install the license for the VPN software module on the WLAN Switch.

This chapter describes the following topics:

- "VPN Configuration" on page 262
- "Configuring VPN with L2TP IPSec" on page 263
- "Configuring VPN with PPTP" on page 266
- "Configuring Alcatel Dialer" on page 267
- "Configuring Site-to-Site VPN" on page 269

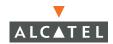

# **VPN** Configuration

Before enabling VPN authentication, you must configure the following:

- The default user role for authenticated VPN clients. See Chapter 7, "Configuring Roles and Policies" for information about configuring user roles.
- The authentication server group the WLAN Switch will use to validate the clients. See Chapter 8, "Configuring Authentication Servers" for configuration details.

**Note:** A server-derived role, if present, takes precedence over the default user role.

You then specify the default user role and authentication server group in the VPN authentication profile.

#### Using the WebUI to configure VPN authentication:

- Navigate to the Configuration > Security > Authentication > L3
   Authentication page.
- 2. In the Profiles list, select VPN Authentication Profile.
- 3. Select the Default Role from the drop-down menu.
- 4. (Optional) Set Max Authentication failures to an integer value (the default value is 0, which disables this feature). This number indicates the number of contiguous authentication failures before the station is blacklisted.
- Click Apply.
- 6. In the Profiles list, select Server Group.
- From the drop-down menu, select the server group to be used for VPN authentication.
- Click Apply.

# Using the CLI to configure VPN authentication:

```
aaa authentication vpn
  default-role <role>
  max-authentication-failure <number>
  server-group <name>
```

# Configuring VPN with L2TP IPSec

The combination of Layer-2 Tunneling Protocol and Internet Protocol Security (L2TP/IPSec) is a highly-secure technology that enables VPN connections across public networks such as the Internet.

L2TP/IPSec provides a logical transport mechanism to send PPP frames as well as tunneling or encapsulation so that the PPP frames can be sent across an IP network. L2TP/IPSec relies on the PPP connection process to perform user authentication and protocol configuration.

With L2TP/IPSec, the user authentication process is encrypted. L2TP/IPSec connections use the Data Encryption Standard (DES) algorithm or Triple DES (3DES). L2TP/IPSec requires two levels of authentication:

- 1. Computer-level authentication with a certificate or a preshared key to create the IPSec security associations (SAs) to protect the L2TP-encapsulated data.
- 2. User-level authentication through a PPP-based authentication protocol after the SAs are successfully created.

Complete the steps in "VPN Configuration" on page 262.

#### Using the WebUI to configure VPN with L2TP IPSec:

 Navigate to the Configuration > Advanced Services > VPN Services > IPSEC page.

# Authentication Method and Server Addresses

- To enable L2TP, select Enable L2TP.
- 3. Select the authentication method. Currently supported methods are Password Authentication Protocol (PAP), Challenge Handshake Authentication Protocol (CHAP), Microsoft Challenge Handshake Authentication Protocol (MSCHAP) and MSCHAP version 2 (MSCHAPv2).
- 4. Configure the IP addresses of the primary and secondary Domain Name System (DNS) servers and primary and secondary Windows Internet Naming Service (WINS) Server that will be pushed to the VPN client.

# Address Pools

This is the pool from which the clients are assigned addresses.

- Under Address Pools, click Add to open the Add Address Pool page.
- 2. Specify the start address, the end address and the pool name.
- **3.** Click **Done** to apply the configuration.

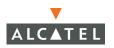

#### Source NAT

Use this option if the IP addresses of clients need to be translated to access the network. To use this option, you must have created a NAT pool by navigating to the **Configuration > IP > NAT Pools** page.

#### **IKE Shared Secrets**

You can configure a global IKE key or configure an IKE key for each subnet. Make sure that this key matches the key on the client.

- 1. Under IKE Shared Secrets, click Add to open the Add IKE Secret page.
- 2. Enter the subnet and subnet mask. To make the IKE key global, specify 0.0.0.0 and 0.0.0.0 for both values.
- 3. Enter the IKE Shared Secret and Verify IKE Shared Secret.
- 4. Click **Done** to apply the configurations.

#### **IKE Policies**

- Under IKE Policies, click Add to open the IPSEC Add Policy configuration page.
- Set the Priority to 1 for this configuration to take priority over the Default setting.
- 3. Set the Encryption type from the drop-down menu.
- 4. Set the HASH Algorithm to SHA or MD5.
- 5. Set the Authentication to Pre-Share or RSA.
- 6. Set the Diffie Hellman Group to Group 1 or Group 2.

The configurations from 1 through 5 along with the pre-share key need to be reflected in the VPN client configuration. When using a 3rd party VPN client, set the VPN configuration on clients to match the choices made above. In case the Alcatel dialer is used, these configuration need to be made on the dialer prior to downloading the dialer onto the local client.

- 7. Click **Done** to activate the changes.
- 8. Click Apply to apply the changes made before navigating to other pages.

# Using the CLI to configure VPN with L2TP IPSec:

# Authentication Method and Server Addresses

```
vpdn group 12tp
  enable
  ppp authentication {cache-securid|chap|mschap|mschapv2|pap}
```

```
client configuration {dns|wins} <ipaddr1> [<ipaddr2>]
```

# Address Pools

ip local pool <pool> <start-ipaddr> <end-ipaddr>

#### Source NAT

```
ip access-list session srcnat
   user any any src-nat pool <pool> position 1
user-role guest
   session-acl srcnat position 1
```

## **IKE Shared Secrets**

crypto isakmp key <key> address <ipaddr> netmask <mask>

# **IKE Policies**

```
crypto isakmp policy <pri>crypto isakmp policy <pri>priority>
  encryption {3des|aes128|aes192|aes256|des}
  authentication {pre-share|rsa-sig}
  group {1|2}
  hash {md5|sha}
  lifetime <seconds>
```

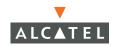

# Configuring VPN with PPTP

Point-to-Point Tunneling Protocol (PPTP) is an alternative to L2TP/IPSec. Like L2TP/IPSec, PPTP provides a logical transport mechanism to send PPP frames as well as tunneling or encapsulation so that the PPP frames can be sent across an IP network. PPTP relies on the PPP connection process to perform user authentication and protocol configuration.

With PPTP, data encryption begins after PPP authentication and connection process is completed. PPTP connections use Microsoft Point-to-Point Encryption (MPPE), which uses the Rivest-Shamir-Aldeman (RSA) RC-4 encryption algorithm. PPTP connections require user-level authentication through a PPP-based authentication protocol (MSCHAPv2 is the currently-supported method).

Complete the steps in "VPN Configuration" on page 262.

### Using the WebUI to configure VPN with PPTP:

- Navigate to the Configuration > Advanced Services > VPN Services > PPTP
  page.
- 2. To enable PPTP, select Enable PPTP.
- 3. Select the authentication protocol. The currently-supported method is MSCHAPv2.
- Configure the primary and secondary DNS servers and primary and secondary WINS Server that will be pushed to the VPN Dialer.
- 5. Configure the VPN Address Pool.
  - A. Click Add. The Add Address Pool page displays.
  - B. Specify the pool name, start address, and end address.
  - **C.** Click **Done** on completion to apply the configuration.
- 6. Click Apply to apply the changes made before navigating to other pages.

# Using the CLI to configure VPN with PPTP:

```
vpdn group pptp
  enable
  client configuration {dns|wins} <ipaddr1> [<ipaddr2>]
  ppp authentication {mschapv2}
pptp ip local pool <pool> <start-ipaddr> <end-ipaddr>
```

# **Configuring Alcatel Dialer**

For Windows clients, a dialer can be downloaded from the WLAN Switch to auto-configure tunnel settings on the dialer.

## Using the WebUI to configure the Alcatel dialer:

- Navigate to the Configuration > Advanced Services > VPN Services >
   Dialers page. Click Add to add a new dialer or click the Edit tab to edit an
   existing dialer.
- 2. Enter the Dialer Name that will be used to identify this setting.
- Configure the dialer to work with PPTP or L2TP by selecting the Enable PPTP or the Enable L2TP checkbox.
- Select the authentication protocol. This should match the L2TP protocol list selected if Enable L2TP is checked or the PPTP list configured if Enable PPTP is checked.
- 5. For L2TP:
  - Set the IKE Hash Algorithm to SHA or MD5 as in the IKE policy on the Advanced Services > VPN Services > IPSEC page.
  - If a preshared key is configured for IKE Shared Secrets in the VPN Services > IPSEC page, enter the key.
  - The key you enter in the Dialers page must match the preshared key configured on the IPSEC page.
  - Select the IPSEC Mode Group that matches the Diffie Hellman Group configured for the IPSEC policy.
  - Select the IPSEC Encryption that matches the Encryption configured for the IPSEC policy.
  - Select the IPSEC Hash Algorithm that matches the Hash Algorithm configured for the IPSEC policy.
- 6. Click **Done** to apply the changes made prior to navigating to another page.

# Using the CLI to configure the Alcatel dialer:

```
vpn-dialer <name>
  enable {dnctclear|l2tp|pptp|secureid_newpinmode|wirednowifi}
  ike authentication {pre-share <key>|rsa-sig}
  ike encryption {3des|des}
  ike group {1|2}
  ike hash {md5|sha}
  ipsec encryption {esp-3des|esp-des}
```

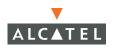

```
ipsec hash {esp-md5-hmac|esp-sha-hmac}
ppp authentication {cache-securid|chap|mschap|mschapv2|pap}
```

# Captive Portal Download of Dialer

The VPN dialer can be downloaded using Captive Portal. For the user role assigned through Captive Portal, configure the dialer by the name used to identify the dialer.

For example, if the captive portal client is assigned the *guest* role after logging on through captive portal and the dialer is called *mydialer*, configure *mydialer* as the dialer to be used in the guest role.

#### Using the WebUI to configure the captive portal dialer:

- Navigate to the Configuration > Security > Access Control > User Roles page.
- 2. Click Edit for the user role.
- 3. Under VPN Dialer, select the dialer you configured and click Change.
- 4. Click Apply.

# Using the CLI to configure the captive portal dialer:

```
user-role <role>
dialer <name>
```

# Configuring Site-to-Site VPN

Site-to-site VPN allows sites at different physical locations to securely communicate with each other over a Layer-3 network such as the Internet. You can use Alcatel WLAN Switches instead of VPN concentrators to connect the sites. Or, you can use a VPN concentrator at one site and a WLAN Switch at the other site.

**Note:** VPN is an optional AOS-W software module. For site-to-site VPN between two WLAN Switches, you must purchase and install licenses for the VPN software module on both WLAN Switches.

You must configure VPN settings on the WLAN Switches at both the local and remote sites. In the following figure, a VPN tunnel connects Network A to Network B across the Internet.

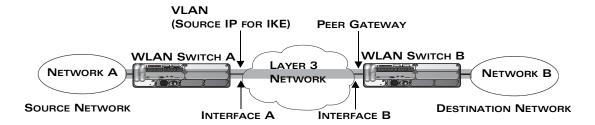

FIGURE 11-22 Site-to-Site VPN Configuration Components

To configure the VPN tunnel on WLAN Switch A, you need to configure the following:

- The source network (Network A)
- The destination network (Network B)
- The VLAN on which the WLAN Switch A's interface to the Layer-3 network is located (Interface A in the figure)
- The peer gateway, which is the IP address of WLAN Switch B's interface to the Layer-3 network (Interface B in the figure)

# To configure a site-to-site VPN on the WLAN Switch:

**Note:** You must configure VPN settings on the WLAN Switches at both the local and remote sites.

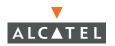

#### Using the WebUI to configure site-to-site VPN:

- Navigate to the Configuration > Advanced Services > VPN Services > Site-to-Site page.
- 2. Under IPSec Maps, click Add to open the Add IPSec Map page.
- 3. Enter a name for this VPN connection in the Name field.
- Enter the IP address and netmask for the source (the local network connected to the WLAN Switch) in the Source Network and Source Subnet Mask fields, respectively. (See WLAN Switch A in Figure 11-22.)
- 5. Enter the IP address and netmask for the destination (the remote network to which the local network will communicate) in the **Destination Network** and **Destination Subnet Mask** fields, respectively. (See WLAN Switch B in Figure 11-22.)
- 6. In the **Peer Gateway** field, enter the IP address of the interface on the remote WLAN Switch that connects to the Layer-3 network. (See Interface B in Figure 11-22.)
- 7. Select the VLAN that contains the interface of the local WLAN Switch which connects to the Layer-3 network. (See Interface A in Figure 11-22.)
  - This determines the source IP address used to initiate IKE. If you select 0 or None, the default is the VLAN of the WLAN Switch's IP address (either the VLAN where the loopback IP is configured or VLAN 1 if no loopback IP is configured).
- 8. Select **Pre-Connect** to have the VPN connection established even if there is no traffic being sent from the local network. If this is not selected, the VPN connection is only established when traffic is sent from the local network to the remote network.
- 9. Select **Trusted Tunnel** if traffic between the networks is trusted. If this is not selected, traffic between the networks is untrusted.
- 10. Enter the IKE shared secret.
- 11. Click **Done** to apply the configuration.

# Using the CLI to configure site-to-site VPN:

```
crypto-local ipsec-map <name> <priority>
    src-net <ipaddr> <mask>
    dst-net <ipaddr> <mask>
    peer-ip <ipaddr>
    vlan <id>
    preconnect enable | disable
    trusted enable

crypto-local isakmp key <key> address <ipaddr> netmask <mask>
```

# **Dead Peer Detection**

Dead Peer Detection (DPD) is enabled by default on the WLAN Switch for site-to-site VPNs. DPD, as described in RFC 3706, "A Traffic-Based Method of Detecting Dead Internet Key Exchange (IKE) Peers," uses IPSec traffic patterns to minimize the number of IKE messages required to determine the liveness of an IKE peers. You can configure DPD parameters.

#### Using the CLI to configure DPD for site-to-site VPN:

crypto-local isakmp dpd idle-timeout <idle\_seconds> retry-timeout
<retry\_seconds> retry-attempts <number>

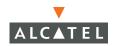

# Configuring Virtual Private Networks Chapter 11

# Configuring Advanced Security

xSec (or Extreme Security) is a cryptographically secure, Layer-2 tunneling network protocol implemented over the 802.1x protocol. The xSec protocol can be used to secure Layer-2 traffic between the WLAN Switch and wired and wireless clients, or between Alcatel WLAN Switches.

**Note:** xSec is an optional AOS-W software module. You must purchase and install the license for the xSec software module on the WLAN Switch.

This chapter describes the following topics:

- "Overview" on page 274
- "Securing Client Traffic" on page 275
- "Securing WLAN Switch-to-WLAN Switch Communication" on page 282
- "Configuring the Odyssey Client on Client Machines" on page 284

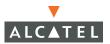

# Overview

xSec encrypts an original Layer-2 data frame inside a Layer-2 xSec frame, the contents of which are defined by the protocol. xSec relies on 256-bit Advanced Encryption Standard (AES) encryption.

Upon 802.1x client authentication, xSec creates a tunnel between the client and the WLAN Switch. The xSec frame sent over the air or wire between the user and the WLAN Switch contains user and WLAN Switch information, as well as original IP and MAC addresses, in encrypted form. The only visible address is the MAC address assigned by the xSec protocol for the tunnel endpoints. All user information is secured using xSec. This concept is also extended to secure management information and data between two WLAN Switches on the same VLAN.

For xSec tunneling between a client and WLAN Switch to work, a version of the Funk Odyssey client<sup>1</sup> software that supports xSec needs to be installed on the client. It is possible to secure clients running Windows 2000 and XP operating systems using xSec and the Odyssey client software.

**Note:** xSec is an optional licensed feature for Alcatel WLAN Switches. xSec is automatically enabled on the WLAN Switch when you install the license.

xSec provides the following advantages:

- Advanced security as Layer-2 frames are encrypted and tunneled.
- Ease of implementation of advanced encryption in a heterogeneous environment. xSec is designed to support multiple operating systems and a wide range of network interface cards (NICs). All encryption and decryption on the client machine is performed by the Odyssey client while the NICs are configured with NULL encryption. This ensures that even older operating systems that cannot be upgraded to support WPA or WPA2 authentication can be secured using xSec and the Odyssey client.
- Compatible with TLS, TTLS and PEAP.
- Advanced authentication extended to wired clients allowing network managers to secure wired ports.

<sup>1.</sup> For information about the currently supported release, please contact Juniper Networks.

# **Securing Client Traffic**

You can secure wireless or wired client traffic with xSec. On the client, install the Odyssey Client software. The xSec client must complete 802.1x authentication. to connect to the network. The client indicates the use of the xSec protocol during 802.1x exchanges with the WLAN Switch. (Alcatel WLAN Switches support 802.1x for both wired and wireless clients.) Upon successful client authentication, an xSec tunnel is established between the WLAN Switch and the client.

The authenticated client is placed into a configured VLAN, which determines the client's DHCP server, IP address, and Layer-2 connection. For wireless xSec clients, the VLAN is the user VLAN configured for the WLAN. For wired xSec clients and wireless xSec clients that connect to the WLAN Switch through a non-Alcatel AP, the VLAN is a designated xSec VLAN. The VLAN can also be derived from configured RADIUS server-derivation rules or from Vendor-Specific Attributes (VSAs). Once an xSec tunnel is established, a DHCP server assigns the xSec client an IP address from the address pool on the VLAN to which the client is assigned. All traffic between the client and the WLAN Switch is then encrypted.

The following sections describe how to configure xSec on the WLAN Switch for wireless and wired clients.

# **Securing Wireless Clients**

The following are the basic steps for configuring the WLAN Switch for xSec wireless clients:

- 1. Configure the user VLAN to which the authenticated clients will be assigned. See Chapter 3, "Configuring Network Parameters" for more information.
- 2. Configure the user role for the authenticated xSec clients. See Chapter 7, "Configuring Roles and Policies" for information.
- Configure the server group that will be used to authenticate clients using 802.1x. See Chapter 8, "Configuring Authentication Servers" for more information
- **4.** Configure the AAA profile to specify the 802.1x default user role. Specify the 802.1x authentication server group.
  - **Note:** You can configure the 802.1x authentication profile if necessary. See Chapter 9, "Configuring 802.1x Authentication" for more information.
- Configure the virtual AP profile for the WLAN. Specify the previously-configured user VLAN.
  - **A.** Specify the previously-configured AAA profile.
  - **B.** Configure the SSID profile with xSec as the authentication.

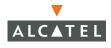

**Note:** Only xSec clients will be allowed to connect to the WLAN and non-xSec connections are dropped.

6. Install and set up the Odyssey Client on the wireless client. See "Configuring the Odyssey Client on Client Machines" on page 284.

Figure 12-23 is an example network where a wireless xSec client is assigned to the user VLAN 20 and the user role "employee" upon successful 802.1x authentication. VLAN 1 includes the port on the WLAN Switch that connects to the wired network on which the AP is installed. (APs can connect to the WLAN Switch across either a Layer-2 or Layer-3 network.)

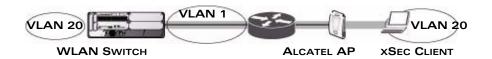

#### FIGURE 12-23 Wireless xSec Client Example

The following sections describe how to use the WebUI or CLI to configure the AAA profile and virtual AP profile for this example. Other chapters in this manual describe the configuration of the user role, VLAN, authentication servers and server group, and 802.1x authentication profile.

## Using the WebUI to configure xSec for wireless clients:

- Navigate to the Configuration > Security > Authentication > AAA Profiles page.
  - A. To create a new AAA profile, click Add in the AAA Profiles Summary.
  - B. Enter a name for the profile (for example, xsec-wireless), and click Add.
  - **C.** To configure the AAA profile, click on the newly-created profile name.
  - **D.** For 802.1x Authentication Default Role, select a configured user role (for example, **employee**).
  - E. Click Apply.
  - F. In the AAA Profile list, select 802.1x Authentication Server Group under the AAA profile you configured.
  - **G.** Select the applicable server group (for example, **xsec-svrs**).
  - H. Click Apply.
- 2. Navigate to the **Configuration > Wireless > AP Configuration** page. Select either the AP Group or AP Specific tab. Click **Edit** for the applicable AP group name or AP name.

- 3. Under Profiles, select Wireless LAN, then select Virtual AP.
- **4.** In the Virtual AP list, select the "default" virtual AP profile. Select the "default" SSID profile. Enter **anynet** for the SSID name. Click **Save As**, then enter **anynet**. Click **Apply**.

Note: The WebUI prvents you from configuring the same ESSID in more than one virtual AP for an AP group or name. Whenever you create a new virtual AP profile, the profile automatically contains the "default" SSID profile with the default "alcatel-ap" SSID. The step above allows you to create a new virtual AP profile that does not have the same ESSID as the "default" virtual AP profile.

- To create a new virtual AP profile, select NEW from the Add a profile drop-down menu. Enter the name for the virtual AP profile (for example, xsec-wireless), and click Add. Click Apply.
  - **A.** Click on the new virtual AP name in the Profiles list or the Profile Details to display configuration parameters. For VLAN, enter the ID of the VLAN in which authenticated xSec clients are placed (for example, **20**).
  - B. Click Apply.
- 6. Select AAA Profile under the virtual AP profile you just configured.
  - **A.** From the AAA Profile list, select the AAA profile you previously configured.
  - B. Click Apply.
- 7. Create and configure the SSID profile.
  - **A.** In the Profiles list, select SSID Profile. In the SSID Profile drop-down menu, select NEW and enter the name for the SSID profile (for example, xsec-wireless). Click **Apply**.
  - **B.** In the Profile Details section, enter the Network Name for the SSID (for example, **xsec-ap**).
  - **C.** For Network Authentication, select **xSec**.
  - D. Click Apply.

# Using the CLI to configure xSec for wireless clients:

wlan ssid-profile xsec-wireless
 essid xsec-ap
 opmode xSec
aaa profile xsec-wireless
 dot1x-default-role employee
 dot1x-server-group xsec-svrs
wlan virtual-ap xsec-wireless
 vlan 20

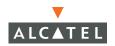

ssid-profile xsec-wireless
aaa-profile xsec-wireless

# **Securing Wired Clients**

The following are the basic steps for configuring the WLAN Switch for xSec wired clients:

- 1. Configure the VLAN to which the authenticated clients will be assigned. See Chapter 3, "Configuring Network Parameters" for information.
  - **NOTE:** This VLAN must have an IP interface, and is a different VLAN from the port's "native" VLAN that provides connectivity to the network.
- 2. Configure the user role for the authenticated xSec clients. See Chapter 7, "Configuring Roles and Policies" for information.
- 3. Configure the server group that will be used to authenticate clients using 802.1x. See Chapter 8, "Configuring Authentication Servers" for information.
- **4.** Configure the WLAN Switch port to which the wired client(s) are connected. Specify the VLAN to which the authenticated xSec clients are assigned.
  - **Note:** For firewall rules to be enforced after client authentication, the port must be configured as untrusted.
- 5. Configure the AAA profile to specify the 802.1x default user role and the 802.1x authentication server group.
- 6. Configure the wired authentication profile to use the AAA profile.
- 7. Install and set up the Odyssey Client on the wireless client. See "Configuring the Odyssey Client on Client Machines" on page 284.

Figure 12-24 is an example network where a wired xSec client is assigned to the VLAN 20 and the user role "employee" upon successful 802.1x authentication. Traffic between the WLAN Switch and the xSec client is encrypted.

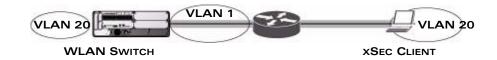

FIGURE 12-24 Wired xSec Client Example

**Note:** The VLAN to which you assign an xSec client must be a different VLAN from the VLAN that contains the WLAN Switch port to which the wired xSec client or AP is connected.

The following sections describe how to use the WebUI or CLI to configure the WLAN Switch port to which the wired client is connected, the AAA profile, and the wired authentication profile for this example. Other chapters in this manual describe the configuration of the user role, VLAN, authentication servers and server group, and 802.1x authentication profile.

#### Using the WebUI to configure xSec for wired clients:

- Navigate to the Configuration > Networks > Ports page to configure the port to which the wired client(s) are connected.
  - **A.** Click the port that you want to configure.
  - **B.** Make sure the Enable Port checkbox is selected.
  - **C.** For Enter VLAN(s), select the native VLAN on the port to ensure Layer-2 connectivity to the network. In Figure 12-24, this is VLAN 1.
  - **D.** For xSec VLAN, select the VLAN to which authenticated users are assigned from the drop-down menu. In Figure 12-24, this is VLAN 20.
  - E. Click Apply.
- Navigate to the Configuration > Security > Authentication > AAA Profiles
  page to configure the AAA profile.
  - A. To create a new AAA profile, click Add.
  - B. Enter a name for the profile (for example, xsec-wired), and click Add.
  - C. To configure the AAA profile, click on the newly-created profile name.
  - **D.** For 802.1x Authentication Default Role, select a configured user role (for example, **employee**).
  - E. Click Apply.
  - F. In the AAA Profile list, select 802.1x Authentication Server Group under the AAA profile you configured.
  - **G.** Select the applicable server group (for example, **xsec-svrs**).
  - H. Click Apply.
- 3. Navigate to the Configuration > Advanced Services > Wired Access page.
  - **A.** Under Wired Access AAA Profile, select the AAA profile you just configured.
  - B. Click Apply.

# Using the CLI to configure xSec for wired clients:

interface fastethernet|gigabitethernet slot/port
 switchport access vlan 1

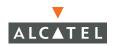

xsec vlan 20
aaa profile xsec-wired
 dot1x-default-role employee
 dot1x-server-group xsec-svrs
aaa authentication wired
 profile xsec-wired

# Securing Wireless Clients Through Non-Alcatel APs

If xSec clients are connecting through a non-Alcatel AP, you need to configure the WLAN Switch port to which the AP is connected. The AP must be configured for no (opensystem) authentication.

The following are the basic steps for configuring the WLAN Switch for xSec wireless clients connecting through a non-Alcatel AP:

- 1. Configure the VLAN to which the authenticated clients will be assigned. See Chapter 3, "Configuring Network Parameters" for information.
  - **NOTE:** This VLAN must have an IP interface, and is a different VLAN from the port's "native" VLAN that provides connectivity to the network.
- 2. Configure the user role for the authenticated xSec clients. See Chapter 7, "Configuring Roles and Policies" for information.
- 3. Configure the server group that will be used to authenticate clients using 802.1x. See Chapter 8, "Configuring Authentication Servers" for information.
- 4. Configure the WLAN Switch port that connects to the wired network on which the non-Alcatel AP is installed. Specify the VLAN to which the authenticated xSec clients are assigned.
  - **Note:** The ingress and egress ports for xSec client traffic must be different physical ports on the WLAN Switch.
- **5.** Configure the AAA profile to specify the 802.1x default user role and the 802.1x authentication server group.
- **6.** Configure the wired authentication profile to use the AAA profile.
- 7. Install and set up the Odyssey Client on the wireless client. See "Configuring the Odyssey Client on Client Machines" on page 284.

The following sections describe how to use the WebUI or CLI to configure the WLAN Switch port and AAA and wired authentication profiles for wireless clients connecting with non-Alcatel APs. Other chapters in this manual describe the configuration of the user role, VLAN, authentication servers and server group, and 802.1x authentication profile.

#### Using the WebUI to configure xSec for non-Alcatel AP wireless clients:

- 1. Navigate to the **Configuration > Networks > Ports** page to configure the port to which the wireless xSec client(s) are connected.
  - A. Click the port that you want to configure.
  - B. Make sure the Enable Port checkbox is selected.
  - C. For Enter VLAN(s), select the native VLAN (for example, VLAN 1) on the port to ensure Layer-2 connectivity to the network.
  - D. For xSec VLAN, select the VLAN to which authenticated users are assigned from the drop-down menu (for example, VLAN 20)
  - E. Click Apply.
- 2. Navigate to the Configuration > Security > Authentication > AAA Profiles page to configure the AAA profile.
  - A. To create a new AAA profile, click Add.
  - B. Enter a name for the profile (for example, xsec-3party), and click Add.
  - C. To configure the AAA profile, click on the newly-created profile name.
  - **D.** For 802.1x Authentication Default Role, select a configured user role (for example, **employee**).
  - E. Click Apply.
  - F. In the AAA Profile list, select 802.1x Authentication Server Group under the AAA profile you configured.
  - **G.** Select the applicable server group (for example, **xsec-svrs**).
  - H. Click Apply.
- 3. Navigate to the Configuration > Advanced Services > Wired Access page.
  - A. Under Wired Access AAA Profile, select the AAA profile you just configured.
  - B. Click Apply.

# Using the CLI to configure xSec for non-Alcatel AP wireless clients:

interface fastethernet|gigabitethernet slot/port
 switchport access vlan 1
 xsec vlan 20
aaa profile xsec-wired
 dot1x-default-role employee
 dot1x-server-group xsec-svrs
aaa authentication wired
 profile xsec-wired

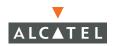

# Securing WLAN Switch-to-WLAN Switch Communication

xSec can be used to secure data and control traffic passed between two WLAN Switches. The only requirement is that both WLAN Switches be members of the same VLAN. To establish a point-to-point tunnel between the two WLAN Switches, you need to configure the following for the connecting ports on each WLAN Switch:

- The MAC address of the xSec tunnel termination point. This would be the MAC address of the "other" WLAN Switch.
- A 16-byte shared key used to authenticate the WLAN Switches to each other. You must configure the same shared key on both WLAN Switches.
- The VLAN IDs for the VLANs that will extend across both the WLAN Switches via the xSec tunnel.

Figure 12-25 is an example network where two WLAN Switches are connected to the same VLAN, VLAN 1. On WLAN Switch 1, you configure the MAC address of WLAN Switch 2 for the xSec tunnel termination point. On WLAN Switch 2, you configure the MAC address of WLAN Switch 1 for the xSec tunnel termination point. On both WLAN Switches, you configure the same 16-byte shared key and the IDs for the VLANs which are allowed to pass through the xSec tunnel.

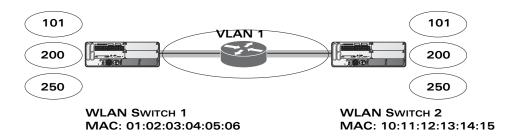

FIGURE 12-25 WLAN Switch-to-WLAN Switch xSec Example

The following sections describe how to use the WebUI or CLI to configure the port that connects to the wired network on which the other WLAN Switch is installed. Other chapters in this manual describe the configuration of VLANs.

# Using the WebUI to configure WLAN Switches for xSec:

- On each WLAN Switch, navigate to the Configuration > Network > Port page.
- 2. Click on the port to be configured.

- 3. Select the VLAN from the drop-down list.
- 4. Configure the xSec point-to-point settings:
  - **A.** Enter the MAC address of the tunnel termination point (the "other" WLAN Switch's MAC address).
  - **B.** Enter the key (for example, 1234567898765432) used by xSec to establish the tunnel between the WLAN Switches.
  - C. Select the VLANs that would be allowed across the point-to-point connection from the Allowed VLANs drop-down menu, and click the <-button.
- 5. Click Apply.

# Using the CLI to configure WLAN Switches for xSec:

#### For WLAN Switch 1:

```
interface gigabitethernet|fastethernet slot/port
  vlan 1
  xsec point-to-point 10:11:12:13:14:15 1234567898765432 allowed vlan
101,200,250
```

#### For WLAN Switch 2:

```
interface gigabitethernet|fastethernet slot/port
  vlan 1
  xsec point-to-point 01:02:03:04:05:06 1234567898765432 allowed vlan
101,200,250
```

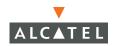

# Configuring the Odyssey Client on Client Machines

You can obtain the Odyssey Client from Juniper Networks. For information on Odyssey Client versions, contact Alcatel or Juniper Networks support.

#### To install the Odyssey Client:

- 1. Unzip and install the Odyssey client on the client laptop.
- 2. For wired xSec, to use the Odyssey client to control the wired port, modify the registry:
  - A. On the windows machine, click Start and select Run.
  - B. Type regedit in the dialog box and click **OK**.
  - **C.** Navigate down the tree to HKEY\_LOCAL\_MACHINE\SOFTWARE\Funk Software, Inc.\odyssey\client\configuration\options\wiredxsec.

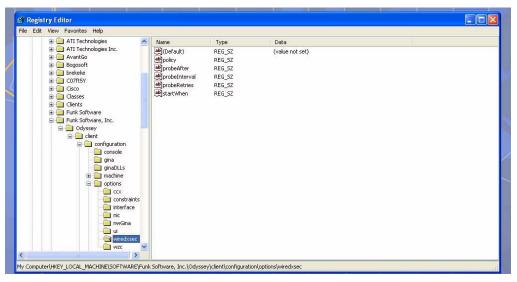

FIGURE 12-26 The regedit Screen

D. Select "policy" from the registry values and right click on it. Select Modify to modify the contents of policy. Set the value in the resulting window to required.

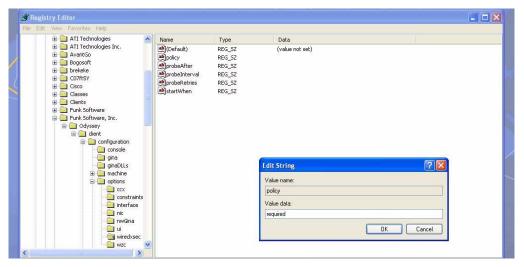

FIGURE 12-27 Modifying a regedit Policy

3. Open the Funk Odyssey Client. Click the **Profile** tab in the client window. This allows the user to create the user profile for 802.1x authentication.

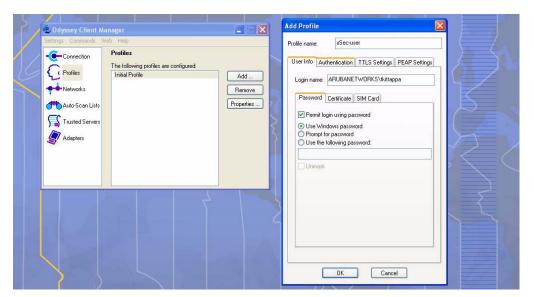

FIGURE 12-28 The Funk Odyssey Client Profile

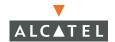

- **A.** In the login name dialog box, enter the login name used for 802.1x authentication. For the password, the client could use the WINDOWS password or use the configured password based on the selection made.
- **B.** Click the certificate tab and enter the certificate information required. This example shows the PEAP settings.

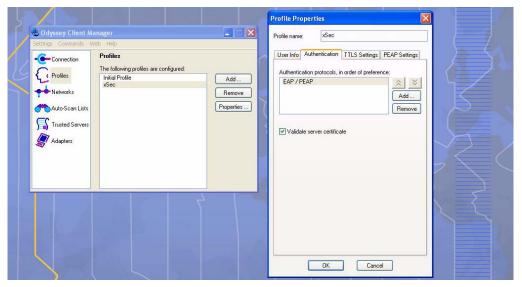

FIGURE 12-29 Certificate Information

- C. Click the Authentication tab. In the resultant window, click the Add tab and select EAP/PEAP. Move this option to the top of the list if PEAP is the method chosen. If certification validation not required, uncheck the Validate server certificates setting.
- D. Click the PEAP Settings tab and select the EAP protocol supported.
- E. Click OK.
- F. To modify an existing profile, select the profile and then click the **Properties** tab.

**4.** Select the **Network** tab to configure the network for wireless client. For wired clients, skip this step.

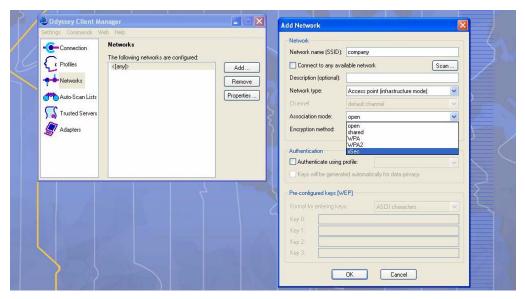

FIGURE 12-30 Network Profile

- A. Click the Add tab. Enter the SSID to which the client connects.
- **B.** Set the Network type to **Infrastructure**.
- C. Set the Association mode to xSec, AES encryption is automatically selected.
- **D.** Under Authentication, select the **Authenticate using profile** checkbox.
- **E.** From the pull down menu, select the profile used for 802.1x authentication. This would be one of the profiles configured in step 2.
- F. Select the keys that will be generated automatically for data privacy.
- **G.** Apply the configuration changes made by clicking on the **OK** tab.
- H. To modify an existing profile, select the profile and then click the Properties tab.
- 5. Click the **Adapters** tab if the adapter used is not seen under the list of adapters pull down menu under connections.
  - A. When using a wireless client, click the Wireless tab.
  - **B.** Select the **Wireless adapters only** radio button. From the resulting list, select the adapter required from the list and click **OK**.

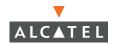

- C. For wired 802.1x clients, select the Wired 802.1x tab and select the Wired adapters only radio button. From the resulting list, select the adapter required from the list and click **OK**.
- **6.** Establish the connection.
  - Click the Connection tab.
  - **B.** From the pull down menu, select the adapter required. If the adapter in use is not visible, add the adapter as explained in Step 5.
  - C. Select the Connect to network checkbox and select the Network option from the pull down menu. To configure a new network, follow the instructions in Step 4.
  - **D.** This will automatically start the connection process. To reconnect to the network, click **Reconnect**.
- 7. Click **Scan** to display the SSIDs seen by the NIC after a site survey.

# Configuring MAC-Based Authentication

This chapter describes how to configure MAC-based authentication on the Alcatel WLAN Switch using the WebUI.

Use MAC-based authentication to authenticate devices based on their physical media access control (MAC) address. While not the most secure and scalable method, MAC-based authentication implicitly provides an addition layer of security authentication devices. MAC-based authentication is often used to authenticate and allow network access through certain devices while denying access to the rest. For example, if clients are allowed access to the network via station A, then one method of authenticating station A is MAC-based. Clients may be required to authenticate themselves using other methods depending on the network privileges required.

MAC-based authentication can also be used to authenticate WiFi phones as an additional layer of security to prevent other devices from accessing the voice network using what is normally an insecure SSID.

This chapter describes the following topics:

- "Configuring MAC-Based Authentication" on page 290
- "Configuring Clients" on page 292

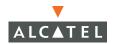

#### **Configuring MAC-Based Authentication**

Before configuring MAC-based authentication, you must configure:

- The user role that will be assigned as the default role for the MAC-based authenticated clients. (See Chapter 7, "Configuring Roles and Policies" for information on firewall policies to configure roles).
  - You configure the default user role for MAC-based authentication in the AAA profile. If derivation rules exist or if the client configuration in the internal database has a role assignment, these values take precedence over the default user role.
- Authentication server group that the WLAN Switch uses to validate the clients. The internal database can be used to configure the clients for MAC-based authentication. See "Configuring Clients" on page 292 for information on configuring the clients on the local database. For information on configuring authentication servers and server groups, see Chapter 8, "Configuring Authentication Servers."

#### Configuring the MAC Authentication Profile

Table 13-22 describes the parameters you can configure for MAC-based authentication.

TABLE 13-22 MAC Authentication Profile Configuration Parameters

| Parameter                   | Description                                       |  |
|-----------------------------|---------------------------------------------------|--|
| Delimiter                   | Delimiter used in the MAC string:                 |  |
|                             | colon specifies the format xx:xx:xx:xx:xx         |  |
|                             | dash specifies the format xx-xx-xx-xx-xx          |  |
|                             | none specifies the format xxxxxxxxxxxx            |  |
|                             | Default: none                                     |  |
| Case                        | The case (upper or lower) used in the MAC string. |  |
|                             | Default: lower                                    |  |
| Max Authentication failures |                                                   |  |
|                             | Default: 0                                        |  |

#### Using the WebUI to configure a MAC authentication profile:

- Navigate to the Configuration > Security > Authentication > L2
   Authentication page.
- 2. Select MAC Authentication Profile.
- 3. Enter a profile name and click Add.
- 4. Select the profile name to display configurable parameters.
- **5.** Configure the parameters, as described in Table 13-22.
- 6. Click Apply.

#### Using the CLI to configure a MAC authentication profile:

```
aaa authentication mac cprofile>
  case {lower|upper}
  delimiter {colon|dash|none}
  max-authentication-failures <number>
```

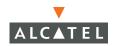

#### **Configuring Clients**

You can create entries in the WLAN Switch's internal database that can be used to authenticate client MAC addresses. The internal database contains a list of clients along with the password and default role for each client. To configure entries in the internal database for MAC authentication, you enter the MAC address for both the user name and password for each client.

**Note:** You must enter the MAC address using the delimiter format configured in the MAC authentication profile. The default delimiter is none, which means that MAC addresses should be in the format xxxxxxxxxxxx. If you specify colons for the delimiter, you can enter MAC addresses in the format xx:xx:xx:xx:xx:xx.

For each entry in the internal database, you can assign a role to the client that is different from the MAC authentication default role; this server-derived role takes precedence over the default role.

#### Using the WebUI to configure clients in the internal database:

- 1. Navigate to the Configuration > Security > Authentication > Servers > page.
- 2. Select Internal DB.
- 3. Click Add User in the Users section. The user configuration page displays.
- 4. For User Name and Password, enter the MAC address for the client. Use the format specified by the Delimiter parameter in the MAC Authentication profile. For example, if the MAC Authentication profile specifies the default delimiter (none), enter MAC addresses in the format xxxxxxxxxxx.
- 5. Click **Enabled** to activate this entry on creation.
- 6. Click **Apply** to apply the configuration.

NOTE: The configuration does not take effect until you perform this step.

#### Using the CLI to configure clients in the internal database:

Enter the following command in enable mode:

local-userdb add username <macaddr> password <macaddr> ...

# Volume 5 Configuring Multiple WLAN Switch Environments

AOS-W Version 3.1

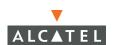

# Adding Local WLAN Switches

This chapter explains how to expand your network by adding a local WLAN Switch to a master WLAN Switch configuration. Typically, this is the first expansion of a network with just one WLAN Switch (which is a master WLAN Switch). This chapter is a basic discussion of creating master-local WLAN Switch configurations. More complicated multi-WLAN Switch configurations are discussed in other chapters.

This chapter describes the following topics:

- "Moving to a Multi-WLAN Switch Environment" on page 296
- "Configuring Local WLAN Switches" on page 298

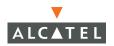

### Moving to a Multi-WLAN Switch Environment

For a single WLAN configuration, the master WLAN Switch is the WLAN Switch which controls the RF and security settings of the WLAN. Additional WLAN Switches to the same WLAN serve as local switches to the master WLAN Switch. The local WLAN Switch operates independently of the master WLAN Switch and depends on the master WLAN Switch only for its security and RF settings. You configure the layer-2 and layer-3 settings on the local WLAN Switch independent of the master WLAN Switch. The local WLAN Switch needs to have connectivity to the master WLAN Switch at all times to ensure that any changes on the master are propagated to the local WLAN Switch.

Some of the common reasons to move from a single to a multi-WLAN Switch-environment include:

- Scaling to include a larger coverage area
- Setting up remote Access Points (APs)
- Network setup requires APs to be redistributed from a single WLAN Switch to multiple WLAN Switches

# Preshared Key for Inter-WLAN Switch Communication

A preshared key (PSK) is used to create IPSec tunnels between a master and backup master WLAN Switches and between master and local WLAN Switches. These inter-WLAN Switch IPSec tunnels carry management traffic such as mobility, configuration, and master-local information.

# NOTE An inter-WLAN Switch IPSec tunnel can be used to route data between networks attached to the WLAN Switches if you have installed VPN licenses in the WLAN Switches. To route traffic, configure a static route on each WLAN Switch specifying the destination network and the name of the IPSec tunnel.

There is a default PSK to allow inter-WLAN Switch communications, however, for security you should configure a a unique PSK for each WLAN Switch pair (see "Best Security Practices for the Preshared Key" on page 297). You can use either the WebUI or CLI to configure a 6-64 character PSK on master and local WLAN Switches.

To configure a unique PSK for each WLAN Switch pair, you must configure the master WLAN Switch with the IP address of the local and the PSK, and configure the local WLAN Switch with the IP address of the master and the PSK.

You can configure a global PSK for all master-local communications, although this is not recommended for networks with more than two WLAN Switches (see "Best Security Practices for the Preshared Key" on page 297). On the master WLAN Switch, use **0.0.0.0** for the IP address of the local. On the local WLAN Switch, configure the IP address of the master and the PSK.

The local WLAN Switch can be located behind a NAT device or over the Internet. On the local WLAN Switch, when you specify the IP address of the master WLAN Switch, use the public IP address for the master. On the master WLAN Switch, when you specify the IP address of the local WLAN Switch, specify the IP address for the local and not its public IP address (or use 0.0.0.0).

#### Best Security Practices for the Preshared Key

Leaving the PSK set to the default value exposes the IPSec channel to serious risk, therefore you should always configure a unique PSK for each WLAN Switch pair.

Sharing the same PSK between more than two WLAN Switches increases the likelihood of compromise. If one WLAN Switch is compromised, all WLAN Switches are compromised. Therefore, best security practices include configuring a unique PSK for each WLAN Switch pair.

Weak keys are susceptible to offline dictionary attacks, meaning that a hostile eavesdropper can capture a few packets during connection setup and derive the PSK, thus compromising the connection. Therefore the PSK selection process should be the same process as selecting a strong passphrase:

- the PSK should be at least ten characters in length
- the PSK should not be a dictionary word
- the PSK should combine characters from at least three of the following four groups:
  - lowercase characters
  - uppercase characters
  - numbers
  - punctuation or special characters, such as ~'@#\$%^&\*()\_-+=\\//.[]{}

#### Configuring the Preshared Key

The following sections describe how to configure a PSK using the WebUI or CLI.

#### Using the WebUI to configure the PSK:

- Navigate to the Configuration > Network > Switch > System Settings page:
  - On the local WLAN Switch, enter the IPSec key under the Master IP Address.

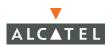

- On the master WLAN Switch, click New under Local Switch IPSec Keys, then enter the IP address for the local WLAN Switch and the IPSec key. Click Add.
- 2. Click Apply.

#### Using the CLI to configure the PSK:

On the master WLAN Switch:

localip <ipaddr> ipsec <key>

On the local WLAN Switch:

masterip <ipaddr> ipsec <key>

#### **Configuring Local WLAN Switches**

A single master WLAN Switch configuration can be one WLAN Switch or a master redundant configuration with one master WLAN Switch and the VRRP redundant backup WLAN Switch. This section highlights the difference in configuration for both of these scenarios.

The steps involved in migrating from a single to a multi-WLAN Switch environment are:

- Configure the role of the local WLAN Switch to local and specify the IP address of the master.
- 2. Configure the layer-2 / layer-3 settings on the local WLAN Switch (VLANs, IP subnets, IP routes).
- 3. Configure as trusted ports the ports the master and local WLAN Switch use to communicate with each other.
- **4.** For those APs that need to boot off the local WLAN Switch, configure the LMS IP address to point to the new local WLAN Switch.
- Reboot the APs that are already on the network, so that they now connect to the local WLAN Switch.

These steps are explained below.

#### Configuring the Local WLAN Switch

You configure the role of a WLAN Switch by running the Initial Setup on an unconfigured WLAN Switch, or by using the WebUI or CLI on a previously-configured WLAN Switch.

#### Using the Initial Setup

The Initial Setup allows you to configure the IP address of the WLAN Switch and its role, in addition to other operating parameters. You can run the Initial Setup through a Web browser connection to a line port on the WLAN Switch or through a connection to the serial port on the WLAN Switch. (See the *Alcatel Quick Start Guide* for more information.) You perform the Initial Setup the first time you conect to and log into the WLAN Switch or whenever the WLAN Switch is reset to its factory default configuration (after executing a **write erase**, **reload** sequence).

When prompted to enter the WLAN Switch role in the Initial Setup, select or enter **local** to set the WLAN Switch operational mode to be a local WLAN Switch. You are then prompted for the master WLAN Switch IP address. Enter the IP address of the master WLAN Switch for the WLAN network. Enter the preshared key (PSK) that is used to authenticate communications between WLAN Switches.

**Note:** You need to enter the same PSK on the master WLAN Switch and on the local WLAN Switches that are managed by the master.

#### Using the Web UI

For a WLAN Switch that is up and operating with layer-3 connectivity, configure the following to set the WLAN Switch as local:

- 1. Navigate to the Configuration > Network > Switch > System Settings page.
- 2. Set the Switch Role to Local.
- 3. Enter the IP address of the master WLAN Switch. If master redundancy is enabled on the master, this address should be the VRRP address for the VLAN instance corresponding to the IP address of the WLAN Switch.
- **4.** Enter the preshared key (PSK) that is used to authenticate communications between WLAN Switches.

**Note:** You need to enter the same PSK on the master WLAN Switch and on the local WLAN Switches that are managed by the master.

#### Using the CLI

For a WLAN Switch that is up and operating with layer-3 connectivity, configure the following to set the WLAN Switch as local:

masterip < ipaddr> ipsec < key>

#### Configuring Layer-2/Layer-3 Settings

Configure the VLANs, subnets, and IP address on the local WLAN Switch for IP connectivity.

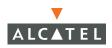

Verify connectivity to the master WLAN Switch by pinging the master WLAN Switch from the local WLAN Switch.

Ensure that the master WLAN Switch recognizes the new WLAN Switch as its local WLAN Switch. The local WLAN Switch should be listed with type **local** in the **Monitoring > Network > All WLAN Switches** page on the master. It takes about 4 – 5 minutes for the master and local WLAN Switches to synchronize configurations.

#### **Configuring Trusted Ports**

On the local WLAN Switch, navigate to the **Configuration > Network > Ports** page and make sure that the port on the local WLAN Switch connecting to the master is trusted. On the master WLAN Switch, check this for the port on the master WLAN Switch that connects to the local WLAN Switch.

#### **Configuring APs**

APs download their configurations from a master WLAN Switch. However, an AP or AP group can tunnel client traffic to a local WLAN Switch. To specify the WLAN Switch to which an AP or AP group tunnels client traffic, you configure the LMS IP in the AP system profile on the master WLAN Switch.

Configuration changes take effect only after you reboot the affected APs; this allows them to reassociate with the local WLAN Switch. After rebooting, these APs appear to the new local WLAN Switch as local APs.

#### Using the WebUI to configure the LMS IP:

- 1. Navigate to the Configuration > Wireless > AP Configuration page.
  - If you select AP Group, click Edit for the AP group name for which you want to configure the LMS IP.
  - If you select AP Specific, select the name of the AP for which you want to configure the LMS IP.
- 2. Under the Profiles section, select AP to display the AP profiles.
- 3. Select the AP system profile you want to modify.
- 4. Enter the WLAN Switch IP address in the LMS IP field.
- Click Apply.

#### Using the CLI to configure the LMS IP:

ap-group <group>
 ap-system-profile cprofile>

ap-name <name>
 ap-system-profile profile>

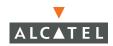

# Adding Local WLAN Switches Chapter 14

# Configuring IP Mobility

A mobility domain is a group of Alcatel WLAN Switches among which a wireless user can roam without losing their IP address. Mobility domains are not tied with the master WLAN Switch, thus it is possible for a user to roam between WLAN Switches managed by different master WLAN Switches as long as all of the WLAN Switches belong to the same mobility domain.

You enable and configure mobility domains only on Alcatel WLAN Switches. No additional software or configuration is required on wireless clients to allow roaming within the domain.

This chapter describes the following topics:

- "Alcatel Mobility Architecture"
- "Configuring Mobility Domains"
- "Tracking Mobile Users"
- "Advanced Configuration"

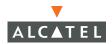

#### **Alcatel Mobility Architecture**

Alcatel's layer-3 mobility solution is based on the Mobile IP protocol standard, as described in RFC 3344, "IP Mobility Support for IPv4". This standard addresses users who need both network connectivity and mobility within the work environment.

Unlike other layer-3 mobility solutions, an Alcatel mobility solution does not require that you install mobility software or perform additional configuration on wireless clients. The Alcatel WLAN Switches perform all functions that enable clients to roam within the mobility domain.

In a mobility domain, a *mobile client* is a wireless client that can change its point of attachment from one network to another within the domain. A mobile client receives an IP address (a *home address*) on a *home network*.

A mobile client can detach at any time from its home network and reconnect to a foreign network (any network other than the mobile client's home network) within the mobility domain. When a mobile client is connected to a foreign network, it is bound to a care-of address that reflects its current point of attachment. A care-of address is the IP address of the Alcatel WLAN Switch in the foreign network with which the mobile client is associated.

The home agent for the client is the WLAN Switch where the client appears for the first time when it joins the mobility domain. The home agent is the single point of contact for the client when the client roams. The foreign agent for the client is the WLAN Switch which handles all Mobile IP communication with the home agent on behalf of the client. Traffic sent to a client's home address is intercepted by the home agent and tunneled for delivery to the client on the foreign network. On the foreign network, the foreign agent delivers the tunneled data to the mobile client.

Figure 15-31 shows the routing of traffic from Host A to Mobile Client B when the client is away from its home network. The client's care-of address is the IP address of the Alcatel WLAN Switch in the foreign network. The numbers in the figure correspond to the following descriptions:

- Traffic to Mobile Client B arrives at the client's home network via standard IP routing mechanisms.
- 2. The traffic is intercepted by the home agent in the client's home network and tunneled to the care-of address in the foreign network.
- 3. The foreign agent delivers traffic to the mobile client.
- 4. Traffic sent by Mobile Client B is also tunneled back to the home agent.

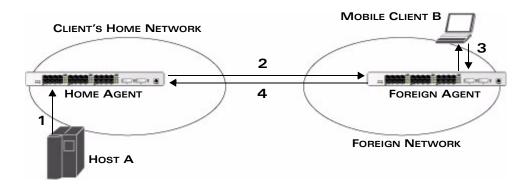

FIGURE 15-31 Routing of Traffic to Mobile Client within Mobility Domain

#### **Configuring Mobility Domains**

NOTE: Alcatel mobility domains are supported only on Alcatel WLAN Switches.

Before configuring a mobility domain, you should determine the user VLAN(s) for which mobility is required. For example, you may want to allow employees to be able to roam from one subnetwork to another. All WLAN Switches that support the VLANs into which employee users can be placed should be part of the same mobility domain.

A WLAN Switch can be part of multiple mobility domains, although Alcatel recommends that a WLAN Switch belong to only one domain. The WLAN Switches in a mobility domain do not need to be managed by the same master WLAN Switch.

You configure a mobility domain on a master WLAN Switch; the mobility domain information is pushed to all local WLAN Switches that are managed by the same master WLAN Switch. On each WLAN Switch, you must specify the *active* domain (the domain to which the WLAN Switch belongs).

Note: Although you configure a mobility domain on a master WLAN Switch, the master WLAN Switch does not need to be a member of the mobility domain. For example, you could set up a mobility domain that contains only local WLAN Switches; you still need to configure the mobility domain on the master WLAN Switch that manages the local WLAN Switches. You can also configure a mobility domain that contains multiple master WLAN Switches; you need to configure the mobility domain on each master WLAN Switch.

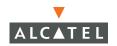

The basic tasks you need to perform to configure a mobility domain are listed below. The sections following describe each task in further detail. A sample mobility domain configuration is provided in "Example Configuration" on page 308,

#### On a master WLAN Switch:

#### Configure the mobility domain, including the entries in the home agent table (HAT)

## On all WLAN Switches in the mobility domain:

- Enable mobility (disabled by default)
- Join a specified mobility domain (not required for "default" mobility domain)

# **Note:** You can enable or disable IP mobility in a virtual AP profile (IP mobility is enabled by default). When IP mobility is enabled in a virtual AP profile, the ESSID that is configured for the virtual AP supports layer-3 mobility. If you disable IP mobility for a virtual AP, any clients that associate to the virtual AP will not have mobility service.

#### Configuring a Mobility Domain

You configure mobility domains on master WLAN Switches. All local WLAN Switches managed by the master WLAN Switch share the list of mobility domains configured on the master.

**Note:** Mobility is disabled by default and must be explicitly enabled on all WLAN Switches that will support client mobility. Disabling mobility does not delete any mobility-related configuration.

The home agent table (HAT) provides mapping between a subnetwork or VLAN and a home agent address. The WLAN Switch looks up information in the HAT to obtain the IP address of a home agent for a mobile client. The home agent address is typically the IP address of the WLAN Switch. Because there can be multiple home agents on a subnetwork, the HAT can contain more than one entry for the same subnetwork.

You configure the HAT with a list of every subnetwork, mask, VLAN ID, and home agent IP address in the mobility domain. There must be an entry for every home agent and user VLAN to which an IP subnetwork maps. If there is more than one WLAN Switch in the mobility domain providing service for the same user VLAN, you must configure an entry for the VLAN for each WLAN Switch.

There is a predefined mobility domain called "default". All WLAN Switches, by default, belong to this active domain. However, you have the flexibility to define user-defined domains as well. Once you assign a WLAN Switch to a user-defined domain, it automatically leaves the "default" mobility domain. For a WLAN Switch

to belong to both the "default" and user-defined mobility domain at the same time, you must explicitly configure the "default" domain as an active domain for the WLAN Switch.

The "default" mobility domain is the active domain for all WLAN Switches. If you need only one mobility domain, you can use the default domain.

## Using the WebUI to configure a mobility domain (on the master WLAN Switch):

- 1. Navigate to the Configuration > Advanced Services > IP Mobility page.
- 2. Select the Enable IP Mobility checkbox.
- 3. To configure the default mobility domain, select the "default" domain in the Mobility Domain list.

To create a new mobility domain, enter the name of the domain in Mobility Domain Name and click **Add**; the new domain name appears in the Mobility Domain list. Select the newly-created domain name.

 Click Add under the Subnet column. Enter the subnetwork, mask, VLAN ID, and home agent IP address and click Add.

Repeat this step for each HAT entry.

Click Apply.

## Using the CLI to configure a mobility domain (on the master WLAN Switch):

```
router mobile
ip mobile domain <name>
   hat <subnetwork> <netmask> <vlan-id> <home-agent-address>
```

The VLAN ID must be the VLAN number on the home agent WLAN Switch.

To view currently-configured mobility domains in the CLI, use the **show ip mobile domain** command.

Note: Make sure that the ESSID to which the mobile client will connect supports IP mobility. You can disable IP mobility for an ESSID in the virtual AP profile (IP mobility is enabled by default). If you disable IP mobility for a virtual AP, any client that associates to the virtual AP will not have mobility service.

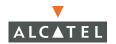

#### Joining a Mobility Domain

Assigning a WLAN Switch to a specific mobility domain is the key to defining the roaming area for mobile clients. You should take extra care in planning your mobility domains, including surveying the user VLANs and WLAN Switches to which clients can roam, to ensure that there are no roaming holes.

**Note:** All WLAN Switches are initially part of the "default" mobility domain. If you are using the default mobility domain, you do not need to specify this domain as the active domain on a WLAN Switch. However, once you assign a WLAN Switch to a user-defined domain, the "default" mobility domain is no longer an active domain on the WLAN Switch.

#### Using the WebUI to join a mobility domain:

- 1. Navigate to the Configuration > Advanced Services > IP Mobility page.
- 2. In the Mobility Domain list, select the mobility domain.
- 3. Select the Active checkbox for the domain.
- 4. Click Apply.

#### Using the CLI to join a mobility domain:

ip mobile active-domain < name>

To view the active domains in the CLI, use the **show ip mobile active-domains** command on the WLAN Switch.

#### **Example Configuration**

The following example is a campus with three buildings. An Alcatel WLAN Switch in each building provides network connections for wireless users on several different user VLANs. To allow wireless users to roam from building to building without interrupting ongoing sessions, you configure a mobility domain that includes all user VLANs on the three WLAN Switches. You configure the HAT on the master WLAN Switch only (WLAN Switch A in this example). On the local WLAN Switches (WLAN Switches B and C), you only need to enable mobility.

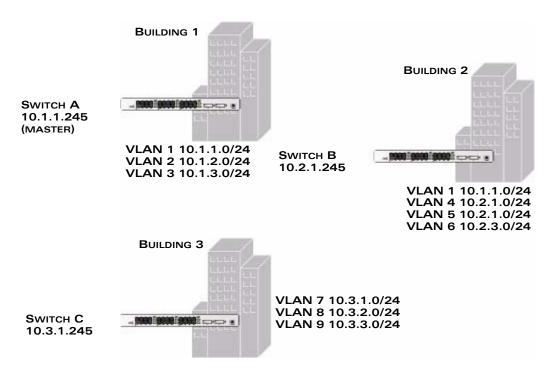

FIGURE 15-32 Example Configuration: Campus-Wide Mobility

**Note:** This example uses the "default" mobility domain for the campus-wide roaming area. Since all WLAN Switches are initially included in the default mobility domain, you do not need to explicitly configure "default" as the active domain on each WLAN Switch.

#### Using the WebUI:

On WLAN Switch A (the master WLAN Switch):

- 1. Navigate to the Configuration > Advanced Services > IP Mobility page.
- 2. Select the Enable IP Mobility checkbox.
- 3. Select the "default" domain in the Mobility Domain list.
- Click Add under the Subnet column. Enter the subnetwork, mask, VLAN ID, and home agent IP address for the first entry shown below and click Add.

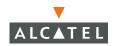

| Subnetwork | Mask          | VLAN ID | Home Agent Address |
|------------|---------------|---------|--------------------|
| 10.1.1.0   | 255.255.255.0 | 1       | 10.1.1.245         |
| 10.1.1.0   | 255.255.255.0 | 1       | 10.2.1.245         |
| 10.1.2.0   | 255.255.255.0 | 2       | 10.1.1.245         |
| 10.1.3.0   | 255.255.255.0 | 3       | 10.1.1.245         |
| 10.2.1.0   | 255.255.255.0 | 4       | 10.2.1.245         |
| 10.2.2.0   | 255.255.255.0 | 5       | 10.2.1.245         |
| 10.2.3.0   | 255.255.255.0 | 6       | 10.2.1.245         |
| 10.3.1.0   | 255.255.255.0 | 7       | 10.3.1.245         |
| 10.3.2.0   | 255.255.255.0 | 8       | 10.3.1.245         |
| 10.3.3.0   | 255.255.255.0 | 9       | 10.3.1.245         |

5. Click Apply.

On WLAN Switches B and C:

- Navigate to the Configuration > Advanced Services > IP Mobility page.
- 2. Select the Enable IP Mobility checkbox.
- 3. Click Apply.

#### Using the CLI:

#### On WLAN Switch A (the master WLAN Switch):

```
ip mobile domain default
  hat 10.1.1.0 255.255.255.0 1 10.1.1.245
  hat 10.1.1.0 255.255.255.0 1 10.2.1.245
  hat 10.1.2.0 255.255.255.0 2 10.1.1.245
  hat 10.1.3.0 255.255.255.0 3 10.1.1.245
  hat 10.2.1.0 255.255.255.0 4 10.2.1.245
  hat 10.2.2.0 255.255.255.0 5 10.2.1.245
  hat 10.2.3.0 255.255.255.0 6 10.2.1.245
  hat 10.3.1.0 255.255.255.0 7 10.3.1.245
  hat 10.3.2.0 255.255.255.0 8 10.3.1.245
  hat 10.3.3.0 255.255.255.0 9 10.3.1.245
  router mobile
```

#### On WLAN Switches B and C:

router mobile

#### **Tracking Mobile Users**

This section describes the ways in which you can view information about the status of mobile clients in the mobility domain.

Location-related information for users, such as roaming status, AP name, ESSID, BSSID, and physical type are consistent in both the home agent and foreign agent. The user name, role, and authentication can be different on the home agent and foreign agent, as explained by the following: Whenever a client connects to a WLAN Switch in a mobility domain, layer-2 authentication is performed and the station obtains the layer-2 (logon) role. When the client roams to other networks, layer-2 authentication is performed and the client obtains the layer-2 role. If layer-3 authentication is required, this authentication is performed on the client's home agent only. The home agent obtains a new role for the client after layer-3 authentication; this new role appears in the user status on the home agent only. Even if re-authentication occurs after the station moves to a foreign agent, the display on the foreign agent still shows the layer-2 role for the user.

#### **Mobile Client Roaming Status**

You can view the list of mobile clients and their roaming status on any WLAN Switch in the mobility domain:

#### Using the WebUI to view mobile client status:

Navigate to the **Monitoring > Switch > Clients** page.

#### Using the CLI to view mobile client status:

show ip mobile host

Roaming status can be one of the following:

| Home<br>Switch/Home<br>VLAN    | This WLAN Switch is the home agent for a station and the client is on the VLAN on which it has an IP address.                                                        |
|--------------------------------|----------------------------------------------------------------------------------------------------|
| Mobile IP Visitor              | This WLAN Switch is not the home agent for a client.                                                                                                    |
| Mobile IP Binding (away)       | This WLAN Switch is the home agent for a client that is currently away.                                                                                              |
| Home<br>Switch/Foreign<br>VLAN | This WLAN Switch is the home agent for a client but the client is currently on a different VLAN than its home VLAN (the VLAN from which it acquired its IP address). |

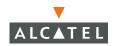

Chapter 15

Stale The client does not have connectivity in the mobility

domain. Either the WLAN Switch has received a

disassociation message for a client but has not received an association or registration request for the client from another WLAN Switch, or a home agent binding for the station has expired before being refreshed by a foreign

agent.

No Mobility Service The WLAN Switch cannot provide mobility service to this

client. The mobile client may lose its IP address if it obtains the address via DHCP and has limited connectivity. The mobile client may be using an IP address that cannot be served, or there may be a roaming hole due to improper

configuration.

You can view the roaming status of users on any WLAN Switch in the mobility domain:

#### Using the CLI to view user roaming status:

show user

Roaming status can be one of the following:

Associated This client is on its home agent WLAN Switch and the client

is on the VLAN on which it has an IP address.

Visitor This client is visiting this WLAN Switch and the WLAN

Switch is not its home agent.

Away This client is currently away from its home agent WLAN

Switch.

Foreign VLAN This client is on its home agent WLAN Switch but the client

is currently on a different VLAN than the one on which it

has an IP address.

Stale This should be a temporary state as the client will either

recover connectivity or the client's entry is deleted when

the stale timer expires.

You can use the following CLI command to view the home agent, foreign agent, and roaming status for a specific mobile client.

#### Using the CLI to view specific client information:

show ip mobile trace { <ipaddr> | <macaddr> }

#### **Mobile Client Roaming Locations**

You can view information about where a mobile user has been in the mobility domain. This information can only be viewed on the client's home agent.

#### Using the WebUI to view client roaming locations:

- 1. Navigate to the **Monitoring > Switch > Clients** page.
- Click Status. The mobility state section contains information about the user locations.

#### Using the CLI to view client roaming locations:

```
show ip mobile trail { ip-address | MAC-address }
```

#### **Advanced Configuration**

You can configure various parameters that pertain to mobility functions on a WLAN Switch in a mobility domain using either the WebUI or the CLI.

#### Using the WebUI to configure advanced mobility functions:

- Navigate to the Configuration > Advanced Services > IP Mobility page.
- 2. Select the Global Parameters tab.
- 3. Click Apply after setting the parameter.

#### Using the CLI to configure mobility functions:

```
ip mobile foreign-agent ...
ip mobile home-agent ...
ip mobile proxy ...
ip mobile revocation ...
```

#### **Proxy Mobile IP**

The *proxy mobile IP module* in a mobility-enabled WLAN Switch detects when a mobile client has moved to a foreign network and determines the home agent for a roaming client. The proxy mobile IP module performs the following functions:

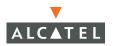

- Derives the address of the home agent for a mobile client from the HAT using the mobile client's IP address. If there is more than one possible home agent for a mobile client in the HAT, the proxy mobile IP module uses a discovery mechanism to find the current home agent for the client.
- Detects when a mobile client has moved. Client moves are detected based on ingress port and VLAN changes and mobility is triggered accordingly. For faster roaming convergence between AP(s) on the same WLAN Switch, it is recommended that you keep the "on-association" option enabled. This helps trigger mobility as soon as 802.11 association packets are received from the mobile client.

#### **Proxy DHCP**

When a mobile client first associates with a WLAN Switch, it sends a DHCP discover request with no requested IP. The WLAN Switch allows DHCP packets for the client onto the configured VLAN where, presumably, it will receive an IP address. The incoming VLAN becomes the client's home VLAN.

If a mobile client moves to another AP on the same WLAN Switch that places the client on a different VLAN than its initial (home) VLAN, the *proxy DHCP module* redirects packets from the client's current/visited VLAN to the home VLAN. The proxy DHCP module also redirects DHCP packets for the client from the home VLAN to the visited VLAN.

If the mobile client moves to another WLAN Switch, the proxy DHCP module attempts to discover if the client has an ongoing session on a different WLAN Switch. When a remote WLAN Switch is identified, all DHCP packets from the client are sent to the home agent where they are replayed on the home VLAN. The proxy DHCP module also redirects DHCP packets for the client from the home VLAN to the visited network. In either situation, operations of the proxy DHCP module do not replace DHCP relay functions which can still operate on the client's home VLAN, either in the WLAN Switch or in another device.

#### Revocations

A home agent or foreign agent can send a registration revocation message, which revokes registration service for the mobile client. For example, when a mobile client roams from one foreign agent to another, the home agent can send a registration revocation message to the first foreign agent so that the foreign agent can free any resources held for the client.

# Configuring Redundancy

This chapter describes the following topics:

- "Virtual Router Redundancy Protocol" on page 316
- "Configuring Redundancy" on page 317

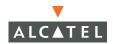

#### **Virtual Router Redundancy Protocol**

The underlying mechanism for the Alcatel redundancy solutions is the Virtual Router Redundancy Protocol (VRRP). This mechanism can be used to create various redundancy solutions, including the following:

- Pairs of local Alcatel WLAN Switches acting in an active-active mode or a hot-standby mode
- A master WLAN Switch backing up a set of local WLAN Switches
- A pair of WLAN Switches acting as a redundant pair of master WLAN Switches in a hot standby mode

Each of these modes is explained in greater detail with the required configuration.

VRRP is designed to eliminate a single point of failure by providing an election mechanism amongst WLAN Switches to elect a "master" WLAN Switch. This master WLAN Switch is the owner of the configured virtual IP address for the VRRP instance. When the master becomes unavailable, one of the backup WLAN Switches takes the place of the master and owns the virtual IP address. All network elements (such as the APs and other WLAN Switches) can be configured to access the virtual IP address, thereby providing a transparent redundant solution to the rest of the network.

#### Configuring Redundancy

In an Alcatel network, the APs are controlled by a WLAN Switch. The APs tunnel all data to the WLAN Switch which processes the data, including encryption/decryption, bridging/forwarding, etc.

Local WLAN Switch redundancy refers to providing redundancy for a WLAN Switch such that the APs "fail over" to a backup WLAN Switch if a WLAN Switch becomes unavailable. Local WLAN Switch redundancy is provided by running VRRP between a pair of WLAN Switches.

NOTE: The two WLAN Switches need to be connected on the same broadcast domain (or Layer-2 connected) for VRRP operation. The two WLAN Switches should be of the same class (for example, A800 to A800 or higher), and both WLAN Switches should be running the same version of AOS-W.

The APs are then configured to connect to the "virtual-IP" configured for the VRRP instance.

You configure the parameters described in Table 16-23 on the local WLAN Switches.

**TABLE 16-23 VRRP Parameters** 

| Parameter                    | Description                                                                                                    |
|------------------------------|----------------------------------------------------------------------------------------------------|
| Virtual Router<br>ID         | This is the virtual router ID that uniquely identifies this VRRP instance. For ease in administration, you should configure this with the same value as the VLAN ID.                                  |
| Advertisement<br>Interval    | This is the interval, in seconds, between successive VRRP advertisements sent by the current <i>master</i> .                                                                                          |
|                              | Recommended to use the default (1 second).                                                                                                    |
| Authentication<br>Password   | This is an optional password of up to eight characters that can<br>be used to authenticate VRRP peers in their advertisements. If<br>this is not configured, there is no authentication password set. |
| Description                  | This is an optional text description to describe the VRRP instance.                                                                                                    |
| IP Address                   | This is the virtual IP address that will be owned by the elected VRRP <i>master</i> .                                                                                                    |
| Enable Router<br>Pre-emption | Selecting this option means that a WLAN Switch can take over<br>the role of <i>master</i> if it detects a lower priority WLAN Switch<br>currently acting as <i>master</i> .                           |
| Priority                     | Priority level of the VRRP instance for the WLAN Switch. This value is used in the election mechanism for the <i>master</i> .                                                                         |

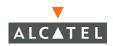

TABLE 16-23 VRRP Parameters (Continued)

| Parameter   | Description                                                                                                    |  |
|-------------|----------------------------------------------------------------------------------------------------|--|
| Tracking    | Configures a tracking mechanism that adds a specified <i>value</i> to the priority after a WLAN Switch has been the master for the VRRP instance. This mechanism is used to avoid failing over to a backup Master for transient failures.  Tracking can be based on one of the following:        |  |
|             |                                                                                                    |  |
|             | Master Up Time: how long the WLAN Switch has been the<br>master. The value of duration is the length of time that the<br>administrator expects will be long enough that the<br>database gathered in the time is too important to be lost.<br>This will obviously vary from instance to instance. |  |
|             | VRRP Master State Priority: the master state of another VRRP.                                                                                                    |  |
| Admin State | Administrative state of the VRRP instance. To start the VRRP instance, change the admin state to UP in the WebUI.                                                                                                    |  |
| VLAN        | VLAN on which the VRRP protocol will run.                                                                                                    |  |

#### **Configuring Local WLAN Switch Redundancy**

Collect the following information needed to configure local WLAN Switch redundancy:

- VLAN ID on the two local WLAN Switches that are on the same Layer-2 network and is used to configure VRRP.
- Virtual IP address to be used for the VRRP instance.

#### Configure VRRP

You can use either the WebUI or CLI to configure VRRP on the local WLAN Switches. For this topology, it is recommended to use the default priority value.

#### Using the WebUI to configure redundancy for a local WLAN Switch:

- Navigate to the Configuration > Advanced Services > Redundancy page on the WebUI for each of the local WLAN Switches.
- 2. Under Virtual Router Table, click Add to create a VRRP instance.
- 3. Enter the IP Address for the virtual router. Select the VLAN on which VRRP will run. Set the Admin State to Up.
- 4. Click **Done** to apply the configuration and add the VRRP instance.

#### Using the CLI to configure redundancy for a local WLAN Switch:

vrrp <id>
 ip address <ipaddr>
 vlan <vlan>
 no shutdown

#### Configure the LMS IP

Configure the APs to terminate their tunnels on the virtual-IP address. To specify the WLAN Switch to which an AP or AP group tunnels client traffic, you configure the LMS IP in the AP system profile on the master WLAN Switch. For information on how to configure the LMS IP in the AP system profile, see "Configuring APs" on page 300.

**Note:** This configuration needs to be executed on the master WLAN Switch as the APs obtain their configuration from the master WLAN Switch.

#### **Master WLAN Switch Redundancy**

The master WLAN Switch in the Alcatel solution acts as a single point of configuration for global policies such as firewall policies, authentication parameters, RF configuration to ease the configuration and maintenance of a wireless network. It also maintains a database related to the wireless network that is used to make any adjustments (automated as well as manual) in reaction to events that cause a change in the environment (such as an AP becoming unavailable). The master WLAN Switch is also responsible for providing the configuration for any AP to complete its boot process. If the master WLAN Switch becomes unavailable, the network continues to run without any interruption. However any change in the network topology or configuration will require the availability of the master WLAN Switch.

To maintain a highly redundant network, the administrator can use a WLAN Switch to act as a hot standby for the master WLAN Switch. The underlying protocol used is the same as in local redundancy, that is, VRRP.

- Collect the following data before configuring master WLAN Switch redundancy.
  - VLAN ID on the two WLAN Switches that are on the same layer 2 network and will be used to configure VRRP.
  - Virtual IP address that has been reserved to be used for the VRRP instance
- 2. You can use either the WebUI or CLI to configure VRRP on the master WLAN Switches (see Table 16-23). For this topology, the following are recommended values:
  - For priority: Set the master to 110; set the backup to 100 (the default value)
  - Enable pre-emption

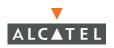

 Configure master up time or master state tracking with an add value of 20.

The following shows an example of the configuration on the "initially-preferred master".

```
vrrp 22
vlan 22
ip address 10.200.22.254
priority 110
preempt
authentication password
description Preferred-Master
tracking master-up-time 30 add 20
no shutdown
```

The following shows the corresponding VRRP configuration for the peer WLAN Switch.

```
vrrp 22
vlan 22
ip address 10.200.22.254
priority 100
preempt
authentication password
description Backup-Master
tracking master-up-time 30 add 20
no shutdown
```

Use the following commands to associate the VRRP instance with master WLAN Switch redundancy.

| Command                   | Explanation                                                                                          |
|---------------------------|----------------------------------------------------------------------------------------------------|
| master-redundancy         | Enter the master-redundancy context.                                                                 |
| master-vrrp <id></id>     | Associates a VRRP instance with master redundancy. Enter the virtual router ID of the VRRP instance. |
| peer-ip-address < ipaddr> | Loopback IP address of the peer WLAN Switch for master redundancy.                                   |

#### All the APs and local WLAN Switches in the network should be NOTE: configured with the virtual IP address as the master IP address. The master IP address can be configured for local WLAN Switches during the Initial Setup (refer to the Alcatel Quick Start Guide). You can also use the following commands to change the master IP of the local WLAN Switch. The WLAN Switch will require a reboot after changing

| Command                    | Explanation                                                                                  |
|----------------------------|----------------------------------------------------------------------------------------------|
| masterip < <i>ipaddr</i> > | Configures the master IP address for a local WLAN Switch.                                    |
|                            | Configure this to be the virtual IP address of the VRRP instance used for master redundancy. |

If DNS resolution is the chosen mechanism for the APs to discover their master WLAN Switch, ensure that the name "aruba-master" resolves to the same virtual IP address configured as a part of the master redundancy.

#### Master-Local WLAN Switch Redundancy

the master IP on the WLAN Switch.

This section outlines the concepts behind a redundancy solution where a master can act as a backup for one or more local WLAN Switches and shows how to configure the Alcatel WLAN Switches for such a redundant solution. In this solution, the local WLAN Switches act as the WLAN Switch for the APs. When any one of the local WLAN Switches becomes unavailable, the master takes over the APs controlled by that local WLAN Switch for the time that the local WLAN Switch remains unavailable. It is configured such that when the local WLAN Switch comes back again, it can take control over the APs once more.

This type of redundant solution is illustrated by the following topology diagram.

Note: This solution requires that the master WLAN Switch have Layer-2 connectivity to all the local WLAN Switches.

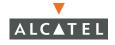

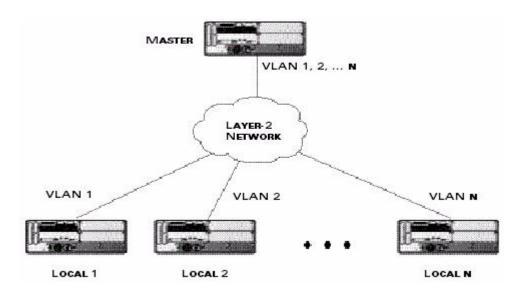

FIGURE 16-33 Redundant Topology: Master-Local Redundancy

In the network shown above, the master WLAN Switch is connected to the local WLAN Switches on VLANs 1 through *n* through a Layer-2 network. To configure redundancy as described in the conceptual overview for master-local redundancy, configure VRRP instances on each of the VLANs between the master and the respective local WLAN Switch. The VRRP instance on the local WLAN Switch is configured with a higher priority to ensure that when available, the APs always choose the local WLAN Switch to terminate their tunnels.

## To configure the master and local WLAN Switches for redundant topology:

- Configure the interface on the master WLAN Switch to be a trunk port with 1, 2... n being member VLANs.
- 2. Collect the following data before configuring master WLAN Switch redundancy.
  - **VLAN IDs** on the WLAN Switches corresponding to the VLANs 1, 2...*n* shown in the topology above.
  - Virtual IP addresses that has been reserved to be used for the VRRP instances.
- 3. You can use either the WebUI or CLI to configure VRRP on the master WLAN Switches (see Table 16-23). For this topology, the following are recommended values:
  - For priority: Set the local to 110; set the master to 100 (the default value)
  - Enable pre-emption

**Note:** The master WLAN Switch will be configured for a number of VRRP instances (equal to the number of local WLAN Switches the master is backing up).

The following shows an example configuration of the Master WLAN Switch in such a topology for one of the VLANs (in this case VLAN 22).

```
vrrp 22
vlan 22
ip address 10.200.22.254
priority 100
preempt
authentication password
description Master-acting-as-backup-to-local
tracking master-up-time 30 add 20
no shutdown
```

The following shows the configuration on the corresponding local WLAN Switch.

```
vrrp 22
vlan 22
ip address 10.200.22.254
priority 110
preempt
authentication password
description local-backed-by-master
no shutdown
```

To configure APs, you configure the appropriate virtual IP address (depending on which WLAN Switch is expected to control the APs) for the LMS IP address parameter in the AP system profile for an AP group or specified AP.

As an example, the administrator can configure APs in the AP group "floor1" to be controlled by local WLAN Switch 1, APs in the AP group "floor2" to be controlled by local WLAN Switch 2 and so on. All the local WLAN Switches are backed up by the master WLAN Switch. In the AP system profile for the AP group "floor1", enter the virtual IP address (10.200.22.154 in the example configuration) for the LMS IP address on the master WLAN Switch.

NOTE: You configure APs on the master WLAN Switch.

Configuration changes take effect only after you reboot the affected APs; this allows them to reassociate with the local WLAN Switch. After rebooting, these APs appear to the new local WLAN Switch as local APs.

#### Using the WebUI to configure the LMS IP:

 Navigate to the Configuration > Wireless > AP Configuration page on the master WLAN Switch.

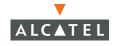

- If you select AP Group, click Edit for the AP group name for which you want to configure the LMS IP.
- If you select AP Specific, select the name of the AP for which you want to configure the LMS IP.
- 2. Under the Profiles section, select AP to display the AP profiles.
- 3. Select the AP system profile you want to modify.
- 4. Enter the WLAN Switch IP address in the LMS IP field.
- 5. Click Apply.

#### Using the CLI to configure the LMS IP:

On the master WLAN Switch:

```
ap system-profile <profile>
    lms-ip <ipaddr>

ap-group <group>
    ap-system-profile <profile>
ap-name <name>
    ap-system-profile <profile>
```

# Volume 6 Configuring Intrusion Protection

**AOS-W Version 3.1** 

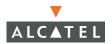

# Configuring Wireless Intrusion Prevention

This chapter describes how to configure various intrusion detection system (IDS) capabilities of the Alcatel OmniAccess system. The Alcatel system offers a variety of IDS/intrusion prevention system (IPS) features that you can configure and deploy as required. Like most other security-related features of the Alcatel system, the IDS configuration is done completely on the master WLAN Switch in the network.

**Note:** To use the IDS features described in this chapter, you must install a Wireless Intrusion Protection license in the WLAN Switch.

This chapter describes the following topics:

- "IDS Features" on page 328
- "IDS Configuration" on page 332
- "Client Blacklisting" on page 354

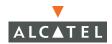

# **IDS Features**

This section describes IDS features provided by the Alcatel system.

# **Unauthorized Device Detection**

Unauthorized device detection includes the ability to detect and disable rogue APs and other devices that can potentially disrupt network operations.

# Rogue/Interfering AP Detection

The most important IDS functionality offered in the Alcatel system is the ability to classify an AP as either a *rogue* AP or an *interfering* AP. An AP is considered to be a rogue AP if it is both unauthorized and plugged into the wired side of the network. An AP is considered to be an interfering AP if it is seen in the RF environment but is not connected to the wired network. While the interfering AP can potentially cause RF interference, it is not considered a direct security threat since it is not connected to the wired network. However, an interfering AP may be reclassified as a rogue AP.

You can enable a policy to automatically disable APs that are classified as a rogue APs by the Alcatel system. When a rogue AP is disabled, no wireless stations are allowed to associate to that AP. Refer to "Configuring Unauthorized Device Detection" on page 344 for details on how to configure rogue AP detection, classification, and containment.

You can manually reclassify an interfering AP. Refer to "Classifying APs" on page 350 for details on how to change the classification of an AP.

# Adhoc Network Detection and Containment

As far as network administrators are concerned, ad-hoc wireless networks are uncontrolled. If they do not use encryption, they may expose sensitive data to outside eavesdroppers. If a device is connected to a wired network and has bridging enabled, an ad-hoc network may also function like a rogue AP. Additionally, ad-hoc networks can expose client devices to viruses and other security vulnerabilities. For these reasons, many administrators choose to prohibit ad-hoc networks. The Alcatel system can perform both ad-hoc network detection and also disable ad-hoc networks when they are found.

# Wireless Bridge Detection

Wireless bridges are normally used to connect multiple buildings together. However, an attacker could place (or have an authorized person place) a wireless bridge inside the network that would extend the corporate network somewhere outside the building. Wireless bridges are somewhat different from rogue APs in

that they do not use beacons and have no concept of association. Most networks do not use bridges – in these networks, the presence of a bridge is a signal that a security problem exists.

# Misconfigured AP Detection

If desired, a list of parameters can be configured that defines the characteristics of a valid AP. This is primarily used when non-Alcatel APs are being used in the network since the Alcatel WLAN Switch cannot configure the third-party APs. These parameters can include preamble type, WEP configuration, OUI of valid MAC addresses, valid channels, DCF/PCF configuration, and ESSID. The system can also be configured to detect an AP using a weak WEP key. If a valid AP is detected as misconfigured, the system will deny access to the misconfigured AP if protection is enabled. In cases where someone gains configuration access to a third-party AP and changes the configuration, this policy is useful in blocking access to that AP until the configuration can be fixed.

#### Weak WEP Detection

The primary means of cracking WEP keys is by capturing 802.11 frames over an extended period of time and searching for patterns of WEP initialization vectors (IVs) that are known to be weak. The Alcatel system will monitor for devices using weak WEP implementations and generate reports for the administrator of which devices require upgrades.

# Multi Tenancy Protection

The Alcatel system provides the ability to configure SSID lists, and disable unrecognized APs using these reserved resources. This feature can be used in a multi-tenant building where different enterprises must share the RF environment. This feature can also be used to defend against "honeypot" APs. A "honeypot" AP is an attacker's AP that is set up in close proximity to an enterprise, advertising the ESSID of the enterprise. The goal of such an attack is to lure valid clients to associate to the honeypot AP. From that point, a man in the middle (MITM) attack can be mounted, or an attempt can be made to learn the client's authentication credentials. Most client devices have no way of distinguishing between a valid AP and an invalid one – the devices only look for a particular ESSID and will associate to the nearest AP advertising that ESSID.

# MAC OUI Checking

The Alcatel system provides the ability to match MAC addresses seen in the air with known manufacturers. The first three bytes of a MAC address are known as the MAC OUI (Organizationally Unique Identifier) and are assigned by the IEEE. Often, clients using a spoofed MAC address will not use a valid OUI, and instead use a randomly generated MAC address. By enabling MAC OUI checking, administrators will be notified if an unrecognized MAC address is in use.

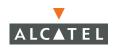

# **Denial of Service (DoS) Detection**

DoS attacks are designed to prevent or inhibit legitimate clients from accessing the network. This includes blocking network access completely, degrading network service, and increasing processing load on clients and network equipment. Denial of Service attack detection encompasses both rate analysis and the detection of a specific DoS attack known as Fake AP.

# Rate Analysis

Many DoS attacks flood an AP or multiple APs with 802.11 management frames. These can include authenticate/associate frames which are designed to fill up the association table of an AP. Other management frame floods, such as probe request floods, can consume excess processing power on the AP. The Alcatel WLAN Switch can be configured with the thresholds that indicate a DoS attack and can detect the same. Refer to "Configuring Denial of Service Attack Detection" on page 335 for more details.

#### Fake AP

Fake AP is a tool that was originally created to thwart wardrivers by flooding beacon frames containing hundreds of different addresses. This would appear to a wardriver as though there were hundreds of different APs in the area, thus concealing the real AP. While the tool is still effective for this purpose, a newer purpose is to flood public hotspots or enterprises with fake AP beacons to confuse legitimate clients and to increase the amount of processing client operating systems must do. Refer to "Configuring Denial of Service Attack Detection" on page 335 for more details.

# Impersonation Detection

A successful man-in-the-middle attack will insert an attacker into the data path between the client and the AP. In such a position, the attacker can delete, add, or modify data, provided he has access to the encryption keys. Such an attack also enables other attacks that can learn a client's authentication credentials. Man-in-the-middle attacks often rely on a number of different vulnerabilities.

# Station Disconnection

Spoofed deauthenticate frames form the basis for most denial of service attacks, as well as the basis for many other attacks such as man-in-the-middle. In a station disconnection attack, an attacker spoofs the MAC address of either an active client or an active AP. The attacker then sends *deauthenticate* frames to the target device, causing it to lose its active association. In addition to a deauthentication frame, Reassociate, Authenticate, and Disassociate frames can also cause the target device to lose its active association.

# **EAP Handshake Analysis**

EAP (Extensible Authentication Protocol) is a component of 802.1x used for authentication. Some attacks, such as "ASLEAP" (used to attack Cisco LEAP) send spoofed deauthenticate messages to clients in order to force the client to re-authenticate multiple times. These attacks then capture the authentication frames for offline analysis. EAP Handshake Analysis detects a client performing an abnormal number of authentication procedures and generates an alarm when this condition is detected.

# Sequence Number Analysis

During an impersonation attack, the attacker will generally spoof the MAC address of a client or AP. If two devices are active on the network with the same MAC address, their 802.11 sequence numbers will not match - since the sequence number is usually generated by the NIC firmware, even a custom driver will not generally be able to modify these numbers. Sequence number analysis will detect possible impersonation attacks by looking for anomalies between sequence numbers seen in frames in the air.

# AP Impersonation

AP impersonation attacks can be done for several purposes, including as a Man-In-the-Middle attack, as a rogue AP attempting to bypass detection, and as a possible honeypot attack. In such an attack, the attacker sets up an AP that assumes the BSSID and ESSID of a valid AP.

# Signature Detection

Many WLAN intrusion and attack tools generate characteristic signatures that can be detected by the Alcatel network. The system is pre-configured with several known signatures, and also includes the ability for you to create new signatures. For more details on how to configure and create new signatures refer to "Configuring Signature Detection" on page 341.

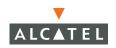

# **IDS Configuration**

This section describes how to configure IDS features using the IDS profiles. You apply the top-level IDS profile to an AP group or specific AP.

# **IDS Profile Hierarchy**

The top-level IDS profile, assigned to an AP group or AP name, refers to the following IDS profiles:

TABLE 17-24 IDS Profiles

| Profile                         | Description                                                                                                    |
|---------------------------------|----------------------------------------------------------------------------------------------------|
| IDS General profile             | Configures AM attributes.                                                                                                    |
| IDS Signature Matching          | Configures signatures for intrusion detection. This profile can include predefined signatures or signatures that you configure. |
| IDS DoS profile                 | Configures traffic anomalies for Denial of Service attacks.                                                                     |
| IDS Impersonation profile       | Configures anomalies for impersonation attacks.                                                                                 |
| IDS Unauthorized Device profile | Configures detection for unauthorized devices. Also configures rogue AP detection and containment.                              |

Alcatel provides a set of predefined profiles that provide different levels of sensitivity. The following are predefined IDS profiles:

- ids-disabled
- ids-high-setting
- ids-low-setting
- ids-medium-setting (the default setting)

**Note:** A predefined IDS profile refers to specific instances of the other IDS profiles. You cannot create new instances of a profile within a predefined IDS profile. You can modify parameters within the other IDS profiles.

# Using the WebUI to configure IDS:

- Navigate to the Configuration > AP Configuration page. Select either AP Group or AP Specific.
  - If you select AP Group, click Edit for the AP group name for which you want to configure IDS.

- If you select AP Specific, select the name of the AP for which you want to configure IDS.
- 2. In the Profiles list, select IDS. Select IDS profile to display the IDS profiles that are contained in the top-level profile. You can select a predefined IDS profile or create a new profile.
- 3. Click Apply.

#### Using the CLI to configure IDS:

ap-group <group>
 ids-profile /profile>

# Configuring the IDS General Profile

Table 17-25 describes the parameters you can configure in the IDS general profile.

TABLE 17-25 IDS General Profile Configuration Parameters

| Parameter                        | Descrip                                                                          | rtion                                                                                                    |
|----------------------------------|----------------------------------------------------------------------------------|----------------------------------------------------------------------------------------------------|
| Stats Update Interval            | Time interval, in seconds, for the AP to update the WLAN Switch with statistics. |                                                                                                    |
|                                  | NOTE:                                                                            | This setting takes effect only if the Alcatel Mobility Manager is configured. Otherwise, statistics update to the WLAN Switch is disabled. |
|                                  | Default                                                                          | : 60 seconds                                                                                                    |
| AP Inactivity Timeout            | Time, ir                                                                         | n seconds, after which an AP is aged out.                                                                                                  |
|                                  | Default                                                                          | : 5 seconds                                                                                                    |
| STA Inactivity Timeout           | Time, ir                                                                         | n seconds, after which a STA is aged out.                                                                                                  |
|                                  | Default                                                                          | : 60 seconds                                                                                                    |
| Min Potential AP Beacon<br>Rate  |                                                                                  | m beacon rate acceptable from a potential percentage of the advertised beacon interval.                                                    |
|                                  | Default                                                                          | : 25%                                                                                                    |
| Min Potential AP Monitor<br>Time |                                                                                  | rm time, in seconds, a potential AP has to be ore it is classified as a real AP.                                                           |
|                                  | Default                                                                          | : 2 seconds                                                                                                    |

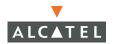

TABLE 17-25 IDS General Profile Configuration Parameters (Continued)

| Parameter                     | Description                                                                                       |
|-------------------------------|---------------------------------------------------------------------------------------------------|
| Signature Quiet Time          | Time to wait, in seconds, after detecting a signature match after which the check can be resumed. |
|                               | Default: 900 seconds                                                                              |
| Wireless Containment          | Enable/disable containment from the wireless side.                                                |
|                               | Default: disabled                                                                                 |
| Debug Wireless<br>Containment | Enable/disable debugging of containment from the wireless side.                                   |
|                               | Default: disabled                                                                                 |
| Wired Containment             | Enable/disable containment from the wired side.                                                   |
|                               | Default: disabled                                                                                 |

#### Using the WebUI to configure the IDS general profile:

- Navigate to the Configuration > AP Configuration page. Select either AP Group or AP Specific.
  - If you select AP Group, click Edit for the AP group name for which you want to configure IDS.
  - If you select AP Specific, select the name of the AP for which you want to configure IDS.
- 2. Select IDS. Select IDS profile to display the IDS profiles that are contained in the top-level profile.
- 3. Select IDS General profile.
- 4. You can select a predefined IDS general profile from the drop-down menu. Or you can modify parameters and click Save As to create an IDS general profile instance.

**Note:** If you selected a predefined IDS profile, you cannot select or create a different IDS general profile instance. You can modify parameters within the IDS general profile instance.

5. Click Apply.

# Using the CLI to configure the IDS general profile:

ids general-profile <parameter> <value>

# **Configuring Denial of Service Attack Detection**

Table 17-26 describes the parameters you can configure in the IDS DoS profile.

TABLE 17-26 IDS Denial of Service Profile Configuration Parameters

| Parameter                           | Description                                                                                                    |
|-------------------------------------|----------------------------------------------------------------------------------------------------|
| Detect Disconnect<br>Station Attack | Enables or disables detection of station disconnection attacks.                                                                                                    |
|                                     | Default: disabled                                                                                                    |
| Disconnect STA Detection Quiet Time | After a station disconnection attack is detected, the time (in seconds) that must elapse before another identical alarm can be generated.                                                                                  |
|                                     | Default: 900 seconds                                                                                                    |
| Detect AP Flood Attack              | Enables or disables the detection of flooding with<br>fake AP beacons to confuse legitimate users and to<br>increase the amount of processing need on client<br>operating systems.                                         |
|                                     | Default: disabled                                                                                                    |
| AP Flood Threshold                  | Number of Fake AP beacons that must be received within the Flood Increase Time to trigger an alarm.                                                                                                    |
|                                     | Default: 50                                                                                                    |
| AP Flood Increase Time              | Time, in seconds, during which a configured number of Fake AP beacons must be received to trigger an alarm.                                                                                                    |
|                                     | Default: 3 seconds                                                                                                    |
| AP Flood Detection Quiet<br>Time    | After an alarm has been triggered by a Fake AP flood, the time (in seconds) that must elapse before an identical alarm may be triggered.                                                                                   |
|                                     | Default: 900 seconds                                                                                                    |
| Detect EAP Rate<br>Anomaly          | Enables or disables Extensible Authentication<br>Protocol (EAP) handshake analysis to detect an<br>abnormal number of authentication procedures on a<br>channel and generates an alarm when this condition<br>is detected. |
|                                     | Default: disabled                                                                                                    |

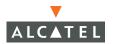

TABLE 17-26 IDS Denial of Service Profile Configuration Parameters

| Parameter              | Description                                                                                                    |
|------------------------|----------------------------------------------------------------------------------------------------|
| EAP Rate Threshold     | Number of EAP handshakes that must be received within the EAP Rate Time Interval to trigger an alarm.                      |
|                        | Default: 60                                                                                                    |
| EAP Rate Time Interval | Time, in seconds, during which the configured number of EAP handshakes must be received to trigger an alarm.               |
|                        | Default: 3 seconds                                                                                                    |
| EAP Rate Quiet Time    | After an alarm has been triggered, the time (in seconds) that must elapse before another identical alarm may be triggered. |
|                        | Default: 900 seconds                                                                                                    |
| Detect Rate Anomalies  | Enables or disables detection of rate anomalies.                                                                           |
|                        | Default: disabled                                                                                                    |

#### Using the WebUI to configure the IDS DoS profile:

- 1. Navigate to the Configuration > AP Configuration page. Select either AP Group or AP Specific.
  - If you select AP Group, click Edit for the AP group name for which you want to configure IDS.
  - If you select AP Specific, select the name of the AP for which you want to configure IDS.
- 2. Select IDS. Select IDS profile to display the IDS profiles that are contained in the top-level profile.
- 3. Select IDS DoS profile.
- **4.** You can select a predefined profile from the drop-down menu. Or you can modify parameters and click **Save As** to create an IDS DoS profile instance.

**NOTE:** If you selected a predefined IDS profile, you cannot select or create a different IDS DoS profile instance. You can modify parameters within the IDS DoS profile instance.

Click Apply.

# Using the CLI to configure the IDS DoS profile:

ids dos-profile

<parameter> <value>

#### IDS Rate Thresholds Profile

IDS rate threshold profile defines thresholds assigned to the different frame types for rate anomaly checking. A profile of this type is attached to each of the following 802.11 frame types in the IDS Denial of Service profile:

- Association frames
- Disassociation frames
- Deauthentication frames
- Probe Request frames
- Probe Response frames
- Authentication frames

A channel threshold applies to an entire channel, while a node threshold applies to a particular client MAC address. Alcatel provides predefined default IDS rate thresholds profiles for each of these types of frames. Default values depend upon the frame type.

Table 17-27 describes the parameters you can configure for the IDS rate threshold profile.

TABLE 17-27 IDS Rate Thresholds Profile Configuration Parameters

| Parameter             | Description                                                                                                    |
|-----------------------|----------------------------------------------------------------------------------------------------|
| Channel Increase Time | Time, in seconds, in which the threshold must be exceeded in order to trigger an alarm.                                                                                |
| Channel Quiet Time    | After an alarm has been triggered, the time that must elapse before another identical alarm may be triggered. This option prevents excessive messages in the log file. |
| Channel Threshold     | Specifies the number of a specific type of frame that must be exceeded within a specific interval in an entire channel to trigger an alarm.                            |

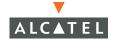

TABLE 17-27 IDS Rate Thresholds Profile Configuration Parameters

| Parameter          | Description                                                                                                    |
|--------------------|----------------------------------------------------------------------------------------------------|
| Node Quiet Time    | After an alarm has been triggered, the time that must elapse before another identical alarm may be triggered. This option prevents excessive messages in the log file. |
| Node Threshold     | Specifies the number of a specific type of frame that must be exceeded within a specific interval for a particular client MAC address to trigger an alarm.             |
| Node Time Interval | Time, in seconds, in which the threshold must be exceeded in order to trigger an alarm.                                                                                |

#### Using the WebUI to configure an IDS rate thresholds profile:

- 1. In the Profiles list, under the IDS DoS profile, select the threshold profile you want to configure.
- 2. You can select a predefined profile from the drop-down menu. Or you can modify parameters and click **Save As** to create a threshold profile instance.
- 3. Click Apply.

# Using the CLI to configure an IDS rate thresholds profile:

# **Configuring Impersonation Detection**

Table 17-28 describes the parameters you can configure in the IDS DoS profile.

TABLE 17-28 IDS Impersonation Profile Configuration Parameters

| Parameter                        | Description                                                                                                    |
|----------------------------------|----------------------------------------------------------------------------------------------------|
| Detect AP Impersonation          | Enables or disables detection of AP impersonation. In AP impersonation attacks, the attacker sets up an AP that assumes the BSSID and ESSID of a valid AP. AP impersonation attacks can be done for man-in-the-middle attacks, a rogue AP attempting to bypass detection, or a honeypot attack.                                                                     |
|                                  | Default: disabled                                                                                                    |
| Protect from AP<br>Impersonation | When AP impersonation is detected, both the legitimate and impersonating AP are disabled using a denial of service attack.                                                                                                    |
|                                  | Default: disabled                                                                                                    |
| Beacon Diff Threshold            | Percentage increase in beacon rate that triggers an AP impersonation event.                                                                                                    |
|                                  | Default: 50%                                                                                                    |
| Beacon Increase Wait<br>Time     | Time, in seconds, after the Beacon Diff Threshold is crossed before an AP impersonation event is generated.                                                                                                    |
|                                  | Default: 3 seconds                                                                                                    |
| Detect Sequence<br>Anomaly       | Enables or disables detection of anomalies between sequence numbers seen in 802.11 frames. During an impersonation attack, the attacker may spoof the MAC address of a client or AP — if two devices are active on the network with the same MAC address, the sequence numbers in the frames will not match since the sequence number is generated by NIC firmware. |
|                                  | Default: disabled                                                                                                    |
| Sequence Number<br>Difference    | Maximum allowable tolerance between sequence numbers within the Sequence Number Time Tolerance period.                                                                                                    |
|                                  | Default: 300                                                                                                    |

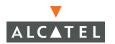

TABLE 17-28 IDS Impersonation Profile Configuration Parameters

| Parameter                         | Description                                                                                                    |
|-----------------------------------|----------------------------------------------------------------------------------------------------|
| Sequence Number Time<br>Tolerance | Time, in seconds, during which sequence numbers must exceed the Sequence Number Difference value for an alarm to be triggered. |
|                                   | Default: 300 seconds                                                                                                    |
| Sequence Number Quiet<br>Time     | After an alarm has been triggered, the time (in seconds) that must elapse before another identical alarm may be triggered.     |
|                                   | Default: 900 seconds                                                                                                    |

#### Using the WebUI to configure the IDS impersonation profile:

- Navigate to the Configuration > AP Configuration page. Select either AP Group or AP Specific.
  - If you select AP Group, click Edit for the AP group name for which you want to configure IDS.
  - If you select AP Specific, select the name of the AP for which you want to configure IDS.
- 2. Select IDS. Select IDS profile to display the IDS profiles that are contained in the top-level profile.
- 3. Select IDS Impersonation profile.
- 4. You can select a predefined profile from the drop-down menu. Or you can modify parameters and click Save As to create an IDS impersonation profile instance.

**Note:** If you selected a predefined IDS profile, you cannot select or create a different IDS impersonation profile instance. You can modify parameters within the IDS impersonation profile instance.

5. Click Apply.

#### Using the CLI to configure the IDS impersonation profile:

# **Configuring Signature Detection**

The IDS signature matching profile contains signatures for intrusion detection. This profile can include predefined signatures or signatures that you configure. Table 17-29 describes the predefined signatures that you can add to the profile.

TABLE 17-29 Predefined Signatures

| Signature                  | Description                                                                                                    |
|----------------------------|----------------------------------------------------------------------------------------------------|
| ASLEAP                     | A tool created for Linux systems that has been used to attack Cisco LEAP authentication protocol.                                                                                                    |
| Null-Probe-Response        | An attack with the potential to crash or lock up the firmware of many 802.11 NICs. In this attack, a client probe-request frame will be answered by a probe response containing a null SSID. A number of popular NIC cards will lock up upon receiving such a probe response.                           |
| AirJack                    | Originally a suite of device drivers for 802.11(a/b/g) raw frame injection and reception. It was intended to be used as a development tool for all 802.11 applications that need to access the raw protocol, however one of the tools included allowed users to force off all users on an Access Point. |
| NetStumbler Generic        | NetStumbler is a popular wardriving application used to locate 802.11 networks. When used with certain NICs (such as Orinoco), NetStumbler generates a characteristic frame that can be detected.                                                                                                    |
| NetStumbler Version 3.3.0x | Version 3.3.0 of NetStumbler changed the characteristic frame slightly. This signature detects the updated frame.                                                                                                    |
| Deauth-Broadcast           | A deauth broadcast attempts to disconnect all stations in range – rather than sending a spoofed deauth to a specific MAC address, this attack sends the frame to a broadcast address.                                                                                                    |

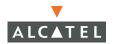

#### Using the WebUI to configure the IDS signature-matching profile:

- 1. Navigate to the Configuration > AP Configuration page. Select either AP Group or AP Specific.
  - If you select AP Group, click Edit for the AP group name for which you want to configure IDS.
  - If you select AP Specific, select the name of the AP for which you want to configure IDS.
- 2. Select IDS. Select IDS profile to display the IDS profiles that are contained in the top-level profile.
- 3. Select IDS Signature Matching profile.
- 4. You can select a predefined profile from the drop-down menu. Or you can modify parameters and click Save As to create an IDS signature-matching profile instance.

**Note:** If you selected a predefined IDS profile, you cannot select or create a different IDS signature-matching profile instance. You can modify parameters within the IDS signature-matching profile instance.

Click Apply.

#### Using the CLI to configure the IDS signature-matching profile:

# Creating a New Signature

Signature rules match an attribute to a value. For example, you can add a rule that matches the BSSID to the value 00:00:00:00:00:0a. Table 17-30 describes the attributes and values you can configure for a signature rule.

TABLE 17-30 Signature Rule Attributes

| Attribute               | Description                                                                                                    |  |
|-------------------------|----------------------------------------------------------------------------------------------------|--|
| BSSID                   | BSSID field in the 802.11 frame header.                                                                                                    |  |
| Destination MAC address | Destination MAC address in 802.11 frame header.                                                                                                    |  |
| Frame Type              | Type of 802.11 frame. For each type of frame further details can be specified to filter and detect only the required frames. It can be one of the following: |  |
|                         | <ul><li>association</li></ul>                                                                                                    |  |
|                         | ■ auth                                                                                                    |  |
|                         | ■ beacon                                                                                                    |  |
|                         | <ul><li>control (all control frames)</li></ul>                                                                                                    |  |
|                         | data (all data frames)                                                                                                    |  |
|                         | ■ deauth                                                                                                    |  |
|                         | ■ deassoc                                                                                                    |  |
|                         | <ul><li>management (all management frames)</li></ul>                                                                                                    |  |
|                         | ■ probe-request                                                                                                    |  |
|                         | ■ probe-response                                                                                                    |  |
| SSID                    | For beacon, probe-request, and probe-response frame types, specify the SSID as either a string or hex pattern.                                               |  |
| SSID-length             | For beacon, probe-request, and probe-response frame types, specify the SSID length. Maximum length is 32 bytes.                                              |  |
| Payload                 | Pattern at a fixed offset in the payload of a 802.11 frame. Specify the pattern to be matched as a sgring or hex pattern. Maximum length is 32 bytes.        |  |
| Offset                  | When a payload pattern is configured, specify the offset in the payload where the pattern is expected to be found in the frame.                              |  |
| Sequence Number         | Sequence number of the frame.                                                                                                    |  |
| Source MAC address      | Source MAC address of the 802.11 frame.                                                                                                    |  |

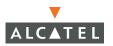

#### Using the WebUI to create a new signature:

- 1. Navigate to the Configuration > Advanced Services > All Profiles page.
- Scroll the list of profiles to select IDS Signature Profile. Enter the name of the new signature profile and click Add.
- 3. Select the new signature profile name to display profile details.
- 4. Click **New** to add a rule to the profile.
- 5. After completing configuring the rule to be added, click Add to add the rule.
- 6. Click Apply.

#### Using the CLI to add a new signature:

ids signature-profile rule>

# **Configuring Unauthorized Device Detection**

Table 17-31 describes the parameters you can configure in the IDS unauthorized device detection profile.

TABLE 17-31 IDS Unauthorized Device Profile Configuration Parameters

| Parameter                      | Description                                                                                                    |
|--------------------------------|----------------------------------------------------------------------------------------------------|
| Detect Adhoc Networks          | Enable or disable detection of adhoc networks.                                                                                                |
|                                | Default: disabled                                                                                                    |
| Protect from Adhoc<br>Networks | Enable or disable protection from adhoc networks.<br>When adhoc networks are detected, they are<br>disabled using a denial of service attack. |
|                                | Default: disabled                                                                                                    |
| Detect Windows Bridge          | Enable or disable detection of Windows station bridging.                                                                                      |
|                                | Default: disabled                                                                                                    |
| Detect Wireless Bridge         | Enable or disable detection of wireless bridging.                                                                                             |
|                                | Default: disabled                                                                                                    |

TABLE 17-31 IDS Unauthorized Device Profile Configuration Parameters

| Parameter                               | Description                                                                                                    |
|-----------------------------------------|----------------------------------------------------------------------------------------------------|
| Detect Devices with an Invalid MAC OUI  | Enables or disables the checking of the first three bytes of a MAC address, known as the MAC organizationally unique identifier (OUI), assigned by the IEEE to known manufacturers. Often clients using a spoofed MAC address do not use a valid OUI and instead use a randomly generated MAC address. Enabling MAC OUI checking causes an alarm to be triggered if an unrecognized MAC address is in use. |
|                                         | Default: disabled                                                                                                    |
| MAC OUI detection Quiet<br>Time         | The time, in seconds, that must elapse after an invalid MAC OUI alarm has been triggered before another identical alarm may be triggered.                                                                                                    |
|                                         | Default: 900 seconds                                                                                                    |
| Adhoc Network detection<br>Quiet Time   | The time, in seconds, that must elapse after an adhoc network detection alarm has been triggered before another identical alarm may be triggered.                                                                                                    |
|                                         | Default: 900 seconds                                                                                                    |
| Wireless Bridge detection<br>Quiet Time | The time, in seconds, that must elapse after a wireless bridging alarm has been triggered before another identical alarm may be triggered.                                                                                                    |
|                                         | Default: 900 seconds                                                                                                    |
| Rogue AP Classification                 | Enable or disable rogue AP classification. A rogue AP is one that is unauthorized and plugged into the wired side of the network. Any other AP seen in the RF environment that is not part of the valid enterprise network is considered to be "interfering" — it has the potential to cause RF interference but it is not connected to the wired network and thus does not represent a direct threat.     |
|                                         | Default: disabled                                                                                                    |
| Overlay Rogue<br>Classification         | This option is useful when Alcatel APs are used for monitoring a non-Alcatel wireless network, as it allows APs that are plugged into the wired side of the network to be classified as "suspected rogue" instead of "rogue". Suspected rogue APs are not subject to rogue containment.                                                                                                    |
|                                         | Default: enabled                                                                                                    |

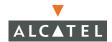

TABLE 17-31 IDS Unauthorized Device Profile Configuration Parameters

| Parameter                | Description                                                                                                    |
|--------------------------|----------------------------------------------------------------------------------------------------|
| Valid Wired Macs         | List of MAC addresses of wired devices in the network, typically gateways or servers.                                                                                                    |
|                          | Default: N/A                                                                                                    |
| Rogue Containment        | By default, rogue APs are only detected but are not automatically disabled. This option automatically shuts down rogue APs. When this option is enabled, clients attempting to associate to a rogue AP will be disconnected from the rogue AP through a denial of service attack. |
|                          | Default: disabled                                                                                                    |
| Protect Valid Stations   | Does not allow valid stations to connect to a non-valid AP (see "Classifying APs" on page 350).                                                                                                    |
|                          | Default: disabled                                                                                                    |
| Detect Bad WEP           | Enables or disables detection of WEP initialization vectors that are known to be weak. A primary means of cracking WEP keys is to capture 802.11 frames over an extended period of time and searching for such weak implementations that are still used by many legacy devices.   |
|                          | Default: disabled                                                                                                    |
| Detect Misconfigured AP  | Enables or disables detection of misconfigured APs.<br>An AP is classified as misconfigured if it does not<br>meet any of the following configurable parameters:                                                                                                    |
|                          | ■ Valid channels                                                                                                    |
|                          | ■ Encryption type                                                                                                    |
|                          | ■ Short preamble                                                                                                    |
|                          | ■ List of valid AP MAC OUIs                                                                                                    |
|                          | ■ Valid SSID list                                                                                                    |
|                          | Default: disabled                                                                                                    |
| Protect Misconfigured AP | Enables or disables protection of misconfigured APs.                                                                                                    |
|                          | Default: disabled                                                                                                    |
| Protect SSID             | Enables or disables use of SSID by only valid APs.                                                                                                    |
|                          | Default: disabled                                                                                                    |

TABLE 17-31 IDS Unauthorized Device Profile Configuration Parameters

| Parameter                                                   | Description                                                                              |
|-------------------------------------------------------------|------------------------------------------------------------------------------------------|
| Privacy                                                     | Enable or disables encryption as valid AP configuration.                                 |
|                                                             | Default: disabled                                                                        |
| Require WPA                                                 | When enabled, any valid AP that is not using WPA encryption is flagged as misconfigured. |
|                                                             | Default: disabled                                                                        |
| Valid 802.11a channel for policy enforcement (multi-valued) | List of valid 802.11a channels that third-party APs are allowed to use.                  |
|                                                             | Default: 36, 44, 52, 60, 40, 48, 56, 64                                                  |
| Valid 802.11g channel for policy enforcement (multi-valued) | List of valid 802.11g channels that third-party APs are allowed to use.                  |
|                                                             | Default: 1, 6, 11                                                                        |
| Valid MAC OUIs<br>(multi-valued)                            | List of valid MAC organizationally unique identifiers (OUIs).                            |
|                                                             | Default: N/A                                                                             |
| Valid and Protected<br>SSIDs (multi-valued)                 | List of valid and protected SSIDs.                                                       |
|                                                             | Default: N/A                                                                             |

#### Using the WebUI to configure the IDS unauthorized device profile:

- Navigate to the Configuration > AP Configuration page. Select either AP Group or AP Specific.
  - If you select AP Group, click Edit for the AP group name for which you want to configure IDS.
  - If you select AP Specific, select the name of the AP for which you want to configure IDS.
- 2. Select IDS. Select IDS profile to display the IDS profiles that are contained in the top-level profile.
- 3. Select IDS Unauthorized Device profile.
- 4. You can select a predefined profile from the drop-down menu. Or you can modify parameters and click Save As to create an IDS unauthorized device profile instance.

**Note:** If you selected a predefined IDS profile, you cannot select or create a different IDS unauthorized device profile instance. You can modify parameters within the IDS unauthorized device profile instance.

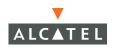

#### 5. Click Apply.

#### Using the CLI to configure the IDS unauthorized device profile:

# Configuring WMS Parameters

The WLAN management system (WMS) on the WLAN Switch monitors wireless traffic to detect any new AP or wireless client station that tries to connect to the network. When an AP or wireless client is detected, it is classified and its classification is used to determine the security policies which should be enforced on the AP or client.

Table 17-32 lists the parameters you can configure for WMS.

TABLE 17-32 WMS Configuration Parameters

| Parameter                 | Description                                                                                                    |
|---------------------------|----------------------------------------------------------------------------------------------------|
| AP Ageout Interval        | The amount of time, in minutes, that an AP is unseen by any probes before it is deleted from the database. Enter 0 to disable ageout.                                                                                                    |
|                           | Default: 30 minutes                                                                                                    |
| AM Poll Interval          | Interval, in milliseconds, for communication between the WLAN Switch and Alcatel AMs. The WLAN Switch contacts the AM at this interval to download AP to STA associations, update policy configuration changes, and download AP and STA statistics. |
|                           | Default: 60000 milliseconds (1 minute)                                                                                                    |
| Number of AM Poll Retries | Maximum number of failed polling attempts before the polled AM is considered to be down.                                                                                                    |
|                           | Default: 2                                                                                                    |
| Station Ageout Interval   | The amount of time, in minutes, that a client is unseen by any probes before it is deleted from the database. Enter 0 to disable ageout.                                                                                                    |
|                           | Default: 30 minutes                                                                                                    |

 TABLE 17-32 WMS Configuration Parameters (Continued)

| Parameter                                                         | Description                                                                                                    |
|-------------------------------------------------------------------|----------------------------------------------------------------------------------------------------|
| Enable Statistics Update in DB                                    | Enables or disables statistics update in the database.                                                                 |
|                                                                   | Default: Enabled                                                                                                    |
| Mark Known Interfering APs as<br>Persistent Known Interfering APs | Enables or disables APs that are marked as known interfering from being aged out.                                      |
|                                                                   | Default: Disabled                                                                                                    |
| Learn APs                                                         | Enables or disables AP learning. Learning affects the way APs are classified (see "Enabling AP Learning" on page 349). |
|                                                                   | Default: Disabled                                                                                                    |

#### Using the WebUI to configure WMS parameters:

- 1. Navigate to the Configuration > Advanced Services > Wireless page.
- 2. Configure the parameters, as described in Table 17-32.
- 3. Click Apply.

#### Using the CLI to configure WMS parameters:

wms general (parameters described in Table 17-32)

# **Enabling AP Learning**

AP learning is typically used where there are non-Alcatel APs connected on the same wired network as Alcatel APs. By default, AP learning is not enabled and any non-Alcatel APs that are connected on the same networks as Alcatel APs are classified as rogue APs. Enabling AP learning marks the non-Alcatel APs as valid APs instead of as rogue APs. You can enable or disable AP learning from the CLI.

Note: Enabling AP learning is useful when you install the Alcatel WLAN Switch in an environment with an existing third-party wireless network, especially if there are a large number of installed APs. Leave AP learning enabled until all APs in the network have been detected and classified as valid. Then disable AP learning and reclassify any unknown APs as interfering.

# Using the WebUI to enable or disable AP learning:

- 1. Navigate to the **Configuration > Advanced Services > Wireless** page.
- 2. Select (or deselect) the Learn APs checkbox.

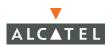

#### 3. Click Apply.

#### Using the CLI to enable or disable AP learning:

wms general learn-ap {enable|disable}

# Classifying APs

If AP learning is enabled, non-Alcatel APs connected on the same wired network as Alcatel APs are classified as valid APs. If AP learning is disabled, a non-Alcatel AP is classified as a rogue AP. You can also manually classify an AP. For example, if you know about an interfering AP, you can manually reclassify it as a *known* interfering AP. You can manually classify an AP into one of the following categories:

| Valid AP                  | An AP that is part of the enterprise providing WLAN service. Alcatel APs that successfully connect to the WLAN Switch and load software and configuration should be classified as valid APs.                                                                                                    |  |
|---------------------------|----------------------------------------------------------------------------------------------------|--|
|                           | Note: Any client that successfully authenticates with a valid AP and passes encrypted traffic is classified as a valid client. (Encrypted traffic includes encrypted 802.11 frames and unencrypted 802.11 frames which are VPN encrypted.)                                                                                     |  |
| Interfering AP            | An AP that is seen in the RF environment but is not connected to the wired network. An interfering AP is not considered a direct security threat since it is not connected to the wired network. For example, an interfering AP can be an AP that belongs to a neighboring office's WLAN and is not part of your WLAN network. |  |
| Known Interfering<br>AP   | An interfering AP where the BSSIDs are known. Once classified, a known interfering AP does not change its state.                                                                                                    |  |
| Unsecure AP<br>(rogue AP) | A rogue AP is an unauthorized AP that is plugged into the wired side of the network. You can configure automatic shutdown of rogue APs in the IDS unauthorized device detection profile.                                                                                                    |  |
| Suspected<br>Unsecure AP  | A suspected rogue AP is plugged into the wired side of the network, but may not be an unauthorized device. Automatic rogue containment does not apply to suspected rogue APs.                                                                                                    |  |
| DoS AP                    | An AP for which denial of service is enabled. Any clients connected to this AP are disconnected.                                                                                                    |  |

#### Using the WebUI to Manually Classify APs

- 1. Navigate to the **Reports > AP Reports > All Interfering APs** page on the master WLAN Switch.
- 2. Select the checkbox for the AP(s) you want to classify.
- 3. Click the appropriate "Set as" button on the page.
- 4. Click Apply.

#### Using the CLI to Manually Classify APs

Enter the following command in privilege mode:

wms ap <br/>
<br/>
<br/>
wms ap <br/>
<br/>
bssid> mode {dos|interfering|known-interfering|unsecure|valid}

# Configuring Misconfigured AP Detection and Protection

An AP is classified as misconfigured if it does not meet any of the following following configurable parameters:

- Valid channels
- Encryption type
- Short preamble
- List of valid AP MAC OUIs
- Valid SSID list (exceptions are described in "Use of the Valid Enterprise SSID List" on page 352)

This classification is primarily for enforcing security policies on non-Alcatel APs, although the classification and protection mechanism also applies to all valid Alcatel APs.

# Updating the Valid Enterprise SSID List

SSIDs added to the Valid Enterprise SSID list are known as "Valid SSIDs" or "Reserved SSIDs." The list is empty by default and does not contain any SSIDs configured on the WLAN Switch. You can add SSIDs to the list using the WebUI or CLI.

# Using the WebUI to add an SSID to the Valid Enterprise SSID list:

- Navigate to the Configuration > Advanced > WLAN Intrusion Prevention > Policies > Multi Tenancy page.
- 2. Click the Add button.
- 3. Enter the name of the SSID, then click Add.

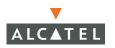

#### Using the CLI to add an SSID to the Valid Enterprise SSID list:

wms valid-ssid <ssid name>

# Use of the Valid Enterprise SSID List

This section describes the use of the Valid Enterprise SSID list with both Multi-Tenancy protection and Misconfigured AP protection.

As part of its function, Multi-Tenancy protection prevents an interfering AP from advertising an SSID that is added to the Valid Enterprise SSID list. This feature protects against honeypot attacks.

Misconfigured AP protection also uses the Valid Enterprise SSID list to classify an AP as misconfigured.

Whether a client can connect to an SSID depends on whether Multi-Tenancy protection or Misconfigured AP protection are enabled or disabled, whether the AP is valid or interfering, and whether the SSID is in the Valid Enterprise SSID list. Table 17-33 describes client connections to valid and non-valid SSIDs when Multi-Tenancy protection and Misconfigured AP protection are enabled or disabled.

TABLE 17-33 Valid SSIDs with Multi-Tenancy and Misconfigured AP
Protection

| Multi-Tenancy<br>Protection | Misconfigured AP Protection | Client Connections                                                                                                    |
|-----------------------------|-----------------------------|----------------------------------------------------------------------------------------------------|
| Enabled                     | Disabled                    | If there are entries in the valid SSID list:                                                                                                    |
|                             |                             | <ul> <li>Clients can connect to valid SSIDs on valid<br/>APs.</li> </ul>                                                                                                    |
|                             |                             | <ul> <li>Clients cannot connect to valid SSIDs on<br/>interfering APs (including known<br/>interfering APs).</li> </ul>                                                                                                    |
|                             |                             | <ul> <li>Clients can connect to SSIDs not in the<br/>valid SSID list on valid APs.</li> </ul>                                                                                                    |
|                             |                             | <ul> <li>Clients can connect to SSIDs not in the<br/>valid SSID list on interfering APs (including<br/>known interfering APs).</li> </ul>                                                                                                    |
|                             |                             | If the valid SSID list is empty, it is ignored and clients can connect to all SSIDs on both valid APs and interfering APs (including known interfering APs). Not adding an SSID to the valid SSID list exposes that SSID to honeypot attacks. |

**TABLE 17-33** Valid SSIDs with Multi-Tenancy and Misconfigured AP Protection

| Multi-Tenancy<br>Protection | Misconfigured AP Protection | Client Connections                                                                                                    |
|-----------------------------|-----------------------------|----------------------------------------------------------------------------------------------------|
| Enabled                     | Enabled                     | If there are entries in the valid SSID list:                                                                                                    |
|                             |                             | Clients can connect to valid SSIDs on valid<br>APs.                                                                                                    |
|                             |                             | <ul> <li>Clients cannot connect to valid SSIDs on<br/>interfering APs (including known<br/>interfering APs).</li> </ul>                                                                                                    |
|                             |                             | Clients cannot connect to SSIDs not in the<br>valid SSID list on valid APs.                                                                                                    |
|                             |                             | <ul> <li>Clients can connect to SSIDs not in the<br/>valid SSID list on interfering APs.</li> </ul>                                                                                                    |
|                             |                             | If the valid SSID list is empty, it is ignored and clients can connect to all SSIDs on both valid APs and interfering APs (including known interfering APs). Not adding an SSID to the valid SSID list exposes that SSID to honeypot attacks.           |
| Disabled                    | Enabled                     | If there are entries in the valid SSID list:                                                                                                    |
|                             |                             | Clients can connect to valid SSIDs on valid<br>APs.                                                                                                    |
|                             |                             | <ul> <li>Clients can connect to valid SSIDs on<br/>interfering APs (including known<br/>interfering APs).</li> </ul>                                                                                                    |
|                             |                             | <ul> <li>Clients cannot connect to SSIDs not in the<br/>valid SSID list on valid APs.</li> </ul>                                                                                                    |
|                             |                             | <ul> <li>Clients can connect to SSIDs not in the<br/>valid SSID list on interfering APs.</li> </ul>                                                                                                    |
|                             |                             | If the valid SSID list is empty, it is ignored and clients can connect to all SSIDs on both valid APs and interfering APs (including known interfering APs). When Multi-Tenancy protection is disabled, the network is susceptible to honeypot attacks. |

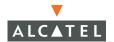

# **Client Blacklisting**

When a client is blacklisted in the Alcatel system, the client is not allowed to associate with any AP in the network for a specified amount of time. If a client is connected to the network when it is blacklisted, a deauthentication message is sent to force the client to disconnect. While blacklisted, the client cannot associate with another SSID in the network.

# Methods of Blacklisting

There are several ways in which a client can be blacklisted in the Alcatel system:

- You can manually blacklist a specific client. See "Manual Blacklisting" on page 354 for more information.
- A client fails to successfully authenticate for a configured number of times for a specified authentication method. The client is automatically blacklisted. See "Authentication Failure Blacklisting" on page 355 for more information.
- A denial of service or man in the middle (MITM) attack has been launched in the network. Detection of these attacks can cause the immediate blacklisting of a client. See "Attack Blacklisting" on page 355 for more information.
- An external application or appliance that provides network services, such as virus protection or intrusion detection, can blacklist a client and send the blacklisting information to the WLAN Switch via an XML API server. When the WLAN Switch receives the client blacklist request from the server, it blacklists the client, logs an event, and sends an SNMP trap.

**Note:** This requires that the External Services Interface (ESI) license be installed in the WLAN Switch.

See Chapter 21, "External Services Interface" for more information.

# Manual Blacklisting

There are several reasons why you may choose to blacklist a client. For example, you can enable different Alcatel intrusion detection system (IDS) features that detect suspicious activities, such as MAC address spoofing or denial of service attacks. When these activities are detected, an event is logged and an SNMP trap is sent with the client information.

To blacklist a client, you need to know its MAC address.

# Using the WebUI to manually blacklist a client:

- 1. Navigate to the **Monitoring > Switch > Clients** page.
- 2. Select the client to be blacklisted and click the Blacklist button.

#### Using the CLI to manually blacklist a client:

stm add-blacklist-client <macaddr>

# Authentication Failure Blacklisting

You can configure a maximum authentication failure threshold for each of the following authentication methods:

- 802.1x
- MAC
- Captive portal
- VPN

When a client exceeds the configured threshold for one of the above methods, the client is automatically blacklisted by the WLAN Switch, an event is logged, and an SNMP trap is sent. By default, the maximum authentication failure threshold is set to 0 for the above authentication methods, which means that there is no limit to the number of times a client can attempt to authenticate.

With 802.1x authentication, you can also configure blacklisting of clients who fail machine authentication.

**Note:** When clients are blacklisted because they exceed the authentication failure threshold, they are blacklisted indefinitely by default. You can configure the duration of the blacklisting; see "Blacklist Duration" on page 356.

# Using the WebUI to set the authentication failure threshold:

- 1. Navigate to the Configuration > Security > Authentication > Profiles page.
- 2. In the Profiles list, select the appropriate authentication profile, then select the profile instance.
- 3. Enter a value in the Max Authentication failures field.
- 4. Click Apply.

# Using the CLI to set the authentication failure threshold:

# Attack Blacklisting

There are two type of automatic client blacklisting that can be enabled: blacklisting due to spoofed deauthentication, or blacklisting due to other types of denial of service (DoS) attacks.

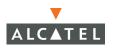

Automatic blacklisting for DoS attacks other than spoofed deauthentication is enabled by default. You can disable this blacklisting on a per-SSID basis in the virtual AP profile.

Man in the middle (MITM) attacks begin with an intruder impersonating a valid enterprise AP. If an AP needs to reboot, it sends deauthentication packets to connected clients to enable them to disconnect and reassociate with another AP. An intruder or attacker can spoof deauthentication packets, forcing clients to disconnect from the network and reassociate with the attacker's AP. A valid enterprise client associates to the intruder's AP, while the intruder then associates to the enterprise AP. Communication between the network and the client flows through the intruder (the man in the middle), thus allowing the intruder the ability to add, delete, or modify data. When this type of attack is identified by the Alcatel system, the client can be blacklisted, blocking the MITM attack. You enable this blacklisting ability in the IDS DoS profile (this is disabled by default).

#### Using the WebUI to enable spoofed deauth detection and blacklisting:

- 1. Navigate to the Configuration > Wireless > AP Configuration page.
- Select either AP Group or AP Specific tab. Click Edit for the AP group or AP name.
- 3. In the Profiles list, select **IDS**, then select **IDS profile**.
- 4. Select the IDS DOS profile instance.
- 5. Select (check) Spoofed Deauth Blacklist.
- 6. Click Apply.

#### Using the CLI to enable spoofed deauth detection and blacklisting:

ids dos-profile spoofed-deauth-blacklist

# **Blacklist Duration**

You can configure the duration that clients are blacklisted on a per-SSID basis. There are two different blacklist duration settings:

- For clients that are blacklisted due to authentication failure. By default, this is set to 0 (the client is blacklisted indefinitely).
- For clients that are blacklisted due to other reasons, including manual blacklisting. By default, this is set to 3600 seconds (one hour). You can set this to 0 to blacklist clients indefinitely.

You configure these settings in the virtual AP profile.

#### Using the WebUI to configure the blacklist duration:

- 1. Navigate to the Configuration > Wireless > AP Configuration page.
- 2. Select either AP Group or AP Specific tab. Click **Edit** for the AP group or AP name.
- In the Profiles list, select Wireless LAN, then Virtual AP. Select the virtual AP instance.
  - To set a blacklist duration for authentication failure, enter a value for Authentication Failure Blacklist Time.
  - To set a blacklist duration for other reasons, enter a value for Blacklist Time.
- 4. Click Apply.

#### Using the CLI to configure the blacklist duration:

```
wlan virtual-ap rofile>
auth-failure-blacklist-time <seconds>
blacklist-time <seconds>
```

# Removing a Client from Blacklisting

You can manually remove a client from blacklisting using either the WebUI or CLI:

#### Using the WebUI to remove a client from blacklisting:

- 1. Navigate to the Monitoring > Switch > Blacklist Clients page.
- 2. Select the client that you want to remove from the blacklist, then click Remove from Blacklist.

#### Using the CLI to remove a client from blacklisting:

Enter the following in enable mode:

stm remove-blacklist-client <macaddr>

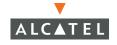

# **Configuring Wireless Intrusion Prevention** Chapter 17

# Volume 7 Managing the OmniAccess System

**AOS-W Version 3.1** 

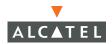

# Configuring Management Access

This chapter describes management access for an Alcatel wireless network.

This chapter describes the following topics:

- "Management Interfaces" on page 362
- "Managing Certificates" on page 373
- "Configuring SNMP" on page 381
- "Configuring Logging" on page 391
- "Creating Guest Accounts" on page 393
- "Setting the System Clock" on page 396

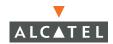

# **Management Interfaces**

There are several interfaces that you can use to configure and manage components of the Alcatel OmniAccess system:

- The Web User Interface (WebUI) allows you to configure and manage Alcatel WLAN Switches. The WebUI is accessible through a standard Web browser from a remote management console or workstation.
- The command line interface (CLI) allows you to configure and manage Alcatel WLAN Switches. The CLI is accessible from a local console connected to the serial port on the WLAN Switch or through a Telnet or Secure Shell (SSH) session from a remote management console or workstation.

**NOTE:** By default, you can only access the CLI from the serial port or from an SSH session. To use the CLI in a Telnet session, you must explicitly enable Telnet on the WLAN Switch by issuing the **telnet cli** command.

The Alcatel Mobility Manager System is a suite of applications for monitoring multiple master WLAN Switches and their related local WLAN Switches and APs. Each application provides a Web-based user interface. The Alcatel Mobility Manager System is available as an integrated appliance and as a software application that runs on a dedicated system. See the Mobility Manager User Guide for more information.

**Note:** Before you can use the management interface from a remote console or workstation you must configure the WLAN Switch with an IP address and default gateway and connect it to your network. See "Deploying a Basic OmniAccess System" on page 45 for more information.

All Alcatel WLAN Switches have a serial port for connecting to a local console. The OAW 6000 WLAN Switch contains a 10/100 Mbps Fast Ethernet port for out-of-band management (see the Installation Guide for your WLAN Switch for more information).

By default, management sessions through the serial port, SSH, Telnet, or the WebUI time out after 15 minutes. You can change or disable the timeout with the CLI **loginsession timeout** command.

Note: In many deployment scenarios, an external firewall is situated between various Alcatel devices. Appendix B, "External Firewall Configuration" describes the network ports that need to be configured on the external firewall to allow proper operation of the Alcatel network.

## **Web Access**

NOTE:

Alcatel WLAN Switches ship with a demonstration digital certificate. Until you install a customer-specific server certificate in the WLAN Switch, this demonstration certificate is used by default for all secure HTTP connections (such as the WebUI and captive portal) and AAA FastConnect. This certificate is included primarily for the purposes of feature demonstration and convenience and is not intended for long-term use in production networks. Users in a production environment are urged to obtain and install a certificate issued for their site or domain by a well-known certificate authority (CA). See "Managing Certificates" on page 373 for more information.

To use the WebUI, enter the IP address of the WLAN Switch in the URL of a browser window.

**Note:** The WebUI requires Internet Explorer 6.0. Other browsers may work but with limited functionality and are therefore not supported.

When you connect to the WLAN Switch using the WebUI, the system displays the login page. Log in using the administrator user account (the password does not display). For example:

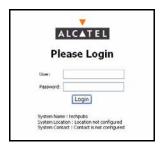

When you are logged in, the browser window shows the default Monitor Summary page. For example:

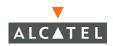

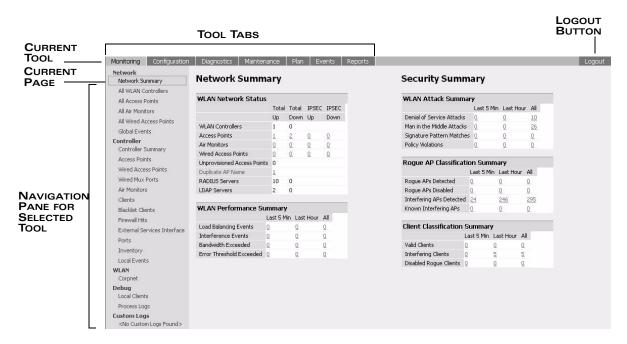

The following describes the elements in all WebUI pages:

- The tabs at the top of the page allow you to select tools available in the Web UI software. Click on a tab to select the tool.
- When you select a tab, the tool and its available pages appear in the navigation pane. You can navigate to any of the listed pages by clicking on the page name.

**Note:** Some of the items in the listed pages are merely headings for their sub-pages and cannot be selected. Selectable pages become highlighted when you place the cursor over them. Non-selectable items do not react.

- The name of the currently-selected page is highlighted in the page tree.
- The main page display area displays all the information and/or input fields relevant to the current page of the current tool.
- The Logout button at the top right corner of the page allows you to end your WebUI session.

#### Tools

The tool bar at the top of the WebUI browser window contains tabs for the various tools available. Click on the tab to select the tool. Table 18-34 lists the tools that are available in the WebUI.

TABLE 18-34 WebUI Tools

| Menu          | Description                                                                                                    |
|---------------|----------------------------------------------------------------------------------------------------|
| Monitoring    | This tool allows you to view the status of the Alcatel components and clients in the Alcatel OmniAccess system, the connections on the local WLAN Switch, WLANs, and custom logs.             |
| Configuration | This tool allows you to configure the Alcatel OmniAccess system.                                                                                                    |
| Diagnostics   | This tool allows you to run ping and traceroute, store and view output files for technical support, and view AP configuration and statistics.                                                 |
| Maintenance   | This tool allows you to upgrade the image file, load licenses, copy files to/from flash, configure and reboot APs, and configure the captive portal feature.                                  |
| Plan          | This tools allows you to specify how Wi-Fi coverage should be provided for your floor plans. RF Plan then provides coverage maps and AP and AM placement locations. See Chapter 4, "RF Plan." |
| Events        | This tool allows you to view events in the Alcatel system.                                                                                                    |
| Reports       | This tool allows you to view reports on APs and clients as well as create custom reports.                                                                                                    |

# Configuration Tool

Table 18-35 describes the Configuration pages.

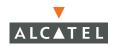

TABLE 18-35 Configuration Pages

| Page                  | Description                                                                                                    |  |
|-----------------------|----------------------------------------------------------------------------------------------------|--|
| Network               | These pages allow you to configure:                                                                                                    |  |
|                       | <ul> <li>Switch role, IP address, and preshared key, licenses,<br/>and certificates</li> </ul>                                                                                                    |  |
|                       | ■ VLANs                                                                                                    |  |
|                       | ■ Ports                                                                                                    |  |
|                       | ■ Interface addresses                                                                                                    |  |
| Security              | These pages allow you to configure:                                                                                                    |  |
|                       | <ul> <li>Authentication servers and profiles</li> </ul>                                                                                                    |  |
|                       | <ul><li>User roles and policies</li></ul>                                                                                                    |  |
| Wireless              | The pages allow you to configure profiles, including SSID and related WLAN options, for AP groups and for specific APs.                                                                                                    |  |
| Management            | These pages allow you to configure:                                                                                                    |  |
|                       | <ul> <li>Users, roles, and authentication servers for<br/>administering the Alcatel system</li> </ul>                                                                                                    |  |
|                       | <ul><li>SNMP-related information</li></ul>                                                                                                    |  |
|                       | <ul><li>Logging</li></ul>                                                                                                    |  |
|                       | ■ System clock                                                                                                    |  |
| Advanced Services     | These pages allow you to configure various Alcatel OmniAccess features. Some of these features require that you install an optional license.                                                                                                    |  |
| The following buttor  | ns are available on the Configuration pages:                                                                                                    |  |
| Apply                 | Accepts all configuration changes made on the current page and places them in the running configuration.                                                                                                    |  |
| Save<br>Configuration | (Appears in top right corner of the WebUI when the Configuration tool is selected) Saves all applied configuration changes made during the current configuration session. Saved settings are retained when the WLAN Switch is rebooted or powered off while unsaved configuration changes are lost. Clicking this button performs the same function as issuing the CLI writ memory command. |  |
| Clear                 | Resets options on current page to the last-applied or save settings.                                                                                                    |  |

| Add           | Adds a new item to the current page. Typically a set of relevant configuration fields for the item to be added is displayed. |
|---------------|----------------------------------------------------------------------------------------------------|
| Edit          | Allows you to edit the configuration of the selected item.                                                                   |
| Delete        | Removes the selected item from the page configuration.                                                                       |
| View Commands | Displays the equivalent CLI command(s) for the WebUI configuration.                                                          |

# **CLI Access**

The CLI is available through the serial console connection or from a Telnet or SSH session.

**Note:** Telnet access is disabled by default on Alcatel WLAN Switches. To enable Telnet access, enter the **telnet cli** command from a serial connection or from an SSH session.

When you connect to the WLAN Switch using the CLI, the system displays its host name followed by the login prompt. Log in using the administrator user account (the password displays as asterisks). For example:

(alcatel)
user: admin
password: \*\*\*\*\*

When you are logged in, the user mode CLI prompt displays. For example:

(alcatel) >

User mode provides only limited access for basic operational testing such as running ping and traceroute.

All configuration and management functions are available in privileged mode. To move from user mode to privileged mode requires you to enter an additional password. For example:

(alcatel) > enable
Password: \*\*\*\*\*\*

When you are in privileged mode, the > prompt changes to a pound sign (#):

(alcatel) #

## Saving Configuration Changes

Configuration changes made using the CLI affect only the current state of the WLAN Switch. Unless saved, the changes are lost when the WLAN Switch is rebooted. To save your changes so that they are retained after a reboot, use the following privileged mode CLI command:

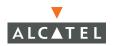

```
(alcatel) # write memory
Saving Configuration...
```

## **Command Completion**

To make command input easier, you can usually abbreviate each key word in the command. You need type only enough of each keyword to distinguish it from similar commands. For example:

```
(alcatel) # configure terminal
```

could also be entered as:

```
(alcatel) # con t
```

Three characters (con) represent the shortest abbreviation allowed for configure. Typing only c or co would not work because there are other commands (like copy) which also begin with those letters. The configure command is the only one that begins with con.

As you type, you can press the spacebar or tab to move to the next keyword. The system then attempts to expand the abbreviation for you. If there is only one command keyword that matches the abbreviation, it is filled in for you automatically. If the abbreviation is too vague (too few characters), the cursor does not advance and you must type more characters or use the help feature to list the matching commands.

## Command Help

You can use the question mark (?) to view various types of command help.

When typed at the beginning of a line, the question mark lists all the commands available in your current mode or sub-mode. A brief explanation follows each command. For example:

```
(alcatel) > ?
```

enable Turn on Privileged commands

logout Exit this session. Any unsaved changes are lost. ping Send ICMP echo packets to a specified IP address.

traceroute Trace route to specified IP address.

When typed at the end of a possible command or abbreviation, the question mark lists the commands that match (if any). For example:

```
(alcatel) > c?
```

clear Clear configuration

clock Configure the system clock configure Configuration Commands

Copy Files сору

If more than one item is shown, type more of the keyword characters to distinguish your choice. However, if only one item is listed, the keyword or abbreviation is valid and you can press tab or the spacebar to advance to the next keyword.

When typed in place of a parameter, the question mark lists the available options. For example:

(alcatel) # write ?

Erase and start from scratch erase file Write to a file in the file system

memory Write to memory terminal Write to terminal

<cr>

The <cr> indicates that the command can be entered without additional parameters. Any other parameters are optional.

## Command Line Editing

The command line editing feature allows you to make corrections or changes to a command without retyping. Table 18-36 lists the editing controls:

**TABLE 18-36** Line Editing Keys

| Key                                                     | Effect          | Description                                       |
|---------------------------------------------------------|-----------------|---------------------------------------------------|
| <ctrl-a></ctrl-a>                                       | Home            | Move the cursor to the beginning of the line.     |
| <ctrl-b> or <left arrow=""></left></ctrl-b>             | Back            | Move the cursor one character left.               |
| <ctrl-d></ctrl-d>                                       | Delete<br>Right | Delete the character to the right of the cursor.  |
| <ctrl-e></ctrl-e>                                       | End             | Move the cursor to the end of the line.           |
| <ctrl-f> or<br/><right<br>arrow&gt;</right<br></ctrl-f> | Forward         | Move the cursor one character right.              |
| <ctrl-k></ctrl-k>                                       | Kill Right      | Delete all characters to the right of the cursor. |
| <ctrl-n> or<br/><down<br>arrow&gt;</down<br></ctrl-n>   | Next            | Display the next command in the command history.  |

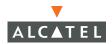

TABLE 18-36 Line Editing Keys (Continued)

| Key                                         | Effect         | Description                                                                                 |
|---------------------------------------------|----------------|---------------------------------------------------------------------------------------------|
| <ctrl-p> or<br/><up arrow=""></up></ctrl-p> | Previous       | Display the previous command in the command history.                                        |
| <ctrl-t></ctrl-t>                           | Transpose      | Swap the character to the left of the cursor with the character to the right of the cursor. |
| <ctrl-u></ctrl-u>                           | Clear          | Clear the line.                                                                             |
| <ctrl-w></ctrl-w>                           | Delete<br>Word | Delete the characters from the cursor up to and including the first space encountered.      |
| <ctrl-x></ctrl-x>                           | Kill Left      | Delete all characters to the left of the cursor.                                            |

Alphanumeric characters are always inserted into the line at the cursor position.

## Command History

The system records your most recently entered commands. You can review the history of your actions, or reissue a recent command easily, without having to retype it.

To view items in the command history, use the <up arrow> to move back through the list and <down arrow> key to forward. To reissue a specific command, press <enter> when it appears. You can even use the command line editing feature to make changes to the command prior to entering it.

## Viewing the Configuration

You can view two configuration images from the CLI:

startup-config holds the configuration options which will be used the next time the WLAN Switch is rebooted. It contains all the options last saved using the write memory command. Presently unsaved changes are not included.

To view the startup-config, use the following command:

(alcatel) # show startup-config

running-config holds the current switch configuration, including all pending changes which have yet to be saved.

To view the running-config, use the following command:

(alcatel) # show running-config

Both configurations can also be saved to a file or sent to a TFTP server for backup or transfer to another system using the **copy** command.

# **Alcatel Mobility Manager**

The Alcatel Mobility Manager System (MMS) is an element management system (EMS) application that enables you to manage Alcatel APs and WLAN Switches from a single platform. The MMS software is embedded on the Alcatel OmniVista Mobility Manager Appliance. You can also install the MMS software on a dedicated server platform. Multiple Windows, Linux, or MacOS clients can access the MMS interface simultaneously. Each client must have the compatible Java Runtime Environment (JRE) installed; you can download the appropriate JRE from the Mobility Manager application.

The 1.x version of MMS allows you to scope, plan, filter, and monitor the wireless network. The 2.0 version of MMS adds the capability to centrally configure settings on the WLAN Switches. When a configuration change is made on the MMS server, the configuration is synchronized with the master WLAN Switch before being applied.

To configure MMS on AOS-W:

- On the master WLAN Switch, configure the IP address of the MMS server and an SNMP username and password for the MMS server to use to communicate with the WLAN Switch. You can configure up to two MMS servers.
  - Once you configure the MMS server on the Mobility Manager, the Plan, Events, and Reports tabs no longer appear in the WebUI and the functions previously provided by these tabs are handled by MMS.
- 2. To support configuration by the MMS server, you must enable the master WLAN Switch to receive, apply, and communicate the status of configuration changes with the MMS server (this is disabled by default in AOS-W).
  - **Note:** You must be running MMS version 2.0 or later on the MMS server to configure WLAN Switches.

On the MMS server, you must configure the IP address of the master WLAN Switch and specify the SNMP username and password you configured on the WLAN Switch.

# Configuring an MMS Server

Before the WLAN Switch can communicate with an MMS server, you need to configure the IP address and username and password for the MMS server on the master WLAN Switch. This configuration creates an SNMP version 3 user profile with the configured username and password that allows SNMP SETs from the MMS server to be received by the WLAN Switch. This configuration also allows SNMP traps and notifications to be sent to the MMS server.

#### Using the WebUI to configure an MMS server on the WLAN Switch:

1. Navigate to the Configuration > Management > General page.

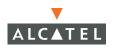

- 2. In the Mobility Manager Servers section, click New.
- 3. Enter the IP address for the MMS server in the Mobility Manager Server IP Address field.
- 4. Enter an SNMP username and password for the MMS server.
- Click Apply.

#### Using the CLI to configure an MMS server on the WLAN Switch:

mobility-manager <ipaddr> user <username> <password>

## **Enabling Configuration Updates from MMS**

When a configuration change is made on the MMS server, the changes are synchronized with the master WLAN Switch before being applied. On the master WLAN Switch, you must enable the WLAN Switch to receive, apply, and communicate the status of the configuration change with the MMS server.

**NOTE:** MMS configuration updates only apply to *global* configurations that are shared by all WLAN Switches in the network. *Local* configurations, such as hostname or VLANs, apply only to the WLAN Switch on which they are configured and are not updated by MMS.

#### Using the WebUI to enable MMS configuration on the WLAN Switch:

- 1. Navigate to the Configuration > Management > General page.
- 2. Select the Update of Global Configuration from MMS checkbox.
- 3. Click Apply.

## Using the CLI to enable MMS configuration on the WLAN Switch:

cfqm mms config enable

On the MMS server, you must configure the IP address of the master WLAN Switch and specify the SNMP username and password you configured on the WLAN Switch. For more information about the Alcatel Mobility Manager, see the *Mobility Manager User Guide*.

# **Managing Certificates**

The Alcatel WLAN Switch is designed to provide secure services through the use of digital certificates. Certificates provide security when authenticating users and computers and eliminate the need for less secure password-based authentication.

There is a default server certificate installed in the WLAN Switch, however this certificate does not guarantee security for production networks. Alcatel strongly recommends that you replace the default certificate with a custom certificate issued for your site or domain by a trusted Certificate Authority (CA). This section describes how to generate a Certificate Signing Request (CSR) to submit to a CA and how to import the signed certificate received from the CA into the WLAN Switch.

The WLAN Switch supports client authentication using digital certificates for specific OmniAccess services, such as AAA FastConnect (see Chapter 9, "Configuring 802.1x Authentication") and WebUI and SSH management access. Each service can employ different sets of client and server certificates.

During certificate-based authentication, the WLAN Switch provides its server certificate to the client for authentication. After validating the WLAN Switch's server certificate, the client presents its own certificate to the WLAN Switch for authentication. To validate the client certificate, the WLAN Switch checks the certificate revocation list (CRL) maintained by the CA that issued the client certificate. After validating the client's certificate, the WLAN Switch can check the user name in the certificate with the configured authentication server (this action is optional and configurable).

# **About Digital Certificates**

Clients and the servers to which they connect may hold authentication certificates that validate their identities. When a client connects to a server for the first time, or the first time since its previous certificate has expired or been revoked, the server requests that the client transmit its authentication certificate. The client's certificate is then verified against the CA which issued it. Clients can also request and verify the server's authentication certificate. For some applications, such as 802.1x authentication, clients do not need to validate the server certificate for the authentication to function.

Digital certificates are issued by a CA which can be either a commercial, third-party company or a private CA controlled by your organization. The CA is trusted to authenticate the owner of the certificate before issuing a certificate. A CA-signed certificate guarantees the identity of the certificate holder. This is done by comparing the digital signature on a client or server certificate to the signature on the certificate for the CA. When CA-signed certificates are used to authenticate clients, the WLAN Switch checks the validity of client certificates using certificate revocation lists (CRLs) maintained by the CA that issued the certificate.

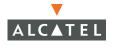

Digital certificates employ public key infrastructure (PKI), which requires a private-public key pair. A digital certificate is associated with a private key, known only to the certificate owner, and a public key. A certificate encrypted with a private key is decrypted with its public key. For example, party A encrypts its certificate with its private key and sends it to party B. Party B decrypts the certificate with party A's public key.

# **Obtaining a Server Certificate**

Alcatel strongly recommends that you replace the default server certificate in the WLAN Switch with a custom certificate issued for your site or domain by a trusted CA. To obtain a security certificate for the WLAN Switch from a CA:

- Generate a Certificate Signing Request (CSR) on the WLAN Switch using either the WebUI or CLI.
- 2. Submit the CSR to a CA. Copy and paste the output of the CSR into an email and send it to the CA of your choice.
- 3. The CA returns a signed server certificate and the CA's certificate and public key.
- Install the server certificate, as described in "Importing Certificates" on page 375.

Note: There can be only one outstanding CSR at a time in the WLAN Switch. Once you generate a CSR, you need to import the CA-signed certificate into the WLAN Switch before you can generate another CSR.

#### Using the WebUI to generate a CSR:

- 1. Navigate to the **Configuration > Management > Certificates > CSR** page.
- 2. Click Generate New.
- 3. Enter the following information:

| Parameter             | Description                                                                        | Range              | Default |
|-----------------------|------------------------------------------------------------------------------------|--------------------|---------|
| key                   | Length of private/public key.                                                      | 1024/2048/<br>4096 | _       |
| common_name           | Typically, this is the host and domain name, as in www.yourcompany.com.            | _                  | _       |
| country               | Two-letter ISO country code for the country in which your organization is located. | _                  | _       |
| state_or_pro<br>vince | State, province, region, or territory in which your organization is located.       | _                  | _       |
| city                  | City in which your organization is located.                                        | _                  | _       |
| organization          | Name of your organization.                                                         | _                  | _       |

| unit  | Optional field to distinguish a department or other unit within your organization. | _ | _ |
|-------|------------------------------------------------------------------------------------|---|---|
| email | Email address referenced in the CSR.                                               | _ | _ |

4. Click View Current to display the generated CSR. Select and copy the CSR output between the BEGIN CERTIFICATE REQUEST and END CERTIFICATE REQUEST lines, paste it into an email and send it to the CA of your choice.

#### Using the CLI to generate a CSR:

1. Run the following command:

crypto pki csr key {1024|2048|4096} common-name <value> country <country> state\_or\_province <state> city <city> organization <org> unit <string> email <email>

2. Display the CSR output with the following command:

show crypto pki csr

Copy the CSR output between the BEGIN CERTIFICATE REQUEST and END CERTIFICATE REQUEST lines, paste it into an email and send it to the CA of your choice.

# **Obtaining a Client Certificate**

You can use the CSR generated on the WLAN Switch to obtain a certificate for a client. However, since there may be a large number of clients in a network, you typically obtain client certificates from a corporate CA server. For example, in a browser window, enter http://<ipaddr>/crtserv, where <ipaddr> is the IP address of the CA server.

# **Importing Certificates**

**Note:** The following information does *not* apply to server certificates used for captive portal services. For information about importing server certificates into the WLAN Switch for captive portal, see Chapter 10, "Configuring Captive Portal".

You must use the WebUI to import certificates into the WLAN Switch. You cannot use a CLI command to import certificates, although a 'crypto-local pki' command is saved to the configuration file when you import a certificate from the WebUI.

Note: You cannot export certificates from the WLAN Switch.

You can import the following types of certificates into the WLAN Switch using the WebUI:

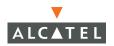

- Server certificate signed by a trusted CA. This includes a public and private key pair.
- CA certificate used to validate other server or client certificates. This includes only the public key for the certificate.
- Client certificate and client's public key. (The public key is used for applications such as SSH which does not support X509 certificates and requires the public key to verify an allowed certificate.)

Certificates can be in the following formats:

- X509 PEM unencrypted
- X509 PEM encrypted with a key
- DER
- PKCS12 encrypted

Note: You can import a certificate only through the WebUI.

#### Using the WebUI to import certificates:

- 1. Navigate to the Configuration > Management > Certificates > Upload page.
- 2. For Certificate Name, enter a user-defined name.
- 3. For Certificate Filename, click **Browse** to navigate to the appropriate file on your computer.
- 4. If the certificate is encrypted, enter the passphrase.
- **5.** Select the Certificate Format from the drop-down menu.
- 6. Select the Certificate Type from the drop-down menu.
- 7. Click **Upload** to install the certificate in the WLAN Switch.

The Certificate Lists section of the page lists the certificates that are currently installed in the WLAN Switch.

Imported certificates and keys and CRLs are stored in the following locations in flash on the WLAN Switch:

| Location                  | Description                                                                                                    |
|---------------------------|----------------------------------------------------------------------------------------------------|
| /flash/certmgr/trustedCAs | Trusted CA certificates, either for root or intermediate CAs. Alcatel recommends that if you import the certificate for an intermediate CA, you also import the certificate for the signing CA. |

| Location                   | Description                                                                                                    |
|----------------------------|----------------------------------------------------------------------------------------------------|
| /flash/certmgr/serverCerts | Server certificates. These certificates must contain both a public and private key (the public and private key must match). You can import certificates in PKCS12 and X509 PEM formats, but they are stored in X509 PEM DES encrypted format. |
| /flash/certmgr/CSR         | Temporary certificate signing requests (CSRs) that have been generated on the WLAN Switch and are awaiting a CA to sign them.                                                                                                    |
| /flash/certmgr/publiccert  | Public key of certificates. This allows a service on<br>the WLAN Switch to identify a certificate as an<br>allowed certificate.                                                                                                    |
| /flash/certmgr/CRLs        | CRLs of expired client certificates.                                                                                                    |

To view the contents of a certificate, use the following CLI commands:

| Command                                                                                | Description                                                                                                    |
|----------------------------------------------------------------------------------------|----------------------------------------------------------------------------------------------------|
| <pre>show crypto-local pki trustedCAs [<name>] &lt;[attribute&gt;]</name></pre>        | Displays the contents of a trusted CA certificate. If a name is not specified, all CA certificates imported into the WLAN Switch are displayed. If name and attribute are specified, then only the attribute in the certificate are displayed. Attributes can be CN, validity, serial-number, issuer, subject, public-key. |
| <pre>show crypto-local pki serverCerts [<name>] [<attribute>]</attribute></name></pre> | Displays the contents of a server certificate. If a name is not specified, all server certificates imported into the WLAN Switch are displayed.                                                                                                    |
| <pre>show crypto-local pki publiccert [<name>] [<attribute>]</attribute></name></pre>  | Displays the contents of a public certificate. If a name is not specified, all public certificates imported into the WLAN Switch are displayed.                                                                                                    |

# **Updating CRLs**

A CA maintains a CRL that contains a list of certificates that have been revoked before their expiration date. Expired client certificates are not accepted for any OmniAccess service. Certificates may be revoked because certificate key has been compromised or the user specified in the certificate is no longer authorized to use the key.

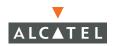

When a client certificate is being authenticated for a OmniAccess service, the WLAN Switch checks the appropriate CRL to make sure that the certificate has not been revoked. The WLAN Switch automatically downloads CRLs once a day (you can change the download interval up to 365 days). If the CRL server is not reachable, an SNMP trap is sent and a critical error is logged.

#### Using the CLI to modify the CRL update interval:

crypto pki update-crl period <update-interval>

# Service-Specific Use of Certificates

The WLAN Switch supports client authentication using digital certificates for specific OmniAccess services, such as AAA FastConnect (see Chapter 9, "Configuring 802.1x Authentication") and WebUI and SSH management access. The WLAN Switch's server certificate must be associated with a OmniAccess service. You can have a different server certificate for each service (for example, a server certificate for WebUI management access and a server certificate for AAA FastConnect).

#### AAA FastConnect

To use certificate authentication for AAA FastConnect, you need to configure the following in the 802.1x authentication profile:

- WLAN Switch's server certificate
- CA certificate

# Using the WebUI to configure AAA FastConnect certificate authentication:

- Navigate to the Configuration > Security > Authentication > L2
   Authentication page.
- 2. In the Profiles list, select 802.1x Authentication Profile.
- 3. Select the "default" 802.1x authentication profile from the drop-down menu to display configuration parameters.
- 4. In the Basic tab, select Termination.
- 5. Select the Advanced Tab.
- In the Server-Certificate field, select the server certificate imported into the WLAN Switch.
- In the CA-Certificate field, select the CA certificate imported into the WLAN Switch.
- 8. Click Save As. Enter a name for the 802.1x authentication profile.

#### 9. Click Apply.

# Using the CLI to configure AAA FastConnect certificate authentication:

aaa authentication dot1x <profile>
 termination enable
 server-cert <certificate>
 ca-cert <certificate>

#### WebUI Management Access

The WLAN Switch allows certificate authentication for WebUI management users. (The default is for management users to login with username and password only.) To use this authentication, you must do the following:

- 1. Configure WebUI management for certificate authentication.
- 2. Configure the management username, role and client certificate.

# Using the WebUI to configure certificate authentication for WebUI access:

- 1. Navigate to the **Configuration > Management > General** page.
- 2. Under WebUI Management Authentication Method, select Client Certificate. You can select Username and Password as well; in this case, the user is prompted to manually enter the username and password only if the client certificate is invalid.
- 3. Select the server certificate to be used for this service.
- Click Apply.
- To configure the management user, navigate to the Configuration > Management > Administration page.
  - A. Under Management Users, click Add.
  - B. Select Certificate Management.
  - C. Select WebUI Certificate.
  - D. Fnter the username.
  - E. Select the user role assigned to the user upon validation of the client certificate
  - **F.** Enter the serial number for the client certificate.
  - G. Select the name of the CA that issued the client certificate.
  - H. Click Apply.

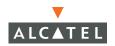

#### Using the CLI to configure certificate authentication for WebUI access:

```
web-server
  mgmt-auth [username/password] [certificate]
  switch-cert <certificate>
mgmt-user webui-cacert <ca> serial <number> <username> < role>
```

#### SSH

The WLAN Switch allows public key authentication of management users accessing the WLAN Switch using SSH. (The default is for management users to login with username and password only.) To use this authentication, you must do the following:

- 1. Import the X.509 client certificate into the WLAN Switch using the WebUI, as described in "Importing Certificates".
- Configure SSH for certificate authentication.
- 3. Configure the management username, role and client certificate.

# Using the WebUI to configure certificate authentication for SSH access:

- 1. Navigate to the **Configuration > Management > General** page.
- 2. Under SSH (Secure Shell) Authentication Method, select Client Public Key.
- Click Apply.
- To configure the management user, navigate to the Configuration > Management > Administration page.
  - A. Under Management Users, click Add.
  - B. Select Certificate Management.
  - C. Select SSH Public Key.
  - **D.** Enter the username.
  - **E.** Select the user role assigned to the user upon validation of the client certificate.
  - F. Select the client certificate.
  - G. Click Apply.

## Using the CLI to configure certificate authentication for SSH access:

```
ssh mgmt-auth [username/password] [public-key]
mgmt-user ssh-pubkey client-cert <certificate> <username> <role>
```

# **Configuring SNMP**

Alcatel WLAN Switches and APs support versions 1, 2c, and 3 of SNMP for reporting purposes only. In other words, SNMP cannot be used for setting values in an Alcatel system in the current version.

There are separate SNMP configurations for the WLAN Switch and for APs, described in the following sections.

## SNMP for the WLAN Switch

You can configure the following SNMP parameters for the WLAN Switch.

TABLE 18-37 SNMP Parameters for the WLAN Switch

| Field                     | Description                                                                                                    |  |
|---------------------------|----------------------------------------------------------------------------------------------------|--|
| Host Name                 | Host name of the WLAN Switch.                                                                                                    |  |
| System Contact            | Name of the person who acts as the System Contact or administrator for the WLAN Switch.                                                                                                    |  |
| System Location           | String to describe the location of the WLAN Switch.                                                                                                    |  |
| Read Community<br>Strings | Community strings used to authenticate requests for SNMP versions before version 3.                                                                                                    |  |
|                           | <b>NOTE:</b> This is needed only if using SNMP v2c and is not needed if using version 3.                                                                                                    |  |
| Enable Trap<br>Generation | Enables generation of SNMP traps to configured SNMP trap receivers. Refer to the list of traps in the "SNMP traps" section below for a list of traps that are generated by the Alcatel WLAN Switch.            |  |
| Trap receivers            | Host information about a trap receiver. This host needs to be running a trap receiver to receive and interpret the traps sent by the Alcatel WLAN Switch. Configure the following for each host/trap receiver: |  |
|                           | ■ IP address                                                                                                    |  |
|                           | ■ SNMP version: can be 1 or 2c.                                                                                                    |  |
|                           | ■ Community string                                                                                                    |  |
|                           | UDP port on which the trap receiver is listening for<br>traps. The default is the UDP port number 162. This is<br>optional, and will use the default port number if not<br>modified by the user.               |  |

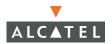

TABLE 18-37 SNMP Parameters for the WLAN Switch (Continued)

| Field                                                                                                    | Description                                                                                                    |  |
|----------------------------------------------------------------------------------------------------|----------------------------------------------------------------------------------------------------|--|
| If you are using SNMPv3 to obtain values from the Alcatel WLAN Switch, you can configure the following parameters: |                                                                                                    |  |
| User name                                                                                                    | A string representing the name of the user.                                                                                                    |  |
| Authentication protocol                                                                                            | An indication of whether messages sent on behalf of this user can be authenticated, and if so, the type of authentication protocol used. This can take one of the two values:                                            |  |
|                                                                                                    | ■ MD5: HMAC-MD5-96 Digest Authentication Protocol                                                                                                    |  |
|                                                                                                    | ■ SHA: HMAC-SHA-96 Digest Authentication Protocol                                                                                                    |  |
| Authentication protocol password                                                                                   | If messages sent on behalf of this user can be authenticated, the (private) authentication key for use with the authentication protocol. This is a string password for MD5 or SHA depending on the choice above.         |  |
| Privacy protocol                                                                                                   | An indication of whether messages sent on behalf of this user can be protected from disclosure, and if so, the type of privacy protocol which is used. This takes the value DES (CBC-DES Symmetric Encryption Protocol). |  |
| Privacy protocol password                                                                                          | If messages sent on behalf of this user can be encrypted/decrypted with DES, the (private) privacy key for use with the privacy protocol.                                                                                |  |

Follow the steps below to configure a WLAN Switch's basic SNMP parameters.

## Using the WebUI to configure SNMP on the WLAN Switch:

- 1. Navigate to the Configuration > Management > SNMP page.
- 2. If the WLAN Switch will be sending SNMP traps, click **Add** in the Trap Receivers section to add a trap receiver.
- 3. If you are using SNMPv3 to obtain values from the Alcatel WLAN Switch, click **Add** in the SNMPv3 Users section to add a new SNMPv3 user.
- 4. Click Apply.

## Using the CLI to configure SNMP on the WLAN Switch:

hostname name syscontact name syslocation string

```
snmp-server community string

snmp-server enable trap

snmp-server host ipaddr version \{1|2c|3\} string [udp-port number]

snmp-server trap source ipaddr

snmp-server user name [auth-prot \{md5 \mid sha\} password priv-prot DES password]
```

#### **SNMP for Access Points**

Alcatel APs also support SNMP and you can configure all or some of the APs for SNMP user access. The APs can be acting as Air Monitors.

For APs, you configure SNMP-related configuration in an SNMP profile, which you apply to an AP group or to a specific AP. The SNMP profile references one or more more instances of SNMPv3 user profiles.

NOTE: You always configure APs on the master WLAN Switch.

You can configure the following SNMP parameters for an AP or AP group:

**TABLE 18-38** SNMP Profile Configuration Parameters

| Parameter   | Description                                                                       |
|-------------|-----------------------------------------------------------------------------------|
| SNMP enable | Enables or disables SNMP reporting by the Alcatel AP.                             |
|             | Default: enabled                                                                  |
| Community   | One or more community strings used to authenticate requests for data from the AP. |
|             | <b>Note:</b> This is required for SNMP v2c but is not needed for SNMP version 3.  |
|             | Default: N/A                                                                      |
| SNMP user   | One or more SNMP user profiles.                                                   |
|             | Default: N/A                                                                      |

#### SNMP User Profile

The SNMP User profile configures SNMPv3 users.

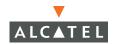

**TABLE 18-39** SNMP User Profile Configuration Parameters

| Parameter               | Description                                                                                                    |
|-------------------------|----------------------------------------------------------------------------------------------------|
| User name               | String that represents the name of the user.                                                                           |
|                         | Default: N/A                                                                                                    |
| Authentication protocol | If messages sent on behalf of this user can be authenticated, the type of authentication protocol used:                |
|                         | <ul> <li>md5: HMAC-MD5-96 Digest Authentication<br/>Protocol</li> </ul>                                                |
|                         | <ul> <li>sha: HMAC-SHA-96 Digest Authentication<br/>Protocol</li> </ul>                                                |
|                         | Default: sha                                                                                                    |
| Authentication password | Authentication key for use with the authentication protocol.                                                           |
|                         | Default: N/A                                                                                                    |
| Privacy password        | Privacy key for use with the cipher block chaining - data encryption standard (CBC-DES) Symmetric Encryption Protocol. |
|                         | Default: N/A                                                                                                    |

Follow the steps below to configure SNMP parameters for APs in the network.

#### Using the WebUI to configure SNMP:

- Navigate to the Configuration > Wireless > AP Configuration page on the Master WLAN Switch.
- 2. Click Edit for the AP group.
- Under the Profiles section, select AP to display the AP profiles. Select SNMP profile.
- **4.** Under the Profile Details section, enable SNMP and add community strings. Click **Apply**.
- 5. To configure an SNMPv3 user:
  - A. Under the Profiles section, select SNMP user.
  - B. Select NEW from the Add a profile drop-down menu.

- C. Enter a profile name, and click Add.
- D. Click Apply. The new user profile appears in the Profiles list.
- E. Select the user profile in the Profiles list to enter information in the Profile Details section.
- Enter the SNMP user information, and click **Apply**.

#### Using the CLI to configure SNMP:

```
ap snmp-user-profile profile
  user-name name
  auth-passwd password
  auth-prot protocol
  priv-passwd password
ap snmp-profile profile
  snmp-enable
  community string
```

# **SNMP Traps**

snmp-user profile

The following is a list of key traps generated by the Alcatel WLAN Switch.

WLAN Switch IP changed.

Description: This indicates the WLAN Switch IP has been changed. The WLAN Switch IP is either the loopback IP address or the IP address of the VLAN 1 interface (if no loopback IP address is configured).

Priority Level: Critical

WLAN Switch role changed

Description: This indicates that the WLAN Switch has transitioned from being a Master WLAN Switch to a Local WLAN Switch or vice versa.

**Priority Level**: Critical

3. User entry created/deleted/authenticated/de-authenticated/authentication failed.

Description: Each of these traps are triggered by an event related to a user event. The event can be a new user entry being created in the user table, deletion of a user entry, a user getting authenticated successfully, a user getting de-authenticated, or a failed authentication attempt. Each of these traps will be generated by the WLAN Switch on which the user event occurs. In other words this is a local event to the WLAN Switch where the user is visible.

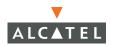

Priority Level: Medium.

4. Authentication server request timed out.

**Description**: This trap indicates that a request to a authentication server did not receive a response from the server within a specified amount of time and therefore the request timed out. This usually indicates a connectivity problem from the Alcatel WLAN Switch to the authentication server or some other problem related to the authentication server.

Priority Level: High.

5. Authentication server timed out

**Description:** This trap indicates that an authentication server has been taken out of service. This is almost always same as AuthServerReqTimedOut except when there is only one authentication server in which case the server will never be taken out of service. In that case the AuthServerReqTimedOut will continue to be raised but not then AuthServerTimedOut.

Priority level: High

6. Authentication server up.

**Description**: This trap indicates that an authentication server that was previously not responding has started responding to authentication requests. This will be triggered by a user event that causes the WLAN Switch to send an authentication request to the authentication server.

Priority Level: Low.

7. Authentication user table full.

**Description**: This trap indicates that the authentication user table has reached its limit with the number of user entries it can hold. This event is local to the WLAN Switch that generates the traps. The maximum number of user entries that can be present at the same time in the user table is 4096.

Priority Level: Critical.

8. Authentication Bandwidth contracts table full

**Description**: This trap indicates that the maximum number of configured bandwidth contracts on the WLAN Switch has been exceeded. The threshold for this is 4096

Priority Level: High

9. Authentication ACL table full.

**Description**: This trap indicates that the maximum number of ACL entries in the ACL table has been exceeded. The limit for this is 2048 entries on a WLAN Switch.

Priority Level: High

#### 10. Power supply failure

**Description**: As the name indicates, this trap indicates the failure of one of the two possible power supplies in the WLAN Switch.

Priority Level: Critical

#### 11. Fan failure

**Description**: As the name indicates, this trap indicates a failure of the fan in the WLAN Switch.

Priority Level: Critical

#### 12. Out of Range Voltage

**Description**: This trap indicates an out of range voltage being supplied to the WLAN Switch.

Priority Level: Critical

#### 13. Out of Range temperature.

**Description**: This trap indicates an out of range operating temperature being supplied to the WLAN Switch.

Priority Level: Critical

#### 14. Line card inserted/removed.

**Description**: These traps indicate that a Line Card has been inserted or removed from the WLAN Switch.

Priority Level: Critical.

#### 15. Supervisor card inserted/removed.

**Description**: These traps indicate that a Supervisor card has been inserted or removed from the WLAN Switch

Priority Level: Critical

#### 16. Power supply missing

Description: This trap indicates that one of the power supplies is missing.

Priority Level: Critical.

## Access Point/Air Monitor Traps

The following are the key traps that can be generated by the Alcatel Access Point or an Air Monitor: 1

#### 1. Unsecure AP detected.

**Description**: This trap indicates that an Air Monitor has detected and classified an Access Point as unsecure. It will indicate the location of the Air Monitor that has detected the unsecure AP, the channel on which the AP was detected as well as the BSSID and SSID of the detected AP.

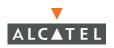

Priority Level: Critical.

2. Station impersonation.

**Description**: This trap indicates an Air Monitor has detected a Station impersonation event. The trap will provide the location of the Air Monitor that has detected the event and the MAC address of the Station.

Priority level: Critical

3. Reserved channel impersonation.

**Description**: This trap indicates an Access Point is being detected is violating the Reserved Channels. The location of the AP/AM that detects the event is provided in the trap. In addition to this, the BSSID and SSID of the detected AP is also included.

Priority Level: High

4. Valid SSID violation

**Description**: This indicates a configuration in the configuration of the SSID of the AP. The AP generates the trap and includes its BSSID, the configured SSID and the location of the AP in the trap.

Priority Level: High

5. Channel misconfiguration

**Description**: This trap indicates an error in channel configuration of an AP. The AP generates the trap and includes its BSSID, the configured SSID and the location of the AP in the trap

Priority Level: High

6. OUI misconfiguration.

**Description**: This trap indicates an error in the OUI configuration of an Access Point. The AP generates the trap and includes its BSSID, the configured SSID and the location of the AP in the trap

Priority: High

7. SSID misconfiguration.

**Description**: This trap indicates an error in the SSID configuration of an Access Point. The AP generates the trap and includes its BSSID, the configured SSID and the location of the AP in the trap

Priority level: High

8. Short Preamble misconfiguration.

<sup>1.</sup> For a complete list of traps, refer to the Alcatel MIB Reference.

**Description**: This trap indicates an error in the Short Preamble configuration of an Access Point. The AP generates the trap and includes its BSSID, the configured SSID and the location of the AP in the trap. This check will be done only if the short-preamble option is selected for the AP from the CLI or the WebUI.

Priority level: High

9. AM misconfiguration.

**Description**: This trap indicates an error in the Short Preamble configuration of an Access Point. The AP generates the trap and includes its BSSID, the configured SSID and the location of the AP in the trap

Priority Level: High

10. Repeat WEP-IV violation.

**Description**: This trap indicates that the Air Monitor has detected a valid station or a valid AP sending consecutive frames that has the same IV (Initialization vector). This usually means that entity has a "flawed" WEP implementation and is therefore a potential security risk.

Priority Level: High

11. Weak WEP-IV violation.

**Description**: This trap indicates that the Air Monitor has detected a valid station or a valid AP sending frames with an IV that is in the range of IV that are known to be cryptographically weak and therefore are a potential security risk.

Priority Level: High.

12. Adhoc networks detected.

**Description**: This trap indicates that the Air Monitor has detected Adhoc networks.

Priority Level: High.

13. Valid station policy violation.

Description: This trap indicates that a valid Station policy is being violated.

Priority Level: High.

14. AP interference.

**Description**: This trap indicates that the indicated Air Monitor (identified by the BSSID/SSID) is detecting AP interference on the indicated channel.

Priority Level: Medium

**15.** Frame Retry rate exceeded.

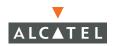

**Description**: This trap refers to the event when the percentage of received and transmitted frames with the retry bit crosses the High watermark. This event can be triggered for an AP, a station or a channel. The two values that should be configured related to this event are Frame Retry Rate – High Watermark and Frame Retry Rate – Low watermark. The High Watermark refers to the percentage threshold which if surpassed triggers the event that causes the trap to be sent. The Low Watermark refers to the percentage threshold such that if the retry rate reaches a value lower than this value the event is reset. What this means is that the trap will be triggered the first time the Frame Retry rate crosses the High Watermark and then will only be triggered if the Frame Retry Rate goes under the Low Watermark and then crosses the High Watermark again. This holds true for all the thresholds explained below as well.

Priority level: Medium.

16. Frame Bandwidth rate exceeded.

**Description**: This trap refers to the event of the bandwidth rate for a station exceeding a configured threshold (High watermark). The terms High Watermark and Low Watermark hold the same meaning as explained above.

Priority Level: Medium

17. Frame low speed rate exceeded.

**Description**: This trap refers to the event when the percentage of received and transmitted frames at low speed (less that 5.5Mbps for 802.11b and less that 24 Mbps for 802.11a) exceeds the configured High Watermark. The terms High Watermark and Low Watermark hold the same meaning as explained above.

Priority level: Medium

# **Configuring Logging**

This section outlines the steps required to configure logging on an Alcatel WLAN Switch. The logging level can be set for each of the modules in the software system. Table 18-40 summarizes these modules:

**TABLE 18-40** Software Modules

| Module                | Description                                                                                                    |
|-----------------------|----------------------------------------------------------------------------------------------------|
| Management AAA        | The module responsible for authentication of management users (telnet/ssh/WebUI).                                                                  |
| Authentication        | The module responsible for authentication of wireless clients.                                                                                     |
| Configuration Manager | The module responsible for configuration changes in<br>the Alcatel network and configuration synchronization<br>amongst all Alcatel WLAN Switches. |
| VPN server            | The module responsible for all VPN connections.                                                                                                    |
| DHCP server           | The DHCP server in the WLAN Switch.                                                                                                    |
| Switching             | The module responsible for all layer 2/3 switching functionality.                                                                                  |
| Mobility              | The module responsible for inter- and intra-WLAN Switch mobility for wireless clients.                                                             |
| User                  | The module responsible for user state maintenance.                                                                                                 |
| Access Point Manager  | The module responsible for managing the Access Points in the network.                                                                              |
| Station Manager       | The module responsible for all wireless stations at a 802.11 level.                                                                                |
| Traffic               | A logical module to track traffic patterns to help troubleshooting.                                                                                |
| RF Director           | The monitor responsible for monitoring the wireless network for any rogues/intrusions etc.                                                         |

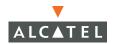

Chapter 18

For each module, you can configure a logging level, as described in Table 18-41:

**TABLE 18-41** Logging Levels

| Logging Level | Description                                                   |
|---------------|---------------------------------------------------------------|
| Emergency     | Panic conditions that occur when the system becomes unusable. |
| Alert         | Any condition requiring immediate attention and correction.   |
| Critical      | Any critical conditions such as a hard drive error.           |
| Errors        | Error conditions.                                             |
| Warning       | Warning messages.                                             |
| Notice        | Significant events of a non-critical and normal nature.       |
| Informational | Messages of general interest to system users.                 |
| Debug         | Messages containing information useful for debugging.         |

You can configure IP address of a syslog server to which the WLAN Switch can direct these logs.

#### Using the WebUI to configure logging:

- 1. Navigate to the Configuration > Management > Logging > Servers page.
- 2. To add a logging server, click Add in the Logging Servers section.
- Click Add to add the logging server to the list of logging servers. Ensure that the syslog server is enabled and configured on this host. Click Apply.
- **4.** To select the module(s) you want to log, select the **Levels** tab.
- **5.** Select the category or subcategory to be logged. Scroll to the bottom of the page and select the appropriate logging level. Click **Done**.
- 6. Click Apply to apply the configuration.

## Using the CLI to configure logging:

logging ipaddr
logging level level module

# **Creating Guest Accounts**

You can assign the predefined guest-provisioning role to a user, such as a front desk receptionist, that allows the user to create and manage temporary guest accounts. When the guest-provisioning user logs in to the WLAN Switch using the username and password you configured, a special page allows them to create guest accounts in the WLAN Switch's internal database and configure the expiration for the accounts (see Figure 18-34). The guest-provisioning user can also disable, delete, or modify guest accounts as needed.

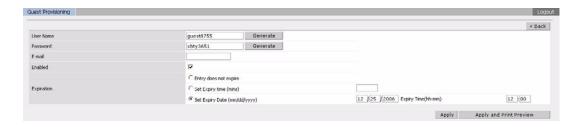

FIGURE 18-34 Creating a Guest Account

After creating a guest account, the guest-provisioning user can print the account information from the browser to give to the guest account user (see Figure 18-35). You can customize the window on which the account information appears.

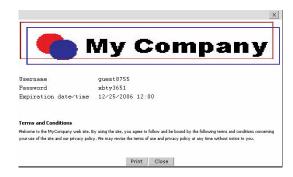

FIGURE 18-35 Guest Account Information

# Configuring the Guest Provisioning User

You can use the WebUI or CLI to create the guest provisioning user.

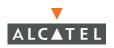

#### Using the WebUI to create the guest-provisioning user:

- 1. Navigate to the Configuration > Management > Administration page.
- 2. In the Management Users section, click Add.
- 3. In the Add User page, make sure that Conventional User Accounts is selected. Enter the name that the user will log in with to access the guest account page.
- 4. Enter the password for the user login.
- 5. For Role, select guest-provisioning from the drop-down list.
- 6. Click Apply.

#### Using the CLI to create the guest-provisioning user:

mgmt-user <username> quest-provisioning

After you press Enter, you are prompted for the <password> for this user.

# **Guest-Provisioning User Tasks**

To log into the WLAN Switch, the guest-provisioning user enters the IP address of the WLAN Switch in the URL of a browser window. (In a multi-WLAN Switch network, this must be the IP address of the master WLAN Switch.) In the login window, the guest-provisioning user enters the previously-configured user name and password. This is similar to the login for WebUI management access, except that once the user has logged in, the displayed window is limited to the Guest Provisioning page (see Figure 18-36).

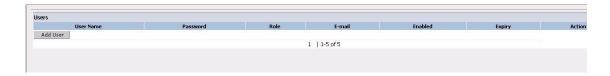

#### FIGURE 18-36 Guest Provisioning Page

The guest-provisioning user clicks **Add User** to create a new guest account. The guest-provisioning user can either enter a user name and password or accept the automatically-generated user name and password (clicking **Generate** creates a new user name or password), and configure the expiration for the account.

Clicking **Apply** adds the guest account to the database. Clicking **Apply and Print Preview** adds the guest account to the database and displays the account information in a pop-up window which can be printed from browser.

# **Optional Configurations**

This section describes guest provisioning options that you, the administrator, can configure.

These options are not configurable by the guest-provisioning user. NOTE:

## Setting the Maximum Time for Guest Accounts

You can set the maximum expiration time (in minutes) for guest accounts. If the quest-provisioning user attempt to add a quest account that expires beyond this time period, an error message is displayed and the guest account is created with the maximum time you configured.

#### Using the WebUI to set the maximum time for guest accounts:

- 1. Navigate to the Configuration > Authentication > Servers page.
- 2. Select Internal DB.
- 3. Under Internal DB Maintenance, enter a value in Maximum Expiration.
- 4. Click Apply.

#### Using the CLI to set the maximum time for guest accounts:

local-userdb maximum-expiration <minutes>

## Customizing the Account Information Window

In the WebUI, you can customize the pop-up window that displays the guest account information.

- 1. Navigate to the Configuration > Security > Access Control > Guest Access page.
- 2. Click Browse to insert a logo or other banner information on the window.
- You can enter text for the Terms and Conditions portion of the window.
- 4. Click Submit to save your changes. Click Preview Pass to preview the window.

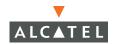

# **Setting the System Clock**

You can set the clock on a WLAN Switch manually or by configuring the WLAN Switch to use a Network Time Protocol (NTP) server to synchronize its system clock with a central time source.

# Manually Setting the Clock

You can use either the WebUI or CLI to manually set the time on the WLAN Switch's clock.

#### Using the WebUI to set the system clock:

- 1. Navigate to the Configuration > Management > Clock page.
- 2. Under Switch Date/Time, set the date and time for the clock.
- 3. Under Time Zone, enter the name of the time zone and the offset from Greenwich Mean Time (GMT).
- 4. To adjust the clock for daylight savings time, click **Enabled** under Summer Time. Additional fields appear that allow you to set the offset from UTC, and the start and end recurrences.
- 5. Click Apply.

#### Using the CLI to set the system clock:

To set the date and time, enter the following command in privileged mode:

```
clock set <year> <month> <date> <hour> <minutes> <seconds>
```

To set the time zone and daylight savings time adjustment, enter the following commands in configure mode:

clock timezone <WORD> <-23 - 23>

```
clock summer-time <zone> [recurring]
  <1-4> <start day> <start month> <hh:mm>
  first <start day> <start month> <hh:mm>
  last <start day> <start month> <hh:mm>
  <1-4> <end day> <end month> <hh:mm>
  first <end day> <end month> <hh:mm>
  last <end day> <end month> <hh:mm>
  last <end day> <end month> <hh:mm>
```

#### Configuring an NTP Server

You can use NTP to synchronize the WLAN Switch to a central time source. Configure the WLAN Switch to set its system clock using NTP by configuring one or more NTP servers.

For each NTP server, you can optionally specify the NTP iburst mode for faster clock synchronization. The iburst mode sends up ten queries within the first minute to the NTP server. (When iburst mode is not enabled, only one query is sent within the first minute to the NTP server.) After the first minute, the iburst mode typically synchronizes the clock so that queries need to be sent at intervals of 64 seconds or more.

**Note:** The iburst mode is a configurable option and not the default behavior for the WLAN Switch, as this option is considered "aggressive" by some public NTP servers. If an NTP server is unresponsive, the iburst mode continues to send frequent queries until the server responds and time synchronization starts.

#### Using the WebUI to configure an NTP server:

- Navigate to the Configuration > Management > Clock page.
- 2. Under NTP Servers, click Add.
- 3. Enter the IP address of the NTP server.
- 4. Select (check) the iburst mode, if desired.
- 5. Click Add.

#### Using the CLI to configure an NTP server:

ntp server ipaddr [iburst]

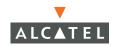

### Configuring Management Access Chapter 18

## Managing Software Feature Licenses

19

AOS-W consists of a base software package with optional software modules that you can activate by installing one or more license keys. This chapter describes license types and how to install the licenses on your Alcatel WLAN Switch.

This chapter describes the following topics:

- "Alcatel Software Licenses" on page 400
- "The Software Licensing Process" on page 401
- "Additional Software License Information" on page 405
- "Getting Help with Licenses" on page 407

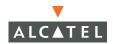

#### **Alcatel Software Licenses**

Alcatel product licenses enable the following software modules:

- Policy Enforcement Firewall (PEF)
- Wireless Intrusion Protection (WIP)
- VPN Server (VPN)
- Remote Access Point (RAP)
- xSEC (XSC)
- Client Integrity (CIM)
- External Services Interface (ESI)
- Voice Services

#### **Software License Types**

For all licensed software modules, two categories of licenses are available:

- Permanent license This type of license permanently enables the desired software module on a specific Alcatel WLAN Switch. You obtain permanent licenses through the sales order process only. Permanent software license certificates are printed documents that are physically mailed to you; you will also receive the license information in an e-mail confirmation.
- Evaluation license This type of license allows you to evaluate the unrestricted functionality of a software module on a specific WLAN Switch for 90 days (in three 30-day increments) without requiring you to purchase a permanent software license.

At the end of the 90-day period, you must apply a permanent license to re-enable this software module on the WLAN Switch. Evaluation software license certificates are only available in electronic form and are e-mailed to you.

#### The Software Licensing Process

A software license (permanent or evaluation) is unlocked individually by module type and is applied to each WLAN Switch as a *software license key*. A software license key is a unique alphanumerical string created for an individual WLAN Switch and is only valid for the designated WLAN Switch.

Software license keys can be installed in the WLAN Switch in two ways:

- Pre-installed at the factory. In this case, the licensed features are available upon initial setup of the WLAN Switch.
- Installed by you using the instructions provided in this chapter.

Note: Alcatel recommends that you obtain a user account on the Alcatel Software License Management web site even if software license keys are pre-installed in your WLAN Switch. You should also be familiar with the software license installation process as described in this chapter.

#### To enable a software license feature on your WLAN Switch:

- Obtain a valid Alcatel software license certificate for the feature from your sales account manager or authorized reseller.
- 2. Locate the system serial number (or Supervisor Card serial number) of the WLAN Switch to which you wish to apply the software license.
- Use the software license certificate ID and the system serial number to obtain a software license key from the Alcatel Software License Management web site at <a href="https://licensing.alcateloaw.com/login.php">https://licensing.alcateloaw.com/login.php</a>.
- 4. Apply the software license key by using the WebUI to the WLAN Switch on which you wish to apply the license. Log in to the WebUI and navigate to the Configuration > Network > Switch > Licenses page. Enter the software license key, and click Apply.
- You must now reboot your WLAN Switch in order for the new feature to become available.

See the following sections for details on each step.

#### **Obtaining a Software License Certificate**

To obtain either a permanent or evaluation software license, contact your sales account manager or authorized reseller. They will process your order for a permanent license certificate or email an evaluation license certificate to you as desired.

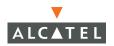

#### **Software License Certificates**

The software license certificate is a software-module and WLAN Switch-class specific document that states:

- The orderable part number for the license
- A description of the software module type and Alcatel WLAN Switch for which it is valid
- A unique, 32-character alphanumerical string that can be used to access the license management Web site and which, in conjunction with the serial number of an Alcatel WLAN Switch or Supervisor Card, generates a unique software license key

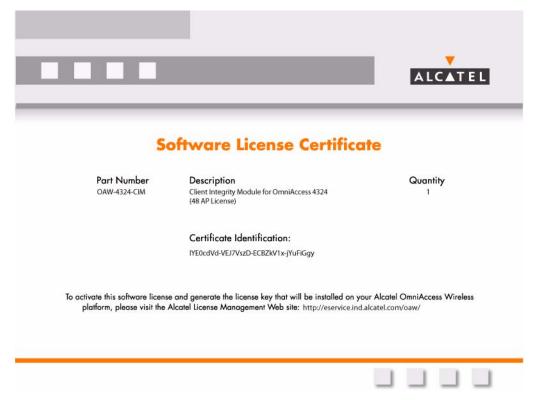

In addition to the printed software license certificate, you will also receive an e-mail confirmation with the certificate ID.

#### Locating the System Serial Number

The serial number of a WLAN Switch is unique. You can find it as follows:

- System serial number that is specified on the rear of an Alcatel WLAN Switch chassis
- System serial number of the Supervisor Card (not the chassis) for an OmniAccess 6000 WLAN Switch

You can obtain system serial numbers by physically inspecting the chassis or card or by using the WebUI (by navigating to the **Switch > Inventory** page).

**Note:** To physically inspect the system serial number on a Supervisor Card, you need to remove the card from the WLAN Switch chassis, which can result in network down time.

#### Obtaining a Software License Key

To obtain a software license key, you must log in to the Alcatel License Management Web site at <a href="https://licensing.alcateloaw.com/login.php">https://licensing.alcateloaw.com/login.php</a>.

If you are a first time user of the licensing site, you can use the software license certificate ID number to log in initially and request a user account. If you already have a user account, log in to the site.

Once logged in, you are presented with several options:

- Activate a certificate: Activate a new certificate and create the software license key that you will apply to your WLAN Switch.
- Transfer a certificate: Transfer a software license certificate ID from one WLAN Switch to another (for example, transferring licenses to a spare system).
- Import preloaded certificates: For WLAN Switches on which licenses are pre-installed at the factory. transfer all software license certificate IDs used on the sales order to this user account.
- List your certificates: View all currently available and active software license certificates for your account.

#### To create a software license key:

- Select Activate a Certificate.
- 2. Enter the certificate ID number and the system serial number of the WLAN Switch to which you wish to apply the license.
- 3. Review the license agreement and select Yes to accept the agreement.
- **4.** Click **Activate it**. A copy of the transaction and the software license key will be emailed to you at the e-mail address you entered for your user account.

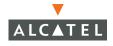

**Note:** The software license key is *only* valid for the system serial number for which you activated the certificate.

#### **Applying the Software License Key**

To enable the software module and functionality, you must now apply the software license key to your Alcatel WLAN Switch:

- Using the WebUI, log into your WLAN Switch with Administrative access rights.
- 2. Navigate to the **Configuration > Network > Switch > Licenses** page to display system license information and the License Table.

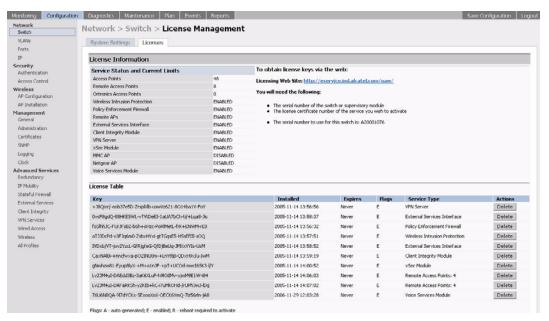

- 3. Copy the software license key that was emailed to you, and paste it into the Add New License Key field. Click **Add** to apply the license key.
- You must now reboot your WLAN Switch for the new feature to become available.

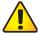

CAUTION:

When license keys are applied on an Alcatel WLAN Switch, abnormal tampering of the device's system clock (setting the system clock back by 2 hours or more) results in the disabling of software licensed modules and their supported features. This can affect network services.

#### **Additional Software License Information**

This section includes other information about software licenses.

#### **Permanent Licenses**

Once installed, permanent software licenses report the software module as **Enabled** in the WebUI for the WLAN Switch. These license types never expire, even when you upgrade the AOS-W software to a newer version.

#### **Evaluation Licenses**

Evaluation licenses support the following behavior:

- Evaluation licenses are limited to three 30-day periods. Evaluation licenses time individually; evaluation licenses for various software modules will expire at different times.
- During evaluation, full functionality relating to a specific software module is available to the user.
- During evaluation, the WebUI for the WLAN Switch reports that software licenses are expiring.
- When you log in through the CLI, the time remaining on the licensing term displays as shown below:

```
(host)
User: admin
Password: *****
NOTICE
NOTICE -- This switch has active licenses that will expire in 29 days
NOTICE
NOTICE -- See 'show license' for details.
NOTICE
(host) >
```

**Note:** If multiple evaluation licenses are running concurrently on the same WLAN Switch, the reported expiration time is for the licensed feature with the least amount of time remaining.

The time remaining on an evaluation license is also logged every day.

When an evaluation period expires, the following occurs:

 The WLAN Switch automatically backs up the startup configuration and reboots itself at midnight (according to the system clock).

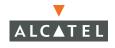

• All permanent licenses are unaffected. The expired evaluation licensed feature is no longer available and is shown as **Expired** in the WebUI.

You can reapply a software license key to the WLAN Switch only if the 90-day evaluation time for the feature has not been reached. If the maximum time for the evaluation license has been reached, the startup configuration is backed up, however, you can only re-enable the feature by installing a permanent license key.

#### **Deleting a License Key**

To remove a license from a system:

- 1. Navigate to the Configuration > Network > Switch > Licenses page.
- 2. Click **Delete** to the right of the entry in the License Table.

If a feature is a fully-licensed feature, deleting the feature results in the feature key being displayed. If a feature is under the trial period of an evaluation license, no key is generated when the feature is deleted.

**Note:** If you are unable to delete a license key on a disabled or damaged system that is subsequently returned to the factory, you can reinstall the license key on another machine. The factory will take the necessary steps to remove the license key from the returned system.

#### **Moving Licenses**

It may become necessary to move licenses from one chassis to another or simply delete the license for future use. To move licenses, delete the license from the chassis as described in "Deleting a License Key" on page 406. Then install the license key on the new WLAN Switch as described in "Applying the Software License Key" on page 404.

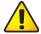

#### **CAUTION:**

The ability to move a license from one WLAN Switch to another is provided to allow customers maximum flexibility in managing their organization's network and to minimize the need to contact Alcatel customer support. License fraud detection is monitored and enforced by Alcatel. Abnormally high volumes of license transfers for the same license certificate to multiple WLAN Switches can indicate breach of the Alcatel end user software license agreement and will be investigated.

#### Resetting the WLAN Switch

The following sections describe the effects of rebooting a WLAN Switch or resetting the configuration on software licenses.

#### Rebooting a WLAN Switch

Rebooting or resetting a WLAN Switch has no effect on either permanent or evaluation licenses.

#### Resetting the WLAN Switch Configuration

Issuing the write erase command on a WLAN Switch running software licenses does not affect the license key management database on the WLAN Switch.

Issuing the write erase all command resets the WLAN Switch to factory defaults, and deletes all databases on the WLAN Switch including the license key management database. You must reinstall all previously-installed license keys.

#### **Getting Help with Licenses**

For information or support with licensing issues, contact your Alcatel sales representative or log onto the Alcatel support website at: http://eservice.ind.alcatel.com.

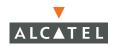

#### Managing Software Feature Licenses Chapter 19

# Volume 8 Configuring Advanced Services

**AOS-W Version 3.1** 

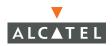

This chapter outlines the steps required to configure QoS on an Alcatel WLAN Switch for Voice over IP (VoIP) devices, including Session Initiation Protocol (SIP) and Spectralink Voice Priority (SVP) phones. Since voice applications are more vulnerable to delay and jitter, the network infrastructure must be able to prioritize voice traffic over data traffic.

This chapter describes the following topics:

- "Roles and Policies for Voice Traffic" on page 412
- "Optional Configurations" on page 424
- "Voice Services Module Features" on page 428

**Note:** To use the features described in this chapter, you must install the Policy Enforcement Firewall license in the WLAN Switch. Certain voice features require that the Voice Services Module also be installed in the WLAN Switch.

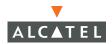

#### **Roles and Policies for Voice Traffic**

In the Alcatel OmniAccess system, the user role of a wireless client determines its privileges, including the priority that every type of traffic to or from the client receives in the wireless network. Thus, QoS for voice applications is configured when you configure firewall roles and policies.

In an Alcatel system, you can configure roles for clients that use mostly data traffic, such as laptops, and roles for clients that use mostly voice traffic, such as VoIP phones. Although there are different ways for a client to derive a user role, in most cases the clients using data traffic will be assigned a role after they are authenticated through a method such as 802.1x, VPN, or captive portal. The user role for VoIP phones can be derived from the OUI of their MAC addresses or the SSID to which they associate. This user role will typically be configured to have access allowed only for the voice protocol being used (for example, SIP or SVP).

The following sections describe how to configure user roles with the required privileges and priorities assigned to different types of traffic. You must install the Policy Enforcement Firewall license in the WLAN Switch. Refer to Chapter 7, "Configuring Roles and Policies," for details on how to create and configure a user role.

Note: Assigning voice traffic to the high priority queue is recommended when deploying voice over WLAN networks. If the Voice Services Module license is installed in the WLAN Switch, VoIP traffic is automatically assigned to the high priority queue.

#### Configuring a User Role for SIP Phones

This section describes how to configure the user role "sip-phones" for SIP traffic. The user role consists of the predefined policy "control", which permits basic IP connection, and a user-defined policy "sip-policy" which permits SIP traffic and assigns the traffic to the high priority queue. The "sip-policy" includes rules that permit SIP traffic over both TCP and UDP ports and traffic to DHCP and TFTP servers. All traffic is set to high priority.

**Note:** The "sip-policy" configuration shown is an example; you can configure more restrictive rules for a policy if additional security is required.

#### Using the WebUI to configure a SIP user role:

- 1. Navigate to the **Configuration > Security > Access Control** page.
- 2. Select the **Policies** tab. Click **Add** to create a new policy.
- 3. For Policy Name, enter sip-policy.
- 4. Under Rules, click Add.

- A. For Source, select any.
- B. For Destination, select any.
- **C**. For Service, select service, then select **svc-sip-tcp**.
- D. For Action, select permit.
- E. For Queue, select High.
- F. Click Add.
- 5. Under Rules, click Add.
  - A. For Source, select any.
  - B. For Destination, select any.
  - **C.** For Service, select service, then select **svc-sip-udp**.
  - D. For Action, select permit.
  - E. For Queue, select High.
  - F. Click Add.
- 6. Under Rules, click Add.
  - A. For Source, select any.
  - B. For Destination, select any.
  - **C.** For Service, select service, then select **svc-tftp**.
  - **D.** For Action, select **permit**.
  - E. For Queue, select High.
  - F. Click Add.
- 7. Under Rules, click Add.
  - A. For Source, select any.
  - B. For Destination, select alias, then click New.
    - I. For Destination Name, enter dhcp-server.
    - II. Under Type, click Add.
    - III. Enter the IP address(es) of the DHCP server(s) in your network, then click Add.
    - IV. Click Apply to add this alias to the Destination menu.
    - V. Select this alias from the Destination drop-down menu.
  - **C.** For Service, select service, then select **svc-dhcp**.
  - D. For Action, select permit.
  - E. For Queue, select High.

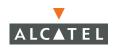

- F. Click Add.
- 8. Under Rules, click Add.
  - A. For Source, select any.
  - B. For Destination, select alias, then click New.
    - I. For Destination Name, enter tftp-server.
    - II. Under Type, click Add.
    - III. Enter the IP address(es) of the TFTP server(s) in your network, then click **Add**.
    - IV. Click Apply to add this alias to the Destination menu.
    - V. Select this alias from the Destination drop-down menu.
  - C. For Service, select service, then select svc-tftp.
  - **D**. For Action, select **permit**.
  - E. For Queue, select High.
  - F. Click Add.
- 9. Click Apply.
- 10. Select the User Roles tab. Click Add to add a user role.
  - A. For Role Name, enter sip-phones.
  - B. Under Firewall Policies, click Add.
  - **C.** For Choose from Configured Policies, select the previously-configured sip-policy from the drop-down menu.
  - D. Click Done.
  - E. Under Firewall Policies, click Add.
  - F. For Choose from Configured Policies, select control from the drop-down menu.
  - G. Click Done.
- 11. Click Apply.

#### Using the CLI to configure a SIP user role:

netdestination dhcp-server host ipaddr netdestination tftp-server host ipaddr

ip access-list session sip-policy

```
any any svc-sip-tcp permit queue high
any any svc-sip-udp permit queue high
any any svc-tftp permit queue high
any alias dhcp-server svc-dhcp permit queue high
any alias tftp-server svc-tftp permit queue high
```

user-role sip-phones session-acl sip-policy session-acl control

#### Configuring a User Role for SVP Phones

This section describes how to configure the user role "svp-phones" for SVP traffic. The user role consists of the predefined policy "control", which permits basic IP connection, and a user-defined policy "svp-policy". The "svp-policy" policy includes rules that permit SVP traffic and traffic to DHCP and TFTP servers. All traffic is set to high priority.

**Note:** The "svp-policy" configuration shown is an example; you can configure more restrictive rules for a policy if additional security is required.

#### Using the WebUI to configure an SVP user role:

- 1. Navigate to the Configuration > Security > Access Control page.
- 2. Select the Policies tab. Click Add to create a new policy.
- 3. For Policy Name, enter syp-policy.
- 4. Under Rules, click Add.
  - A. For Source, select any.
  - B. For Destination, select any.
  - **C.** For Service, select service, then select **svc-svp**.
  - **D.** For Action, select **permit**.
  - E. For Queue, select High.
  - F. Click Add.
- 5. Under Rules, click Add.
  - A. For Source, select any.
  - B. For Destination, select any.
  - **C.** For Service, select service, then select **svc-tftp**.
  - D. For Action, select permit.

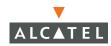

- E. For Queue, select High.
- F. Click Add.
- 6. Under Rules, click Add.
  - A. For Source, select any.
  - B. For Destination, select alias, then click New.
    - I. For Destination Name, enter dhcp-server.
    - II. Under Type, click Add.
    - III. Enter the IP address(es) of the DHCP server(s) in your network, then click Add.
    - IV. Click Apply to add this alias to the Destination menu.
    - V. Select this alias from the Destination drop-down menu.
  - **C.** For Service, select service, then select **svc-dhcp**.
  - D. For Action, select permit.
  - E. For Queue, select High.
  - F. Click Add.
- 7. Under Rules, click Add.
  - A. For Source, select any.
  - B. For Destination, select alias, then click New.
    - I. For Destination Name, enter tftp-server.
    - II. Under Type, click Add.
    - III. Enter the IP address(es) of the TFTP server(s) in your network, then click Add.
    - IV. Click Apply to add this alias to the Destination menu.
    - V. Select this alias from the Destination drop-down menu.
  - **C.** For Service, select service, then select **svc-tftp**.
  - D. For Action, select permit.
  - E. For Queue, select High.
  - F. Click Add.
- 8. Click Apply.
- 9. Select the User Roles tab. Click Add to add a user role.
  - A. For Role Name, enter svp-phones.
  - B. Under Firewall Policies, click Add.

- **C.** For Choose from Configured Policies, select the previously-configured svp-policy from the drop-down menu.
- D. Click Done.
- E. Under Firewall Policies, click Add.
- F. For Choose from Configured Policies, select control from the drop-down menu.
- G. Click Done.
- 10. Click Apply.

#### Using the CLI to configure an SVP user role:

```
netdestination dhcp-server
host ipaddr
netdestination tftp-server
host ipaddr

ip access-list session svp-policy
any any svc-svp permit queue high
any any svc-tftp permit queue high
any alias dhcp-server svc-dhcp permit queue high
any alias tftp-server svc-tftp permit queue high
user-role svp-phones
session-acl svp-policy
session-acl control
```

#### Configuring a User Role for Vocera Badges

This section describes how to configure the user role "vocera" for traffic using the Vocera Communications System. The user role consists of the predefined policy "control", which permits basic IP connection, and a user-defined policy "vocera-policy". The "vocera-policy" policy includes rules that permit Vocera traffic (UDP port 5002) and traffic to DHCP and TFTP servers. All traffic is set to high priority.

**Note:** The "vocera-policy" configuration shown is an example; you can configure more restrictive rules for a policy if additional security is required.

#### Using the WebUI to configure a vocera user role:

1. Navigate to the Configuration > Security > Access Control page.

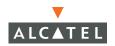

- 2. Select the **Policies** tab. Click **Add** to create a new policy.
- 3. For Policy Name, enter vocera-policy.
- 4. Under Rules, click Add.
  - A. For Source, select any.
  - **B.** For Destination, select **any**.
  - C. For Service, select service, then select svc-vocera.
  - D. For Action, select permit.
  - E. For Queue, select High.
  - F. Click Add.
- 5. Under Rules, click Add.
  - A. For Source, select any.
  - B. For Destination, select any.
  - C. For Service, select service, then select svc-tftp.
  - **D**. For Action, select **permit**.
  - E. For Queue, select High.
  - F. Click Add.
- 6. Under Rules, click Add.
  - A. For Source, select any.
  - B. For Destination, select alias, then click New.
    - I. For Destination Name, enter dhcp-server.
    - II. Under Type, click Add.
    - III. Enter the IP address(es) of the DHCP server(s) in your network, then click Add.
    - IV. Click Apply to add this alias to the Destination menu.
    - V. Select this alias from the Destination drop-down menu.
  - **C.** For Service, select service, then select **svc-dhcp**.
  - **D**. For Action, select **permit**.
  - E. For Queue, select High.
  - F. Click Add.
- 7. Under Rules, click Add.
  - A. For Source, select any.
  - B. For Destination, select alias, then click New.

- I. For Destination Name, enter tftp-server.
- II. Under Type, click Add.
- III. Enter the IP address(es) of the TFTP server(s) in your network, then click **Add**.
- IV. Click Apply to add this alias to the Destination menu.
- V. Select this alias from the Destination drop-down menu.
- **C.** For Service, select service, then select **svc-tftp**.
- D. For Action, select permit.
- E. For Queue, select High.
- F. Click Add.
- 8. Click Apply.
- 9. Select the User Roles tab. Click Add to add a user role.
  - A. For Role Name, enter vocera.
  - B. Under Firewall Policies, click Add.
  - **C.** For Choose from Configured Policies, select the previously-configured vocera-policy from the drop-down menu.
  - D. Click Done.
  - E. Under Firewall Policies, click Add.
  - F. For Choose from Configured Policies, select control from the drop-down menu.
  - G. Click Done.
- 10. Click Apply.

#### Using the CLI to configure a vocera user role:

```
netdestination dhcp-server host ipaddr netdestination tftp-server host ipaddr
```

```
ip access-list session vocera-policy
any any svc-vocera permit queue high
any any svc-tftp permit queue high
any alias dhcp-server svc-dhcp permit queue high
any alias tftp-server svc-tftp permit queue high
```

user-role vocera

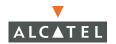

session-acl vocera-policy session-acl control

#### Configuring a User Role for SCCP Phones

This section describes how to configure the user role "sccp-phones" for SCCP traffic. The user role consists of the predefined policy "control", which permits basic IP connection, and a user-defined policy "sccp-policy". The "sccp-policy" policy includes rules that permit SCCP traffic (TCP port 2000) and traffic to DHCP and TFTP servers. All traffic is set to high priority.

**Note:** The "sccp-policy" configuration shown is an example; you can configure more restrictive rules for a policy if additional security is required.

#### Using the WebUI to configure an SCCP user role:

- 1. Navigate to the Configuration > Security > Access Control page.
- 2. Select the **Policies** tab. Click **Add** to create a new policy.
- 3. For Policy Name, enter sccp-policy.
- 4. Under Rules, click Add.
  - A. For Source, select any.
  - B. For Destination, select any.
  - **C.** For Service, select service, then select **svc-sccp**.
  - **D.** For Action, select **permit**.
  - **E.** For Queue, select **High**.
  - F. Click Add.
- 5. Under Rules, click Add.
  - A. For Source, select any.
  - **B.** For Destination, select **any**.
  - **C.** For Service, select service, then select **svc-tftp**.
  - **D.** For Action, select **permit**.
  - E. For Queue, select High.
  - F. Click Add.
- 6. Under Rules, click Add.
  - A. For Source, select any.
  - B. For Destination, select alias, then click New.

- I. For Destination Name, enter dhcp-server.
- II. Under Type, click Add.
- III. Enter the IP address(es) of the DHCP server(s) in your network, then click **Add**.
- IV. Click Apply to add this alias to the Destination menu.
- V. Select this alias from the Destination drop-down menu.
- **C.** For Service, select service, then select **svc-dhcp**.
- D. For Action, select permit.
- E. For Queue, select High.
- F. Click Add.
- 7. Under Rules, click Add.
  - A. For Source, select any.
  - B. For Destination, select alias, then click New.
    - I. For Destination Name, enter tftp-server.
    - II. Under Type, click Add.
    - III. Enter the IP address(es) of the TFTP server(s) in your network, then click Add.
    - IV. Click Apply to add this alias to the Destination menu.
    - V. Select this alias from the Destination drop-down menu.
  - **C.** For Service, select service, then select **svc-tftp**.
  - **D**. For Action, select **permit**.
  - E. For Queue, select High.
  - F. Click Add.
- 8. Click Apply.
- 9. Select the User Roles tab. Click Add to add a user role.
  - A. For Role Name, enter sccp-phones.
  - B. Under Firewall Policies, click Add.
  - **C.** For Choose from Configured Policies, select the previously-configured sccp-policy from the drop-down menu.
  - D. Click Done.
  - E. Under Firewall Policies, click Add.
  - **F.** For Choose from Configured Policies, select control from the drop-down menu.

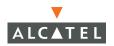

- G. Click Done.
- 10. Click Apply.

#### Using the CLI to configure an SCCP user role:

```
netdestination dhcp-server
host ipaddr

netdestination tftp-server
host ipaddr

ip access-list session sccp-policy
any any svc-sccp permit queue high
any any svc-tftp permit queue high
any alias dhcp-server svc-dhcp permit queue high
any alias tftp-server svc-tftp permit queue high
user-role sccp-phones
session-acl sccp-policy
session-acl control
```

#### **Configuring User-Derivation Rules**

The user role can be derived from attributes from the client's association with an AP. For VoIP phones, you can configure the devices to be placed in their user role based on the SSID or the Organizational Unit Identifier (OUI) of the client's MAC address.

NOTE: User-derivation rules are executed before the client is authenticated.

#### Using the WebUI to derive the role based on SSID:

- Navigate to the Configuration > Security > Authentication > User Rules page.
- 2. Click Add to add a new set of derivation rules. Enter a name for the set of rules, and click Add. The name appears in the User Rules Summary list.
- 3. In the User Rules Summary list, select the name of the rule set to configure rules.
- 4. Click Add to add a rule. For Set Type, select Role from the drop-down menu.
- **5.** For Rule Type, select ESSID.
- 6. For Condition, select equals.
- 7. For Value, enter the SSID used for the phones.

- 8. For Roles, select the user role you previously created.
- Click Add.
- 10. Click Apply.

#### Using the CLI to derive the role based on SSID:

aaa derivation-rules user name set role condition essid equals ssid set-value role

#### Using the WebUI to derive the role based on MAC OUI:

- 1. Navigate to the Configuration > Security > Authentication > User Rules page.
- 2. Click Add to add a new set of derivation rules. Enter a name for the set of rules, and click Add. The name appears in the User Rules Summary list.
- 3. In the User Rules Summary list, select the name of the rule set to configure rules.
- 4. Click Add to add a rule. For Set Type, select Role from the drop-down menu.
- **5.** For Rule Type, select MAC Address.
- 6. For Condition, select contains.
- 7. For Value, enter the first three octets (the OUI) of the MAC address of the phones (for example, the Spectralink OUI is 00:09:7a).
- 8. For Roles, select the user role you previously created.
- 9. Click Add.
- 10. Click Apply.

#### Using the CLI to derive the role based on MAC OUI:

aaa derivation-rules user name set role condition macaddr contains xx:xx:xx set-value role

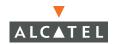

#### **Optional Configurations**

This section describes other voice-related features that you can configure in the base AOS-W.

#### Wi-Fi Multimedia

Wi-Fi Multimedia (WMM), is a Wi-Fi Alliance specification based on the IEEE 802.11e wireless Quality of Service (QoS) standard. WMM works with 802.11a, b, and g physical layer standards.

WMM supports four access categories: voice, video, best effort, and background. Table 20-42 shows the mapping of the WMM access categories to 802.1D priority values. The 802.1D priority value is contained in a two-byte QoS control field in the WMM data frame.

TABLE 20-42 WMM Access Category to 802.1D Priority Mapping

| Priority | 802.1D Priority | WMM Access Category |
|----------|-----------------|---------------------|
| lowest   | 1               |                     |
|          | 2               | Background          |
|          | 0               | Best effort         |
|          | 3               |                     |
|          | 4               |                     |
| <b>↓</b> | 5               | Video               |
|          | 6               |                     |
| highest  | 7               | Voice               |

Unscheduled Automatic Power Save Delivery (U-APSD) is a component of the IEEE 802.11e standard that extends the battery life on voice over WLAN devices. When enabled, clients trigger the delivery of buffered data from the AP by sending a data frame.

For those environments in which the wireless clients support WMM, you can enable both WMM and U-APSD in the SSID profile.

**Note:** Installing the Voice Services Module license in the WLAN Switch allows you to utilize other WMM-related features described in "Voice Services Module Features" on page 428.

#### Using the WebUI to enable WMM:

- Navigate to the Configuration > Wireless > AP Configuration page.
- 2. Select either the AP Group or AP Specific tab. Click Edit for the AP group or AP name.
- 3. In the Profiles list, select Wireless LAN. Select Virtual AP, then select the applicable virtual AP profile. Select the SSID profile.
- In the Profile Details, select the Advanced tab.
- 5. Scroll down to the Wireless Multimedia (WMM) option. Select (check) this option.
- 6. Click Apply.

#### Using the CLI to enable WMM:

wlan ssid-profile profile wmm

#### **Battery Boost**

Battery boost converts all multicast traffic to unicast before delivery to the client. This feature is disabled by default. Enabling this feature on an SSID allows you to set the DTIM interval from 10 - 100 (the previous allowed values were 1 or 2), equating to 1,000 - 10,000 milliseconds. This longer interval keeps associated wireless clients from activating their radios for multicast indication and delivery, leaving them in power-save mode longer, and thus lengthening battery life. The DTIM configuration is performed on the WLAN, so no configuration is necessary on the client.

Note: Although you can enable battery boost on a per-virtual AP basis, it must be enabled for any SSIDs that support voice traffic.

Although the multicast to unicast conversion generates more traffic, but that traffic is buffered by the AP and delivered to the client when the client emerges from power-save mode.

An associated parameter available on some clients is the Listening Interval (LI). This defines the interval (in number of beacons) after which the client must wake to read the Traffic Indication Map (TIM). The TIM indicates whether there is buffered unicast traffic for each sleeping client. With battery boost enabled, the DTIM is increased but multicast traffic is buffered and delivered as unicast. Increasing the LI can further increase battery life, but can also decrease client responsiveness.

You enable the battery boost feature and set the DTIM interval in the SSID profile.

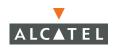

#### Using the WebUI to enable battery boost:

- Navigate to the Configuration > AP Configuration page. Select either AP Group or AP Specific.
  - If you select AP Group, click Edit for the AP group name for which you want to enable battery boost.
  - If you select AP Specific, select the name of the AP for which you want to enable battery boost.
- 2. Under Profiles, select Wireless LAN, then select Virtual AP. In the Virtual AP list, select the appropriate virtual AP instance.
- 3. Select the SSID profile instance to display in the Profile Details section.
- 4. Click the Advanced tab.
- 5. Scroll down the Advanced options and select the Battery Boost check box.
- **6.** Scroll up to change the DTIM Interval.
- 7. Click Apply.

#### Using the CLI to enable battery boost:

wlan ssid-profile battery-boost
 dtim-period <milliseconds>

#### WPA Fast Handover

In the 802.1x Authentication profile, the WPA fast handover feature allows certain WPA clients to use a pre-authorized PMK, significantly reducing handover interruption. Check with the manufacturer of your handset to see if this feature is supported. This feature is disabled by default.

**Note:** This feature supports WPA clients, while opportunistic key caching (also configured in the 802.1x Authentication profile) supports WPA2 clients.

#### Using the WebUI to enable WPA fast handover:

- Navigate to the Configuration > AP Configuration page. Select either AP Group or AP Specific.
  - If you select AP Group, click Edit for the AP group name for which you want to enable battery boost.
  - If you select AP Specific, select the name of the AP for which you want to enable battery boost.
- 2. Under Profiles, select Wireless LAN, then select Virtual AP. In the Virtual AP list, select the appropriate virtual AP instance.

- 3. Select AAA profile. Select the 802.1x Authentication Profile to display in the Profile Details section.
- 4. Scroll down to select the WPA-Fast-Handover check box.
- 5. Click Apply.

#### Using the CLI to enable WPA fast handover:

aaa authentication dot1x cprofile>
 wpa-fast-handover

For deployments where there are expected to be considerable delays between the WLAN Switch and APs (for example, in a remote location where an AP is not in range of another Alcatel AP), Alcatel recommends that you enable the "local probe response" option in the SSID profile. (Generating probe responses on the Alcatel WLAN Switch is an optimization that allows AOS-W to make better decisions.) This option is enabled by default in the SSID profile. You can also increase the value for the bootstrap threshold in the AP System profile to minimize the chance of the AP rebooting due to temporary loss of connectivity with the Alcatel WLAN Switch.

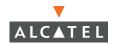

#### **Voice Services Module Features**

This section describes features that require installation of the Voice Services Module license in the WLAN Switch. For information about obtaining and installing licenses, see Chapter 19, "Managing Software Feature Licenses".

#### Configuring the VoIP CAC Profile

VoIP call admission control prevents any single AP from becoming congested with voice calls. You configure call admission control options in the VoIP CAC profile which you apply to an AP group or a specific AP.

#### Using the WebUI to configure the VoIP CAC profile:

- Navigate to the Configuration > AP Configuration page. Select either AP Group or AP Specific.
  - If you select AP Group, click Edit for the AP group name for which you want to configure VoIP CAC.
  - If you select AP Specific, select the name of the AP for which you want to configure VoIP CAC.
- In the Profiles list, select QoS.
- 3. Select VoIP Call Admission Control profile.
- 4. You can select a profile instance from the drop-down menu. Or you can modify parameters and click Save As to create a new VoIP CAC profile instance.
- To enable CAC options, select VoIP Call Admission Control (this option is disabled by default).
- Click Apply.

#### Using the CLI to configure the VoIP CAC profile:

wlan voip-cac-profile profile
 call-admission-control
 parameter value

#### Disconnecting Excess Calls on a Radio

In the VoIP Call Admission Control (CAC) profile, you can limit the number of active voice calls allowed on a radio. This feature is disabled by default. When the disconnect extra call feature is enabled, the system monitors the number of active voice calls, and if the defined threshold is reached, any new calls are disconnected. The AP denies association requests from a device that is on call.

You enable this feature in the VoIP CAC profile. You also need to enable call admission control, which is disabled by default, in this profile.

#### Using the WebUI to disconnect excess calls:

- 1. Navigate to the **Configuration > AP Configuration** page. Select either AP Group or AP Specific.
  - If you select AP Group, click Edit for the AP group name for which you want to enable battery boost.
  - If you select AP Specific, select the name of the AP for which you want to enable battery boost.
- 2. In the Profiles list, select QoS.
- 3. Select the VoIP Call Admission Control profile.
- 4. Select the VoIP Call Admission Control check box.
- 5. Scroll down to select the VolP Disconnect Extra Call check box.
- 6. You can optionally change the VoIP High-capacity Threshold value.
- 7. Click Apply.

#### Using the CLI to disconnect excess calls:

```
wlan voip-cac-profile call-admission-control
  disconnect-extra-call
  high-capacity-threshold <percent>
```

#### Enabling VoIP-Aware Scanning in ARM

When you enable CAC options, you should also enable VoIP-aware scanning in the Adaptive Radio Management (ARM) profile.

#### Using the WebUI to enable VoIP aware scanning in the ARM profile:

- Navigate to the Configuration > AP Configuration page. Select either AP Group or AP Specific.
  - If you select AP Group, click Edit for the AP group name for which you want to configure IDS.
  - If you select AP Specific, select the name of the AP for which you want to configure IDS.
- 2. In the Profiles list, select RF Management.
- 3. Select Adaptive Radio Management (ARM) Profile.

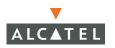

- You can select a profile instance from the drop-down menu. Or you can modify parameters and click Save As to create a new VoIP CAC profile instance.
- 5. Select (check) the VoIP Aware Scan option.
- 6. Click Apply.

#### Using the CLI to enable VoIP aware scanning in the ARM profile:

rf arm-profile *profile* voip-aware-scan

#### **Dynamic WMM Queue Management**

Traditional wireless networks provide all clients with equal bandwidth access. However, delays or reductions in throughput can adversely affect voice and video applications, resulting in disrupted VoIP conversations or dropped frames in a streamed video. Thus, data streams that require strict latency and throughput need to be assigned higher traffic priority than other traffic types.

The Wi-Fi Alliance defined the Wi-Fi Multimedia (WMM) standard in response to industry requirements for Quality of Service (QoS) support for multimedia applications for wireless networks. WMM anticipates the ratification of the IEEE 802.11e standard that is currently in development.

#### WMM requires:

- the access point is Wi-Fi Certified and has WMM enabled
- the client device is Wi-Fi Certified
- the application supports WMM

#### **Enhanced Distributed Channel Access**

WMM provides media access prioritization through Enhanced Distributed Channel Access (EDCA). EDCA defines four access categories (ACs) to prioritize traffic: voice, video, best effort, and background. These ACs correspond to 802.1d priority tags, as shown in Table 20-43.

TABLE 20-43 WMM Access Categories and 802.1d Tags

| WMM Access<br>Category | Description                                                                                 | 802.1d Tag |
|------------------------|---------------------------------------------------------------------------------------------|------------|
| Voice                  | Highest priority                                                                            | 7, 6       |
| Video                  | Prioritize video traffic above other data traffic                                           | 5, 4       |
| Best Effort            | Traffic from legacy devices or traffic from applications or devices that do not support QoS | 0, 3       |
| Background             | Low priority traffic (file downloads, print jobs)                                           | 2, 1       |

While the WMM ACs designate specific types of traffic, you can determine the priority of the ACs. For example, you can choose to give video traffic the highest priority. With WMM, applications assign data packets to an AC. In the client, the data packets are then added to one of the transmit queues for voice, video, best effort, or background.

WMM is an extension to the Carrier Sense Multiple Access with Collision Avoidance (CSMA/CA) protocol's Distributed Coordination Function (DCF). The collision resolution algorithm responsible for traffic prioritization depends on the following configurable parameters for each AC:

- arbitrary inter-frame space number (AIFSN)
- minimum and maximum contention window (CW) size

For each AC, the backoff time is the sum of the AIFSN and a random value between 0 and the CW value. The AC with the lowest backoff time is granted the opportunity to transmit (TXOP). Frames with the highest-priority AC are more likely to get TXOP as they tend to have the lowest backoff times (a result of having smaller AIFSN and CW parameter values). The value of the CW varies through time as the CW doubles after each collision up to the maximum CW. The CW is reset to the minimum value after successful transmission. In addition, you can configure the TXOP duration for each AC.

On the WLAN Switch, you configure the AC priorities in the WLAN EDCA parameters profile. There are two sets of EDCA profiles you can configure:

- AP parameters affect traffic from the AP to the client
- STA parameters affect traffic from the client to the AP

#### Using the WebUI to configure EDCA parameters:

- Navigate to the Configuration > AP Configuration page. Select either AP Group or AP Specific.
  - If you select AP Group, click Edit for the AP group name for which you want to enable battery boost.

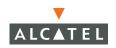

- If you select AP Specific, select the name of the AP for which you want to enable battery boost.
- 2. Under Profiles, select Wireless LAN, then select Virtual AP. In the Virtual AP list, select the appropriate virtual AP instance.
- 3. Select the SSID profile. Select the EDCA Parameters Station or EDCA Parameters AP profile.
- **4.** You can select a profile instance from the drop-down menu. Or you can modify parameters and click **Save As** to create a new EDCA Parameters profile instance.
- 5. Click Apply.

#### Using the CLI to configure EDCA parameters:

```
wlan edca-parameters-profile {ap|sta} <profile>
```

To specify the EDCA profile instance in the SSID profile:

```
wlan ssid-profile cprofile>
edca-parameters-profile {ap|sta} cprofile>
```

#### **TSPEC Signaling Enforcement**

A WMM client can send a Traffic Specification (TSPEC) signaling request to the AP before sending traffic of a specific AC type, such as voice. You can configure the WLAN Switch so that the TSPEC signaling request from a client is ignored if the underlying voice call is not active; this feature is disabled by default. If you enable this feature, you can also configure the number of seconds that a client must wait to start the call after sending the TSPEC request (the default is one second).

You enable TSPEC signaling enforcement in the VoIP Call Admission Control profile.

#### Using the WebUI to configure TSPEC signaling enforcement:

- Navigate to the Configuration > AP Configuration page. Select either AP Group or AP Specific.
  - If you select AP Group, click Edit for the AP group name for which you want to enable battery boost.
  - If you select AP Specific, select the name of the AP for which you want to enable battery boost.
- 2. In the Profiles list, select QoS.
- 3. Select the VoIP Call Admission Control profile.

- 4. Scroll down to select the VoIP TSPEC Enforcement check box.
- 5. You can optionally change the VoIP TSPEC Enforcement Period value.
- 6. Click Apply.

### Using the CLI to configure TSPEC signaling enforcement:

### WMM Queue Content Enforcement

WMM queue content enforcement is a firewall setting that you can enable to ensure that the voice priority is used for voice traffic. When this feature is enabled, if traffic to or from the user is inconsistent with the associated QoS policy for voice, the traffic is reclassified to best effort and data path counters incremented. If TSPEC admission were used to reserve bandwidth, then TSPEC signaling is used to inform the client that the reservation is terminated.

### Using the WebUI to enable WMM queue content enforcement:

- Navigate to the Configuration > Advanced Services > Stateful Firewall page.
- 2. Select Enforce WMM Voice Priority Matches Flow Content.
- 3. Click Apply.

#### Using the CLI to enable WMM queue content enforcement:

firewall wmm-voip-content-enforcement

# Voice-Aware 802.1x

Although reauthentication and rekey timers are configurable on a per-SSID basis, an 802.1x transaction during a call can affect voice quality. If a client is on a call, 802.1x reauthentication and rekey are disabled by default until the call is completed. You disable or re-enable the "voice aware" feature in the 802.1x authentication profile.

### Using the WebUI to disable voice awareness for 802.1x:

 Navigate to the Configuration > AP Configuration page. Select either AP Group or AP Specific.

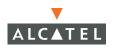

- If you select AP Group, click Edit for the AP group name for which you want to enable battery boost.
- If you select AP Specific, select the name of the AP for which you want to enable battery boost.
- 2. Under Profiles, select Wireless LAN, then select Virtual AP. In the Virtual AP list, select the appropriate virtual AP instance.
- 3. Select AAA profile. Select the 802.1x Authentication Profile to display in the Profile Details section.
- Scroll down to deselect the Disable rekey and reauthentication for clients on call check box.
- 5. Click Apply.

### Using the CLI to disable voice awareness for 802.1x:

aaa authentication dot1x cprefile>
no voice-aware

# **SIP Authentication Tracking**

The WLAN Switch supports the stateful tracking of session initiation protocol (SIP) authentication between a SIP client and a SIP registry server. Upon successful registration, a user role is assigned to the SIP client (the default role is guest). You specify a configured user role for the SIP client in the AAA profile.

### Using the WebUI to configure the SIP client user role:

- Navigate to the Configuration > AP Configuration page. Select either AP Group or AP Specific.
  - If you select AP Group, click **Edit** for the AP group name for which you want to enable battery boost.
  - If you select AP Specific, select the name of the AP for which you want to enable battery boost.
- 2. Under Profiles, select Wireless LAN, then select Virtual AP. In the Virtual AP list, select the appropriate virtual AP instance.
- 3. Select the AAA profile. Enter the configured user role for SIP authentication role.
- 4. Click Apply.

### Using the CLI to configure the SIP client user role:

aaa profile <profile>

sip-authentication-role <role>

Use the show voice sip client-status command to view the state of the client registration.

# SIP Call Setup Keepalive

The SIP invite call setup message is time-sensitive, as the originator retries the call as quickly as possible if it does not proceed. You can direct the WLAN Switch to immediately reply to the call originator with a "SIP 100 - trying" message to indicate that the call is proceeding and to avoid a possible timeout. This is useful in conditions where the SIP invite may be redirected through a number of servers before reaching the WLAN Switch/

You enable SIP call setup keepalive in the VoIP Call Admission Control profile.

### Using the WebUI to enable SIP call setup keepalive:

- Navigate to the Configuration > AP Configuration page. Select either AP Group or AP Specific.
  - If you select AP Group, click Edit for the AP group name for which you want to enable battery boost.
  - If you select AP Specific, select the name of the AP for which you want to enable battery boost.
- 2. In the Profiles list, select QoS.
- 3. Select the VoIP Call Admission Control profile.
- 4. Scroll down to select the VoIP Send SIP 100 Trying check box.
- 5. Click Apply.

## Using the CLI to enable SIP call setup keepalive:

```
wlan voip-cac-profile     send-sip-100-trying
```

# Mobile IP Home Agent Assignment

When you enable IP mobility in a mobility domain, the proxy mobile IP module determines the home agent for a roaming client. (See Chapter 15, "Configuring IP Mobility".) An option related to voice clients that you can enable allows on-hook phones to be assigned a new home agent to load balance voice client home agents across WLAN Switches in the mobility domain.

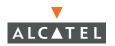

# Using the CLI to enable mobile IP home agent assignment:

ip mobile proxy re-home

The Alcatel External Services Interface (ESI) provides an open interface that can be used to integrate security solutions that solve interior network problems such as viruses, worms, spyware, and corporate compliance. ESI allows selective redirection of traffic to external service appliances such as anti-virus gateways, content filters, and intrusion detection systems. When "interesting" traffic is detected by these external devices, it can be dropped, logged, modified, or transformed according to the rules of the device. ESI also permits configuration of different server groups— with each group potentially performing a different action on the traffic.

The Alcatel ESI can be configured to do one or more of the following for each group:

- Redirect specified types of traffic to the server
- Perform health checks on each of the servers in the group
- Perform per-session load balancing between the servers in each group
- Provide an interface for the server to return information about the client that can place the client in special roles such as "quarantine"

ESI also provides the ESI syslog parser, which is a mechanism for interpreting syslog messages from third-party appliances such as anti-virus gateways, content filters, and intrusion detection systems. The ESI syslog parser is a generic syslog parser that accepts syslog messages from external devices, processes them according to user-defined rules, and then takes configurable actions on system users.

This chapter describes the following topics:

- "Understanding ESI" on page 438
- "Understanding the ESI Syslog Parser" on page 440
- "ESI Configuration Overview" on page 443
- "Example Route-mode ESI Topology" on page 463
- "Example NAT-mode ESI Topology" on page 474
- "Basic Regular Expression Syntax" on page 481

**Note:** To use the features described in this chapter, you must install an ESI software license in the WLAN Switch.

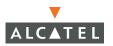

# **Understanding ESI**

In the example shown in this section, ESI is used to provide an interface to the AntiVirusFirewall (AVF) server device for providing virus inspection services. An AVF server device is one of many different types of services supported in the ESI.

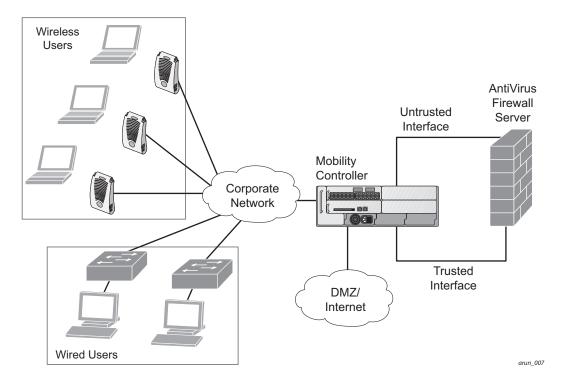

FIGURE 21-37 The ESI-Fortinet Topology

In the topology shown in Figure 21-37, the clients connect to access points (both wireless and wired). The wired access points tunnel all traffic back to the WLAN Switch over the existing network.

The WLAN Switch receives the traffic and redirects relevant traffic (including but not limited to all HTTP/HTTPS and email protocols such as SMTP and POP3) to the AVF server device to provide services such as anti-virus scanning, email scanning, web content inspection, etc. This traffic is redirected on the "untrusted" interface between the WLAN Switch and the AVF server device. The WLAN Switch also redirects the traffic intended for the clients—coming from either the Internet or the internal network. This traffic is redirected on the "trusted" interface between the WLAN Switch and the AVF server device. The WLAN Switch forwards all other traffic (for which the AVF server does not perform any of the required operations such as AV scanning). An example of such traffic would be database traffic running from a client to an internal server.

The WLAN Switch can also be configured to redirect traffic only from clients in a particular role such as "guest" or "non-remediated client" to the AVF server device. This might be done to reduce the load on the AVF server device if there is a different mechanism such as the Alcatel-Sygate integrated solution to enforce client policies on the clients that are under the control of the IT department. These policies can be used to ensure that an anti-virus agent runs on the clients and the client can get access to the network only if this agent reports a "healthy" status for the client. Refer to the paper (available from Sygate) on Sygate integrated solutions for more details on this solution.

The WLAN Switch is also capable of load balancing between multiple external server appliances. This provides more scalability as well as redundancy by using multiple external server appliances. Also, the WLAN Switch can be configured to have multiple groups of external server devices and different kinds of traffic can be redirected to different groups of devices—with load balancing occurring within each group (see Figure 21-38 for an example).

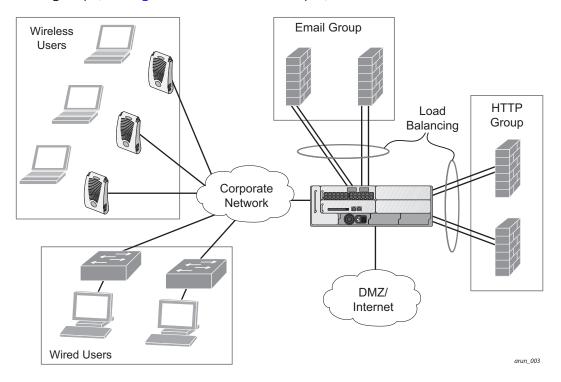

FIGURE 21-38 Load Balancing Groups

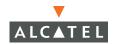

# **Understanding the ESI Syslog Parser**

The ESI syslog parser adds a UNIX-style regular expression engine for parsing relevant fields in messages from third-party appliances such as anti-virus gateways, content filters, and intrusion detection systems.

The user creates a list of rules that identify the type of message, the username to which this message pertains, and the action to be taken when there is a match on the condition.

## **ESI Parser Domains**

The ESI servers are configured into ESI parser domains (see Figure 21-39) to which the rules will be applied. This condition ensures that only messages coming from configured ESI parser domains are accepted, and reduces the number of rules that must be examined before a match is detected (see "Syslog Parser Rules" on page 442).

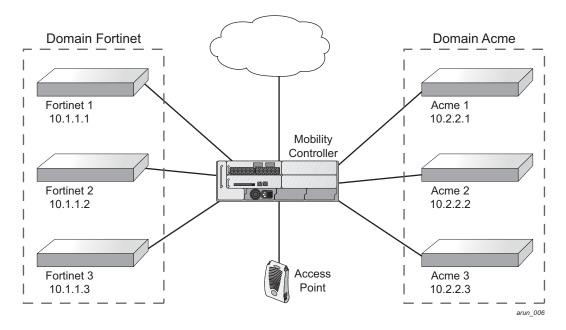

FIGURE 21-39 ESI Parser Domains

The ESI syslog parser begins with a list of configured IP interfaces to which it listens for ESI messages. When a syslog message is received, it is checked against the list of defined ESI servers. If a server match is found, the message is then tested against the list of predefined rules.

Within the rule-checking process, the incoming message is checked against the list of rules to search first for a condition match (see "Syslog Parser Rules" on page 442). If a condition match is made, and the user name can be extracted from the syslog message, the resulting user action is processed by first attempting to look up the user in the local user table. If the user is found, the appropriate action is taken on the user. The default behavior is to look for users only on the local WLAN Switch. If the user is not found, the event is meaningless and is ignored. This is the typical situation when a single WLAN Switch is connected to a dedicated ESI server.

### **Peer WLAN Switches**

As an alternative, consider a topology where multiple WLAN Switches share one or more ESI servers (see Figure 21-40).

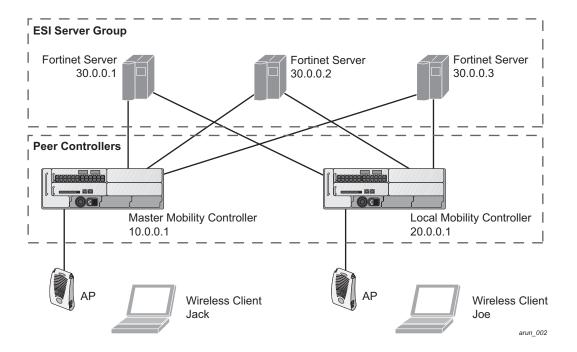

FIGURE 21-40 Peer WLAN Switches

In this scenario, several WLAN Switches (master and local) are defined in the same syslog parser domain and are also configured to act as *peers*. From the standpoint of the ESI servers—because there is no good way of determining from which WLAN Switch a given user came—the event is flooded out to all WLAN Switches defined as peers within this ESI parser domain. The corresponding WLAN Switch holding the user entry acts on the event, while other WLAN Switches ignore the event.

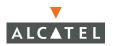

# **Syslog Parser Rules**

The user creates an ESI rule by using characters and special operators to specify a pattern (regular expression) that uniquely identifies a certain amount of text within a syslog message. (Regular expression syntax is described in "Basic Regular Expression Syntax" on page 481.) This "condition" defines the type of message and the ESI domain to which this message pertains. The rule contains three major fields:

- Condition: The pattern that uniquely identifies the syslog message type.
- User: The username identifier. It can be in the form of a name, MAC address, or IP address.
- Action: The action to take when a rule match occurs.

Once a condition match has been made, no further rule-matching will be made. For the rule that matched, only one action can be defined.

After a condition match has been made, the message is parsed for the user information. This is done by specifying the target region with the regular expression (REGEX) regex() block syntax. This syntax generates two blocks: The first block is the matched expression; the second block contains the value inside the parentheses. For username matching, the focus is on the second block, as it contains the username.

### **Condition Pattern Matching**

The following description uses the Fortigate virus syslog message format as an example to describe condition pattern matching. The Fortigate virus syslog message takes the form:

< Sep 26 18:30:02 log\_id=0100030101 type=virus subtype=infected src=1.2.3.4 >

This message example contains the Fortigate virus log ID number 0100030101 ("log\_id=0100030101"), which can be used as the condition—the pattern that uniquely identifies this syslog message.

The parser expression that matches this condition is "log\_id=0100030101," which is a narrow match on the specific log ID number shown in the message, or "log\_id=[0-9]{10}[]," which is a regular expression that matches any Fortigate log entry with a ten-digit log ID followed by a space.

# User Pattern Matching

To extract the user identifier in the example Fortigate virus message shown above ("src=1.2.3.4"), use the following expression, src=(.\*)[], to parse the user information contained between the parentheses. The () block specifies where the username will be extracted. Only the first block will be processed.

#### More examples:

Given a message wherein the username is a MAC address:

< Sep 26 18:30:02 log\_id=0100030101 type=virus subtype=infected mac 00:aa:bb:cc:dd:00 >

The expression "mac[](.{17})" will match "mac 00:aa:bb:cc:dd:00" in the example message.

Given a message wherein the username is a user name:

< Sep 26 18:30:02 log\_id=0100030101 type=virus subtype=infected user<johndoe> >

The expression "user<(.\*)>" will match "user<johndoe>" in the example message.

# **ESI Configuration Overview**

You can use the following interfaces to configure and manage ESI and ESI syslog parser behavior:

- The Web user interface (WebUI), which is accessible through a standard Web browser from a remote management console or workstation.
- The command line interface (CLI), which is accessible from a local console device connected to the serial port on the WLAN Switch or through a Telnet or Secure Shell (SSH) connection from a remote management console or workstation.

**Note:** By default, you can access the CLI only from the serial port or from an SSH session. To use the CLI in a Telnet session, you must explicitly enable Telnet on the WLAN Switch.

The Alcatel Mobility Manager System, which is a suite of applications for monitoring multiple master WLAN Switches and their related local WLAN Switches and APs. Each application provides a Web-based user interface. The Alcatel Mobility Manager System is available as an integrated appliance and as a software application that runs on a dedicated system. See the Mobility Manager User Guide for more information.

For more information about using these interfaces, see Chapter 18, "Configuring Management Access".

**Note:** The general configuration descriptions in the following sections include both the WebUI pages and the CLI configuration commands. The configuration overview section is followed by several examples that show specific configuration procedures.

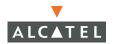

In general, there are three ESI configuration "phases" on the WLAN Switch as a part of the solution:

- The first phase configures the ESI ping health-check method, servers, and server groups. The term server here refers to external server devices—for example, an AVF.
- The second phase configures the redirection policies instructing the WLAN Switch how to redirect the different types of traffic to different server groups.
- The final phase configures the ESI syslog parser domains and the rules that interpret and act on syslog message contents.

**Note:** The procedures shown in the following sections are general descriptions. Your application might be broader or narrower than this example, but the same general operations apply.

# Health-Check Method, Groups, and Servers

To configure the ESI health-check method, servers, and server groups, navigate to the **Configuration > Advanced Services > External Services** view on the WebUI (see Figure 21-41).

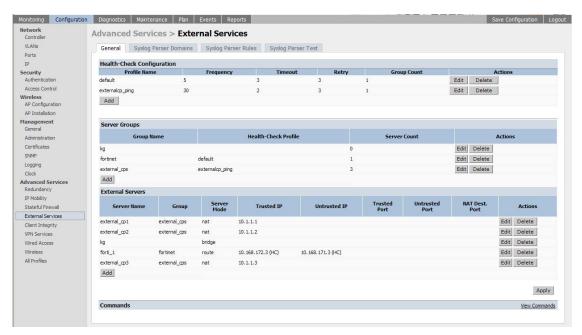

FIGURE 21-41 The External Services View

## Defining the Ping Health-Check Method

### Using the WebUI to Configure a Health-Check Method

To configure a health check profile:

- 1. Navigate to the Configuration > Advanced Services > External Services page on the WebUI.
- 2. Click Add in the Health Check Configuration section.

(To change an existing profile, click Edit.)

- 3. Provide the following details:
  - A. Enter a Profile Name.
  - **B.** Frequency (secs)—Indicates how often the WLAN Switch checks to see if the server is up and running. Default: 5 seconds.
  - C. Timeout (secs)—Indicates the number of seconds the WLAN Switch waits for a response to its health check query before marking the health check as failed. Default: 2 seconds.
  - **D.** Retry count—Is the number of failed health checks after which the WLAN Switch marks the server as being down. Default: 2.
- 4. Click **Done** when you are finished.
- 5. To apply the configuration (changes), click **Apply**. (The configuration will not take effect until you click **Apply**.)

### Using the CLI to Configure a Health-Check Method

Use these CLI commands to configure a health-check method:

```
esi ping profile_name
frequency seconds
retry-count count
timeout seconds
```

```
esi ping default
frequency 5
retry-count 2
```

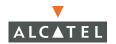

## Defining the ESI Server

The following sections describe how to configure an ESI server using the WebUI and CLI.

### Using the WebUI to Configure an ESI Server

To configure an ESI server:

- 1. Navigate to the **Configuration > Advanced Services > External Services** page on the WebUI.
- 2. Click Add in the External Servers section.
- 3. Provide the following details:
  - A. Server Name.
  - **B.** Server Group. Use the drop-down list to assign this server to a group from the existing configured groups.
  - C. Server Mode. Use the drop-down list to choose the mode (bridge, nat, or route) your topology requires. Refer to the description above to understand the differences between these modes.
    - For routed mode, enter the Trusted IP Address (the IP address of the trusted interface on the external server device) and the Untrusted IP Address (the IP address of the untrusted interface on the external server device). (You can also choose to enable a health check on either or both of these interfaces.)
    - For bridged mode, enter the Trusted Port number (the port connected to the trusted side of the ESI server) and the Untrusted Port number (the port connected to the untrusted side of the ESI server).
    - For NAT mode, enter the Trusted IP Address (the trusted interface on the external server) and the NAT Destination Port number (the port a packet is redirected to rather than the original destination port in the packet). (You can also choose to enable a health check on the trusted IP address interface.)
- 4. Click **Done** when you are finished.
- 5. To apply the configuration (changes), click **Apply**. (The configuration will not take effect until you click **Apply**.)

## Using the CLI to Configure an ESI Server

Use these CLI commands to configure an ESI server and identify its associated attributes:

```
esi server server_identity
  dport destination_tcp/udp_port
  mode {bridge | nat | route}
```

```
trusted-ip-addr ip-addr [health-check]
trusted-port slot/port
untrusted-ip-addr ip-addr [health-check]
untrusted-port slot/port
```

#### For example:

```
esi server forti_1
mode route
trusted-ip-addr 10.168.172.3
untrusted-ip-addr 10.168.171.3
```

## Defining the ESI Server Group

The following sections describe how to configure an ESI server group using the WebUI and CLI.

### Using the WebUI to Configure an ESI Server Group

To configure an ESI server group on the WLAN Switch:

- Navigate to the Configuration > Advanced Services > External Services page.
- 2. Click Add in the Server Groups section.

(To change an existing group, click Edit.)

- **3.** Provide the following details:
  - A. Enter a Group Name.
  - B. In the drop-down list, select a health check profile.
- 4. Click **Done** when you are finished.
- To apply the configuration (changes), click Apply. (The configuration will not take effect until you click Apply.)

### Using the CLI to Configure an ESI Server Group

Use these CLI commands to configure an ESI server group, identify its associated ping health-check method, and associate a server with this group:

```
esi group name

ping profile_name

server server_identity
```

```
esi group fortinet
ping default
server forti 1
```

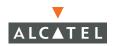

### Redirection Policies and User Role

The following sections describe how to configure the redirection policies and user role using the WebUI and CLI.

### Using the WebUI to Configure the User Role

To configure user roles to redirect the required traffic to the server(s), navigate to the Configuration > Access Control > User Roles view (see Figure 21-42).

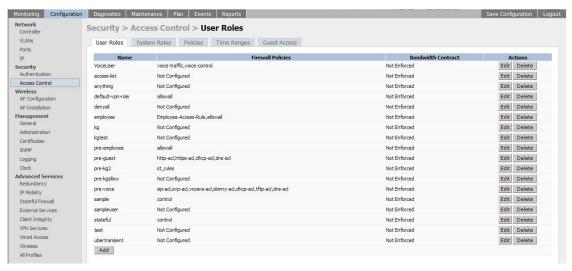

FIGURE 21-42 The User Roles View

To add a new role, click Add.

(To change an existing role, click **Edit** for the firewall policy to be changed.) The WebUI displays the **User Roles** tab on top (see Figure 21-43).

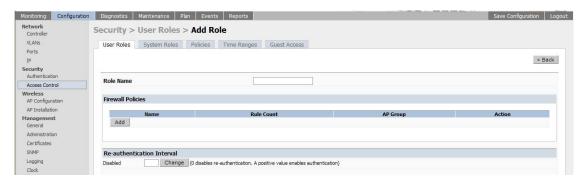

FIGURE 21-43 The Add Role View

- 2. Role Name. Enter the name for the role.
- 3. To add a policy for the new role, click **Add** in the Firewall Policies section.

The WebUI expands the Firewall Policies section (see Figure 21-44).

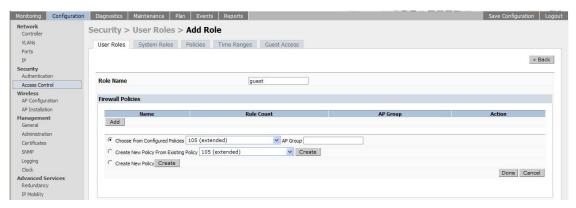

FIGURE 21-44 Firewall Polices Choices

Choose from existing configured policies, create a new policy based on existing policies, or create a new policy.

A. If you elect to create a new policy, click on the radio button for Create New Policy and then click Create.

The WebUI displays the Policies tab (see Figure 21-45).

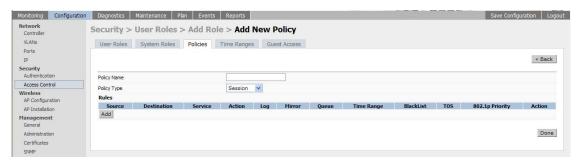

FIGURE 21-45 Firewall Policy Attributes

- B. In the Policies tab:
  - Policy Name. Provide the policy name and select the policy type from the drop-down list.

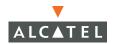

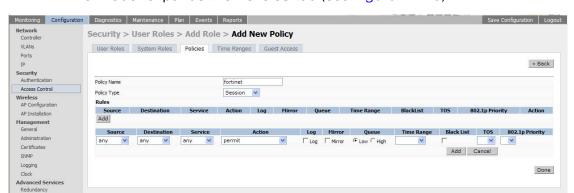

The WebUI expands the Policies tab (see Figure 21-46).

FIGURE 21-46 Setting Firewall Policy Parameters

b. In the drop-down lists, choose parameters such as source, destination, service in the same way as other firewall policy rules.

For certain choices, the WebUI expands and adds drop-down lists (see Figure 21-47).

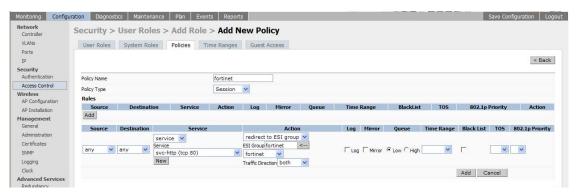

FIGURE 21-47 Selecting Parameters in Drop-down Lists

- c. In the Action drop-down menu, select the redirect to ESI group option.
- d. In the Action drop-down menu, select the appropriate ESI group.
- e. Select the traffic direction. **Forward** refers to the direction of traffic from the (untrusted) client or user to the (trusted) server (such as the HTTP server or email server).
- To add this rule to the policy, click Add.
- **C.** Repeat the steps to configure additional rules.

D. Click Done to return to the User Roles tab.

The WebUI returns to the User Roles tab (see Figure 21-42 on page 448).

- **4.** To apply the configuration (changes), click **Apply**. (The configuration will not take effect until you click **Apply**.)
- 5. Refer to Chapter 7, "Configuring Roles and Policies," for directions on how to apply a policy to a user role.

### Using the CLI to Configure Redirection and User Role

Use these commands to define the redirection filter for sending traffic to the ESI server and apply the firewall policy to a user role.

```
ip access-list session policy
  any any redirect esi-group group direction both blacklist
   //For any incoming traffic, going to any destination,
   //redirect the traffic to servers in the specified ESI group.
  any any permit
   //For everything else, allow the traffic to flow normally.
user-role role
  access-list {eth | mac | session}
  bandwidth-contract name
  captive-portal name
  dialer name
  pool {12tp | pptp}
  reauthentication-interval minutes
   session-acl name
  vlan vlan id
For example:
ip access-list session fortinet
  any any svc-http redirect esi-group fortinet direction both blacklist
  any any any permit
user-role guest
  access-list session fortinet
```

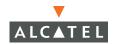

# **ESI Syslog Parser Domains and Rules**

To configure the ESI syslog parser, navigate to the **Configuration > Advanced Services > External Services** view on the WebUI (see Figure 21-48).

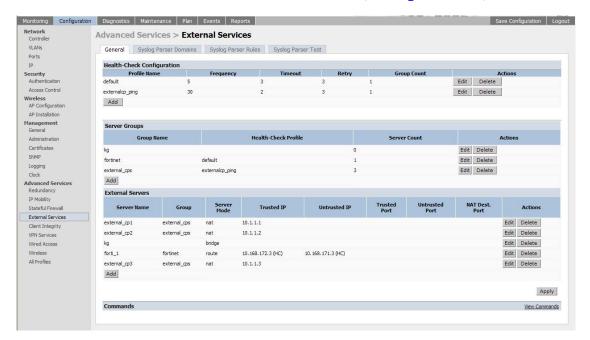

FIGURE 21-48 The External Services View

# Managing Syslog Parser Domains

The following sections describe how to manage syslog parser domains using the WebUI and CLI.

### Using the WebUI to Manage Syslog Parser Domains

Click on the **Syslog Parser Domains** tab to display the Syslog Parser Domains view (see Figure 21-49).

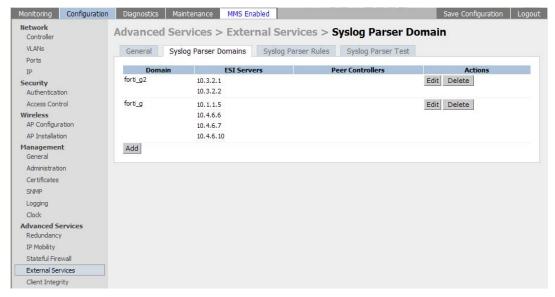

FIGURE 21-49 The Syslog Parser Domains View

This view lists all the domains by domain name and server IP address, and includes a list of peer WLAN Switches (when peer WLAN Switches have been configured—as described in "Peer WLAN Switches" on page 441).

## Adding a New Syslog Parser Domain

To add a new syslog parser domain:

Click Add in the Syslog Parser Domains section.

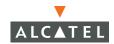

Monitoring Configuration Diagnostics Maintenance MMS Enabled Save Configuration Logout Network Advanced Services > External Services > Syslog Parser Domain > Controller New VLANs Domain Name Security Authentication Access Control Servers(IP Address) Wireless << Add AP Configuration AP Installation Management Peer Controllers(IP Address) General << Add Administration Certificates Apply Cancel SNMP Logging Commands View Commands Clock Advanced Services Redundancy Stateful Firewall External Services Client Integrity

The system displays the add domain view (see Figure 21-50).

FIGURE 21-50 The Add Domain View

- 2. In the **Domain Name** text box, type the name of the domain to be added.
- 3. In the Server (IP Address) text box, type a valid IP address.

**Note:** You must ensure that you type a valid IP address, because the IP address you type is not automatically validated against the list of external servers that has been configured.

4. Click << Add.

VPN Services

Click Apply.

### **Deleting an Existing Syslog Parser Domain**

To delete an existing parser domain:

- Identify the target parser domain in the list shown in the Domain section of the Syslog Parser Domains view.
- 2. Click **Delete** on the same row in the Actions column.

### **Editing an Existing Syslog Parser Domain**

To change an existing syslog parser domain:

 Identify the target parser domain in the list shown in the Syslog Parser Domains view (see Figure 21-49 on page 453). 2. Click Edit on the same row in the Actions column.

The system displays the edit domain view (see Figure 21-51).

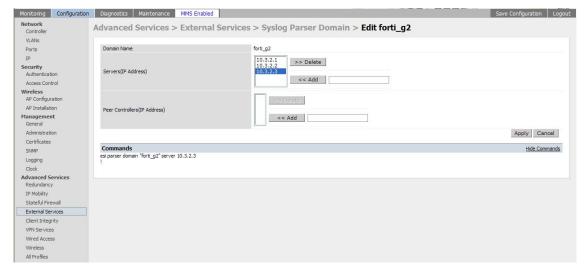

FIGURE 21-51 The Edit Domain View

NOTE: You cannot modify the domain name when editing a parser domain.

- **3.** To delete a server from the selected domain, highlight the server IP address and click >> **Delete**, then click **Apply** to commit the change.
- 4. To add a server or a peer WLAN Switch to the selected domain, type the server IP address into the text box next to the << Add button, click << Add, then click Apply to commit the change, or click Cancel to discard the changes you made and exit the parser domain editing process.</p>

When you make a change in the domain, you can click the **View Commands** link in the lower right corner of the window to see the CLI command that corresponds to the edit action you performed.

# Using the CLI to Manage Syslog Parser Domains

Use these CLI commands to manage syslog parser domains.

# Adding a New Syslog Parser Domain

```
esi parser domain name

peer peer-ip

server ipaddr
```

## **Showing ESI Syslog Parser Domain Information**

show esi parser domains

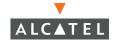

### **Deleting an Existing Syslog Parser Domain**

no esi parser domain name

### **Editing an Existing Syslog Parser Domain**

```
esi parser domain name
no
peer peer-ip
server ipaddr
```

For example (based on the example shown in Figure 21-40 on page 441):

```
esi parser domain forti_domain
server 30.0.0.1
server 30.0.0.2
server 30.0.0.3
peer 20.0.0.1
```

## Managing Syslog Parser Rules

The following sections describe how to manage syslog parser domains using the WebUI and CLI.

### Using the WebUI to Manage Syslog Parser Rules

Click on the **Syslog Parser Rules** tab to display the Syslog Parser Rules view (see Figure 21-52).

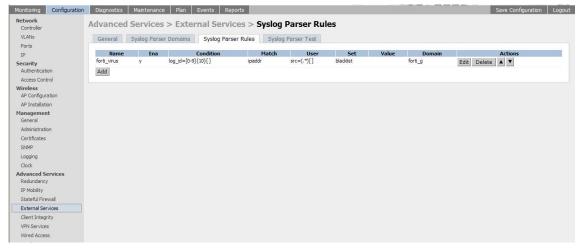

FIGURE 21-52 The Syslog Parser Rules View

This view displays a table of rules with the following columns:

- Rule name
- Ena—where "y" indicates the rule is enabled and "n" indicates the rule is disabled (not enabled)
- Condition—Match condition (a regular expression)
- Match—Match type (IP address, MAC address, or user)
- User—Match pattern (a regular expression)
- Set—Set type (blacklist or role)
- Value—Set value (role name)
- Domain—Parser domain to which this rule is to be applied
- Actions—The actions that can be performed on each rule.

### Adding a New Parser Rule

To add a new syslog parser rule:

1. Click Add in the Syslog Parser Rules view.

The system displays the new rule view (see Figure 21-53).

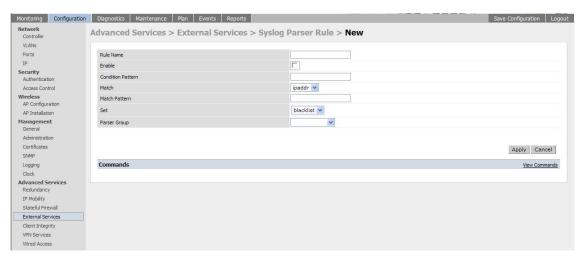

FIGURE 21-53 The New Rule View

- 2. In the Rule Name text box, type the name of the rule to be added.
- 3. Click the **Enable** checkbox to enable the rule.
- **4.** In the **Condition Pattern** text box, type the regular expression to be used as the condition pattern.

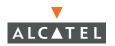

For example, "log\_id=[0-9]{10}[]" to search for and match a 10-digit string preceded by "log\_id=" and followed by one space.

- 5. In the drop-down **Match** list, use the drop-down menu to select the match type (ipaddr, mac, or user).
- 6. In the **Match Pattern** text box, type the regular expression to be used as the match pattern.

For example, if you selected "mac" as the match type, type the regular expression to be used as the match pattern. You could use "mac[](.{17})" to search for and match a 17-character MAC address preceded by the word "mac" plus one space.

7. In the drop-down **Set** list, select the set type (blacklist or role).

When you select **role** as the Set type, the system displays a second drop-down list. Click the list to display the possible choices and select the appropriate role value. Validation on the entered value will be based on the Set selection.

8. In the drop-down **Parser Group** list, select one of the configured parser domain names.

### Deleting a Syslog Parser Rule

To delete an existing syslog parser rule:

- Identify the target parser rule in the list shown in the Syslog Parser Rules view.
- 2. Click **Delete** on the same row in the Actions column.

### **Editing an Existing Syslog Parser Rule**

To change an existing syslog parser rule:

- 1. Identify the target parser rule in the list shown in the **Syslog Parser Rules** view (see Figure 21-52).
- 2. Click Edit on the same row in the Actions column.

The system displays the attributes for the selected rule (see Figure 21-54).

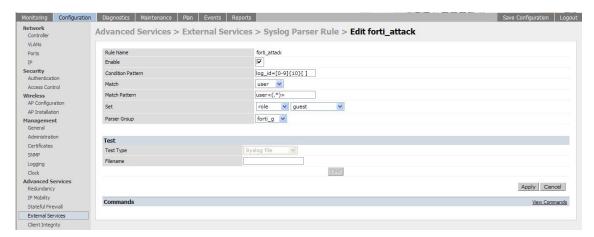

FIGURE 21-54 The Edit Rule View

**Note:** You cannot modify the rule name when editing a parser rule.

- 3. Change the other rule attributes as required:
  - A. Click the **Enable** checkbox to enable the rule.
  - **B.** In the **Condition Pattern** text box, type the regular expression to be used as the condition pattern.
  - C. In the drop-down Match list, select the match type (ipaddr, mac, or user).
  - **D.** In the **Match Pattern** text box, type the regular expression to be used as the match pattern.
  - E. In the drop-down **Set** list, select the set type (blacklist or role).

When you select **role** as the Set type, the system displays a second drop-down list. Click the list to display the possible choices and select the appropriate role value. Validation on the entered value will be based on the Set selection.

F. In the drop-down **Parser Group** list, select one of the configured parser domain names.

Note: At this point, you can test the rule you just edited by using the Test section of the edit rule view. You can also test rules outside the add or edit processes by using the rule test in the Syslog Parser Test view (accessed from the External Services page by clicking the Syslog Parser Test tab, described in "Testing a Parser Rule" on page 460.

**4.** Click **Apply** to commit the change, or click **Cancel** to discard the changes you made and exit the rule editing process.

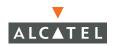

#### Testing a Parser Rule

You can test or validate enabled Syslog Parser rules against a sample syslog message, or against a syslog message file containing multiple syslog messages. Access the parser rules test from the **External Services** page by clicking the **Syslog Parser Test** tab, which displays the Syslog Parser Rule Test view (see Figure 21-55).

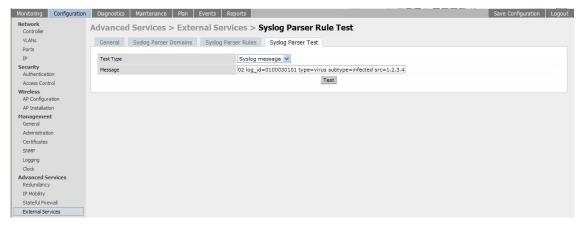

FIGURE 21-55 The Syslog Parser Rule Test View

- To test against a sample syslog message:
  - A. In the drop-down Test Type list, select Syslog message as the test source type.
  - **B.** In the Message text box, type the syslog message text.
  - C. Click Test to start the test.

The test results are displayed in a box in the area below the Test button. The test results contain information about the matching rule and match pattern.

- To test against a syslog message file:
  - A. In the drop-down Test Type list, select Syslog file as the test type.
  - **B.** In the Filename text box, type the syslog file name.
  - C. Click Test to start the test.

The test results are displayed in a box in the area below the Test button. The test results contain information about the matching rule and match pattern.

### Using the CLI to Manage Syslog Parser Rules

Use these CLI commands to manage syslog parser rules.

### Adding a New Parser Rule

```
esi parser rule rule-name
   condition expression
   domain name
   enable
   match {ipaddr expression | mac expression | user expression}
   position position
   set {blacklist | role role}

For example:
esi parser rule forti_virus
   condition "log_id=[0-9]{10}[ ]"
   match "src=(.*)[ ]"
   set blacklist
   enable
```

### Showing ESI Syslog Parser Rule Information

show esi parser rules

### **Deleting a Syslog Parser Rule**

no esi parser rule rule-name

## **Editing an Existing Syslog Parser Rule**

```
esi parser rule rule-name
  condition expression
  domain name
  enable
  match {ipaddr expression | mac expression | user expression}
  no
  position position
  set {blacklist | role role}
```

# Testing a Parser Rule

```
esi parser rule rule-name
  test {file filename | msg message}
```

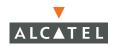

# **Monitoring Syslog Parser Statistics**

The following sections describe how to monitor syslog parser statistics using the WebUI and CLI.

## Using the WebUI to Monitor Syslog Parser Statistics

You can monitor syslog parser statistics in the External Servers monitoring page (see Figure 21-56), accessed by selecting Monitoring > Switch > External Services Interface > Syslog Parser Statistics.

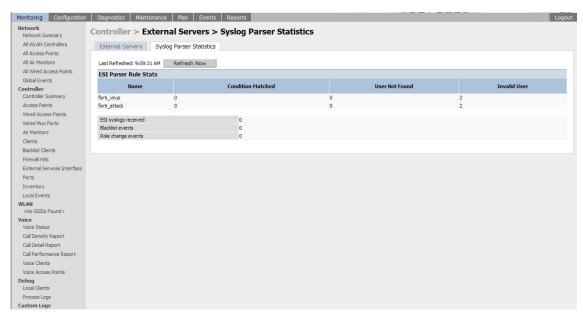

FIGURE 21-56 The Syslog Parser Statistics View

The Syslog Parser Statistics view displays statistics such as the number of matches and number of users per rule, as well as the number of respective actions fired by the syslog parser.

**Note:** The Syslog Parser Statistics view also displays the last refresh time stamp and includes a **Refresh Now** button, to allow the statistics information to be refreshed manually. There is no automatic refresh on this page.

# Using the CLI to Monitor Syslog Parser Statistics

show esi parser stats

# **Example Route-mode ESI Topology**

This section introduces the configuration for a sample route-mode topology using the WLAN Switch and Fortinet Anti-Virus gateways. In route mode, the trusted and untrusted interfaces between the WLAN Switch and the Fortinet gateways are on different subnets. Figure 21-57 shows an example route-mode topology.

Note: ESI with Fortinet Anti-Virus gateways is supported only in route mode.

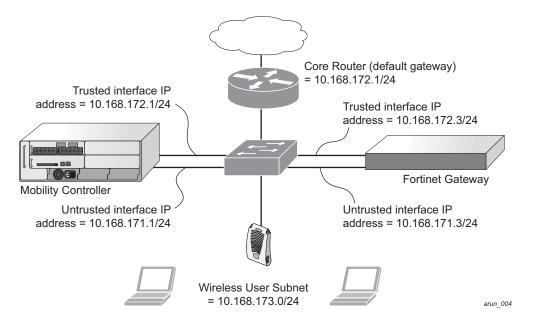

FIGURE 21-57 Example Route-Mode Topology

In the topology shown, the following configurations are entered on the WLAN Switch and Fortinet gateway:

# ESI Server configuration on WLAN Switch:

- Trusted IP address = 10.168.172.3 (syslog source)
- Untrusted IP address = 10.168.171.3
- Mode = route

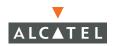

### IP routing configuration on Fortinet Gateway:

- Default gateway (core router) = 10.168.172.1
- Static route for wireless user subnet (10.168.173.0/24) through the WLAN Switch (10.168.171.2)

# Configuring the Example Routed ESI Topology

This section describes how to implement the example routed ESI topology shown in Figure 21-57 on page 463. The description includes the relevant configuration—both the WebUI and the CLI configuration processes are described—required on the WLAN Switch to integrate with a AVF server appliance.

The ESI configuration process will redirect all HTTP user traffic to the Fortinet server for examination, and any infected user will be blacklisted. The configuration process consists of these general tasks:

- Defining the ESI server.
- Defining the default ping health check method.
- Defining the ESI group.
- Defining the HTTP redirect filter for sending HTTP traffic to the ESI server.
- Applying the firewall policy to the guest role.
- Defining ESI parser domains and rules.

There are three configuration "phases" on the WLAN Switch as a part of the solution.

- The first phase configures the ESI ping health-check method, servers, and server groups. The term server here refers to external AVF server devices.
- In the second phase of the configuration task, the user roles are configured with the redirection policies (session ACL definition) instructing the WLAN Switch to redirect the different types of traffic to different server groups.
- In the final phase, the ESI parser domains and rules are configured.

**Note:** The procedures shown in the following sections are based on the requirements in the example routed ESI topology. Your application might be broader or narrower than this example, but the same general operations apply.

# Health-Check Method, Groups, and Servers

To configure the ESI health-check method, servers, and server groups, navigate to the **Configuration > Advanced Services > External Services** view on the WebUI (see Figure 21-48 on page 452).

### Defining the Ping Health-Check Method

### Using the WebUI to Configure a Health-Check Method

To configure a health check profile:

- Navigate to the Configuration > Advanced Services > External Services page on the WebUI.
- 2. Click Add in the Health Check Configuration section.

(To change an existing profile, click Edit.)

- 3. Provide the following details:
  - A. Enter enter the name default for the Profile Name.
  - B. Frequency (secs)—Enter 5.)
  - C. Timeout (secs)—Indicates the number of seconds the WLAN Switch waits for a response to its health check query before marking the health check as failed. Default: 2 seconds. (In this example, enter 3.)
  - D. Retry count—Is the number of failed health checks after which the WLAN Switch marks the server as being down. Default: 2. (In this example, enter 3.)
- 4. Click Done when you are finished.
- 5. To apply the configuration (changes), click **Apply**. (The configuration will not take effect until you click **Apply**.)

### Using the CLI to Configure a Health-Check Method

Use these CLI commands to configure a health-check method:

```
esi ping profile_name
frequency seconds
retry-count count
timeout seconds
```

```
esi ping default
frequency 5
retry-count 3
timeout 3
```

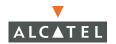

# Defining the ESI Server

The following sections describe how to configure an ESI server using the WebUI and CLI.

### Using the WebUI to Configure an ESI Server

To configure an ESI server:

- Navigate to the Configuration > Advanced Services > External Services page on the WebUI.
- 2. Click Add in the External Servers section.
- 3. Provide the following details:
  - A. Server Name. (This example uses the name forti\_1.)
  - **B.** Server Group. Use the drop-down list to assign this server to a group from the existing configured groups. (This example uses **fortinet**.)
  - C. Server Mode. Use the drop-down list to choose the mode (bridge, nat, or route) your topology requires. Refer to the description above to understand the differences between the modes. (This example uses route mode.)
  - D. Trusted IP Address. Enter 10.168.172.3.)
  - E. Untrusted IP Address. Enter 10.168.171.3.)
- 4. Click **Done** when you are finished.
- 5. To apply the configuration (changes), click **Apply**. (The configuration will not take effect until you click **Apply**.)

### Using the CLI to Configure an ESI Server

Use these CLI commands to configure an ESI server and identify its associated attributes:

```
esi server server_identity
  dport destination_tcp/udp_port
  mode {bridge | nat | route}
  trusted-ip-addr ip-addr [health-check]
  trusted-port slot/port
  untrusted-ip-addr ip-addr [health-check]
  untrusted-port slot/port
```

```
esi server forti_1
mode route
trusted-ip-addr 10.168.172.3
untrusted-ip-addr 10.168.171.3
```

### Defining the ESI Server Group

The following sections describe how to configure an ESI server group using the WebUI and CLI.

### Using the WebUI to Configure an ESI Server Group

To configure an ESI server group on the WLAN Switch:

- Navigate to the Configuration > Advanced Services > External Services page.
- 2. Click Add in the Server Groups section.
- **3.** Provide the following details:
  - A. Enter a Group Name. Enter fortinet.)
  - B. In the drop-down list, select **default** as the health check profile.
- 4. Click **Done** when you are finished.
- 5. To apply the configuration (changes), click **Apply**. (The configuration will not take effect until you click **Apply**.)

### Using the CLI to Configure an ESI Server Group

Use these CLI commands to configure an ESI server group, identify its associated ping health-check method, and associate a server with this group:

```
esi group name
  ping profile_name
  server server_identity
```

```
esi group fortinet
ping default
server forti_1
```

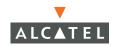

### Redirection Policies and User Role

The following sections describe how to configure the redirection policies and user role using the WebUI and CLI.

### Using the WebUI to Configure the User Role

To configure user roles to redirect the required traffic to the server(s), navigate to the Configuration > Access Control > User Roles view (see Figure 21-58).

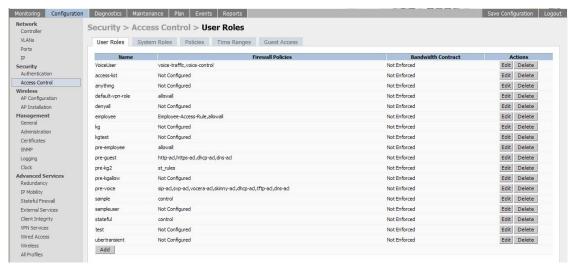

FIGURE 21-58 The User Roles View

1. To add a new role, click **Add**.

The WebUI displays the Add Role view (see Figure 21-59).

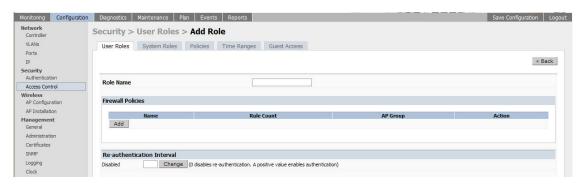

FIGURE 21-59 The Add Role View

Role Name. Enter "guest" as the name for the role.

3. To add a policy for the new role, click **Add** in the Firewall Policies section. The WebUI expands the **Firewall Policies** section (see Figure 21-60).

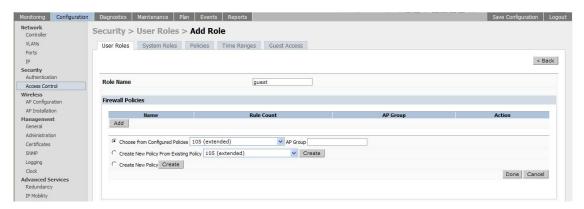

FIGURE 21-60 Firewall Polices Choices

Choose from existing configured policies, create a new policy based on existing policies, or create a new policy.

A. If you elect to create a new policy, click on the radio button for **Create**New Policy and then click **Create**.

The WebUI displays the **Policies** tab (see Figure 21-61).

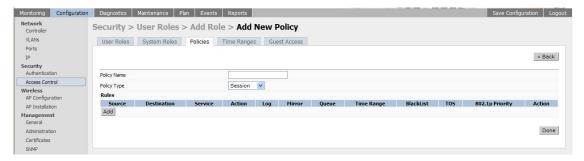

FIGURE 21-61 Firewall Policy Attributes

- B. In the Policies tab:
  - Policy Name. Enter the policy name fortinet and the session type.) Click Add to proceed.

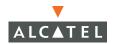

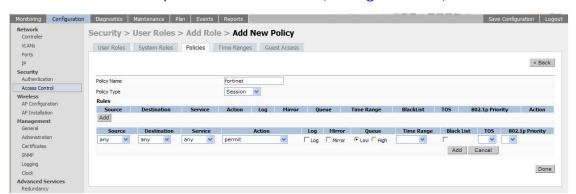

The WebUI expands the **Policies** tab (see Figure 21-62).

FIGURE 21-62 Setting Firewall Policy Parameters

b. In the drop-down lists, choose parameters such as source, destination, service in the same way as other firewall policy rules. (This example uses any source, any destination, service type svc-http (tcp 80),

For certain choices, the WebUI expands and adds drop-down lists (see Figure 21-63).

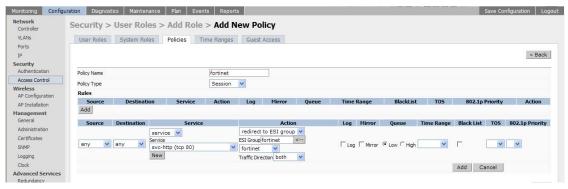

FIGURE 21-63 Selecting Parameters in Drop-down Lists

- In the Action drop-down menu, select the redirect to ESI group option.
- Select fortinet as the appropriate ESI group.

The three steps above translate to "for any incoming HTTP traffic, going to any destination, redirect the traffic to servers in the ESI group named fortinet.")

e. Select **both** as the traffic direction. **Forward** refers to the direction of traffic from the (untrusted) client or user to the (trusted) server (such as the HTTP server or email server).

- f. To add this rule to the policy, click **Add**.
- **C.** Repeat the steps to configure additional rules. (This example adds a rule that specifies **any**, **any**, **any**, **permit**.)
- D. Click Done to return to the User Roles tab.
- **4.** To apply the configuration (changes), click **Apply**. (The configuration will not take effect until you click **Apply**.)
- 5. Refer to Chapter 7, "Configuring Roles and Policies," for directions on how to apply a policy to a user role.

#### Using the CLI to Configure the User Role

Use these commands to define the redirection filter for sending traffic to the ESI server and apply the firewall policy to a user role in the route-mode ESI topology example.

```
ip access-list session policy
  any any redirect esi-group group direction both blacklist
  //For any incoming traffic, going to any destination,
   //redirect the traffic to servers in the specified ESI group.
  any any any permit
   //For everything else, allow the traffic to flow normally.
user-role role
  access-list {eth | mac | session}
  bandwidth-contract name
  captive-portal name
  dialer name
  pool {12tp | pptp}
  reauthentication-interval minutes
   session-acl name
  vlan vlan id
For example:
ip access-list session fortinet
   any any svc-http redirect esi-group fortinet direction both blacklist
  any any any permit
user-role guest
  access-list session fortinet
```

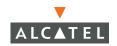

#### Syslog Parser Domain and Rules

The following sections describe how to configure the syslog parser domain and rules for the route-mode example using the WebUI and CLI.

#### Using the WebUI to Add a New Syslog Parser Domain

To add a new syslog parser domain for the routed example:

 Click Add in the Syslog Parser Domains tab (Advanced Services > External Services > Syslog Parser Domain).

The system displays the new domain view (see Figure 21-50 on page 454).

- 2. In the **Domain Name** text box, type the name of the domain to be added.
- 3. In the Server (IP Address) text box, type a valid IP address.

**Note:** You must ensure that you type a valid IP address, because the IP address you type is not automatically validated against the list of external servers that has been configured.

- 4. Click << Add.
- Click Apply.

#### Using the WebUI to Add a New Parser Rule

To add a new syslog parser rule for the route-mode example:

 Click Add in the Syslog Parser Rules tab (Advanced Services > External Services > Syslog Parser Rule).

The system displays the new rule view (see Figure 21-53 on page 457).

- 2. In the **Rule Name** text box, type the name of the rule to be added (in this example, "forti\_virus").
- 3. Click the Enable checkbox to enable the rule.
- 4. In the Condition Pattern text box, type the regular expression to be used as the condition pattern. (In this example, the expression "log\_id=[0-9]{10}[]" searches for and matches a 10-digit string preceded by "log\_id=" and followed by one space.)
- 5. In the drop-down **Match** list, use the drop-down menu to select the match type (in this example, ipaddr).
- 6. In the **Match Pattern** text box, type the regular expression to be used as the match pattern (in this example, "src=(.\*)[]").
- 7. In the drop-down Set list, select the set type (in this example, blacklist).
- 8. In the drop-down **Parser Group** list, select one of the configured parser domain names (in this example, "forti domain").

#### 9. Click Apply.

#### Using the CLI to Define a New Syslog Parser Domain and Rules

Use these CLI commands to define a syslog parser domain and the rule to be applied in the route-mode example shown in Figure 21-57 on page 463.

```
esi parser domain name
   peer peer-ip
   server ipaddr
esi parser rule rule-name
   condition expression
   domain name
   enable
   match {ipaddr expression | mac expression | user expression }
   position position
   set {blacklist | role role}
For example:
esi parser domain forti_domain
   server 10.168.172.3
esi parser rule forti_virus
   condition "log_id=[0-9]{10}[ ]"
   match ipaddr "src=(.*)[ ]"
   set blacklist
   enable
```

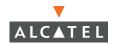

# **Example NAT-mode ESI Topology**

This section describes the configuration for a sample NAT-mode topology using the WLAN Switch and three external captive-portal servers. NAT mode uses a trusted interface for each external captive-portal server and a different destination port to redirect a packet to a port other than the original destination port in the packet. An example topology is shown below in Figure 21-64.

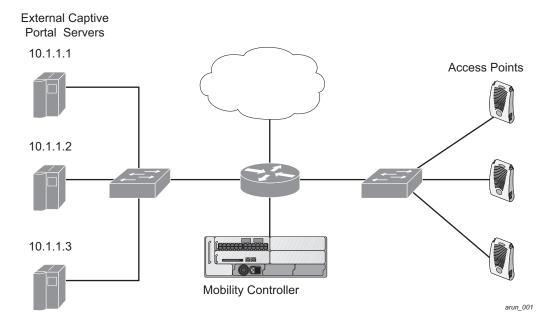

FIGURE 21-64 Example NAT-Mode Topology

In this example, all HTTP traffic received by the WLAN Switch is redirected to the external captive portal server group and load-balanced across the captive portal servers. All wireless client traffic with destination port 80 is redirected to the captive portal server group, with the new destination port 8080.

**Note:** The external servers do not necessarily have to be on the subnet as the WLAN Switch. The policy that redirects traffic to the external servers for load balancing is routed to the external servers if they are on a different subnet.

In the topology shown, the following configurations are entered on the WLAN Switch and external captive-portal servers:

#### ESI Server configuration on the WLAN Switch:

- External captive-portal server 1:
  - Name = external\_cp1
  - Mode = NAT
  - Trusted IP address = 10.1.1.1
  - Alternate destination port = 8080
- External captive-portal server 2:
  - Name = external\_cp2
  - Mode = NAT
  - Trusted IP address = 10.1.1.2
- External captive-portal server 3:
  - Name = external cp3
  - Mode = NAT
  - Trusted IP address = 10.1.1.3
- Health-check ping:
  - Name = externalcp\_ping
  - Frequency = 30 seconds
  - Retry-count = 2 attempts
  - Timeout = 2 seconds (2 seconds is the default)
- ESI group = external\_cps
- Session access control list (ACL)
  - Name = cp\_redirect\_acl
  - Session policy = user any svc-http redirect esi-group external\_cps direction both

# Configuring the Example NAT-mode ESI Topology

This section describes how to implement the example NAT-mode ESI topology shown in Figure 21-64 on page 474 using both the WebUI, then the CLI.

The configuration process consists of these general tasks:

- Configuring captive portal (see the "Configuring Captive Portal" chapter).
- Configuring the health-check ping method.

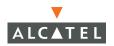

- Configuring the ESI servers.
- Configuring the ESI group.
- Defining the redirect filter for sending traffic to the ESI server.

#### Using the WebUI to Configure the NAT-mode ESI Example

Navigate to the **Configuration > Advanced Services > External Services** view on the WebUI (see Figure 21-41 on page 444).

#### Using the WebUI to configure the Health-Check Ping Method

- Click Add in the Health-Check Configuration section External Services view on the WebUI.
- **2.** Provide the following details:
  - A. Profile Name. (This example uses externalcp\_ping.)
  - B. Frequency (seconds). (This example uses 30.)
  - C. Retry Count. (This example uses 3.)

**Note:** If you do not specify a value for a parameter, the WebUI assumes the default value. In this example, the desired timeout value is two seconds; therefore, not specifying the timeout causes the WebUI to use the default value of two seconds.

- 3. Click **Done** when you are finished.
- Note: To apply the configuration (changes), you must click **Apply** in the **External Services** view on the WebUI. In this example, you can wait until you finish configuring the servers and groups, or you can apply after each configuration portion.

#### Using the WebUI to Configure the ESI Group

- Click Add in the Server Groups section External Services view on the WebUI.
- **2.** Provide the following details:
  - A. Group Name. (This example uses external\_cps.)
  - **B.** Health-Check Profile. Select the health-check ping from the drop-down list. (This example uses **externalcp\_ping**.)
- 3. Click **Done** when you are finished.
- Note: To apply the configuration (changes), you must click **Apply** in the **External Services** view on the WebUI. In this example, you can wait until you finish configuring the servers and groups, or you can apply after each configuration portion.

#### Using the WebUI to Configure the ESI Servers

- Click Add in the External Servers section External Services view on the WebUI.
- 2. Provide the following details:
  - A. Server Name.
  - **B.** Server Group. Use the drop-down list to assign this server to a group from the existing configured groups.
  - C. Server Mode. Use the drop-down list to choose NAT mode.)
  - **D.** Trusted IP Address. For nat mode, enter the IP address of the trusted interface on the external captive portal server.
  - **E. NAT Destination Port.** Enter the port number (to redirect a packet to a port other than the original destination port in the packet).
- 3. Click **Done** when you are finished.
- Repeat step 1 through step 3 for the remaining external captive portal servers.
- 5. To apply the configuration (changes), click **Apply**. (The configuration will not take effect until you click **Apply**.)

#### Using the WebUI to Configure the Redirection Filter

To redirect the required traffic to the server(s) using the WebUI, navigate to the **Configuration > Access Control > User Roles** view on the WebUI (see Figure 21-42 on page 448).

- 1. Click the Policies tab.
- 2. Click Add in the Policies section of the Policies view on the WebUI.
- 3. Provide the following details:
  - A. Policy Name. (This example uses cp\_redirect\_acl.)
  - B. Policy Type. Select Session from the drop-down list.
- 4. Click Add in the Rules section of the Policies view.
  - A. Source. Select user from the drop-down list.
  - B. Destination. Accept any.
  - C. Service. Select service from the drop-down list; select svc-http (tcp 80) from the secondary drop-down list.
  - D. Action. Select redirect to ESI group from the drop-down list; select external\_cps from the secondary drop-down list; click <-- to add that group.
  - E. Click Add.

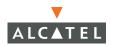

- 5. Click Done when you are finished.
- **6.** To apply the configuration (changes), click **Apply**. (The configuration will not take effect until you click **Apply**.)

#### Using the CLI to Configure the Example NAT-mode Topology

The CLI configuration process consists of these general tasks:

- Configuring captive portal (see Chapter 10, "Configuring Captive Portal").
- Configuring the health-check ping method.
- Configuring the ESI servers.
- Configuring the ESI group.
- Defining the redirect filter for sending traffic to the ESI server.

#### Configure a Health-Check Ping

The health-check ping will be associated with an ESI group, along with servers, so that WLAN Switch will send ICMP echo requests to each server in the group and mark the server down if the WLAN Switch does not hear from the server. The health-check parameters used in this example are:

- Frequency—30 seconds. (The default is 5 seconds.)
- Retry-count—3. (The default is 2.)
- Timeout—2 seconds. (The default is 2 seconds.)

Use these CLI commands to configure a health-check ping method:

```
esi ping profile_name
frequency seconds
retry-count count
timeout seconds
```

#### **Configuring ESI Servers**

Here are the ESI server CLI configuration tasks:

- Configure server mode to be NAT.
- Configure the trusted IP address (the server IP address to which packets should be redirected).
- To redirect to a different port than the original destination port in the packet, configure an alternate destination port.

Use these CLI commands to configure an ESI server and identify its associated attributes:

```
esi server server_identity
  dport destination_tcp/udp_port
  mode {bridge | nat | route}
  trusted-ip-addr ip-addr [health-check]
```

#### Configure an ESI Group, Add the Health-Check Ping and ESI Servers

Use these CLI commands to configure an ESI server group, identify its associated ping health-check method, and associate a server with this group:

```
esi group name
ping profile_name
server server identity
```

#### Use This ESI Group in a Session Access Control List

Use these CLI commands to define the redirection filter for sending traffic to the FSI server.

```
ip access-list session policy
  user any svc-http redirect esi-group group direction both
```

#### **CLI Configuration Example 1**

```
esi ping externalcp_ping
frequency 30
retry-count 3

esi server external_cp1
dport 8080
mode nat
trusted-ip-addr 10.1.1.1

esi server external_cp2
dport 8080
mode nat
trusted-ip-addr 10.1.1.2

esi server external_cp3
dport 8080
mode nat
trusted-ip-addr 10.1.1.3
```

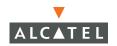

```
Chapter 21
```

```
esi group external_cps
  ping externalcp_ping
  server external_cp1
  server external_cp2
  server external_cp3

ip access-list session cp_redirect_acl
  user any svc-http redirect esi-group external_cps direction both
```

#### **CLI Configuration Example 2**

```
esi server https-proxyl
    dport 44300
    mode nat
    trusted-ip-addr 1.2.3.4

esi server https-proxy2
    dport 44300
    mode nat
    trusted-ip-addr 1.2.3.5

esi group https-proxies
    ping default
    server https-proxyl
    server https-proxy2

ip access-list session https-proxy
    user any svc-https redirect esi-group https-proxies direction both
    any any permit
```

# **Basic Regular Expression Syntax**

The ESI syslog parser supports regular expressions created using the Basic Regular Expression (BRE) syntax described in this section. BRE syntax consists of instructions—character-matching operators (described in Table 21-44), repetition operators (described in Table 21-45), or expression anchors (described in Table 21-46)—used to defined the search or match target.

This section contains the following topics:

- "Character-Matching Operators" on page 481
- "Regular Expression Repetition Operators" on page 482
- "Regular Expression Anchors" on page 482
- "References" on page 483

# **Character-Matching Operators**

Character-matching operators define what the search will match.

**TABLE 21-44** Character-matching operators in regular expressions

| Operator | Description                                             | Sample                            | Result                                                                       |
|----------|---------------------------------------------------------|-----------------------------------|------------------------------------------------------------------------------|
|          | Match any one character.                                | grep .ord<br>sample.txt           | Matches ford, lord, 2ord, etc. in the file sample.txt.                       |
| []       | Match any one character listed between the brackets     | grep [cng]ord<br>sample.txt       | Matches only <i>cord, nord,</i> and <i>gord</i>                              |
| [^]      | Match any one character not listed between the brackets | grep [^cn]ord<br>sample.txt       | Matches <i>lord</i> , <i>2ord</i> , etc., but not <i>cord</i> or <i>nord</i> |
|          |                                                         | grep<br>[a-zA-Z]ord<br>sample.txt | Matches <i>aord</i> , <i>bord</i> , <i>Aord</i> , <i>Bord</i> , etc.         |
|          |                                                         | grep [^0-9]ord<br>sample.txt      | Matches <i>Aord</i> , <i>aord</i> , etc., but not <i>2ord</i> , etc.         |

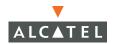

# **Regular Expression Repetition Operators**

**Repetition operators** are *quantifiers* that describe how many times to search for a specified string. Use them in conjunction with the character-matching operators in Table 21-45 to search for multiple characters.

**TABLE 21-45** Regular expression repetition operators

| Operator | Description                                                                      | Sample                               | Result                                                                                               |  |
|----------|----------------------------------------------------------------------------------|--------------------------------------|----------------------------------------------------------------------------------------------------|--|
| ?        | Match any character one time if it exists                                        | egrep "?erd"<br>sample text          | Matches berd, herd, etc., erd                                                                        |  |
| *        | Match declared element multiple times if it exists                               | egrep "n.*rd"<br>sample.txt          | Matches <i>nerd</i> , <i>nrd</i> , <i>neard</i> , etc.                                               |  |
| +        | Match declared element one or more times                                         | egrep<br>"[n]+erd"<br>sample.txt     | Matches <i>nerd</i> , <i>nnerd</i> , etc., but not <i>erd</i>                                        |  |
| {n}      | Match declared element exactly <i>n</i> times                                    | egrep<br>"[a-z]{2}erd"<br>sample.txt | Matches <i>cherd</i> , <i>blerd</i> , etc., but not <i>nerd</i> , <i>erd</i> , <i>buzzerd</i> , etc. |  |
| {n,}     | Match declared element at least <i>n</i> times                                   | egrep<br>".{2,}erd"<br>sample.txt    | Matches <i>cherd</i> and <i>buzzerd</i> , but not <i>nerd</i>                                        |  |
| {n,N}    | Match declared element at least <i>n</i> times, but not more than <i>N</i> times | egrep<br>"n[e]{1,2}rd"<br>sample.txt | Matches <i>nerd</i> and <i>neerd</i>                                                                 |  |

# **Regular Expression Anchors**

**Anchors** describe where to match the pattern, and are a handy tool for searching for common string combinations. Some of the anchor examples use the vi line editor command :s, which stands for *substitute*. That command uses the syntax: s/pattern to match/pattern to substitute.

TABLE 21-46 Regular expression anchors

| Operator | Description                      | Sample                                                   | Result                                      |
|----------|----------------------------------|----------------------------------------------------------|---------------------------------------------|
| ۸        | Match at the beginning of a line | s/^/blah /                                               | Inserts "blah" at the beginning of the line |
| \$       | Match at the end of a line       | s/\$/ blah/                                              | Inserts " blah" at the end of the line      |
| \<       | Match at the beginning of a word | s/\ <td>Inserts "blah" at the beginning of the word</td> | Inserts "blah" at the beginning of the word |

| Operator | Description                             | Sample                                   | Result                                |
|----------|-----------------------------------------|------------------------------------------|---------------------------------------|
|          |                                         | egrep "\ <blah"<br>sample.txt</blah"<br> | Matches <i>blahfield</i> , etc.       |
| \>       | Match at the end of a word              | s/\>/blah/                               | Inserts "blah" at the end of the word |
|          |                                         | egrep "\>blah"<br>sample.txt             | Matches soupblah, etc.                |
| \b       | Match at the beginning or end of a word | egrep<br>"\bblah"<br>sample.txt          | Matches <i>blahcake</i> and countblah |
| \B       | Match in the middle of a word           | egrep<br>"\Bblah"<br>sample.txt          | Matches <i>sublahper</i> , etc.       |

#### References

This implementation is based, in part, on the following resources:

- Lonvick, C., "The BSD syslog Protocol", RFC 3164, August 2001
- Regular expression (regex) reference: http://en.wikipedia.org/wiki/Regular\_expression
- Regex syntax summary: http://www.greenend.org.uk/rjk/2002/06/regexp.html
- Basic regular expression (BRE) syntax: http://builder.com.com/5100-6372-1050915.html

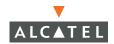

#### **External Services Interface**

Chapter 21

# Volume 9 Appendices

**AOS-W Version 3.1** 

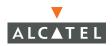

# Configuring DHCP with Vendor-Specific Options

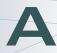

A standards-compliant DHCP server can be configured to return the host Alcatel WLAN Switch's IP address through the Vendor-Specific Option Code (option 43) in the DHCP reply. In the Alcatel OmniAccess system, this information can allow an Alcatel AP to automatically discover the IP address of a master WLAN Switch for its configuration and management. This appendix describes how to configure vendor-specific option 43 on various DHCP servers.

This appendix contains the following topics:

- "Overview" on page 488
- "Windows-Based DHCP Server" on page 488
- "Linux DHCP Servers" on page 491

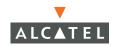

### Overview

DHCP servers are a popular way of configuring clients with basic networking information such as an IP address, a default gateway, network mask, DNS server, and so on. Most DHCP servers have the ability to also send a variety of optional information, including the Vendor-Specific Option Code, also called option 43.

Here is how option 43 works:

- The DHCP client on an Alcatel AP adds an optional piece of information called the Vendor Class Identifier Code (option 60) to its DHCP request. The value of this code is ArubaAP.
- 2. The DHCP server sees the Vendor Class Identifier Code in the request and checks to see if it has option 43 configured. If it does, it sends the Vendor-Specific Option Code (option 43) to the client. The value of this option is the loopback address of the Alcatel master WLAN Switch.
- 3. The AP receives a response from the DHCP server and checks if option 43 is returned. If it is, the AP contacts the master WLAN Switch using the supplied IP address.

# Windows-Based DHCP Server

Configuring a Microsoft Windows-based DHCP server to send option 43 to the DHCP client on an Alcatel AP consists of the following two tasks:

- Configuring Option 60
- Configuring Option 43

### **Configuring Option 60**

This section describes how to configure the Vendor Class Identifier Code (option 60) on a Microsoft Windows-based DHCP server.

As mentioned in the overview section, option 60 identifies and associates a DHCP client with a particular vendor. Any DHCP server configured to take action based on a client's vendor ID should also have this option configured.

Since option 60 is not a predefined option on a Windows DHCP server, you must add it to the option list for the server.

#### To configure option 60 on the Windows DHCP server:

- 1. On the DHCP server, open the DHCP server administration tool by clicking Start > Administration Tools > DHCP.
- 2. Find your server and right-click on the scope to be configured under the server name. Select **Set Predefined Options**.
- 3. In the Predefined Options and Values dialog box, click the Add button.
- 4. In the Option Type dialog box, enter the following information:

| Name        | Alcatel Access Point               |
|-------------|------------------------------------|
| Data Type   | String                             |
| Code        | 60                                 |
| Description | Alcatel AP vendor class identifier |

- 5. Click the **OK** button to save this information.
- 6. In the Predefined Options and Values dialog box, make sure 060 Alcatel Access Point is selected from the Option Name drop-down list.
- 7. In the Value field, enter the following information:

8. Click the **OK** button to save this information.

### **Configuring Option 43**

Option 43 returns the IP address of the Alcatel master WLAN Switch to an Alcatel DHCP client. This information allows Alcatel APs to auto-discover the master WLAN Switch and obtain their configuration.

#### To configure option 43 on the Windows DHCP server:

- On the DHCP server, open the DHCP server administration tool by clicking Start > Administration Tools > DHCP.
- 2. Find your server and right-click on the scope to be configured under the server name. Click on the Scope Options entry and select **Configure Options**.

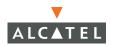

In the Scope Options dialog box, scroll down and select 043 Vendor Specific Info.

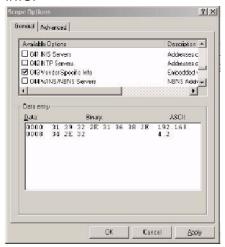

FIGURE A-65 Scope Options Dialog Box

**4.** In the Data Entry field, click anywhere in the area under the ASCII heading and enter the following information:

**ASCII** 

Loopback address of the master WLAN Switch

5. Click the **OK** button to save the configuration.

Option 43 is configured for this DHCP scope. Note that even though you entered the IP address in ASCII text, it displays in binary form.

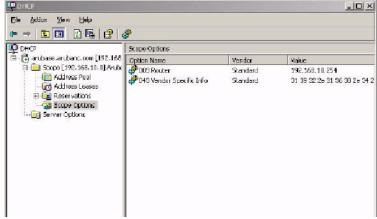

FIGURE A-66 DHCP Scope Values

# Linux DHCP Servers

The following is an example configuration for the Linux dhcpd.conf file:

Note: After you enter the configuration, you must restart the DHCP service.

```
option serverip code 43 = ip-address;
class "vendor-class" {
    match option vendor-class-identifier;
}
.
.
.
subnet 10.200.10.0 netmask 255.255.255.0 {
    default-lease-time 200;
    max-lease-time 200;
    option subnet-mask 255.255.255.0;
    option routers 10.200.10.1;
    option domain-name-servers 10.4.0.12;
    option domain-name "vlan10.aa.arubanetworks.com";
    subclass "vendor-class" "ArubaAP" {
        option vendor-class-identifier "ArubaAP";
        option serverip 10.200.10.10;
    }
    range 10.200.10.200 10.200.10.252;
}
```

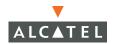

# **Configuring DHCP with Vendor-Specific Options** Chapter A

In many deployment scenarios, an external firewall is situated between various Alcatel devices. This appendix describes the network ports that need to be configured on the external firewall to allow proper operation of the Alcatel network. You can also use this information to configure session ACLs to apply to physical ports on the WLAN Switch for enhanced security. This appendix does not describe requirements for allowing specific types of user traffic on the network.

**NOTE:** A WLAN Switch uses both its loopback address and VLAN addresses for communications with other network elements. If host-specific ACLS are used on the firewall, specify all IP addresses used on the WLAN Switch.

This appendix contains the following topics:

- "Communication Between Alcatel Devices" on page 494
- "Network Management Access" on page 495
- "Other Communications" on page 496

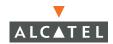

# **Communication Between Alcatel Devices**

This section describes the network ports that need to be configured on the firewall to allow proper operation of the Alcatel network.

- Between any two WLAN Switches:
  - IPSec (UDP ports 500 and 4500) and ESP (protocol 50)

**Note:** PAPI between a master and a local WLAN Switch is encapsulated in IPSec in AOS-W 3.x.

- IP-IP (protocol 4) and UDP port 443 if Layer-3 mobility is enabled
- GRE (protocol 47) if tunneling guest traffic over GRE to DMZ WLAN Switch
- Between an AP and the master WLAN Switch:
  - PAPI (UDP port 8211) If DNS is used for the AP to discover the LMS WLAN Switch, the AP first attempts to connect to the master WLAN Switch.

**Note:** Also allow DNS (UDP port 53) traffic from the AP to the DNS server.

- PAPI (UDP port 8211) All APs running as Air Monitors (AM) require a permanent PAPI connection to the master WLAN Switch.
- Between an AP and the LMS WLAN Switch
  - FTP (TCP port 20 and TCP port 21)
  - TFTP (UDP port 69) for AP-52. For all other APs, if there is no local image on the AP (for example, a brand new AP) the AP will use TFTP to retrieve the initial image.
  - NTP (UDP port 123)
  - SYSLOG (UDP port 514)
  - PAPI (UDP port 8211)
  - GRE (protocol 47)
- Between a Remote AP (IPSec) and a WLAN Switch
  - NAT-T (UDP port 4500)
  - TFTP (UDP port 69)

**Note:** TFTP is not needed for normal operation. If the remote AP loses its local image for any reason, TFTP is used to download the latest image.

# **Network Management Access**

This section describes the network ports that need to be configured on the firewall to allow management of the Alcatel network.

- For WebUI access between the network administrator's computer (running a Web browser) and a WLAN Switch:
  - HTTP (TCP ports 80 and 8888) or HTTPS (TCP ports 443 and 4343)
  - SSH (TCP port 22) or TELNET (TCP port 23)
- For Alcatel Mobility Manager System (MMS) access between the network administrator's computer (running a Web browser) and the MMS Server (either the MM-100 appliance or a server running MMS software):
  - HTTPS (TCP port 443)
  - HTTP (TCP port 80)<sup>1</sup>
  - SSH (TCP port 22) for troubleshooting
- For MMS access between the MMS Server and WLAN Switches:
  - SNMP (UDP ports 161 and 162)
  - PAPI (UDP port 8211 and TCP port 8211)

Check the MMS release documentation for requirements, as this network port may not be required for future releases.

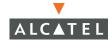

## **Other Communications**

This section describes the network ports that need to be configured on the firewall to allow other types of traffic in the Alcatel network. You should only allow traffic as needed from these ports.

- For logging: SYSLOG (UDP port 514) between the WLAN Switch and syslog servers.
- For software upgrade or retrieving system logs: TFTP (UDP port 69) or FTP (TCP ports 20 and 21) between the WLAN Switch and a software distribution server.
- If the WLAN Switch is a PPTP VPN server, allow PPTP (UDP port 1723) and GRE (protocol 47) to the WLAN Switch.
- If the WLAN Switch is an L2TP VPN server, allow NAT-T (UDP port 4500), ISAKMP (UDP port 500) and ESP (protocol 50) to the WLAN Switch.
- If a third-party network management system is used, allow SNMP (UDP ports 161 and 162) between the network management system and all WLAN Switches. If the AOS-W version is earlier than 2.5, allow SNMP traffic between the network management system and APs.
- For authentication with a RADIUS server: RADIUS (typically, UDP ports 1812 and 813, or 1645 and 1646) between the WLAN Switch and the RADIUS server.
- For authentication with an LDAP server: LDAP (UDP port 389) or LDAPS (UDP port 636) between the WLAN Switch and the LDAP server.
- For authentication with a TACACS+ server: TACACS (TCP port 49) between the WLAN Switch and the TACACS+ server.
- For NTP clock setting: NTP (UDP port 123) between all WLAN Switches and the MMS server and the NTP server.
- For packet captures: UDP port 5555 from an AP to an Ethereal packet-capture station; UDP port 5000 from an AP to a Wildpackets packet-capture station.
- For telnet access: Telnet (TCP port 23) from the network administrator's computer to any AP if "telnet enable" is present in the "ap location 0.0.0" section of the WLAN Switch configuration.
- For External Services Interface (ESI): ICMP (protocol 1) and syslog (UDP port 514) between a WLAN Switch and any ESI servers,
- For XML API: HTTP (TCP port 80) or HTTPS (TCP port 443) between a WLAN Switch and an XML-API client.

# Alcatel System Defaults

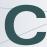

This appendix contains the following topics:

- "Basic System Defaults" on page 498
- "Firewall Defaults" on page 498
- "Default Open Ports" on page 501

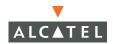

# **Basic System Defaults**

The default administrator user name is admin, and the default password is also admin.

# **Firewall Defaults**

The AOS-W software includes prdefined network services, firewall policies, and roles.

#### **Network Services**

The following lists the predefined network services and their protocols and ports.

| svc-snmp-trap | udp | 162       |
|---------------|-----|-----------|
| svc-dhcp      | udp | 67 68     |
| svc-smb-tcp   | tcp | 445       |
| svc-https     | tap | 443       |
| svc-ike       | udp | 500       |
| svc-12tp      | udp | 1701      |
| svc-syslog    | udp | 514       |
| svc-pptp      | tcp | 1723      |
| svc-telnet    | tcp | 23        |
| svc-sccp      | tcp | 2000      |
| svc-tftp      | udp | 69        |
| svc-sip-tcp   | tcp | 5060      |
| svc-kerberos  | udp | 88        |
| svc-pop3      | tcp | 110       |
| svc-adp       | udp | 8200      |
| svc-dns       | udp | 53        |
| svc-msrpc-tcp | tcp | 135 139   |
| svc-rtsp      | tcp | 554       |
| svc-http      | tcp | 80        |
| svc-vocera    | udp | 5002      |
| svc-nterm     | tcp | 1026 1028 |
| svc-sip-udp   | udp | 5060      |
| svc-papi      | udp | 8211      |
| svc-ftp       | tcp | 21        |
| svc-natt      | udp | 4500      |
| svc-svp       | 119 | 0         |
| svc-gre       | gre | 0         |
| svc-smtp      | tcp | 25        |

```
svc-smb-udp
                udp
                          445
svc-esp
                esp
                           0
                           67 69
svc-bootp
                udp
                          161
svc-snmp
                udp
svc-icmp
                icmp
                          0
svc-ntp
                udp
                          123
svc-msrpc-udp
               udp
                          135 139
svc-ssh
                           22
                tcp
```

#### **Policies**

The following are predefined policies.

```
ip access-list session allowall
 any any any permit
!
ip access-list session control
  any any svc-icmp permit
  any any svc-dns permit
  any any svc-papi permit
  any any svc-adp permit
  any any svc-tftp permit
  any any svc-dhcp permit
 any any svc-natt permit
ip access-list session captiveportal
  user alias mswitch svc-https permit
  user any svc-http dst-nat 8080
  user any svc-https dst-nat 8081
!
ip access-list session cplogout
  user alias mswitch svc-https permit
ip access-list session vpnlogon
 any any svc-ike permit
 any any svc-esp permit
 any any svc-12tp permit
 any any svc-pptp permit
 any any svc-gre permit
ip access-list session ap-acl
 any any svc-gre permit
 any any svc-syslog permit
```

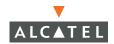

```
any user svc-snmp permit
user any svc-snmp-trap permit
user any svc-ntp permit
```

# **System Roles**

The following are predefined system roles.

```
user-role ap-role
   session-acl control
   session-acl ap-acl
!
user-role trusted-ap
   session-acl allowall
!
user-role guest
   session-acl control
   session-acl cplogout
!
user-role logon
session-acl control
session-acl control
session-acl control
session-acl control
```

# **Default Open Ports**

By default, Alcatel WLAN Switches and Access Points treat ports as untrusted. However, certain ports are open by default only on the trusted side of the network. These open ports are listed in Table C-47 below.

TABLE C-47 Default (Trusted) Open Ports

| Port<br>Number | Protocol | Where Used                                                       | Description                                                                                                    |
|----------------|----------|------------------------------------------------------------------|----------------------------------------------------------------------------------------------------|
| 17             | TCP      | WLAN<br>Switch                                                   | This is use for certain types of VPN clients that accept a banner (QOTD). During normal operation, this port will only accept a connection and immediately close it. |
| 21             | TCP      | WLAN<br>Switch                                                   | FTP server for AP6X software download.                                                                                                    |
| 22             | TCP      | WLAN<br>Switch                                                   | SSH                                                                                                    |
| 23             | ТСР      | AP and<br>WLAN<br>Switch                                         | Telnet is disabled by default but the port is still open                                                                                                    |
| 53             | UDP      | WLAN<br>Switch                                                   | Internal domain                                                                                                    |
| 67             | UDP      | AP (and<br>WLAN<br>Switch if<br>DHCP server<br>is<br>configured) | DHCP server                                                                                                    |
| 68             | UDP      | AP (and<br>WLAN<br>Switch if<br>DHCP server<br>is<br>configured) | DHCP client                                                                                                    |
| 69             | UDP      | WLAN<br>Switch                                                   | TFTP                                                                                                    |
| 80             | TCP      | AP and<br>WLAN<br>Switch                                         | HTTP Used for remote packet capture where the capture is saved on the Access Point. Provides access to the WebUI on the WLAN Switch.                                 |

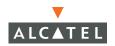

 TABLE C-47
 Default (Trusted) Open Ports (Continued)

| Port<br>Number | Protocol | Where Used               | Description                                                                                                    |
|----------------|----------|--------------------------|----------------------------------------------------------------------------------------------------|
| 123            | UDP      | WLAN<br>Switch           | NTP                                                                                                    |
| 161            | UDP      | AP and<br>WLAN<br>Switch | SNMP. Disabled by default.                                                                                                    |
| 443            | TCP      | WLAN<br>Switch           | Used internally for captive portal authentication (HTTPS) and is exposed to wireless users. A default self-signed certificate is installed in the WLAN Switch. Users in a production environment are urged to install a certificate from a well known CA such as Verisign. Self-signed certs are open to man-in-the-middle attacks and should only be used for testing. |
| 500            | UDP      | WLAN<br>Switch           | ISAKMP                                                                                                    |
| 514            | UDP      | WLAN<br>Switch           | Syslog                                                                                                    |
| 1701           | UDP      | WLAN<br>Switch           | L2TP                                                                                                    |
| 1723           | TCP      | WLAN<br>Switch           | PPTP                                                                                                    |
| 2300           | TCP      | WLAN<br>Switch           | Internal terminal server opened by telnet soe command.                                                                                                    |
| 3306           | TCP      | WLAN<br>Switch           | Remote wired MAC lookup.                                                                                                    |
| 4343           | TCP      | WLAN<br>Switch           | HTTPS. A different port is used from 443 in order to not conflict with captive portal. A default self-signed certificate is installed in the WLAN Switch. Users in a production environment are urged to install a certificate from a well known CA such as Verisign. Self-signed certs are open to man-in-the-middle attacks and should only be used for testing       |
| 4500           | UDP      | WLAN<br>Switch           | sae-urn                                                                                                    |

TABLE C-47 Default (Trusted) Open Ports (Continued)

| Port<br>Number | Protocol | Where Used     | Description                                                                                                    |
|----------------|----------|----------------|----------------------------------------------------------------------------------------------------|
| 8080           | TCP      | WLAN<br>Switch | Used internally for captive portal authentication (HTTP-proxy). Not exposed to wireless users.                                                                                                    |
| 8081           | TCP      | WLAN<br>Switch | Used internally for captive portal authentication (HTTPS). Not exposed to wireless users. A default self-signed certificate is installed in the WLAN Switch. Users in a production environment are urged to install a certificate from a well known CA such as Verisign. Self-signed certs are open to man-in-the-middle attacks and should only be used for testing. |
| 8082           | TCP      | WLAN<br>Switch | Used internally for single sign-on authentication (HTTP). Not exposed to wireless users.                                                                                                    |
| 8083           | TCP      | WLAN<br>Switch | Used internally for single sign-on authentication (HTTPS). Not exposed to wireless users.                                                                                                    |
| 8088           | TCP      | WLAN<br>Switch | Internal                                                                                                    |
| 8200           | UDP      | WLAN<br>Switch | Alcatel Discovery Protocol (ADP)                                                                                                    |
| 8211           | UDP      | WLAN<br>Switch | Internal                                                                                                    |
| 8888           | ТСР      | WLAN<br>Switch | Used for HTTP access.                                                                                                    |

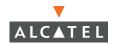

# **Alcatel System Defaults** Chapter C

# Windows Client Example Configuration for 802.1x

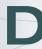

This appendix provides an example configuration for a wireless client (the 802.1x supplicant) in a Windows environment.

For detailed information about configuring computers in a Windows environment for PEAP-MS-CHAPv2 and EAP-TLS authentication, see the Microsoft document Step-by-Step Guide for Setting Up Secure Wireless Access in a Test Lab, available from Microsoft's Download Center (at www.microsoft.com/downloads). Additional information on client configuration is available at http://www.microsoft.com/technet/prodtechnol/winxppro/maintain/wificomp.mspx#EQGAC.

## Window XP Wireless Client Example Configuration

This section shows an example of how to configure a Windows XP wireless client using Windows XP's Wireless Zero Configuration service.

Note: The following steps apply to a computer running Windows XP Professional Version 2002 with Service Pack 2. To configure a wireless client on other Windows platforms, see your Microsoft Windows documentation.

- 1. On the desktop, right-click My Network Places and select Properties.
- 2. In the Network Connections window, right-click on Wireless Network Connection and select Properties.
- 3. Select the Wireless Networks tab.

This screen displays the available wireless networks and the list of preferred networks. Windows connects to the preferred networks in the order in which they appear in the list.

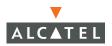

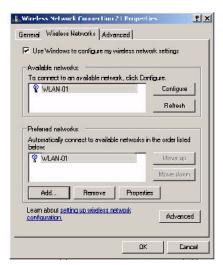

FIGURE D-67 Wireless Networks

4. Click the Advanced button to display the Networks to access window.

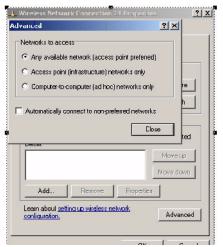

FIGURE D-68 Networks to Access

This window determines what types of wireless networks the client can access. By default, Windows connects to any type of wireless network.

Make sure that the option Computer-to-computer (ad hoc) networks only is not selected. Click Close.

- 5. In the Wireless Networks tab, click Add to add a wireless network.
- Click the Association tab to enter the network properties for the SSID.

**Note:** This tab configures the authentication and encryption used between the wireless client and the Alcatel Mobile Edge system. Therefore, the settings for the SSID that you configure on the client must *match* the configuration for the SSID on the WLAN Switch.

- For an SSID using dynamic WEP, enter the following:
  - Network Authentication: Open
  - Data Encryption: WEP
  - Select the option "The key is provided for me automatically". Each client will use a dynamically-generated WEP key that is automatically derived during the 802.1x process.
- For an SSID using WPA, enter the following:
  - Network Authentication: WPA
  - Data Encryption: TKIP
- For an SSID using WPA-PSK, enter the following:
  - Network Authentication: WPA-PSK
  - Data Encryption: TKIP
  - Enter the preshared key.
- For an SSID using WPA2, enter the following:
  - Network Authentication: WPA2
  - Data Encryption: AES
- For an SSID using WPA2-PSK, enter the following:
  - Network Authentication: WPA2-PSK
  - Data Encryption: AES
  - Enter the preshared key

**Note:** Do *not* select the option "This is a computer-to-computer (ad hoc) network; wireless access points are not used".

Figure D-69 shows the configuration for the SSID WLAN-01 which uses WPA network authentication with TKIP data encryption.

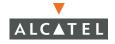

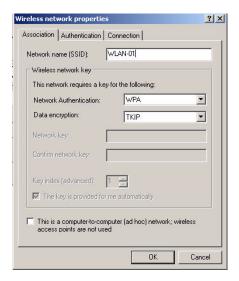

FIGURE D-69 Wireless Network Association

Click the Authentication tab to enter the 802.1x authentication parameters for the SSID.

**Note:** This tab configures the EAP type used between the wireless client and the authentication server.

Configure the following, as shown in Figure D-70:

- Select Enable IEEE 802.1x authentication for this network.
- Select Protected EAP (PEAP) for the EAP type.
- Select Authenticate as computer when computer information is available.
   The client will perform computer authentication when a user is not logged in.
- Do not select Authenticate as guest when user or computer information is unavailable. The client will not attempt to authenticate as a guest.

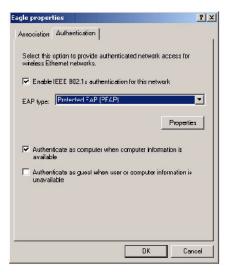

FIGURE D-70 Wireless Network Authentication

- 8. Under EAP type, select Properties to display the Protected EAP Properties window. Configure the client PEAP properties, as shown in Figure D-71:
  - Select Validate server certificate. This instructs the client to check the validity of the server certificate from an expiration, identity, and trust perspective.
  - Select the trusted Certification Authority (CA) that can issue server certificates for the network.
  - Select Secured password (EAP-MSCHAP v2) the PEAP "inner authentication" mechanism will be an MS-CHAPv2 password.
  - Select Enable Fast Reconnect to speed up authentication in some cases.

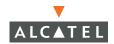

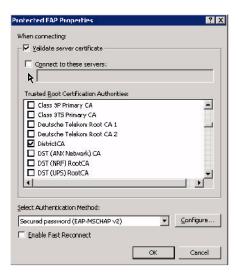

FIGURE D-71 Protected EAP Properties

9. Under Select Authentication Method, click Configure to display the EAP-MSCHAPv2 Properties window. Select the option Automatically use my Windows logon name and password (and domain if any). This option specifies that the user's Windows logon information is used for authentication to the wireless network. This option allows the same logon credentials to be used for access to the Windows domain as well as the wireless network.

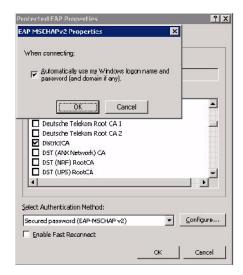

FIGURE D-72 EAP MSCHAPv2 Properties

## **Internal Captive Portal**

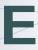

You can customize the default captive portal page through the WebUI, as described in Chapter 10, "Configuring Captive Portal." This appendix discusses creating and installing a new internal captive portal page and other customization.

- "Creating a New Internal Web Page" on page 512
- "Installing a New Captive Portal Page" on page 514
- "Displaying Authentication Error Message" on page 515
- "Reverting to the Default Captive Portal" on page 516
- "Language Customization" on page 516
- "Customizing the Welcome Page" on page 522
- "Customizing the Pop-Up box" on page 524
- "Customizing the Logged Out Box" on page 525

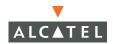

## Creating a New Internal Web Page

You can also create your own web page to display.

A custom web page must include an authentication form to authenticate a user.

The authentication form can include any of the following variables:

| user     | (Required)                                                                                                    |
|----------|----------------------------------------------------------------------------------------------------|
| password | (Required)                                                                                                    |
| FQDN     | The fully-qualified domain name (this is dependent on the setting of the WLAN Switch and is supported only in Global Catalog Servers software |

The form can use either the "get" or the "post" methods, but the "post" method is recommended. The form's action must absolutely or relatively reference "https://<switch\_IP>/auth/index.html/u".

You can construct an authentication form using the following HTML:

```
<FORM method="post" ACTION="/auth/index.html/u">
...
</FORM>
```

A recommended option for the <FORM> element is:

autocomplete="off" - this tells Internet Explorer. not to cache form inputs

The form variables can be input using any form control method available such as INPUT, SELECT, TEXTAREA and BUTTON. Example HTML code follows.

#### Username:

#### Minimal:

```
<INPUT type="text" name="user">
```

#### Recommended Options:

```
accesskey="u" Sets the keyboard shortcut to 'u' SIZE="25"Sets the size of the input box to 25 VALUE= ""Ensures no default value
```

#### Password:

#### Minimal:

```
<INPUT type="password" name="password">
```

#### **Recommended Options:**

```
accesskey="p" Sets the keyboard shortcut to 'p'
```

```
SIZE="25"Sets the size of the input box to 25
VALUE= ""Ensures no default value
```

#### FQDN:

Minimal:

```
<SELECT name=fqdn>
   <OPTION value="fqdn1" SELECTED>
   <OPTION value="fqdn2">
</SELECT>
```

Recommended Options:

None.

Finally, an HTML also requires an input button:

```
<INPUT type="submit">
```

#### **Basic HTML Example**

```
<HTMT<sub>1</sub>>
  <HEAD>
  </HEAD>
  <BODY>
    <FORM method="post" autocomplete="off" ACTION="/auth/index.html/u">
    Username: <BR>
    <INPUT type="text" name="user" accesskey="u" SIZE="25" VALUE="">
    <BR>
    Password: <BR>
    <INPUT type="password" name="password" accesskey="p" SIZE="25"</pre>
        VATJUE="">
    <BR>
    <INPUT type="submit">
    </FORM>
  </BODY>
</HTML>
```

You can find a more advanced example simply by using your browser's "view-source" function while viewing the default captive portal page.

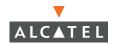

## **Installing a New Captive Portal Page**

You can install the captive portal page by using the Maintenance function of the WebUI.

Log into the WebUI and navigate to **Maintenance > Captive Portal > Upload Custom Login Pages**.

This page lets you upload your own files to the WLAN Switch. There are different page types that you can choose:

- Captive Portal Login (top level): This type uploads the file into the WLAN Switch and sets the captive portal page to reference the file that you are uploading. Use with caution on a production WLAN Switch as this takes effect immediately.
- Captive Portal Welcome Page: This type uploads the file that appears after logon and before redirection to the web URL. The display of the welcome page can be disabled or enabled in the captive portal profile.
- Content: The content page type allows you to upload all miscellaneous files that you need to reference from your main captive portal login page. This can be used for images, CSS files, scripts or any other file that you need to reference. These files are uploaded into the same directory as the top level captive portal page and thus all files can be referenced relatively.
- Sygate Remediation Failure: This is used as part of the Alcatel Client Integrity Module and is outside the scope of this appendix.

All uploaded files can also be referenced from your top-level captive portal page using any of the following:

```
https://<switch_IP>/upload/<file>
/upload/<file>
<file>
```

## **Displaying Authentication Error Message**

This section contains a script that performs the following tasks:

- When the user is redirected to the main captive portal login when there is authentication failure, the redirect URL includes a query parameter "errmsg" which java script can extract and display.
- Store the originally requested URL in a cookie so that once the user has authenticated, they are automatically redirected to its original page. Note that for this feature to work, you need AOS-W release 2.4.2.0 or later. If you don't want this feature, delete the part of the script shown in red.

```
<script>
function createCookie(name, value, days)
            if (days)
                        var date = new Date();
                        date.setTime(date.getTime()+(days*24*60*60*1000));
                        var expires = "; expires="+date.toGMTString();
            else var expires = "";
            document.cookie = name+"="+value+expires+"; path=/";
 var q = window.location.search;
 var errmsg = null;
 if (q && q.length > 1) {
   q = q.substring(1).split(/[=&]/);
   for (var i = 0; i < q.length - 1; i += 2) {
      if (q[i] == "errmsq") {
        errmsq = unescape(q[i + 1]);
          break;
       if (q[i] == "host") {
          createCookie('url',q[i+1],0)
```

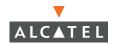

```
if (errmsg && errmsg.length > 0) {
    errmsg = "<div id='errorbox'>\n" + errmsg + "\n</div>\n";
    document.write(errmsg);
  }
}
```

## Reverting to the Default Captive Portal

You can reassign the default captive portal site using the "Revert to factory default settings" check box in the "Upload Custom Login Pages" section of the Maintenance tab in the WebUI.

## Language Customization

The ability to customize the internal captive portal provides you with a very flexible interface to the Alcatel captive portal system. However, other than posting site-specific messages onto the captive portal website, the most common type of customization is likely to be language localization. This section describes a simple method for creating a native language captive portal implementation using the Alcatel internal captive portal system.

 Customize the configurable parts of the captive portal settings to your liking. To do this, navigate to the Maintenance > Customize Captive Portal in the WebUI:

For example, choose a page design, upload a custom logo and/or a custom background. Also include any page text and acceptable use policy that you would like to include. Put this in your target language or else you will need to translate this at a later time.

Also ensure that Guest login is enabled or disabled as you prefer. Navigate to Configuration > Authentication Methods > Captive Portal and select or deselect "Enable Guest Login".

 Click Submit and then click on View Captive Portal. Check that your customization and text/html is correct, with the default interface still in English and the character set still autodetects to ISO-8859-1.

Repeat steps 1 and 2 until you are satisfied with your page.

3. Once you have a page you find acceptable, click on **View Captive Portal** one more time to display your login page. From your browser, choose "View->Source" or its equivalent. Your system will display the HTML source for the captive portal page. Save this source as a file on your local system.

- **4.** Open the file that you saved in step 3 above using a standard text editor.to make the following changes:
  - **A.** Fix the character set. The default <HEAD>...</HEAD> section of the file will look similar to the following:

In order to control the character set that the browser will use to show the text with, you will need to insert the following line inside the <HEAD>...</HEAD> element:

```
<meta http-equiv="Content-Type" content="text/html; charset=Shift_JIS"/>
```

Replace the "Shift\_JIS" part of the above line with the character set that is used by your system. In theory, any character encoding that has been registered with IANA can be used, but you must ensure that any text you enter uses this character set and that your target browsers support the required character set encoding.

The final <HEAD>...</HEAD> portion of the document should look similar to this:

```
<head>
<meta http-equiv="Content-Type" content="text/html; charset=Shift_JIS"/>
<title>Portal Login</title>
link href="default1/styles.css" rel="stylesheet" media="screen"
type="text/css" />
<script language="javascript" type="text/javascript">
    function showPolicy() {
```

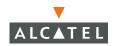

```
win = window.open("/auth/acceptableusepolicy.html", "policy",
"height=550,width=550,scrollbars=1");
    }
</script>
</head>
```

**B.** Fix references: If you have used the built-in preferences, you will need to update the reference for the logo image and the CSS style sheet.

To update the CSS reference, search the text for "link href" and update the reference to include "/auth/" in front of the reference. The original link should look similar to the following:

```
<link href="default1/styles.css" rel="stylesheet" media="screen"
type="text/css" />
```

This should be replaced with a link like the following:

```
<link href="/auth/default1/styles.css" rel="stylesheet" media="screen"
type="text/css" />
```

The easiest way to update the image reference is to search for "src" using your text editor and updating the reference to include "/auth/" in front of the image file. The original link should look similar to the following:

```
<img src="default1/logo.gif"/>
```

This should be replaced with a link like this:

```
<img src="/auth/default1/logo.gif"/>
```

**C.** Insert javascript to handle error cases:

When the WLAN Switch detects an error situation, it will pass the user's page a variable called "errmsg" with a value of what the error is in English. Currently, only "Authentication Failed" is supported as a valid error message.

To localize the authentication failure message, replace the following text (it is just a few lines below the <body> tag):

```
<div id="errorbox" style="display: none;">
</div>
       with the script below.
       You will need to translate the "Authentication Failed" error message into
       your local language and add it into the script below where it states:
       localized_msg="...":
<script>
 var g = window.location.search;
 var errmsq = null;
 if (q && q.length > 1) {
   q = q.substring(1).split(/[=&]/);
    for (var i = 0; i < q.length - 1; i += 2) {
      if (q[i] == "errmsq") {
        errmsg = unescape(q[i + 1]);
        break;
  }
 if (errmsq && errmsq.length > 0) {
    switch(errmsq) {
    case "Authentication Failed":
    localized msg="Authentication Failed";
   break;
   default:
      localised_msg=errmsg;
      break;
    errmsg = "<div id='errorbox'>\n" + localised_msg + "\n</div>\n";
   document.write(errmsg);
 };
</script>
```

D. Translate the web page text. Once you have made the changes as above, you only need to translate the rest of the text that appears on the page. The exact text that appears will depend on the WLAN Switch settings when you originally viewed the captive portal. You will need to translate all relevant text such as "REGISTERED USER", "USERNAME", "PASSWORD", the value="" part of the INPUT type="submit" button and all other text. Ensure that the character set you use to translate into is the same as you have selected in part i) above.

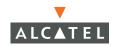

Feel free to edit the HTML as you go if you are familiar with HTML.

5. After saving the changes made in step 4 above, upload the file to the WLAN Switch using the Maintenance > Upload Custom Login Pages section of the WebUI. Choose "Captive Portal Login (top level)" and browse your local computer for the file you saved above.

Ensure that the "Revert to factory default settings" box is NOT checked and click Apply. This will upload the file to the WLAN Switch and set the captive portal system to use this page as the redirection page.

In order to check that your site is operating correctly, go back to the "Customize Login Page" and click on "View Captive Portal" button to view the page you have uploaded. Check that your browser has automatically detected the character set and that your text is not garbled.

To make any adjustments to your page, edit your file locally and simply re-upload to the WLAN Switch in order to view the page again.

**6.** Finally, it is possible to customize the welcome page on the WLAN Switch, however for language localization it is recommended to use an "external welcome page" instead. This can be a web site on an external server, or it can be a static page that is uploaded to a WLAN Switch.

You set the welcome page using the CLI command "aaa captive-portal welcome-page <URL>". This is the page that the user will be redirected to after a success authentication.

If this is required to be a page on the WLAN Switch, the user needs to create their own web page (using the charset meta attribute in step 4i above) and upload this page to the designated WLAN Switch in the same manner as uploading the captive portal page, except using "content" as opposed to "Captive Portal Login" under "Maintenance > Captive Portal > Upload Login Pages". Any required CSS, Client side Script files and media files can also be uploaded using content, however file space is limited (check using "show memory" under "flash free" and remember to leave ample room for system files).

NOTE: - The "Registered User" and "Guest User" sections of the login page are implemented as graphics files, referenced by the default CSS styles. In order to change these, you will need to create new graphic files, download the CSS file, edit the reference to the graphics files, change the style reference in your index file and then upload all files as "content" to the WLAN Switch.

A sample of a translated page is show below.

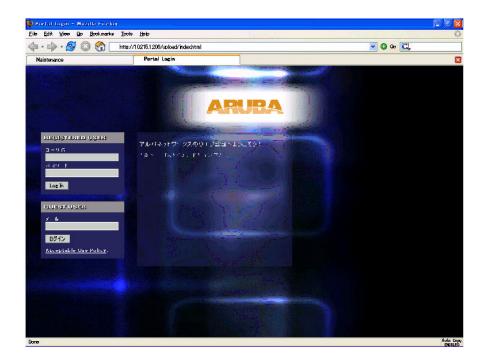

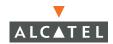

## **Customizing the Welcome Page**

Once a user has authenticated to the WLAN Switch, they are presented with the Welcome page. The default welcome page will depend slightly on your configuration, but will look similar to this:

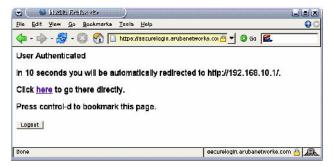

You can customize this welcome page by building your own HTML page and uploading it to the WLAN Switch. You upload it to the WLAN Switch using the GUI under Maintenance > Captive Portal > Upload custom pages and choose "content as the page type. This file is stored in a directory called "/upload/" in the WLAN Switch in the file's original name.

In order to actually use this file, you will need to configure the welcome page on the WLAN Switch. To do this use the CLI command: "aaa captive-portal welcome-page /upload/welc.html" where "welc.html" is the name of the file that you uploaded, or you can change this via the GUI under Configuration->Authentication Methods->Captive-Portal->Welcome Page Login

A simple example that will create the same page as above is shown below:

```
<html>
<head>
<script>
{

function readCookie(name)
{
    var nameEQ = name + "=";
    var ca = document.cookie.split(';');
    for(var i=0;i < ca.length;i++)
    {
        var c = ca[i];
    }
}</pre>
```

```
while (c.charAt(0)==' ') c =
c.substring(1,c.length);
                        if (c.indexOf(nameEQ) == 0) return
c.substring(nameEQ.length,c.length);
            return null;
var cookieval = readCookie('url');
            if (cookieval.length>0) document.write("<meta</pre>
http-equiv=\"refresh\" content=\"2;url=http://"+cookieval+"\""+">");
</script>
</head>
<body bgcolor=white text=000000>
<font face="Verdana, Arial, Helvetica, sans-serif" size=+1>
  <br/>
<br/>
d>User Authenticated </b>
In 2 seconds you will be automatically redirected to your original web
page
 Press control-d to bookmark this page.
<FORM ACTION="/auth/logout.html">
        <INPUT type="submit" name="logout" value="Logout">
</FORM>
</font>
</body>
</html>
```

If you customize the Welcome Page, then you must also customize the Note: Pop-Up box if you want to have one.

The part in red will redirect the user to the web page they originally requested. For this to work, please follow the procedure described above in this document.

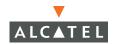

#### Customizing the Pop-Up box

In order to customize the Pop-Up box, you must first customize your Welcome page. Once you have customized your welcome page, then you can configure your custom page to make a pop-up box so as to enable your users to log themselves out.

The first step is to generate the HTML that will be displayed within the pop-up box. The default HTML is as shown:

If you wish your users to be able to logout using this pop-up box, then you must include a reference to /auth/logout.html Once a user accesses this URL then the WLAN Switch will log them out. It is easiest to simply edit the above HTML to suit your users and then upload the resulting file to the WLAN Switch using the GUI under Maintenance > Captive Portal > Upload custom pages and choose "content" as the page type.

Once you have completed your HTML, then you must get the clients to create the pop-up box once they have logged into the WLAN Switch. This is done by inserting the following code into your welcome page text and re-uploading the welcome page text to your WLAN Switch.

Common things to change:

- URL: set the URL to be the name of the pop-up HTML file that you created and uploaded. This should be preceded by "/upload/"
- Width: set w to be the required width of the pop-up box
- Height: set h to be the required height of the pop-up box
- Title: set the second parameter in the window.open command to be the title of the pop-up box. Be sure to include quotes

```
<script language="JavaScript">
  var url="/upload/popup.html";
  var w=210;
```

```
var h=80;
 var x=window.screen.width - w - 20;
var y=window.screen.height - h - 60;
window.open(url, 'logout',
"toolbar=no,location=no,width="+w+",height="+h+",top="+y+",left="+x+",scree
nX="+x+", screenY="+y);
</script>
```

This will let you customize your pop-up window.

## Customizing the Logged Out Box

In order to customize the Logged Out box, you must first customize your Welcome page and also your Pop-Up box. To customize the message that occurs after you have logged out then you need to replace the URL that the pop-up box will access in order to log out with your own HTML file.

Firstly you must write the HTML web page that will actually log out the user and will also display page that you wish. An example page is shown below. The key part that must be included is the <iframe>..</iframe> section. This is the part of the HTML that actually does the user logging out. The logout is always performed by the client accessing the /auth/logout.html file on the WLAN Switch and so it is hidden in the html page here in order to get the client to access this page and for the WLAN Switch to update its authentication status. If a client does not support the iframe tag, then the text between the <iframe> and the </iframe> is used. This is simply a 0 pixel sized image file that references /auth/logout.html. Either method should allow the client to logout from the WLAN Switch.

Everything else can be customized.

```
<html>
<body bgcolor=white text=000000>
<iframe src='/auth/logout.html' width=0 height=0 frameborder=0><img</pre>
src=/auth/logout.html width=0 height=0></iframe>
<P><font face="Verdana, Arial, Helvetica, sans-serif" size=+1>
You have now logged out.</font></P>
<form> <input type="button" onclick="window.close()" name="close"</pre>
value="Close Window"></form>
</body>
```

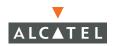

#### **Internal Captive Portal** Chapter E

```
</html>
```

After writing your own HTML, then you need to ensure that your customized pop-up box will access your new logged out file. In the pop-up box example above, you simply replace the "/auth/logout.html" with your own file that you upload to the WLAN Switch. For example, if your customized logout HTML is stored in a file called "loggedout.html" then your "pop-up.html" file should reference it like this:

## Index

| Numerics                        | C                                      |
|---------------------------------|----------------------------------------|
| 802.1x authentication           | captive portal                         |
| configuring 185                 | changing to HTTP protocol 254          |
|                                 | configuring 227                        |
| A                               | default page customization 259         |
| access control lists 152        | different VLAN clients 257             |
| Access Points 24                | per-SSID configuration 253             |
|                                 | proxy Web server configuration 255     |
| connecting to switch 24         | web client proxy script 257            |
| deploying 55<br>IP addresses 56 | captive portal page                    |
| locating switches 57            | customizing 259                        |
| thin 25                         | care-of address 304                    |
| accounting                      | certificates 373                       |
| configuring 181                 | AAA FastConnect 378                    |
| Adaptive Radio Management 27    | importing 375                          |
| adding WLAN Switches 295        | obtaining server certificate 374       |
| Air Monitors                    | SSH access 380                         |
| functions 28                    | WebUI management 379                   |
| shared or dedicated 28          | channel switch announcement 135        |
| Alcatel Discovery Protocol 25   | client association 39                  |
| AOS-W                           | client blacklisting 354                |
| functions 31                    | client mobiliity 41                    |
| licenses 32                     | Command Line Interface 42, 362         |
| software modules 31             | connecting switch to network 53        |
| AP                              | coverage holes 27                      |
| configuring 115                 |                                        |
| AP groups 118                   | D                                      |
| AP names 116                    | dead peer detection                    |
| authentication 33               | configuring 271                        |
| authentication server           | DHCP client 65                         |
| configuring timers 182          | DHCP with option 43 487                |
| authentication server group     | dialer                                 |
| configuring 170                 | configuring 267                        |
| Comiguing 170                   | Domain Name Service 25                 |
| D.                              | double encryption 148                  |
| <b>B</b>                        | Dynamic Host Configuration Protocol 25 |
| basic deployment 45             | Dynamic Host Configuration Flotocol 23 |
| blacklisting clients 354        |                                        |

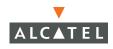

| E                                       | licenses 32, 399                       |
|-----------------------------------------|----------------------------------------|
| encryption 35                           | line editing keys 369                  |
| example configuration                   | local switch 29                        |
| 802.1x 196                              | local WLAN Switch                      |
| captive portal 236                      | configuring 298                        |
| example configurations                  | logging                                |
| WLANs 126                               | configuring 391                        |
| external firewall configuration 493     | loopback address                       |
| External Services Interface             | configuring 71                         |
| configuring 437                         |                                        |
| syslog parser 440                       | M                                      |
| _                                       | MAC-based authentication               |
| F                                       | configuring 289                        |
| firewall parameters 166                 | management authentication              |
| foreign agent 304                       | configuring 180                        |
| foreign network 304                     | master switch 29<br>mobile client 304  |
|                                         |                                        |
| G                                       | mobility domain 303<br>configuring 305 |
| Generic Routing Encapsulation tunnel 25 | example configuration 308              |
| guest account                           | Mobility Manager 42, 362, 371          |
| creating 393                            | 111001110j 11111111ger 12, 002, 071    |
|                                         | N                                      |
| Н                                       | network ports on external firewall 493 |
| home agent 304                          | NTP                                    |
| home agent table 306                    | configuring 397                        |
| home network 304                        | comiguing 377                          |
|                                         | O                                      |
| 1                                       | option 43 on DHCP server 487           |
| IDS                                     | option 13 on Biter server 107          |
| configuring 327                         | P                                      |
| initial setup 50                        |                                        |
| internal database                       | policies 152                           |
| configuring 175                         | configuring 153 port                   |
| IP mobility 303                         | configuring 63                         |
|                                         | Power over Ethernet 28                 |
| K                                       | PPPoE client 66                        |
| keys, line editing 369                  | PPTP                                   |
|                                         | configuring 266                        |
| L                                       | preshared key 296                      |
| L2TP                                    | profiles                               |
| configuring 263                         | configuring 121                        |
| LDAP server                             | PSK 296                                |
| configuring 173                         |                                        |

| Q                                                                                                    | static route                                                                |
|----------------------------------------------------------------------------------------------------|-----------------------------------------------------------------------------|
| QoS for voice                                                                                                    | configuring 70                                                              |
| configuring 411                                                                                                    |                                                                             |
|                                                                                                    | Т                                                                           |
| R RADIUS server                                                                                                    | TACACS+ server configuring 174                                              |
| configuring 171                                                                                                    | timers                                                                      |
| remote AP                                                                                                    | authentication 182                                                          |
| configuring 137 RF Plan 55, 73                                                                                                    | U                                                                           |
| add background image, name first floor 107 add background image, name second floor 107 add/edit floors 106 create a building 104 create area | user derivation rules configuring 161 user role 38 and firewall policies 38 |
| don't care 108<br>don't deploy 109<br>image guidelines 90                                                                                    | assigning 160 configuring 156 user-derived role 160                         |
| model access points 105                                                                                                    |                                                                             |
| model air monitors 106                                                                                                    | V                                                                           |
| run RF Plan 110                                                                                                    | virtual APs 120                                                             |
| run the AM plan 112                                                                                                    | vlan 36                                                                     |
| role assigning 160 configuring 156                                                                                                    | assignment 63 configuring 62 dynamic address 64 static address 64           |
| S                                                                                                    | Voice Services Module                                                       |
| self-healing 27                                                                                                    | features 428                                                                |
| server derivation rules                                                                                                    | VoIP                                                                        |
|                                                                                                    | configuring for 411                                                         |
| configuring 164                                                                                                    | VPN                                                                         |
| server group assigning 180                                                                                                    | configuring 261                                                             |
| configuring 170, 177                                                                                                    | VRRP                                                                        |
| server rules                                                                                                    | configuring 316                                                             |
| configuring 177                                                                                                    | VSA-derived role 166                                                        |
| server-derived role 160                                                                                                    |                                                                             |
| site-to-site VPN                                                                                                    | W                                                                           |
| configuring 269                                                                                                    | WebUI 42, 362                                                               |
| SNMP                                                                                                    | WLAN policy configuration 344                                               |
| configuring 381 traps 385                                                                                                    | WLAN Switches<br>adding 295                                                 |
| software licenses 399                                                                                                    | connecting to network 53                                                    |
| software modules 31                                                                                                    | initial setup 50                                                            |
| source NAT 68                                                                                                    | master and local 29                                                         |
| source NAT and dynamic VLAN 68                                                                                                    | Power over Ethernet 28                                                      |

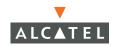

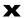

xSec

configuring 273
configuring for wired clients 278
configuring for wireless clients 275
configuring wireless clients 280
switch-switch communication 282